# R&S®NGP800 Power Supply Series User Manual

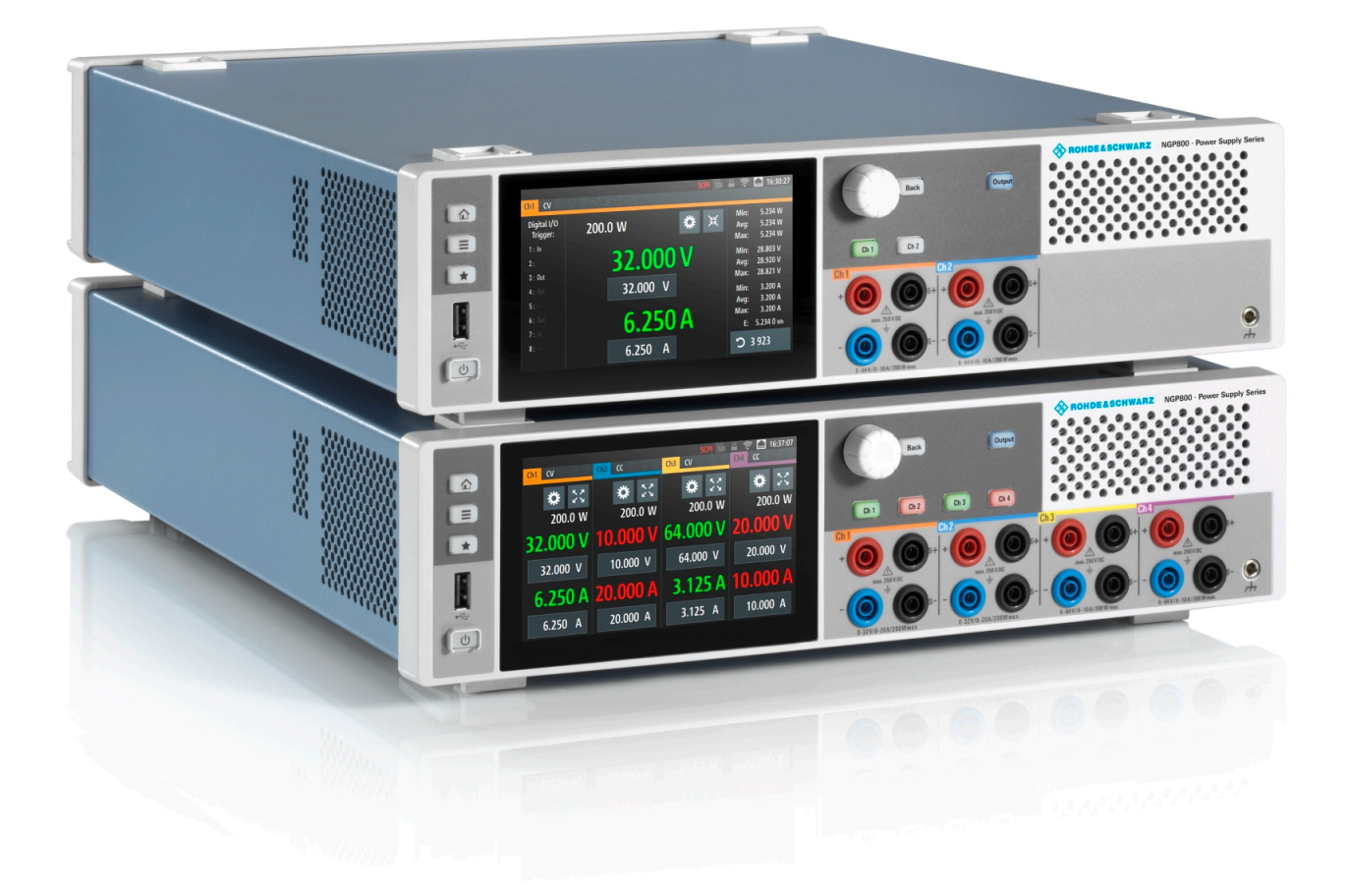

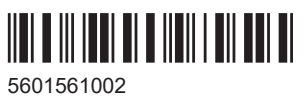

Version 10

# ROHDE&SCHWARZ

Make ideas real

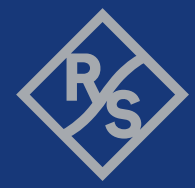

This manual describes the following R&S®NGP800 models with firmware version 2.025 or higher:

- R&S®NGP802 Two-channel 32V/20A Power Supply 400 W (5601.4007.05)
- R&S<sup>®</sup>NGP822 Two-channel 64V/10A Power Supply 400 W (5601.4007.06)
- R&S<sup>®</sup>NGP804 Four-channel 32V/20A Power Supply 800 W (5601.4007.02)
- R&S<sup>®</sup>NGP824 Four-channel 64V/10A Power Supply 800 W (5601.4007.03)
- R&S®NGP814 Four-channel 32V/20A & 64V/10A Power Supply 800 W (5601.4007.04)

In addition to the base unit, the following options are described:

- R&S®NG-B105 Option IEEE-488 (GPIB) Interface (5601.6000.02)
- 1 R&S®NGP-K102 Option Wireless LAN (5601.6400.03)
- R&S®NGP-K103 Option Digital I/O (5601.6300.03)
- R&S®NGP-K107 Option Analog Input (5601.6200.03)

<sup>1</sup> Only available for instrument with serial number below 110000

© 2022 Rohde & Schwarz GmbH & Co. KG Muehldorfstr. 15, 81671 Muenchen, Germany Phone: +49 89 41 29 - 0 Email: [info@rohde-schwarz.com](mailto:info@rohde-schwarz.com) Internet: [www.rohde-schwarz.com](http://www.rohde-schwarz.com) Subject to change – data without tolerance limits is not binding. R&S® is a registered trademark of Rohde & Schwarz GmbH & Co. KG. Trade names are trademarks of the owners.

5601.5610.02 | Version 10 | R&S®NGP800

Throughout this manual, products from Rohde & Schwarz are indicated without the ® symbol, e.g. R&S®NGP800 is indicated as R&S NGP800.

# **Contents**

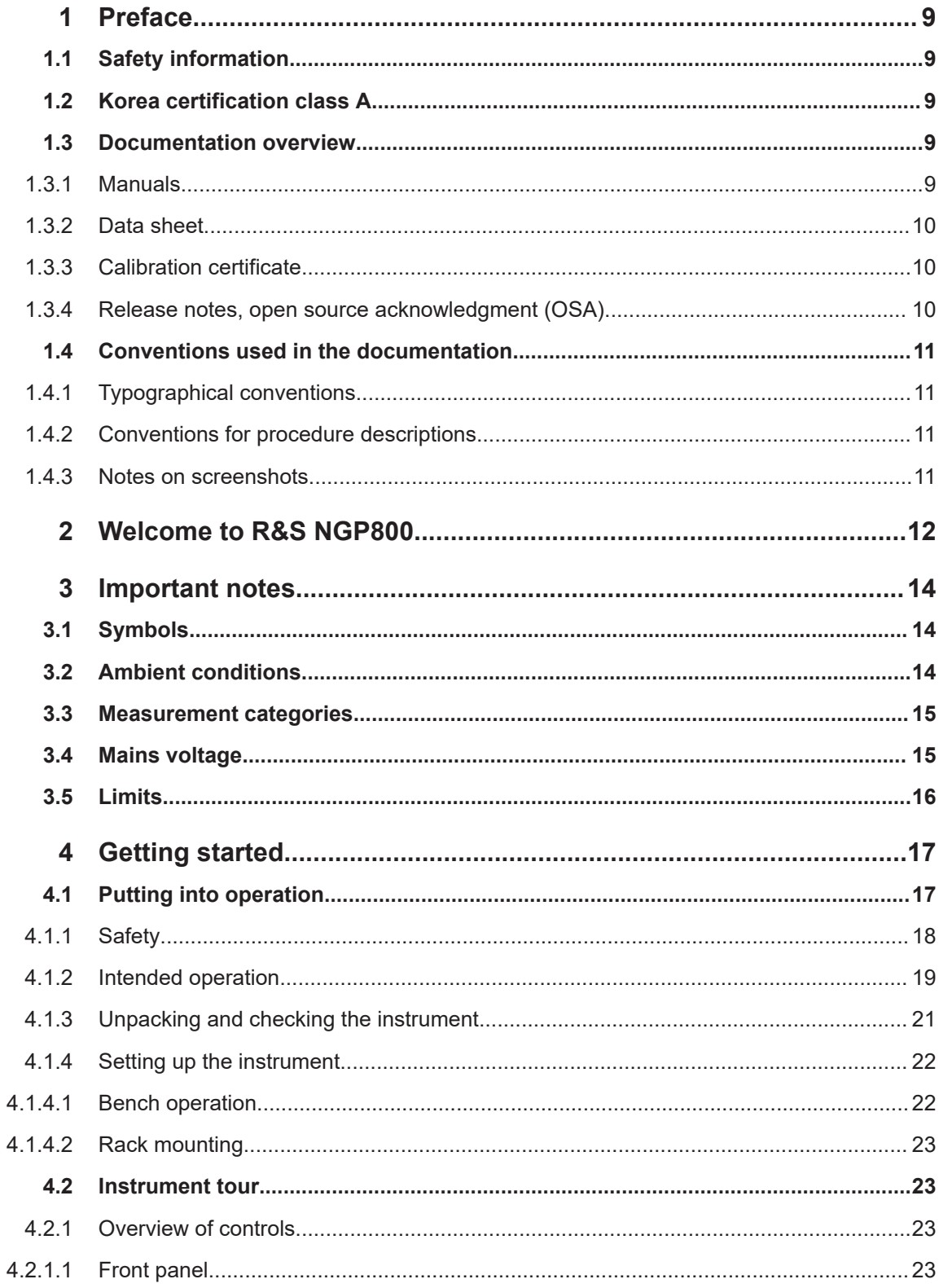

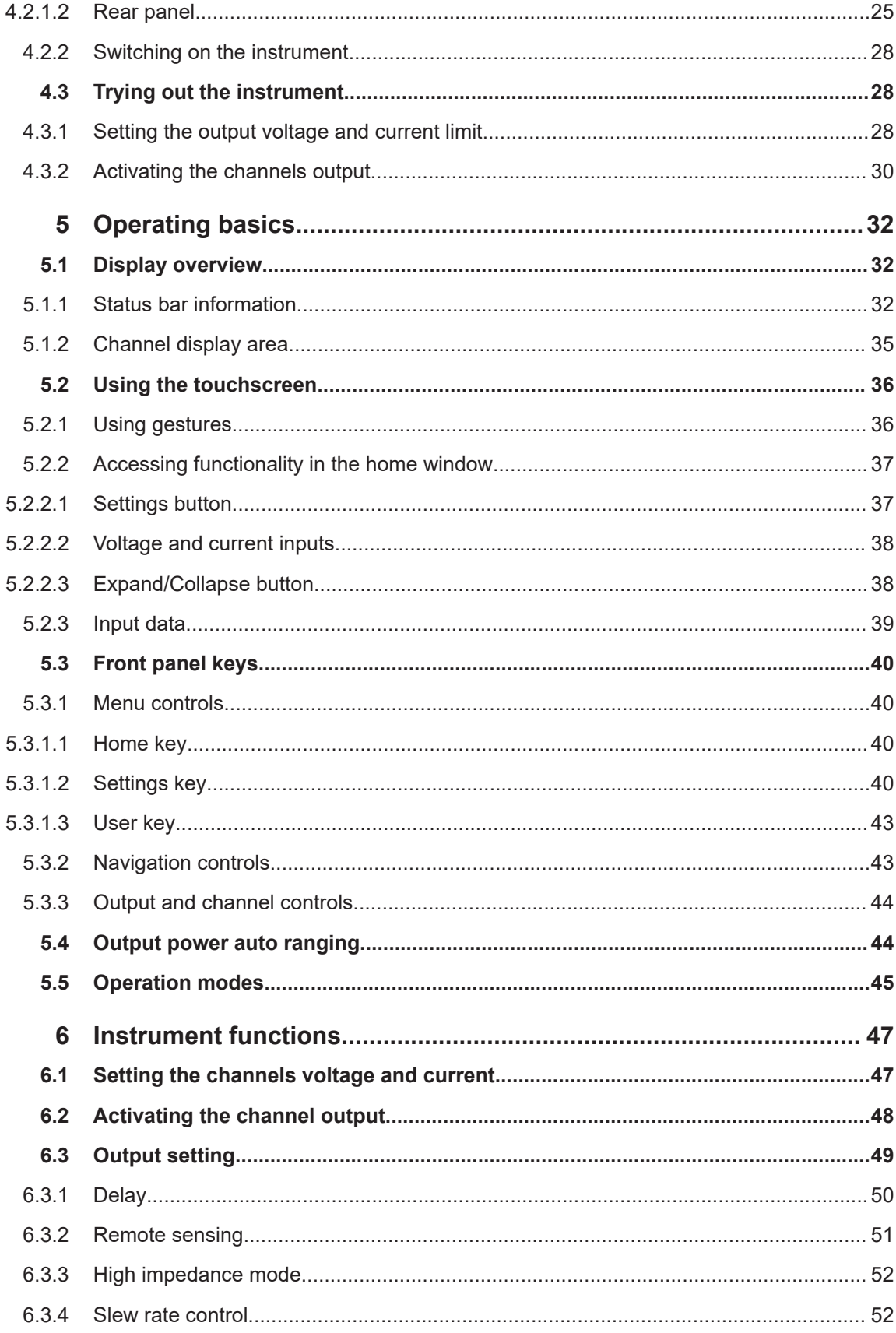

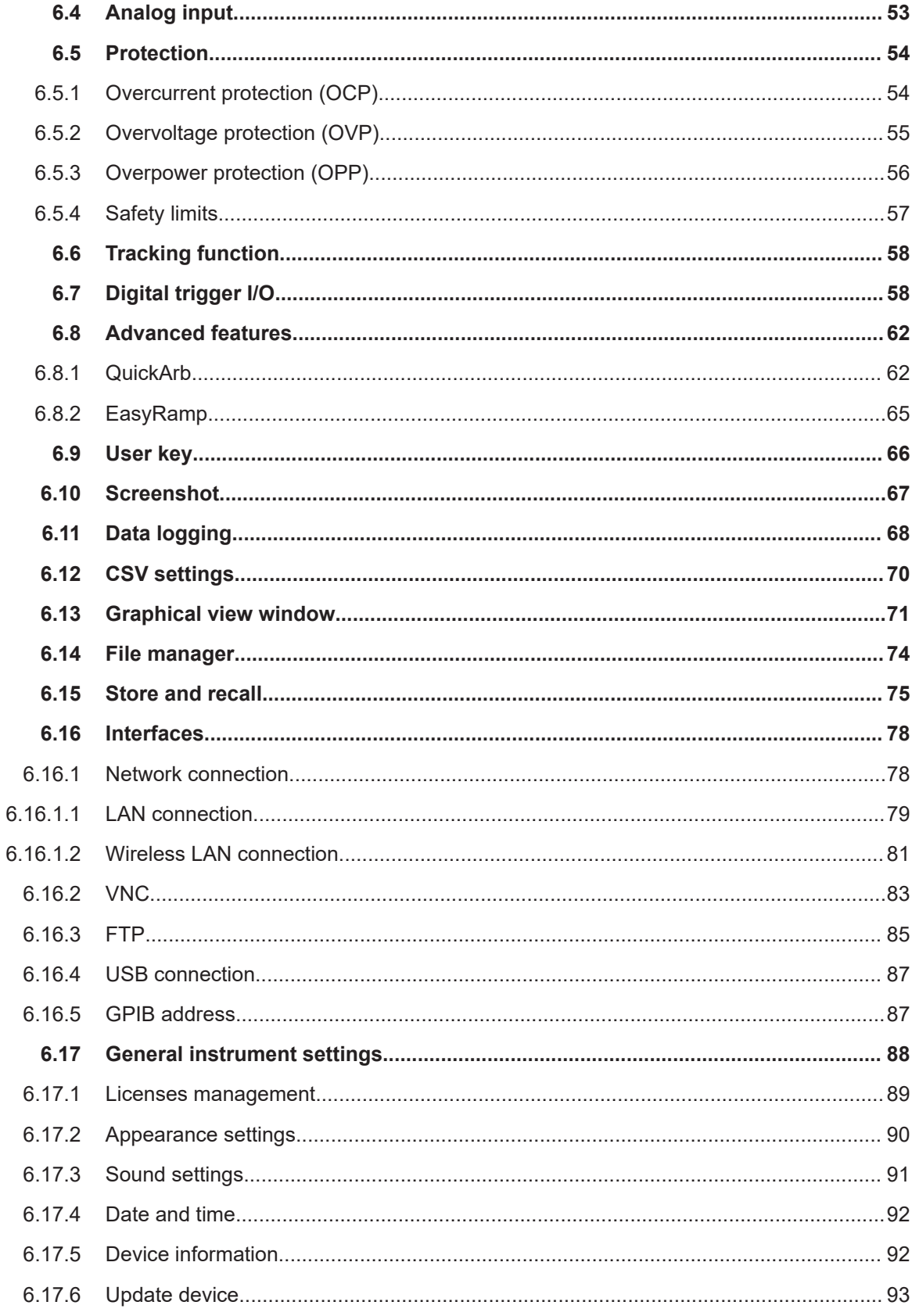

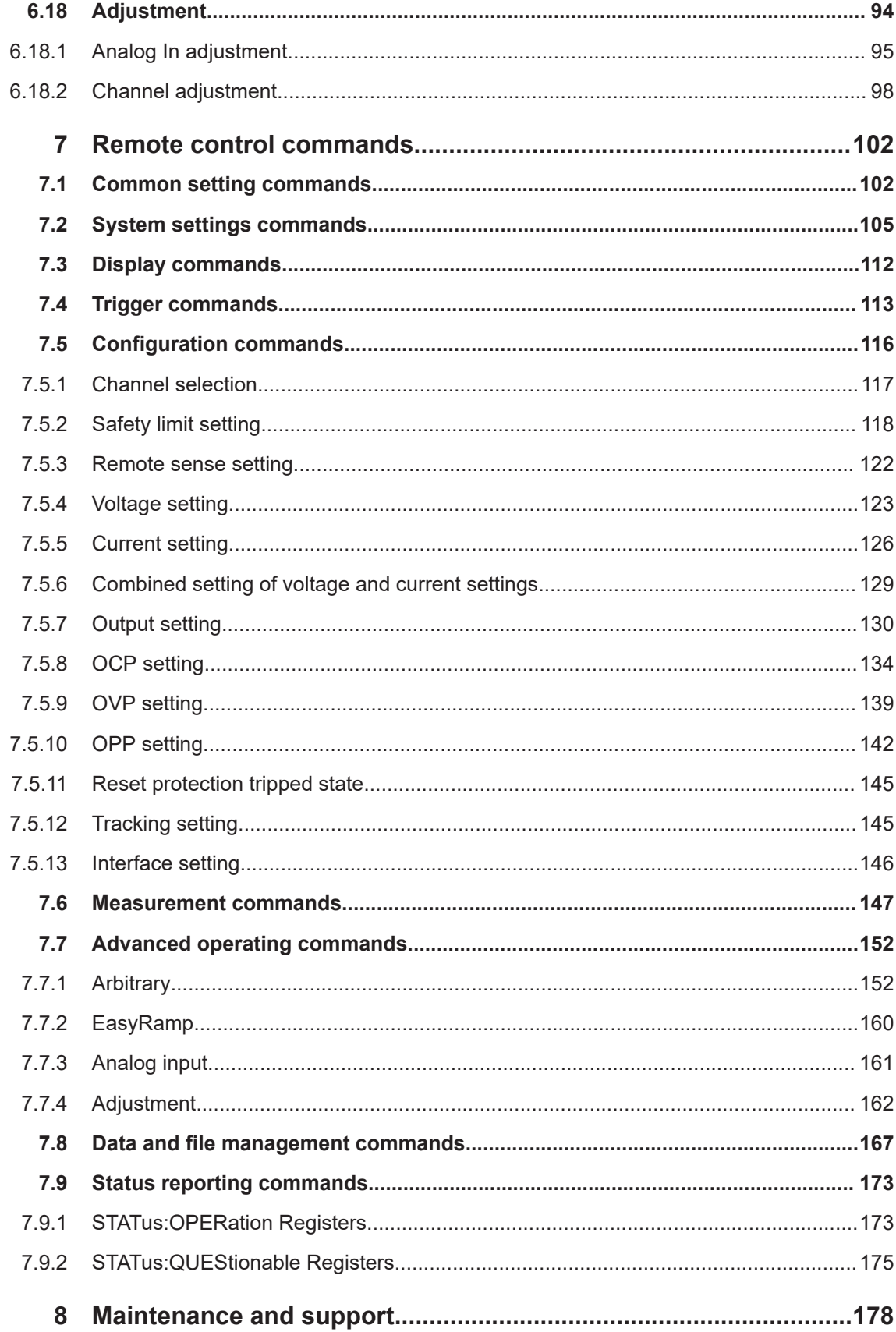

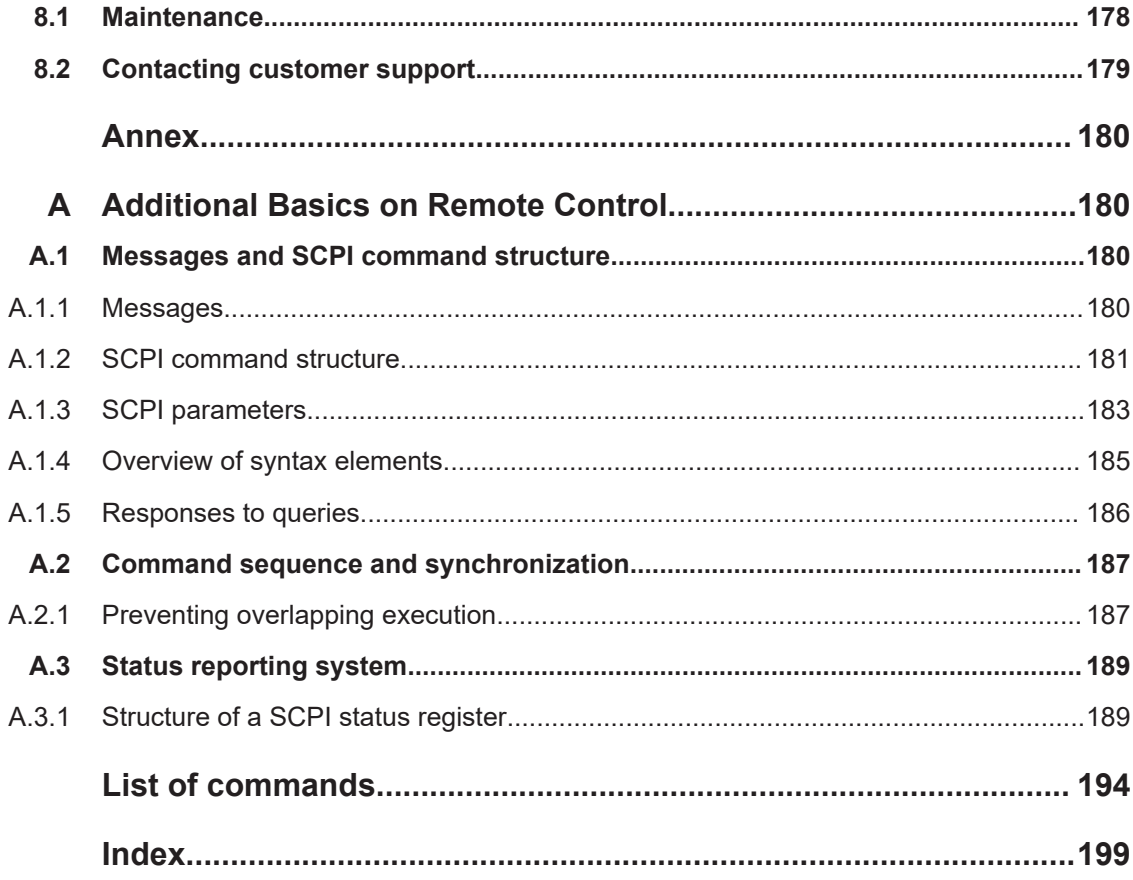

# <span id="page-8-0"></span>1 Preface

# **1.1 Safety information**

The product documentation helps you use the R&S NGP800 safely and efficiently. Follow the instructions provided here and in the printed "Basic Safety Instructions". Keep the product documentation nearby and offer it to other users.

## **Intended use**

The R&S NGP800 is intended for the development, production and verification of electronic components and devices in industrial, administrative, and laboratory environments. Use the R&S NGP800 only for its designated purpose. Observe the operating conditions and performance limits stated in the data sheet.

## **Where do I find safety information?**

Safety information is part of the product documentation. It warns you about the potential dangers and gives instructions how to prevent personal injuries or damage caused by dangerous situations. Safety information is provided as follows:

- The printed "Basic Safety Instructions" provide safety information in many languages and are delivered with the R&S NGP800.
- Throughout the documentation, safety instructions are provided when you need to take care during setup or operation.

# **1.2 Korea certification class A**

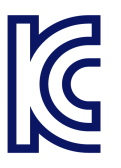

이 기기는 업무용(A급) 전자파 적합기기로서 판매자 또는 사용자는 이 점을 주의하시기 바라며, 가정외의 지역에서 사용하는 것을 목적으로 합니다.

# **1.3 Documentation overview**

This section provides an overview of the R&S NGP800 user documentation.

# **1.3.1 Manuals**

You find the documents on the R&S NGP800 product page at:

#### <span id="page-9-0"></span>[www.rohde-schwarz.com/product/ngp800](http://www.rohde-schwarz.com/manual/ngp800)

#### **Getting started**

Introduces the R&S NGP800 power supply series and describes how to set up and start working with the instrument. The printed document is delivered with the instrument.

### **User manual**

Contains the description of all instrument modes and functions. It also provides an introduction to remote control, a complete description of the remote control commands with programming examples, and information on maintenance and instrument interfaces. Includes the contents of the getting started manual.

The *online version* of the user manual provides the complete contents for immediate display on the internet.

#### **Basic safety instructions**

Contains safety instructions, operating conditions and further important information. The printed document is delivered with the instrument.

### **Instrument security procedures manual**

Deals with security issues when working with the R&S NGP800 in secure areas. It is available for download on the internet.

# **1.3.2 Data sheet**

The datasheet contains the technical specifications of the R&S NGP800 power supply series. It also lists all options with their order numbers and accessories.

See [www.rohde-schwarz.com/brochure-datasheet/ngp800](http://www.rohde-schwarz.com/brochure-datasheet/ngp800)

# **1.3.3 Calibration certificate**

The document is available on<https://gloris.rohde-schwarz.com/calcert>. You need the device ID of your instrument, which you can find on a label on the rear panel.

# **1.3.4 Release notes, open source acknowledgment (OSA)**

The release notes list new features, improvements and known issues of the current firmware version, and describe the firmware installation. The open source acknowledgment document provides verbatim license texts of the used open source software. It can also be read directly on the instrument.

See [www.rohde-schwarz.com/firmware/ngp800](http://www.rohde-schwarz.com/firmware/ngp800).

# <span id="page-10-0"></span>**1.4 Conventions used in the documentation**

# **1.4.1 Typographical conventions**

The following text markers are used throughout this documentation:

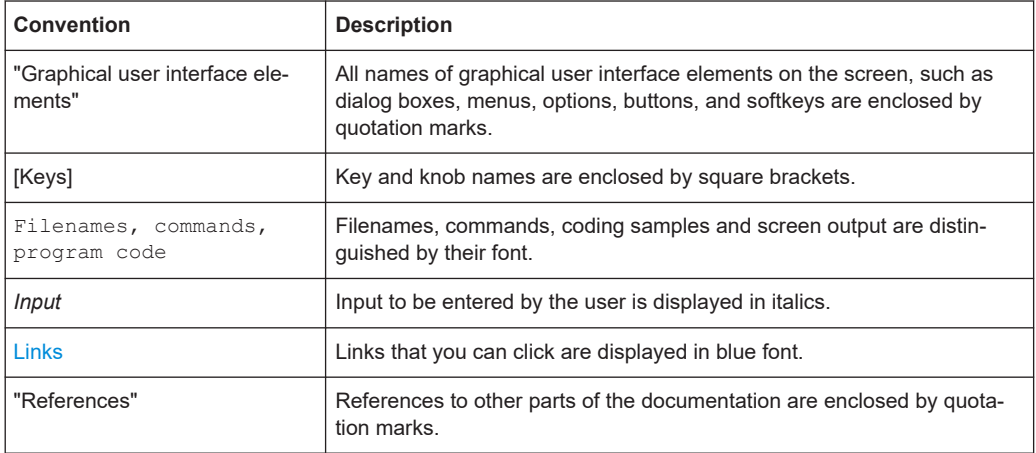

# **1.4.2 Conventions for procedure descriptions**

When operating the instrument, several alternative methods may be available to perform the same task. In this case, the procedure using the touchscreen is described. Any elements that can be activated by touching can also be clicked using an additionally connected mouse. The alternative procedure using the keys on the instrument or the on-screen keyboard is only described if it deviates from the standard operating procedures.

The term "select" may refer to any of the described methods, i.e. using a finger on the touchscreen, a mouse pointer in the display, or a key on the instrument or on a keyboard.

# **1.4.3 Notes on screenshots**

When describing the functions of the product, we use sample screenshots. These screenshots are meant to illustrate as many as possible of the provided functions and possible interdependencies between parameters. The shown values may not represent realistic usage scenarios.

The screenshots usually show a fully equipped product, that is: with all options installed. Thus, some functions shown in the screenshots may not be available in your particular product configuration.

# <span id="page-11-0"></span>2 Welcome to R&S NGP800

The two or four-channel power supply series are based on a primary switched-mode regulator with power factor correction. This concept allows the instrument to achieve highest accuracy and lowest residual ripple.

The R&S NGP800 power supply series feature galvanically isolated, overload and short-circuit proof outputs. The outputs can be connected in parallel and serial to achieve higher currents or voltages.

Multi-purpose protection functions, such as overcurrent protection (OCP), overvoltage protection (OVP) and overpower protection (OPP) can be set separately for each channel. If the set limit is reached, the affected output channel is automatically turned off and an indicator icon  $\left( \mathbb{Q}, \mathbb{Q} \right)$  flashes on the display. The overcurrent protection can also be linked to the other channels. If the current exceeds the limit on the affected channel, all linked channels will be switched off.

The R&S NGP800 power supply series are also protected from overheating. Each channel is equipped with a temperature sensor that monitors the channel operating temperature for controlling the fan speed and overtemperature protection. If the safe limit is exceeded, the output of the affected channel is switched off. The channel must cool down to a defined threshold before the output can be switched on again. Operations of the other channels are not affected. Also, the actual operating speed of the fans is monitored. If a fan is not running, e.g. rotor locked condition, all the outputs will be switched off to prevent overheating.

The R&S QuickArb function allows freely definable voltage and current sequences with a timeframe as short as 1 ms, e.g. to simulate different charging conditions of a battery. The voltage and current points can also be grouped in different blocks which can be sequenced and repeated independently to achieve a flexible arbitrary function generation.

With the R&S EasyRamp function, the R&S NGP800 power supply provides the operating condition to ramp up the supply voltage within a defined timeframe up to 10 s with 1 ms step size and it can be set independently for each channel. Furthermore, the channels can be sequenced to ramp up the voltage output applied at different times. With different slew rates and delays between channel outputs, it is easy to test multivoltage systems reliability. For the four-channel power supplies, the outputs can also be arranged into two independent subgroups.

The analog input and digital I/O interfaces at the rear panel can be activated with an option key. The analog input allows you to control the output directly using voltage signals (0 V to 5 V analog input corresponds to 0 to Vmax or Imax) and can be set independently for each channel. The analog inputs are galvanically isolated from the channel outputs, making the connection simpler. The digital I/O provides an 8-bit control port for various control functions. Each pin can be configured as input or output port, to control any output channel, trigger an event, e.g. start arbitrary or to indicate various conditions, e.g. over current protections.

The R&S NGP800 power supplies are equipped with a color 800 x 480 5 " TFT LCD touch screen and a USB and LAN interfaces to control the instrument remotely. The R&S NGP800 power supplies can also be remote controlled using the GPIB option.

The user manual describes all instrument functionalities. The latest version is available for download from the product homepage [\(http://www.rohde-schwarz.com/product/](http://www.rohde-schwarz.com/product/ngp800) [ngp800\)](http://www.rohde-schwarz.com/product/ngp800).

# <span id="page-13-0"></span>3 Important notes

# **3.1 Symbols**

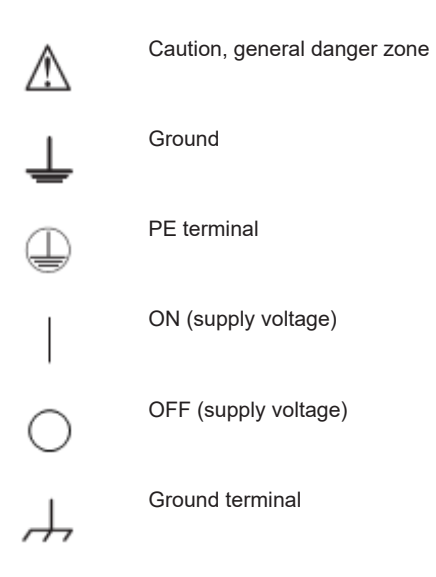

# **3.2 Ambient conditions**

The allowed operating temperature ranges from  $+5$  °C to  $+40$  °C (pollution category 2). The maximum relative humidity (without condensation) is at 80 %.

During storage and transport, the temperature must be between -20 °C and +70 °C. In case of condensation during transportation or storage, the instrument requires approximately two hours to dry and reach the appropriate temperature prior to operation. The instrument is designed for use in a clean and dry indoor environment. Do not operate with high dust and humidity levels, if danger of explosion exists or with aggressive chemical agents.

Any operating position may be used; however adequate air circulation must be maintained. For continuous operation, a horizontal or inclined position (integrated stand) is preferable.

Specifications with tolerance data apply after a warm-up period of at least 30 minutes at a temperature of 23 °C (tolerance -3 °C / + 7 °C).

The heat produced inside the instrument is guided to the exterior via temperature-controlled fan. Each channel has multiple temperature sensors which check the heat generation in the instrument and control the fan speed.

It is necessary to ensure that there is sufficient space around the instrument sides for heat exchange. If the temperature inside the instrument increases more than the

<span id="page-14-0"></span>allowed limit, overtemperature protection is triggered and the affected outputs are switched off automatically.

#### **CAUTION** A

**Air circulation**

Do not obstruct the ventilation holes!

# **3.3 Measurement categories**

This instrument is designed for supplying power-on circuits that are only indirectly connected to the low voltage mains or not connected at all. The instrument is not intended for measurements within the measurement categories II, III or IV; the maximum potential against earth generated by the user must not exceed 250 V peak in this application.

The following information refers solely to user safety. Other aspects, such as the maximum voltage, are described in the technical data and must also be observed.

The measurement categories refer to transients that are superimposed on the mains voltage. Transients are short, very fast (steep) current and voltage variations which may occur periodically and non-periodically. The level of potential transients increases as the distance to the source of the low voltage installation decreases.

- Measurement CAT IV: Measurements at the source of the low voltage installations (e.g. meters)
- Measurement CAT III: Measurements in building installations (e.g. power distribution installations, power switches, firmly installed sockets, firmly installed engines etc.)
- Measurement CAT II: Measurements on circuits electronically directly connected to the mains (e.g. household appliances, power tools, etc.)
- 0 (instruments without measured measurement category): Other circuits that are not connected directly to the mains

# **3.4 Mains voltage**

The instrument accepts worldwide mains voltage from 100 VAC to 240 VAC, 50 Hz / 60 Hz. No voltage selector switch is required. The instrument is protected by internal fuses which is not user accessible. If the instrument is not powering on, this may indicate an open fuse, the instrument must be sent for servicing. The instrument provides rocker switch at rear panel, which disconnects the AC input. A standby switch at the front panel toggles the instrument operation between normal mode and low consumption power down mode.

# <span id="page-15-0"></span>**NOTICE**

## **Safe operation**

If the instrument is not in use, it must be switched off at the mains switch for safety reasons.

# **3.5 Limits**

The R&S NGP800 is equipped with a protective overload feature. The protective overload feature prevents damage to the instrument and is intended to protect against a possible electrical shock. The maximum values for the instrument must not be exceeded. The protection limits are listed on the front panel of the R&S NGP800 to ensure the safe operation of the instrument.

These protection limits must be adhered to:

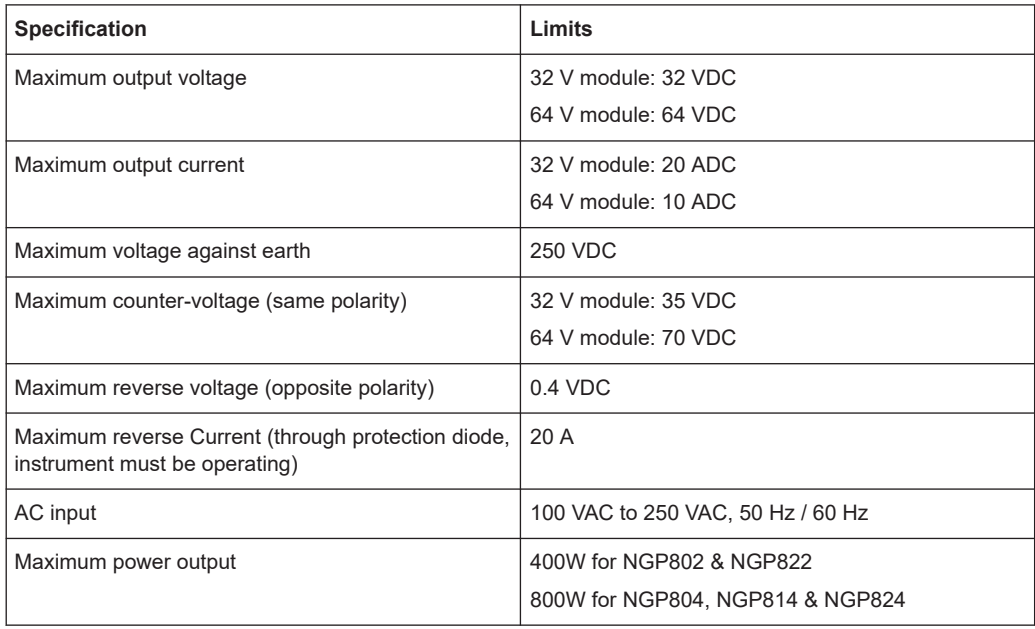

# <span id="page-16-0"></span>4 Getting started

# **4.1 Putting into operation**

This chapter describes how to set up the R&S NGP800 power supply series for the first time.

#### **WARNING**  $\blacktriangle$

#### **Risk of injury due to disregarding safety information**

Observe the information on appropriate operating conditions provided in the data sheet to prevent personal injury or damage to the instrument. Read and observe the basic safety instructions provided with the instrument, in addition to the safety instructions in the following sections. In particular:

Do not open the instrument casing.

# **NOTICE**

## **Risk of instrument damage due to inappropriate operating conditions**

Specific operating conditions are required to ensure accurate measurements and to avoid damage to the instrument. Observe the information on appropriate operating conditions provided in the basic safety instructions and the instrument's data sheet.

# **NOTICE**

#### **Instrument damage caused by electrostatic discharge**

Electrostatic discharge (ESD) can damage the electronic components of the instrument and the device under test (DUT). Electrostatic discharge is most likely to occur when you connect or disconnect a DUT or test fixture to the instrument's test ports. To prevent electrostatic discharge, use a wrist strap and cord and connect yourself to the ground, or use a conductive floor mat and heel strap combination.

#### **WARNING** A

## **Risk of radio interference**

This is a class A product. In a domestic environment, this product may cause radio interference in which case the user may be required to take adequate measures.

# <span id="page-17-0"></span>**NOTICE**

## **Risk of instrument damage during operation**

An unsuitable operating site or test setup can cause damage to the instrument and the connected devices. Ensure the following operating conditions before you switch on the instrument:

- The instrument is dry and shows no sign of condensation
- The instrument is positioned as described in [Chapter 4.1.4.1, "Bench operation",](#page-21-0) [on page 22](#page-21-0)
- The ambient temperature does not exceed the range specified in the data sheet
- Signal levels at the input connectors are all within the specified ranges
- Signal outputs are correctly connected and not overloaded

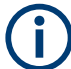

#### **EMI impact on measurement results**

Electromagnetic interference (EMI) may affect the measurement results.

To suppress generated electromagnetic interference (EMI):

- Use suitable shielded cables of high quality. For example, use double-shielded RF and LAN cables.
- Always terminate open cable ends.
- Note the EMC classification in the data sheet.

# **4.1.1 Safety**

# **NOTICE**

### **Recommendations on secure operation**

The R&S NGP800 is designed to operate at local workplaces or in secured networks (LAN). It should not be accessible from the internet, because of a potential security risk, e.g. attackers could misuse or damage your device.

Please always install the latest firmware.

It is highly recommended that you work closely with your IT department or system administrator to ensure compliance with your company policies when connecting devices to your company's network.

This instrument was built in compliance with DIN EN 61010-1 (VDE 0411 part 1), safety regulations for electrical instruments, control units and Iaboratory equipment.

It has been tested and shipped from the plant in safe condition. It is also in compliance with the regulations of the European standard EN 61010-1 and the international standard IEC 61010-1.

To maintain this condition and ensure safe operation, you must observe all instructions and warnings given in this user manual. Casing, chassis and all measuring ports are

<span id="page-18-0"></span>connected to a protective earth conductor. The instrument is designed in compliance with the regulations of protection class I.

For safety reasons, the instrument may only be operated with authorized safety sockets. The power cable must be plugged in before signal circuits may be connected.

Never use the product if the power cable is damaged. Check regularly if the power cables are in perfect condition. Choose suitable protective measures and installation types to ensure that the power cable cannot be damaged and that no harm is caused by tripping hazards or from electric shock, for instance.

#### А **DANGER**

#### **Risk of electric shock**

It is prohibited to disconnect the earthed protective connection inside or outside of the instrument!

If it is assumed that a safe operation is no longer possible, the instrument must be shut down and secured against any unintended operation.

Safe operation can no longer be assumed when:

- Instrument shows visible damage
- Instrument includes loose parts
- Instrument no longer functions properly
	- After an extended period of storage under unfavorable conditions (e.g. outdoors or in damp rooms)
	- After rough handling during transport (e.g. packaging that does not meet the minimum requirements by post office, railway or forwarding agency)

#### **DANGER** А

#### **Exceeding the low voltage protection**

Use insulated wires and not bare wires for the terminal connection.

It is assumed that only qualified and trained personnel service the power supplies and the connected loads.

The universal AC input at the rear of the instrument accepts nominal line voltages in the range of 100 VAC to 250 VAC. Line frequency can be either 50 Hz or 60 Hz.

#### **Fuses**

The instrument contains internal fuses, which are not user accessible.

# **4.1.2 Intended operation**

The instrument is intended only for use by personnel familiar with the potential risks of measuring electrical quantities.

For safety reasons, the instrument may only be connected to properly installed wall outlets. Separating the ground is prohibited.

The power cable must be inserted before signal circuits may be connected.

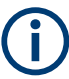

Use only the power cable included in the delivery package. See ["Delivery package"](#page-20-0) [on page 21](#page-20-0).

Before each measurement, measuring cables must be inspected for damage and replaced if necessary. Damaged or worn components can damage the instrument or cause injury.

The instrument may be operated only under the operating conditions and in the positions specified by the manufacturer, without the product's ventilation being obstructed. If the manufacturer's specifications are not observed, this can result in electric shock, fire and/or serious personal injury, and in some cases, death.

## **Provide adequate airflow**

Do not block the air intake at the front and side of the instrument or the exhaust at the rear. Install the instrument on a location that allows sufficient space for air circulation at the air intake and exhaust. Recommended spacing to non-heat producing surface is at least 2.5 inches (63.5 mm) from the ventilation holes.

Applicable local or national safety regulations and rules for the prevention of accidents must be observed in all work performed.

The instrument is designed for use in the following sectors: Industrial, residential, business and commercial areas and small businesses.

The instrument is designed for indoor use only. Before each measurement, you need to verify at a known source if the instrument functions properly.

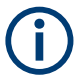

To disconnect from the mains, unplug the IEC socket on the back panel.

See Table 4-1 for the general data on the instrument specification. For more information, see the instrument datasheet (P/N: 3609.1927.32).

| General data                |                                                                      |
|-----------------------------|----------------------------------------------------------------------|
| Mains nominal voltage       | 100 VAC to 250 VAC 50 Hz / 60 Hz                                     |
| Maximum input power         | 650 W for 2 channels<br>1125 W for 4 channels                        |
| Mains fuses                 | Internal 16 A 250 V IEC 60127-2/7 fast-acting<br>Not user accessible |
| Operating temperature range | $+5$ °C to +40 °C                                                    |
| Storage temperature range   | $-20$ °C to $+70$ °C                                                 |
| Humidity noncondensing      | 5 % to 95 %                                                          |

*Table 4-1: General data on instrument specification*

<span id="page-20-0"></span>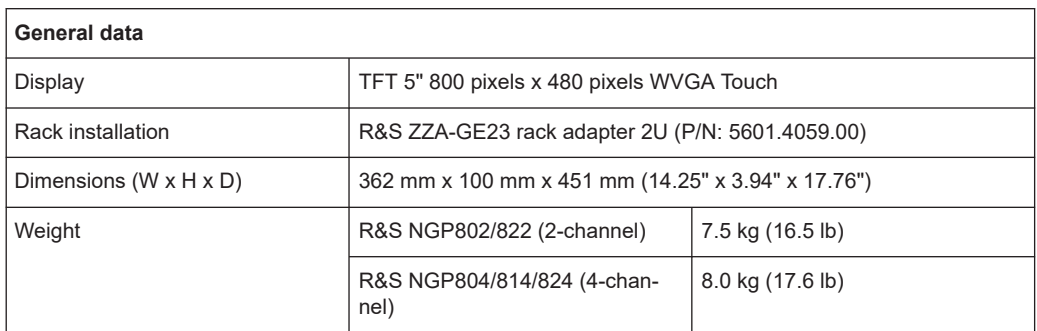

# **4.1.3 Unpacking and checking the instrument**

Unpack the R&S NGP800 power supply carefully and check the content of the package.

- Check the equipment for completeness using the delivery note and package contents list for the various items.
- Check the instrument for any damage and loose parts. If there is any damage, immediately contact the carrier who delivered the instrument.

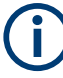

# **Packing material**

Retain the original packing material. If the instrument needs to be transported or shipped later, you can use the material to protect the control elements and connectors.

# **NOTICE**

## **Risk of damage during transportation and shipment**

Insufficient protection against mechanical and electrostatic effects during transportation and shipment can damage the instrument.

- Always ensure that sufficient mechanical and electrostatic protections are provided
- When shipping an instrument, the original packaging should be used. If you do not have the original packaging, use sufficient padding to prevent the instrument from moving around inside the box. Pack the instrument in antistatic wrap to protect it from electrostatic charging
- Secure the instrument to prevent any movement and other mechanical effects during transportation

## **Delivery package**

The package contents contain the following items:

- R&S NGP800 power supply
- Four power cables
- Depending on the the power supply models:
	- For two-channel models: one 8-pin terminal block plug (P/N: 3639.1025.00) for output connections
- <span id="page-21-0"></span>– For four-channel models: two 8-pin terminal block plugs (P/N: 3639.1025.00) for output connections
- One printed Getting Started manual
- One document folder containing a Basic Safety Instructions guide and CE certificate

# **4.1.4 Setting up the instrument**

The R&S NGP800 power supply series are designed for benchtop and rackmount operation.

# **NOTICE**

#### **Risk of instrument damage due to high temperature**

Operate R&S NGP800 power supply in an area where the ambient temperature is within +5 °C to +40 °C.

The R&S NGP800 power supply is fan-cooled and must be installed with sufficient space on the sides to allow proper air circulation. Ensure that fan openings are unobstructed and airflow vents are unimpeded.

Operating the instrument with insufficient airflow or outside the allowable ambient temperature can disrupt the operation and even cause damage.

## **4.1.4.1 Bench operation**

On a benchtop, the R&S NGP800 power supply can either lie flat or stand on its feet. As shown in Figure 4-1, feet on the bottom can be folded out to set the instrument in an inclined position.

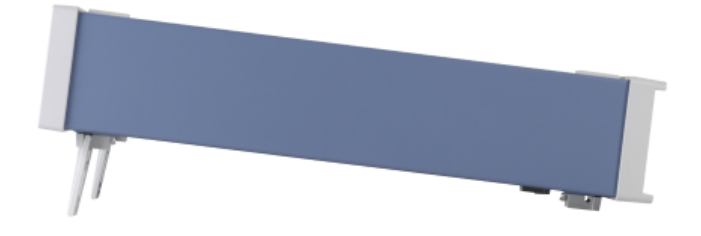

*Figure 4-1: Inclined position*

# **NOTICE**

### **Positioning of instrument**

The instrument must be positioned in a manner that allows you to disconnect the unit from the mains at any time and without restrictions.

#### <span id="page-22-0"></span>**WARNING**  $\blacktriangle$

## **Risk of injury if feet are folded out**

The feet can fold in if they are not folded out completely or if the instrument is shifted. Collapsing feet can cause injury or damage the instrument.

- Fold the feet completely in or out to ensure stability of the instrument. Never shift the instrument when the feet are folded out.
- When the feet are folded out, do not work under the instrument or place anything underneath.
- The feet can break if they are overloaded. The overall load on the folded-out feet must not exceed 250 N.

## **4.1.4.2 Rack mounting**

The instrument can be installed in 19" rack using the rack adapter R&S ZZA-GE23 (P/N 5601.4059.00). Proceed according to the installation instructions supplied with the rack adapter.

# **4.2 Instrument tour**

This chapter provides an overview of all the controls available in the R&S NGP800 power supply series and steps to switch on the instrument for the first time.

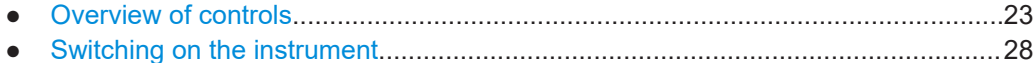

# **4.2.1 Overview of controls**

## **4.2.1.1 Front panel**

The front panel of the R&S NGP800 power supply is shown in [Figure 4-2](#page-23-0). The function keys and navigation controls are located beside the display. The various connectors are located at the right of the display.

The following power supply models are available:

#### *Table 4-2: Power supply models*

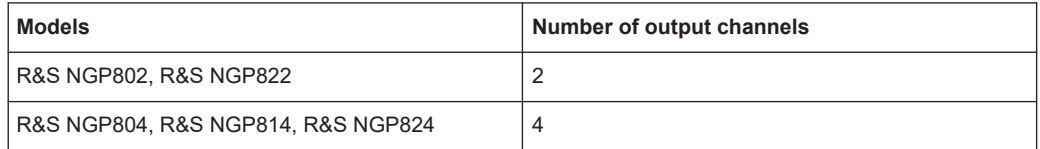

<span id="page-23-0"></span>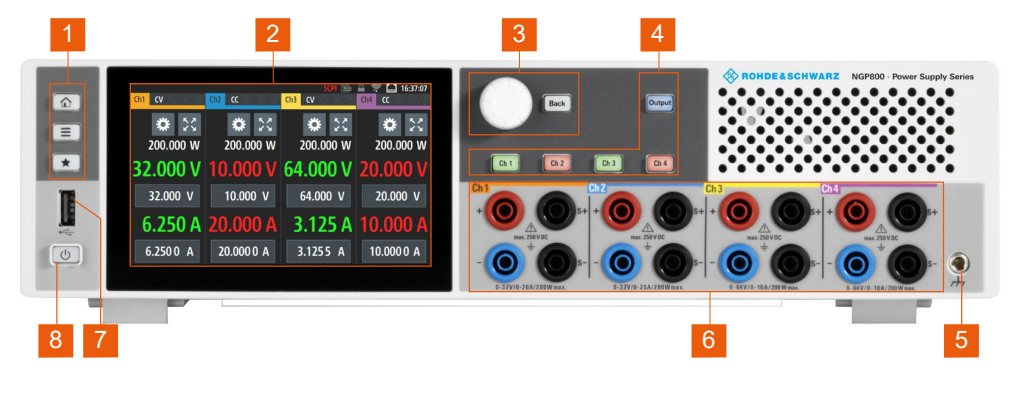

*Figure 4-2: Front panel of R&S NGP800 power supply*

- 1 = Menu control keys
- 2 = Display with touch screen
- 3 = Rotary knob and back key
- 4 = Output and channel keys
- 5 = Chassis ground terminal (4mm socket)
- 6 = Output terminals (see [Table 4-2\)](#page-22-0)
- 7 = USB connector
- 8 = Standby button

## **Menu control keys (1)**

The menu control keys allow you to access the home window, main menu window and user button key in the instrument.

For a detailed description on menu control keys, see section "Menu Controls" in the User Manual.

## **Display (2)**

The display is a color TFT touch screen. Depending on the instrument models, up to four channels are shown on the display. The respective measurement settings and menu settings are displayed in the individual channel display area.

Two information status bars, providing the overall device operating mode and channel settings of the instrument are located respectively at the device level (top-right hand corner of the display area) and channel level (on top of individual channel display area) of the instrument.

For a detailed description on-screen layout, see section "Display Overview" in the User Manual.

## **Rotary knob and back key (3)**

The rotary knob and back key are used for menu navigation and value adjustment in the instrument.

For a detailed description on navigation, see section "Rotary Knob and Back Key" in the User Manual.

## <span id="page-24-0"></span>**Output and channel keys (4)**

Depending on the instrument models, up to four channels and one output key are provided to select individual channel and enable/disable the output(s).

## **Chassis ground terminal (5)**

A 4 mm socket is provided for the user to connect to earth ground through the instrument ground/chassis.

#### **Output terminals (6)**

Two-channel instrument models: R&S NGP802 and R&S NGP822 are equipped with 8 terminals for outputs and remote sense connections. Four-channel instrument models: R&S NGP804, R&S NGP814 and R&S NGP824 are equipped with 16 terminals for outputs and remote sense connections.

For 32 V models, each output is capable to source 200 W of power at 0 V to 32 V and maximum current of 20 A.

For 64 V models, each output is capable to source 200 W of power at 0 V to 64 V and maximum current of 10A.

#### **USB connector (7)**

USB Type-A connector is provided for connecting a USB flash drive to perform software update, store logging data or screen captures. It can also be used for an external USB mouse connector.

### **Standby button (8)**

The [Power] key toggles the instrument between standby state and normal state. In standby state, the key is illuminated in red and the instrument internal circuits are operated in powered down state. In normal state, all the internal modules are powered up and the instrument will startup to operate normally. The LED illumination is turned off in this state.

### **4.2.1.2 Rear panel**

[Figure 4-3](#page-25-0) shows the rear panel of the R&S NGP800 power supply with its connectors.

<span id="page-25-0"></span>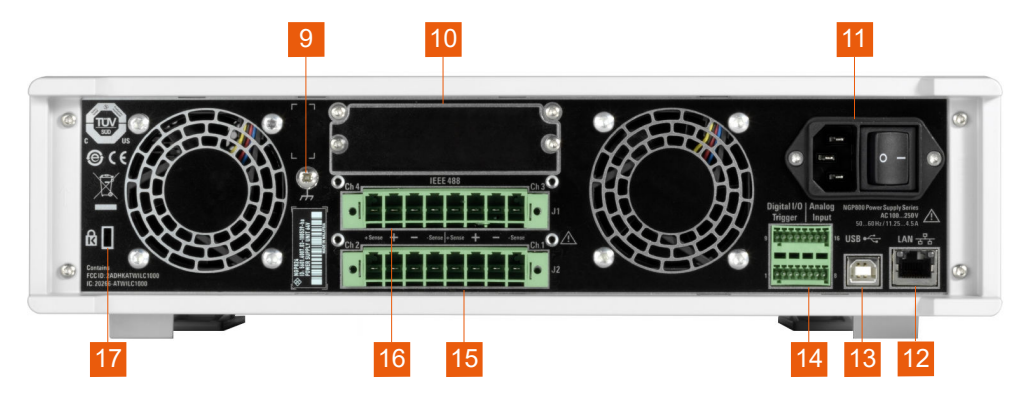

*Figure 4-3: Rear panel of R&S NGP800 power supply*

- 9 = Ground terminal
- 10 = Optional IEEE-488 (GPIB) interface
- 11 = AC inlet with integrated 2-pole rocker switch
- 12 = Ethernet (LAN) connector
- 13 = USB-B connector (device)
- 14 = Analog input and digital I/O connector
- 15 = Channel 1 and 2 rear panel connector
- 16 = Channel 3 and 4 rear panel connector (for R&S NGP804, R&S NGP814 and R&S NGP824 models only)

17 = Kensington lock

## **Ground terminal (9)**

M4 screw provides connection to earth ground through the instrument ground/chassis.

#### **Option IEEE-488 (GPIB) interface (10)**

Option R&S NG-B105 provides an IEEE-488 (GPIB) bus interface.

### **AC inlet with integrated 2-pole rocker switch (11)**

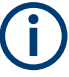

## **Main supply cable**

Use only the power cable that was supplied with the instrument. Using other types, which might have inadequate rating can cause overheating of the power cable, resulting in fire.

The power cable provides the earth ground connection through the third ground conductor. Operate the instrument only on authorized safety sockets which provide earth connection.

The power cable must be plugged in before signal circuits can be connected. Never use the product if the power cable is damaged.

The built-in 2-pole rocker switch is the main power switch of the instrument which connects/disconnects it from the AC supply.

## **Ethernet connector (12)**

10/100 Ethernet port for remote control operation via the local area network.

### **USB connector (13)**

USB Type-B connector provides remote control operation via USB.

### **Digital I/O & analog input connector (14)**

A 16-pin terminal block provides connection to both digital I/O (option R&S NGP-K103) and analog input (option R&S NGP-K107). See Table 4-3.

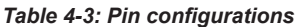

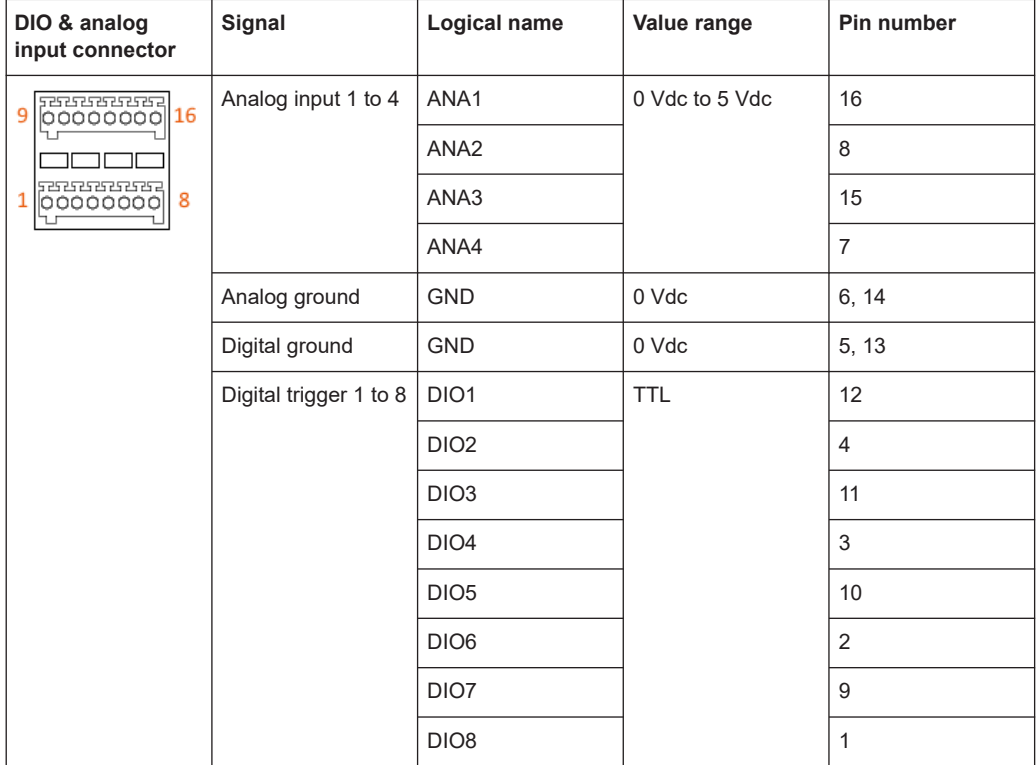

## **Channel connectors (15, 16)**

# **NOTICE**

## **Output terminals**

Either the channel output terminals at the front panel or rear panel can be used. Using both terminals at the same time can cause instrument malfunction.

The channel terminal blocks contain connections to both outputs ("+","-") and remote sense ("+Sense","-Sense"). Terminal block for channel 3 and channel 4 are only available for a 4-channel instrument.

#### **Kensington security slot (17)**

A Kensington lock can be anchored to the R&S NGP800 power supply housing to secure it to a workstation mechanically.

# <span id="page-27-0"></span>**4.2.2 Switching on the instrument**

Before switching on the instrument, check that all the instructions in the "Basic Safety Instruction" brochure and safety measures in previous sections are observed.

## **To switch on instrument:**

- 1. Connect the power cable to the AC power connector at the rear panel of the R&S NGP800 power supply.
- 2. Connect the power cable to the socket outlet.
- 3. Toggle the power rocker switch at the rear panel to turn on the instrument. The instrument performs a system check, boots the operating system, and starts the R&S NGP800 power supply firmware.

It takes a few seconds for the power supply to complete the initialization before it is ready for use. If the instrument does not turn on, verify that the power cord is securely plugged-in and power is available at the outlet. Check if the standby power is lit at the [Power] key on the front panel. If the standby power is lit, press the [Power] key to initiate the start-up sequence.

## **To switch off instrument:**

1. Press the [Power] key.

The R&S NGP800 power supply initializes the power down sequence and enters into standby mode. The R&S NGP800 operates at low power.

- 2. Toggle the rocker switch at the rear panel to turn off the instrument completely.
- 3. Disconnect the AC power cable from the socket outlet.

# **4.3 Trying out the instrument**

This chapter describes some basic functions that you can perform with the R&S NGP800 power supply series.

# **4.3.1 Setting the output voltage and current limit**

1. Press [Home] **a** key. The R&S NGP800 power supply displays the home window.

Trying out the instrument

| Ch1       | $CV$ $\odot$     | $\bigcirc$                                                                         | Ch2      | $\mathfrak{cc} \ \circledcirc$ | $\mathbb{V}$<br>$\circledcirc$      | Ch3      | $CV$ $\odot$ | <b>SCPI</b><br>$\overline{LOG}$<br>Ŵ<br>$\left(\overline{\mathsf{P}}\right)$ | Ķ<br>Ch4               | $CC$ $\odot$ | 11:45:20<br>何 |
|-----------|------------------|------------------------------------------------------------------------------------|----------|--------------------------------|-------------------------------------|----------|--------------|------------------------------------------------------------------------------|------------------------|--------------|---------------|
|           | ₩                | $\begin{array}{c} \nabla \times \mathbf{I} \ \nabla \times \mathbf{I} \end{array}$ |          | ₩                              | $\frac{5}{2}$                       |          | ₩            | $\sum_{\mathbf{k},\mathbf{k}}^{\mathbf{k},\mathbf{k}}$                       |                        | ❖            | 정             |
| 200.000 W |                  | 200.000 W                                                                          |          |                                | 200.000 W                           |          |              | 200.000 W                                                                    |                        |              |               |
|           |                  |                                                                                    |          |                                | 64.000 V 20.000 V 64.000 V 20.000 V |          |              |                                                                              |                        |              |               |
|           | 64.000 V         |                                                                                    | 20.000 V |                                |                                     | 64.000 V |              |                                                                              | 20.000<br>$\mathsf{V}$ |              |               |
|           | 3.125 A 10.000 A |                                                                                    |          |                                |                                     |          |              | 3.125 A 10.000 A                                                             |                        |              |               |
|           | 3.125 0 A        |                                                                                    |          | 10.000 0 A                     |                                     |          | 3.125 0 A    |                                                                              |                        | 10.000 0 A   |               |

*Figure 4-4: Home window*

2. Select voltage or current parameter of the desired channel. The R&S NGP800 power supply displays an on-screen keypad to set the value.

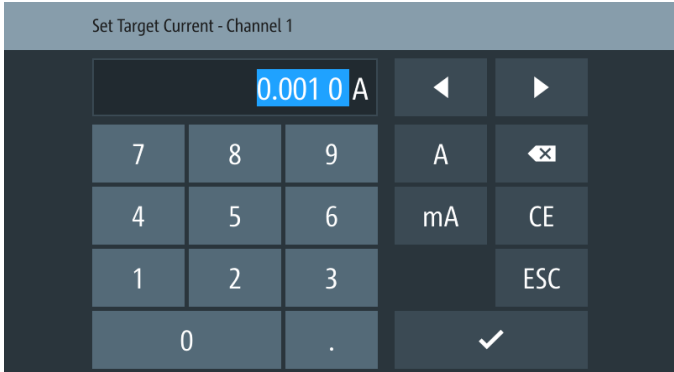

- 3. Enter the required value.
- 4. Confirm value with either a unit key or enter key  $\blacksquare$ . The home window shows the updated voltage and current settings (See changes of voltage and current values in channel 1).

Trying out the instrument

<span id="page-29-0"></span>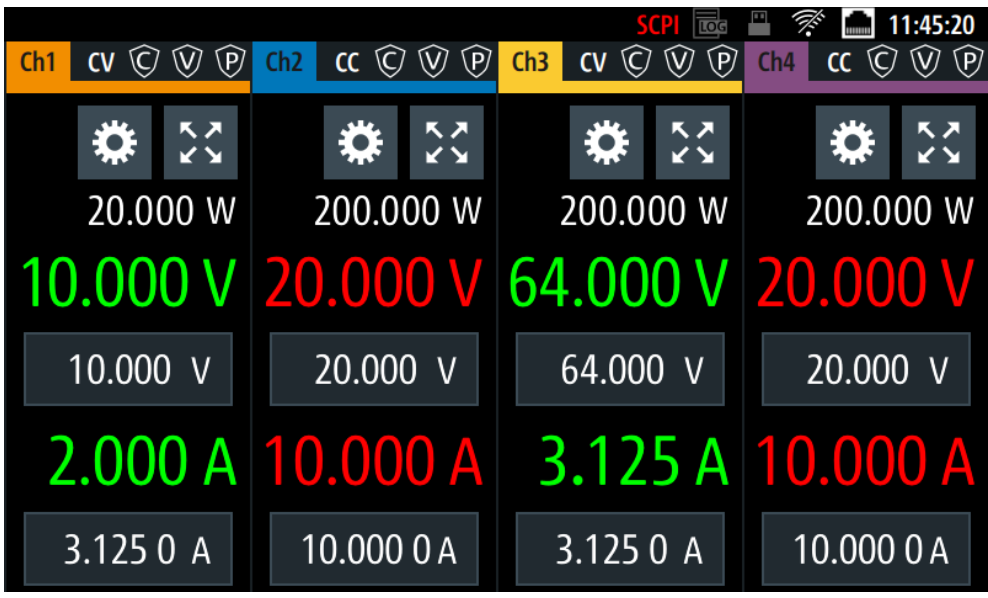

5. Repeat for other channel if desired.

# **4.3.2 Activating the channels output**

The output voltages can be switched on or off regardless of the instrument's operating mode.

To activate the channel output, press the [Output] key on the front panel followed by the desired channel key or vice versa.

The R&S NGP800 power supply displays the actual voltage on the output channel and the actual current drawn by the load connected to the output. The display font color of the selected channel changes depending on the operating mode of the instrument.

- Constant voltage (CV)
	- Voltage regulated, actual current is lesser than setpoint.
	- Font color of measured voltage and current is green.
- Constant current (CC)
	- Current regulated, current drawn by the circuit is limited to setpoint.
	- Font color of measured voltage and current is red.

When output is turned off, the display font color changes to white and the operating mode is not displayed.

See the highlighted areas in [Figure 4-5.](#page-30-0)

<span id="page-30-0"></span>

| Ch1<br> CV <br>$\left( 0\right)$ | cc <br>$\rm \copyright$<br>Ch2<br>V<br>$\bigcirc$ | SCPI<br>LOG<br>Ch3<br>  <sub>CV</sub>  <br>$\left(\mathsf{P}\right)$ | Ķ<br>11:45:20<br>(P)<br>Ch4 |
|----------------------------------|---------------------------------------------------|----------------------------------------------------------------------|-----------------------------|
| <b>KN</b>                        | <b>KA</b><br>K S                                  | ᅐᅎ<br>¥Я                                                             | ᄾᄼ                          |
| 200.000 W                        | 200.000 W                                         | 200.000 W                                                            | 0.000 W                     |
| <u>4.QOO</u>                     | 20.0                                              | 64.000                                                               | 0.000                       |
| 64,000 V                         | 20,000<br>$\mathsf{V}$                            | 64.000 V                                                             | 20,000                      |
| 3.125A                           | 10.000                                            | 3.125A                                                               | 0.000A                      |
| 3.125 0 A                        | 10.000 0 A                                        | 3.125 0 A                                                            | 10.000 0 A                  |

*Figure 4-5: Font color in highlighted areas changes to green or red depending on the different operating modes of the instrument*

# <span id="page-31-0"></span>5 Operating basics

# **5.1 Display overview**

The following displays the home window of R&S NGP800. It shows the output voltage and current level, status bar information and control settings of the instrument.

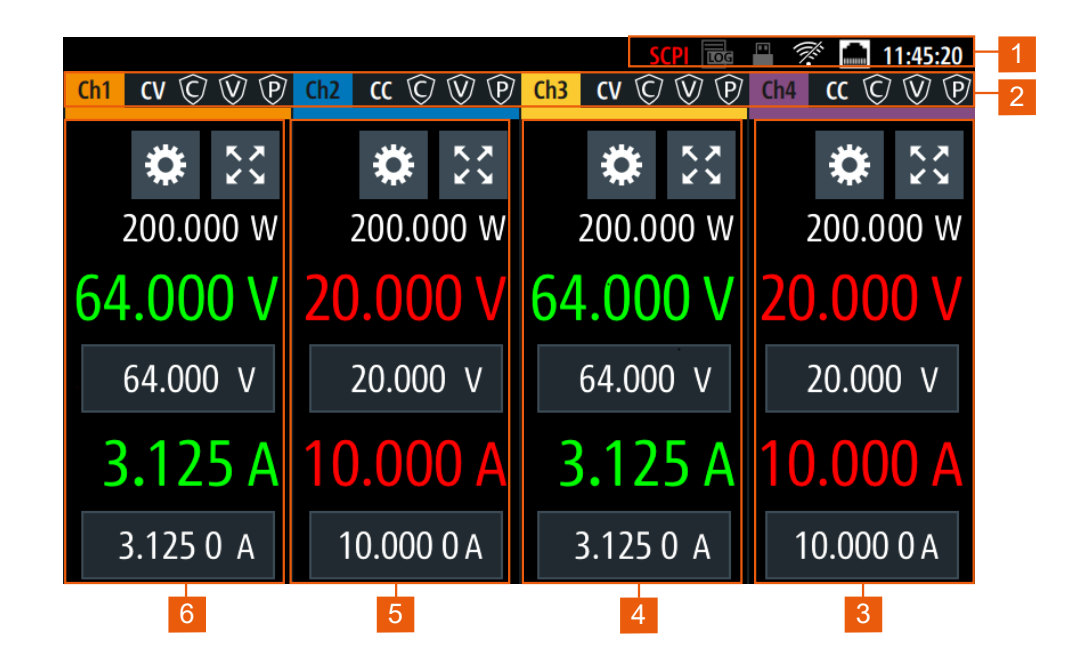

*Figure 5-1: Home window of R&S NGP800 with 4 channels*

- 1 = Device status bar
- 2 = [Channel status bar](#page-32-0)
- 3 = [Channel display area](#page-34-0) of Ch4
- 4 = [Channel display area](#page-34-0) of Ch3
- 5 = [Channel display area](#page-34-0) of Ch2
- 6 = [Channel display area](#page-34-0) of Ch1

# **5.1.1 Status bar information**

There are two types of status bar. One shows device status information and the other shows the individual channel status information.

#### **Device status bar**

**Volt VNC FTP** SCPI  $\neq$  **R**<sub>G</sub>  $\cong$   $\mathcal{P}$  **C**<sub>G</sub> 03:53:18 PM

<span id="page-32-0"></span>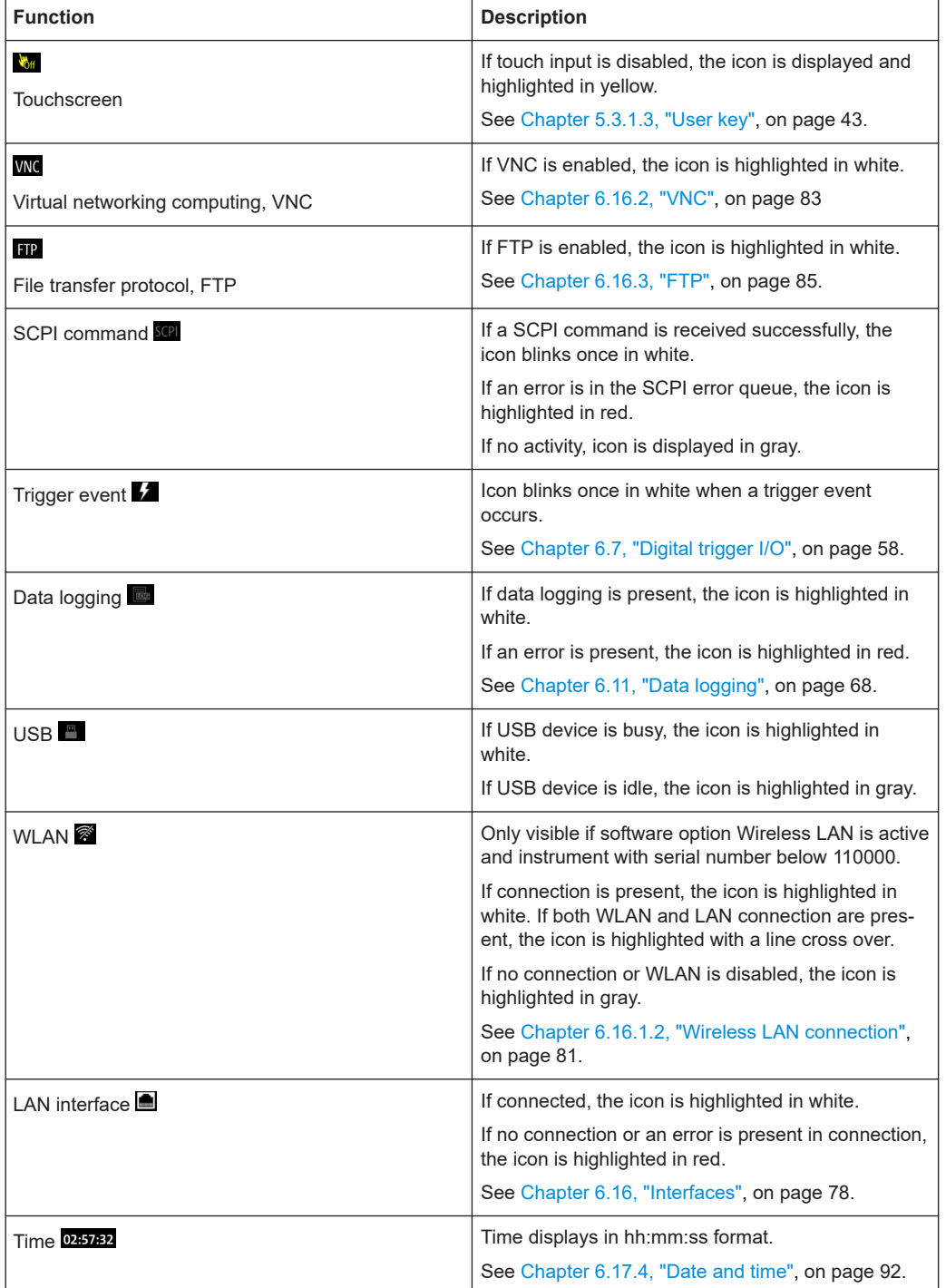

## **Channel status bar**

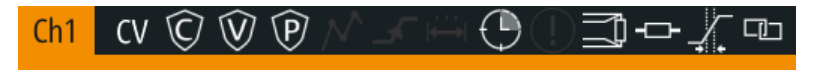

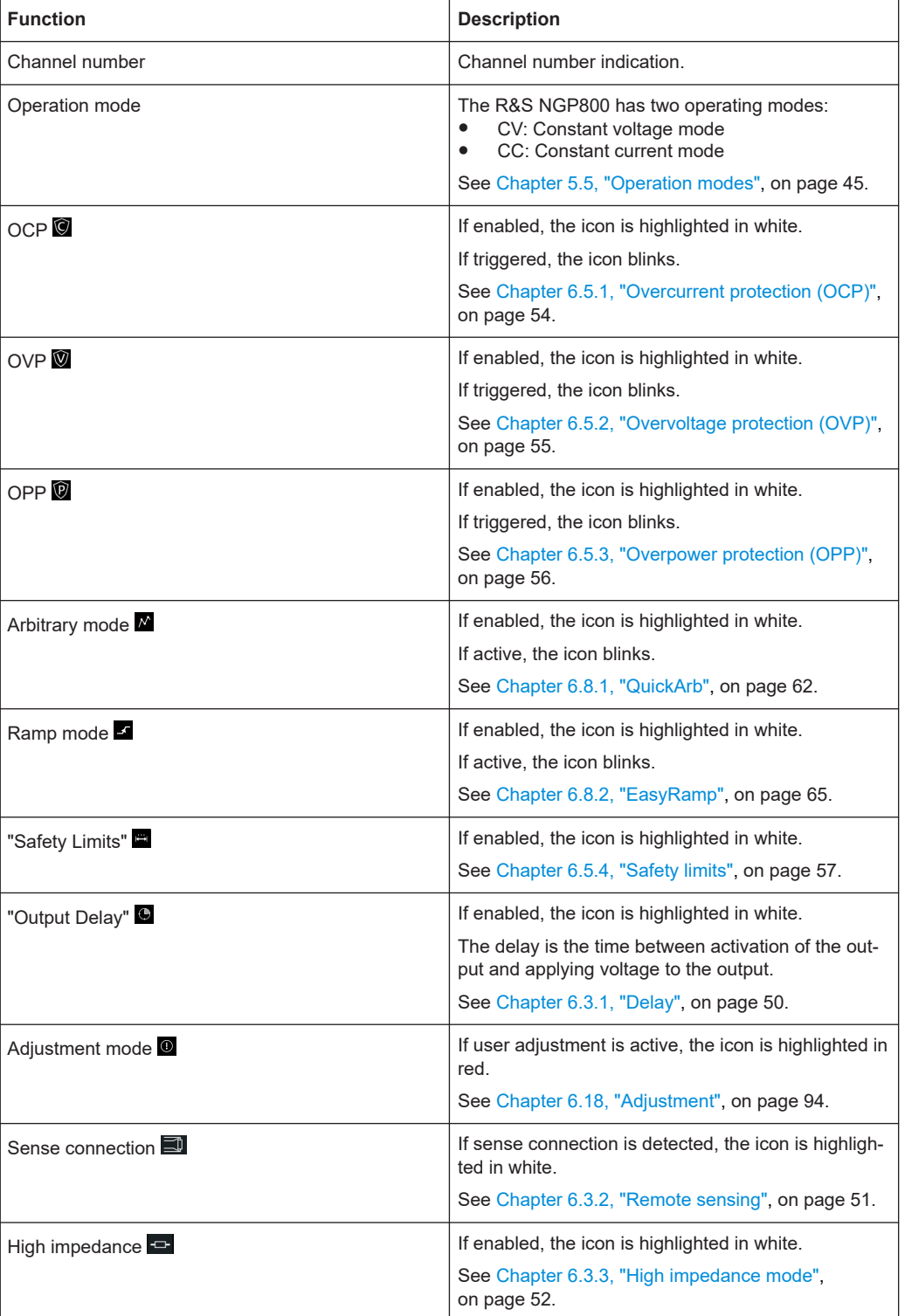

<span id="page-34-0"></span>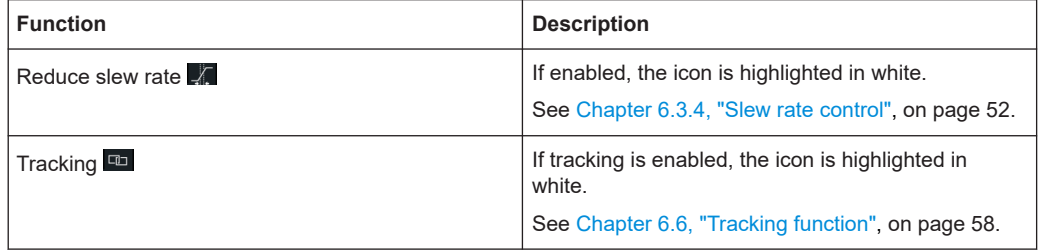

# **5.1.2 Channel display area**

The R&S NGP800 displays four channels display area (Ch 1, Ch 2, Ch 3, Ch 4) for R&S NGP804, R&S NGP824, R&S NGP814 and two channels display area (Ch 1, Ch 2) for R&S NGP802, R&S NGP822. The respective channel settings and functions are displayed for each channel.

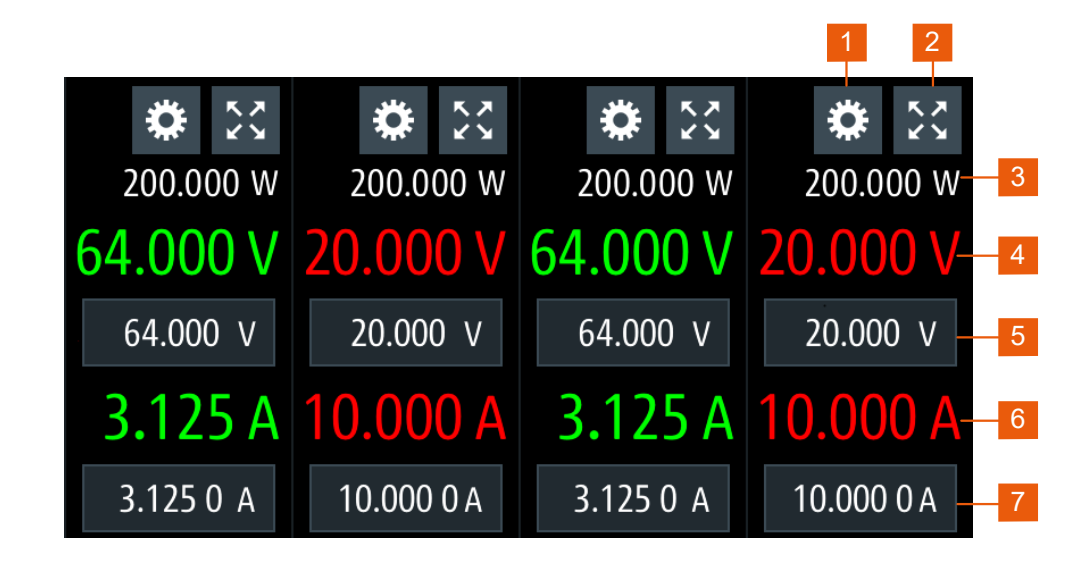

#### *Figure 5-2: Channel display area for 4-channel model*

- 1 = "Settings" button opens instrument main menu window. Long-press on the button opens the [graphical](#page-70-0) [view window](#page-70-0) for measurements
- 2 = "Expand/Collapse" button toggles between home window and channel overview window
- 3 = Output power displays in watt
- 4 = Output voltage displays in volt with display resolution of three decimal points
- 5 = Set voltage level
- 6 = Output current displays in ampere with display resolution of four decimal points
- 7 = Set current level

## **Operating mode**

Different font colors on the screen are used to differentiate the various output status and operating conditions of the instrument. It is easy to know and confirm the different output status and operating conditions of the instrument by looking at the colors.

<span id="page-35-0"></span>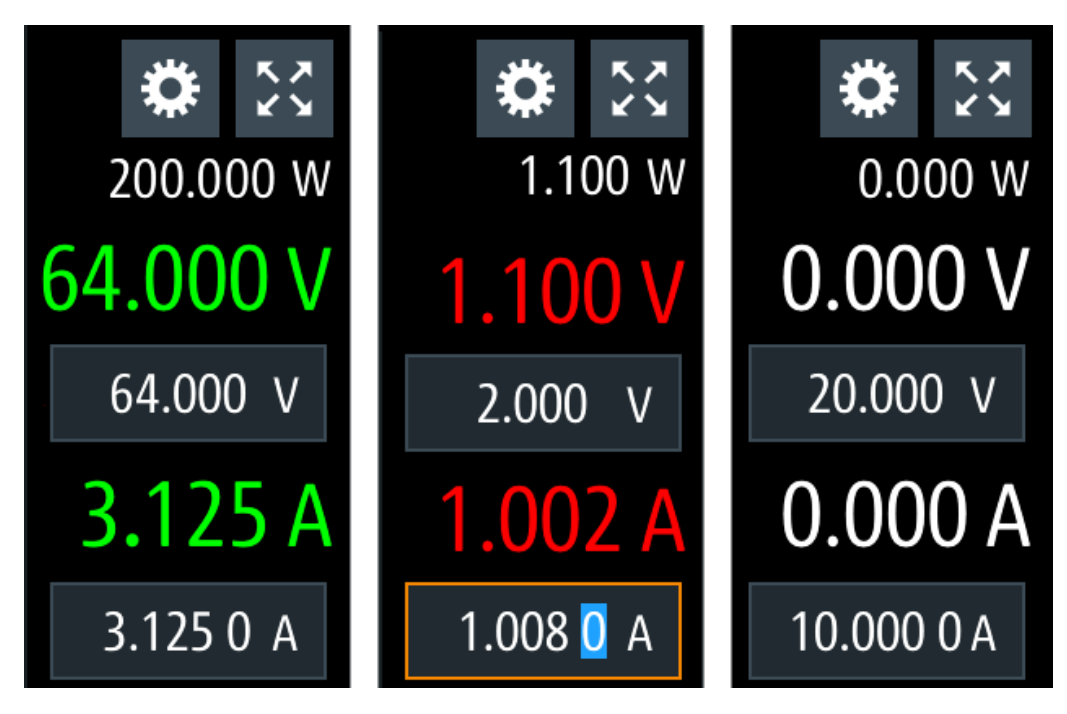

*Figure 5-3: Color coding of difference operating conditions*

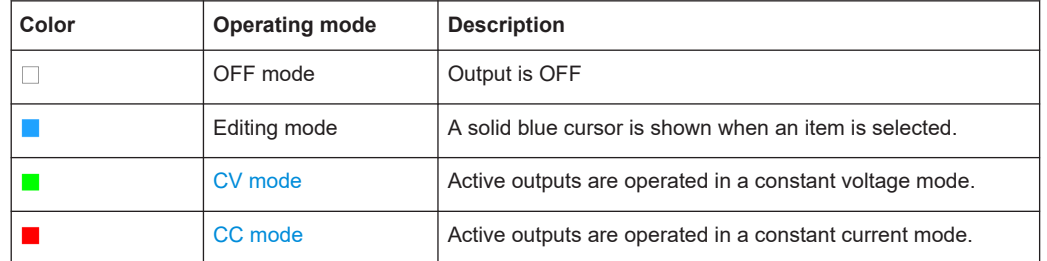

# **5.2 Using the touchscreen**

The R&S NGP800 provides a touch-sensitive screen. Touch can be disabled (see [Chapter 6.9, "User key", on page 66](#page-65-0)) in the instrument settings. The following illustrates the touchscreen gestures and highlight the different touchscreen features that can be performed on the instrument.

# **5.2.1 Using gestures**

# **Tap**

Tap on the screen to select or toggle the value.

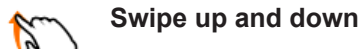

Swipe up to scroll down, swipe down to scroll up in the menu.
## **5.2.2 Accessing functionality in the home window**

The following illustrates various ways of accessing functions in the home window.

#### **5.2.2.1 Settings button**

The "Settings" button navigates to the device/channel menu window where you can set device or individual channel settings on the instrument.

Long-press on the "Settings" button brings you to the [graphical view window](#page-70-0) for measurements. For more information, see [Chapter 6.13, "Graphical view window",](#page-70-0) [on page 71](#page-70-0).

- 1. Select the "Settings" button. The R&S NGP800 displays device/channel menu window.
- 2. Select "Device" or respective channel tab ("Ch 1", "Ch 2", "Ch 3" or "Ch 4") to open the menu.
- 3. Swipe up or down for the available items in the menu.
- 4. Select the required items to configure the settings.
- 5. Select the back arrow key or press [Back] key to close the menu.

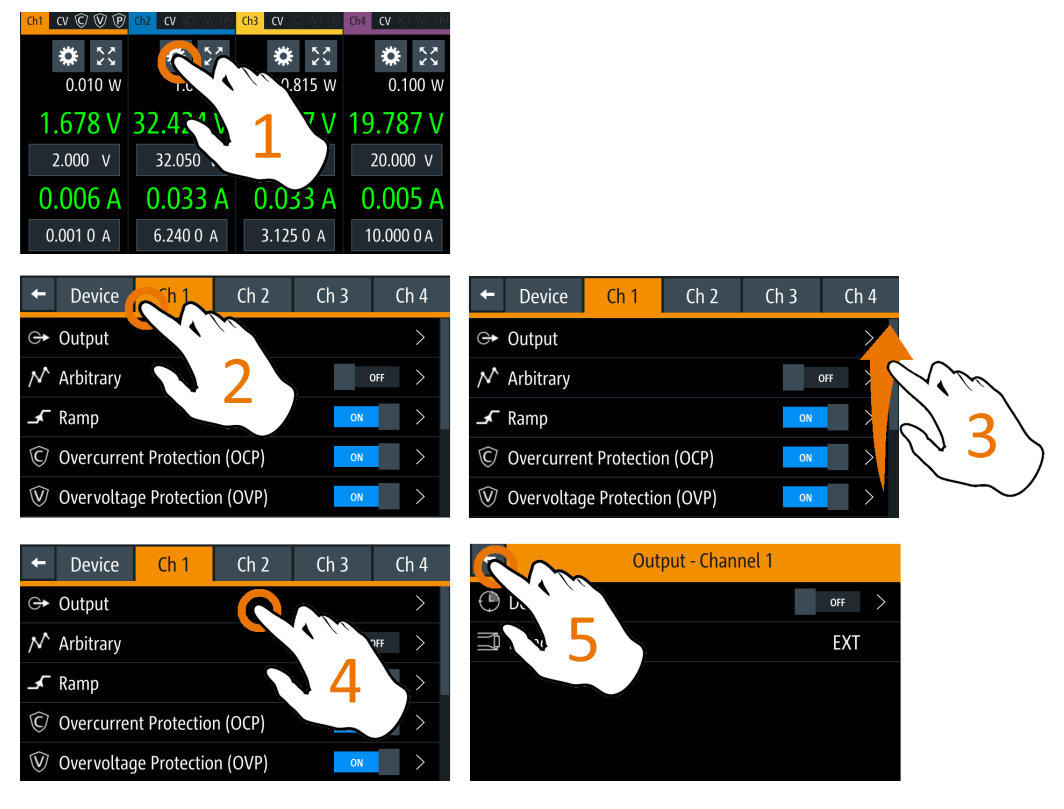

*Figure 5-4: Navigation on home window > device/channel menu window*

### **5.2.2.2 Voltage and current inputs**

You can directly change the voltage and current level in the respective channel display area.

- 1. Select the voltage or current field in the channel display area to set value. The R&S NGP800 displays the on-screen keypad to enter value.
- 2. Set the required value. See [Chapter 5.2.3, "Input data", on page 39](#page-38-0). Note: The value is set within the value configured in the "Safety Limits" dialog.
- 3. Confirm value by selecting a unit key. Alternatively, select the enter key  $\blacksquare$  to confirm your value.

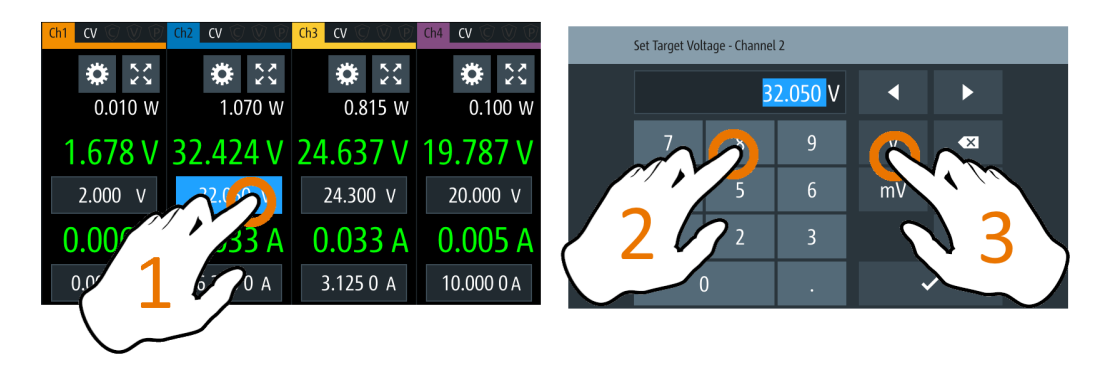

*Figure 5-5: Set voltage and current in home window*

### **5.2.2.3 Expand/Collapse button**

You can expand the selected channel window by using the "Expand/Collapse" button. The "Expand/Collapse" icon changed when toggled.

- 1. Select the "Expand/Collapse" button. The R&S NGP800 expands the selected channel to a full screen displaying the statistics ("Min", "Avg" and "Max" values of power, voltage and current readings, energy calculation and count of samples recorded).
- 2. To reset the statistics, select the reset button,  $\Box$ . The statistics values are reset to zero. Note: The statistics provides valid data for up to 365 days of continuous operation, after which the statistics will be reset to zero.
- 3. Select the "Expand/Collapse" button to revert to the home window.

#### Using the touchscreen

<span id="page-38-0"></span>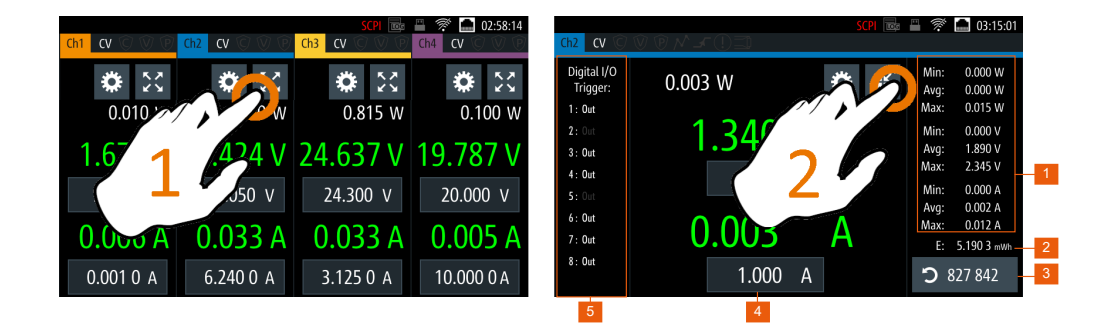

#### *Figure 5-6: Display of channel overview window*

- 1 = Minimum, maximum and average values for power, voltage and current
- 2 = Calculation of energy result
- 3 = Number of samples collected
- 4 = Channel display area of selected channel
- 5 = Digital I/O trigger of selected channel

## **5.2.3 Input data**

The R&S NGP800 provides an on-screen keypad for you to enter numerical values. Use the back key  $\blacksquare$  on the on-screen keypad to cancel input of the numerical entries.

- 1. Select a menu item to enter the numeric value. The R&S NGP800 displays the on-screen keypad.
- 2. Enter the required value.
- 3. Confirm value with the unit key. Alternatively, select the enter key  $\mathbb{R}^n$  to confirm your value.

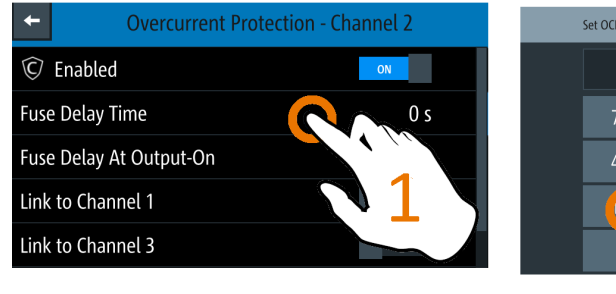

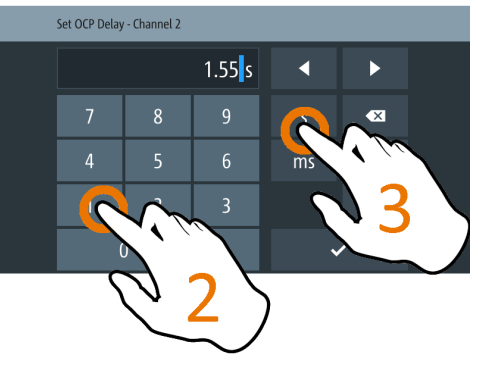

*Figure 5-7: Enter numerical value and unit*

For alphanumeric input, the on-screen keypad works the same way.

1. Select the "Caps Lock" **Rey to switch between capital letters and small letters.** The "Caps Lock" key is highlighted in blue.

2. Select "&123" or "ABC" key to switch between alphabet and numeric input data.

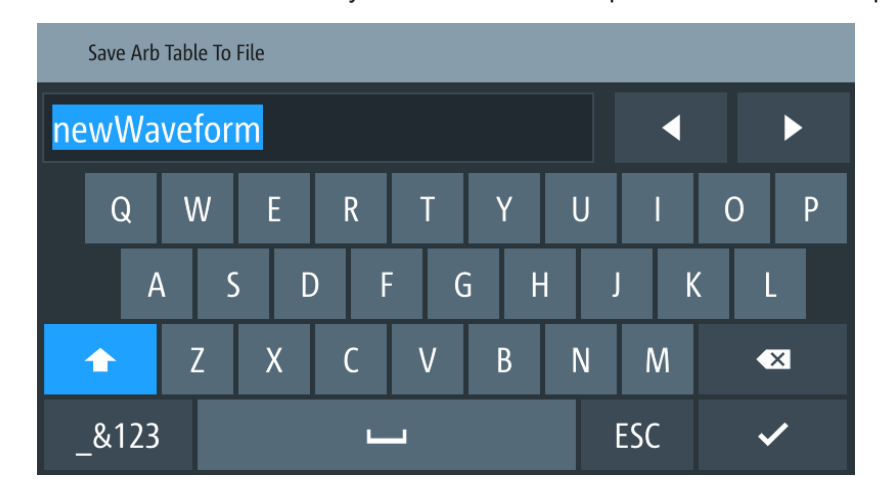

*Figure 5-8: Alphanumeric input data*

## **5.3 Front panel keys**

For an overview of the front panel keys, see [Figure 4-2.](#page-23-0)

### **5.3.1 Menu controls**

The menu controls keys provide navigation on the available menus in the instrument.

#### **5.3.1.1 Home key**

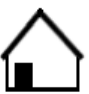

The [Home] key navigates to the instrument home window. See the display of the home window in [Figure 5-1](#page-31-0).

#### **5.3.1.2 Settings key**

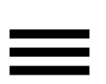

The [Settings] key navigates to the device/channel menu window which consists of the "Device" menu and depending on the instrument variants, either two or four channels ("Channel 1", "Channel 2", "Channel 3", "Channel 4") menu.

Long-press on the [Settings] key also navigates to the graphical view window. For more information, see [Chapter 6.13, "Graphical view window", on page 71.](#page-70-0)

#### **Device menu**

The "Device" menu provides access to general instrument settings, file arrangement and user key configuration. You can also obtain the instrument information via the menu.

- 1. Press [Home] key. The R&S NGP800 displays the home window.
- 2. Select the "Settings" button on the required channel display area. Alternatively, press [Settings] key.
- 3. Select the "Device" tab to access the device menu.

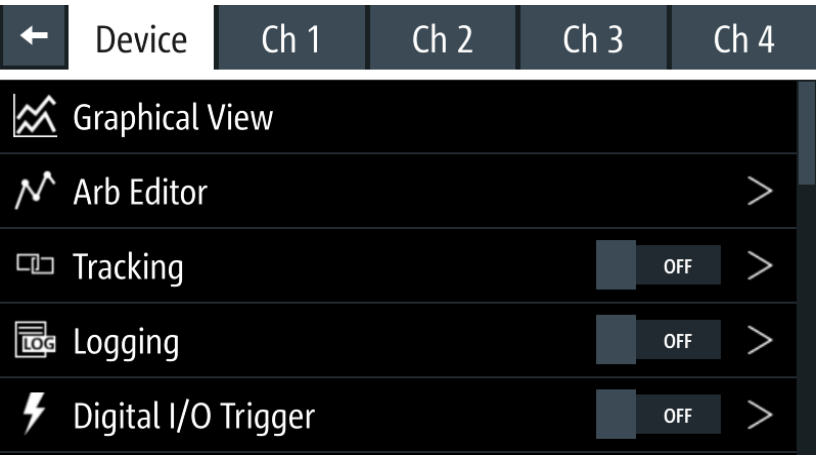

#### *Figure 5-9: Device menu*

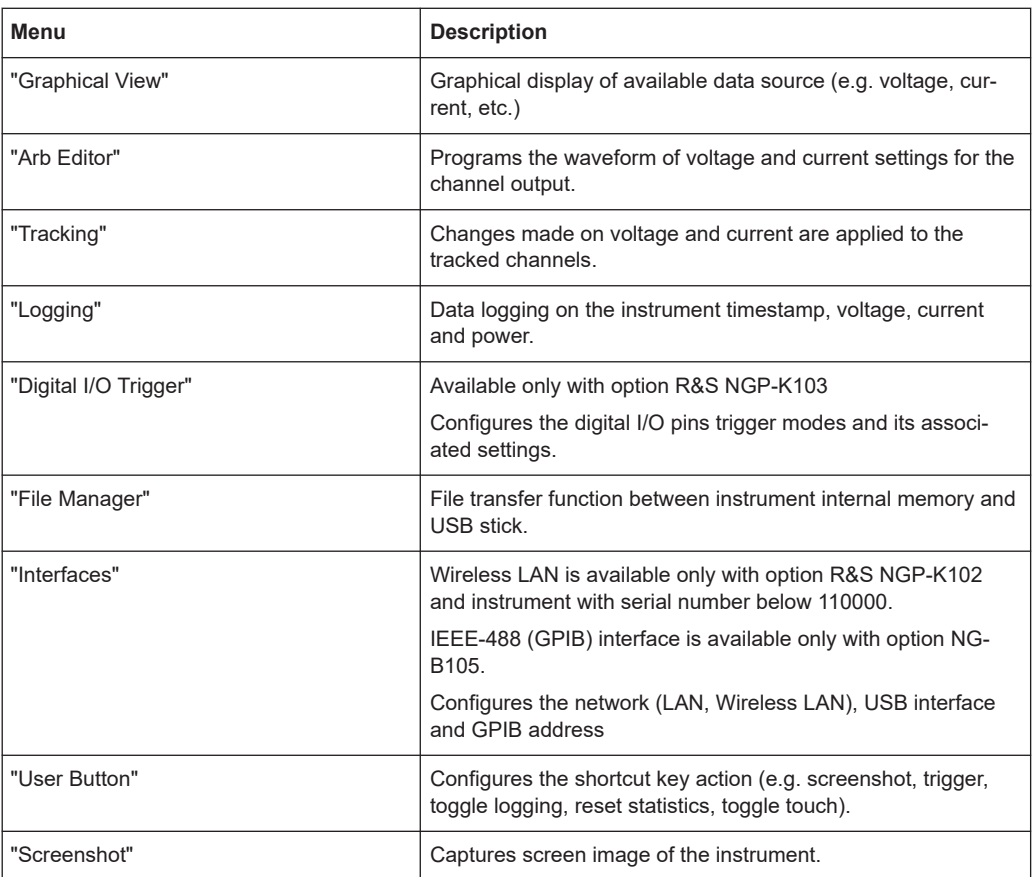

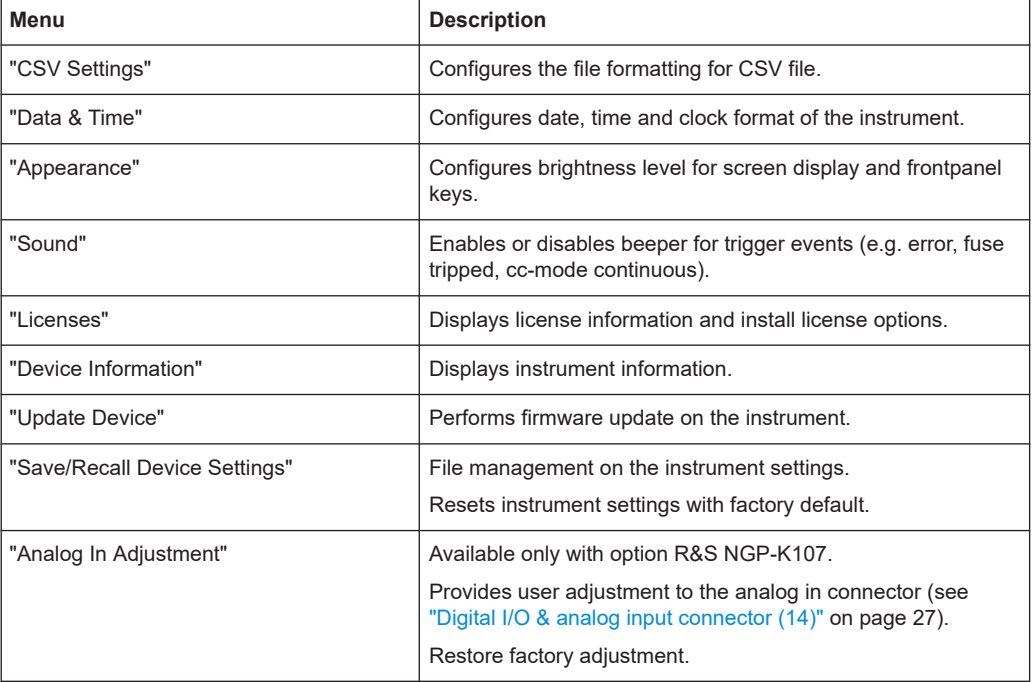

#### **Channel menu**

The "Ch 1", "Ch 2", "Ch 3" or "Ch 4" menu provides access to settings on channel output, channel trigger conditions and output limit settings.

- 1. Press [Home] key. The R&S NGP800 displays the home window.
- 2. Select the "Settings" button on the selected channel display area. Alternatively, press [Settings] key to access the required channel menu.
- 3. Select the "Settings" button on the channel display area. Alternatively, press [Settings] key to access the channel menu.

|               | <b>Device</b>                       | Ch <sub>1</sub> | Ch <sub>2</sub> | Ch <sub>3</sub> | Ch 4       |
|---------------|-------------------------------------|-----------------|-----------------|-----------------|------------|
| $\bigoplus$   | Output                              |                 |                 |                 |            |
| $\mathcal{N}$ | Arbitrary                           |                 |                 | ON              |            |
|               | Ramp                                |                 |                 |                 | <b>OFF</b> |
|               | <b>Overcurrent Protection (OCP)</b> |                 |                 | <b>ON</b>       |            |
|               | <b>Overvoltage Protection (OVP)</b> |                 |                 | ON              |            |

*Figure 5-10: Channel 1 menu*

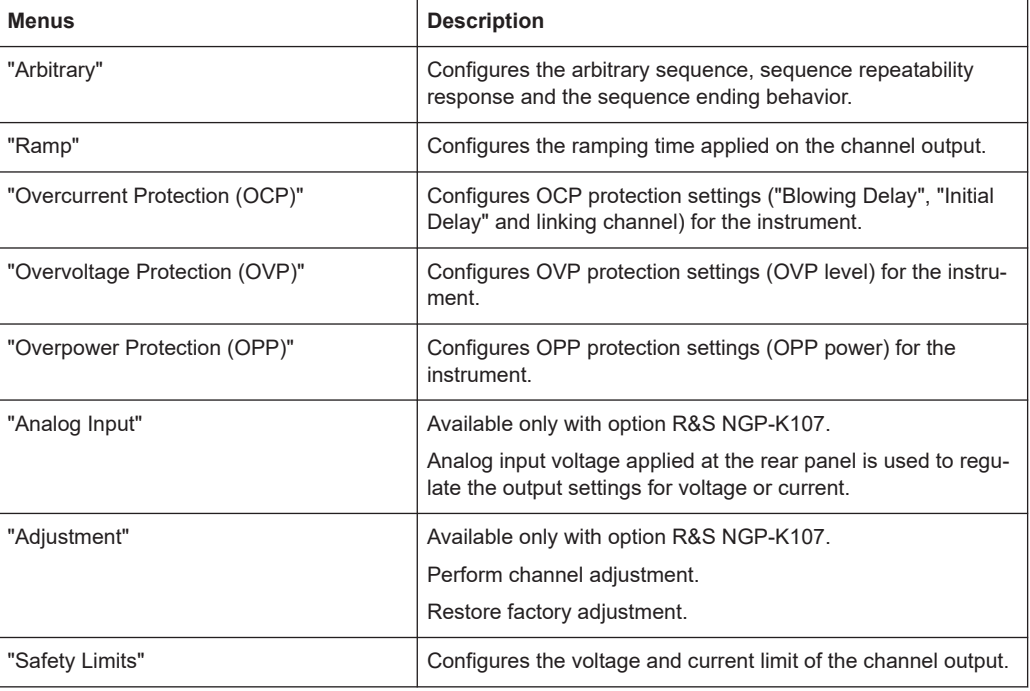

#### **5.3.1.3 User key**

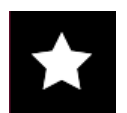

The [\*] key provides a shortcut function to one of the followings:

- screenshot
- trigger
- data logging
- reset statistics
- toggle touchscreen input

The shortcut key is configurable in the "Device" > "User Button" menu. See [Chap](#page-65-0)[ter 6.9, "User key", on page 66](#page-65-0).

### **5.3.2 Navigation controls**

Navigation in the menu and setting of values can be done via rotary knob and [Back] key.

#### **Rotary knob**

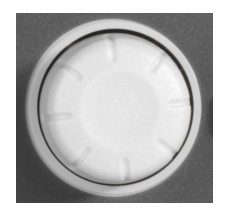

- The rotary knob has several functions:
- Increments (clockwise direction) or decrements (counter-clockwise direction) any kind of numeric value when in editing mode
- Navigates up (clockwise direction) or down (counterclock-wise direction) the menu or menu items when rotated

**Back** 

<span id="page-43-0"></span>● When pressed and rotated, the rotary knob navigates along the set voltage or current position in the home window

#### **[Back] key**

Using the [Back] key, you can do several things:

- Navigate to the previous menu window
- Close or discard changes made on the on-screen keypad
- Close the instrument pop-up messages

### **5.3.3 Output and channel controls**

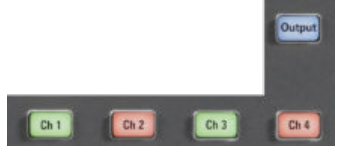

Depending on the instrument models, up to 4-channel keys control the channel output settings of the instrument.

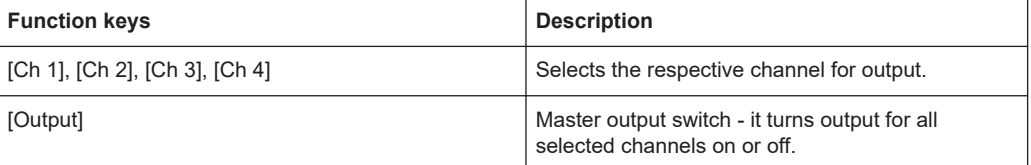

## **5.4 Output power auto ranging**

The R&S NGP800 power supply series provides a maximum output power of 200 W for each channel. Depending on the power supply models, up to 800 W of output power is provided for models with four identical channels with a continuous voltage range of 0 V to 32 V or 64 V.

Combination of the set voltage and current limit results in the following output performance graph.

<span id="page-44-0"></span>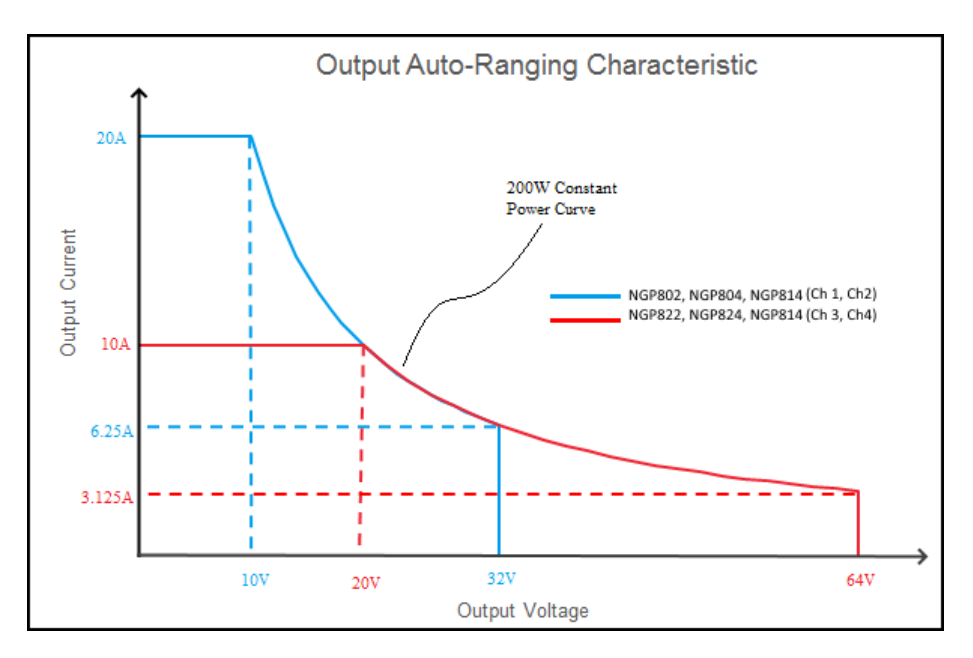

*Figure 5-11: Output performance graph*

According to the electrical basis formula for power  $(P)$  = current (I) x voltage (V), the following results for the maximum power per channel:

- R&S NGP802, R&S NGP822: 200 W per channel (400 W max for the combination of two channels)
- R&S NGP804, R&S NGP824, R&S NGP814: 200 W per channel (800 W max for the combination of four channels)

## **5.5 Operation modes**

The R&S NGP800 operates in two different modes, i.e. CV and CC. The instrument switches automatically between CV and CC depending on the connected load.

#### **CV mode**

[Figure 5-12](#page-45-0) shows that if the instrument is in the range of voltage regulation, the output voltage  $V_{out}$  remains constant while the current may increase to its maximum value  $I_{max}$ when the connected load is increasing. In CV mode, the font text in the channel display area changes to green.

See [Figure 5-3.](#page-35-0)

<span id="page-45-0"></span>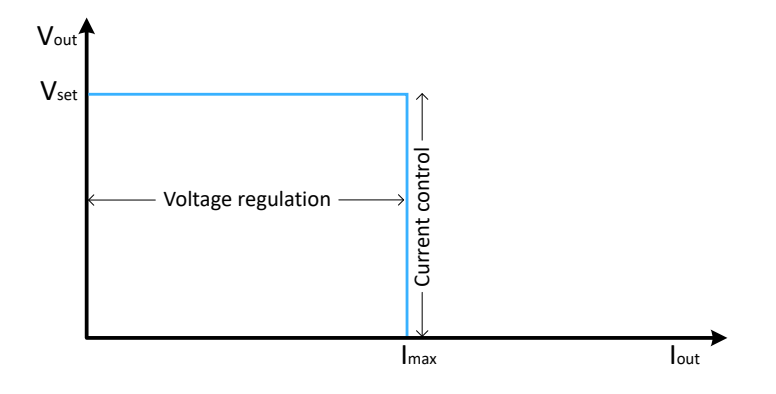

*Figure 5-12: Current limit*

#### **CC mode**

The current  $I_{max}$  corresponds to the current setting adjustable in the instrument.

If  $I_{out}$  reaches  $I_{max}$ , the instrument switches to CC mode, i.e. the output current remains constant and limited to  $I_{max}$  even if the load increases. Instead, the output voltage  $V_{out}$ decreases below  $V_{\text{set}}$ . In a short circuit, the output voltage drops towards zero. In CC mode, the font text in the channel display area changes to red.

See [Figure 5-3](#page-35-0) and [Chapter 6.5.1, "Overcurrent protection \(OCP\)", on page 54](#page-53-0).

# <span id="page-46-0"></span>6 Instrument functions

## **6.1 Setting the channels voltage and current**

The R&S NGP800 comes with the following instrument models:

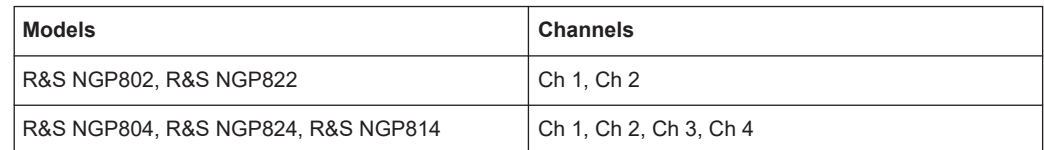

Toggle the respective channel key ([Ch 1], [Ch 2], [Ch 3], [Ch 4] ) on the front panel to select these channels. When a channel is selected, the respective channel key illuminates.

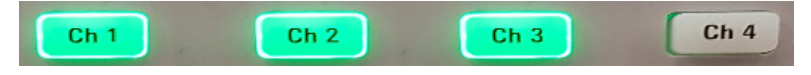

*Figure 6-1: Ch 1, Ch 2, and Ch 3 key illuminates when selected*

#### **Set output voltage and current**

### **Voltage, current settings**

If [Analog input](#page-52-0) or [QuickArb](#page-61-0) function of a selected channel is enabled, the respective channel voltage or current setting is disabled.

Depending on the instrument models, the R&S NGP800 adjusts the following voltage and current values with a voltage step size of 1 mV and current step size of 0.5 mA.

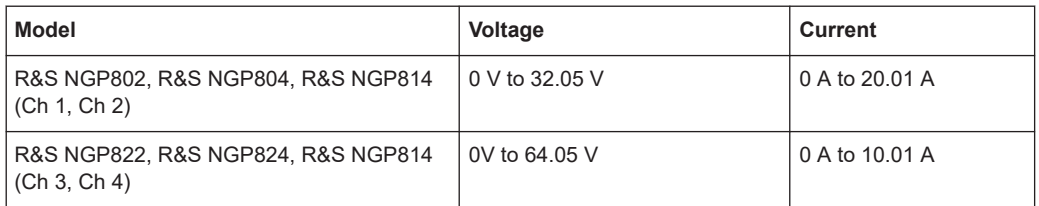

The setting of current value corresponds to the  $I_{\text{max}}$  of the respective channel. It is advisable to set the current limit before operating the instrument to prevent damage to the load and instrument in the case of malfunction such as a short-circuit.

- 1. Press [Home] key. The R&S NGP800 displays the home window.
- 2. Set voltage or current in the home window. The R&S NGP800 displays the on-screen keypad to set value.
- 3. Enter the required voltage or current value.
- 4. Confirm value with the unit key (V/mV or A/mA).
- 5. Press the required channel key ([Ch 1], [Ch 2], [Ch 3] or [Ch 4]) on the front panel. The selected channel key is illuminated. See [Figure 6-1](#page-46-0).
- 6. Press the [Output] key on the front panel. The R&S NGP800 outputs the set voltage of the selected channel and displays the corresponding values in the home window. For more information on the operation modes, see [Chapter 5.5, "Operation](#page-44-0) [modes", on page 45.](#page-44-0)

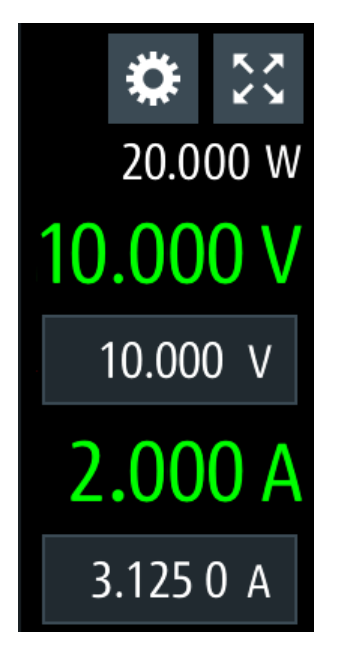

*Figure 6-2: Voltage and current settings in the instrument*

## **6.2 Activating the channel output**

The outputs of all the channels (Ch 1, Ch 2, Ch 3, Ch 4) can be switched on or off by toggling the [Output] key on the front panel.

By default, the output is turned off when the instrument is switched on.

Access:

- 1. Press the required channel key. Selected channel key (Ch 1, Ch 2, Ch 3, Ch 4) illuminates.
- 2. Press [Output] key. The R&S NGP800 outputs the set voltage of the selected channel. Depending on the operating modes, the font text in the channel display area shows green in CV mode and red in CC mode. See [Chapter 5.5, "Operation modes", on page 45](#page-44-0).

See also [Chapter 5.4, "Output power auto ranging", on page 44](#page-43-0).

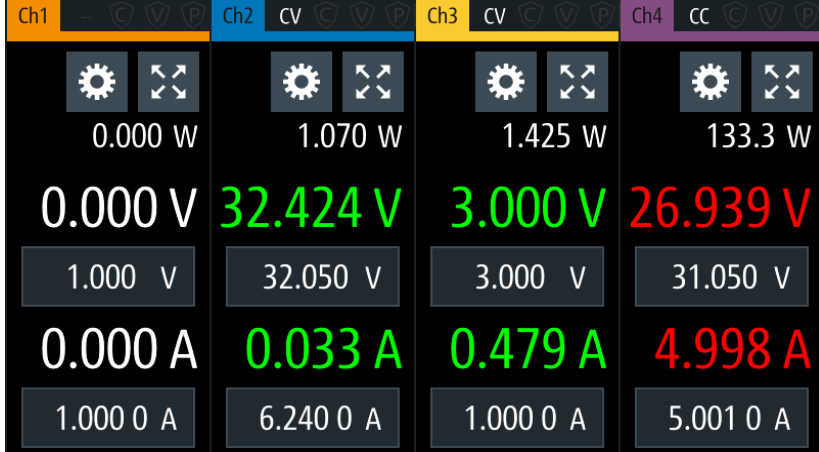

Multiple outputs can be turned on or off at the same time.

*Figure 6-3: Output channels in different operating modes*

## **6.3 Output setting**

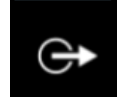

The "Output" menu provides the settings for [output delay,](#page-49-0) [remote sensing](#page-50-0), [high impe](#page-51-0)[dance mode](#page-51-0) and [slew rate](#page-51-0) control.

- 1. Press [Settings] key. The R&S NGP800 displays the device/channel menu window.
- 2. Select the required channel tab. The R&S NGP800 displays the selected channel menu.
- 3. Select the "Output" menu item. The R&S NGP800 displays the "Output" dialog.

|   | Output - Channel 1    |     |  |
|---|-----------------------|-----|--|
|   | Delay                 | ON  |  |
|   | $\Box$ Remote sensing | EXT |  |
| þ | High impedance mode   | ON  |  |
|   | Reduce slew rate      | ON  |  |
|   |                       |     |  |

*Figure 6-4: Output dialog*

### <span id="page-49-0"></span>**6.3.1 Delay**

1. Select the "Delay" menu item to configure the required values. The R&S NGP800 displays the "Output Delay" dialog.

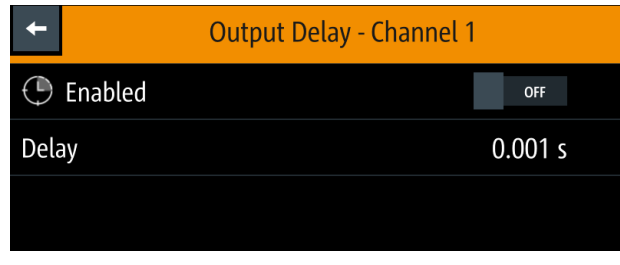

*Figure 6-5: Output delay dialog*

2. Set the required value.

The R&S NGP800 displays the onscreen keypad for entry.

3. Confirm value with the unit keys.

The output delay is the time between the "Output On" event and the available voltage at the output terminals. See Figure 6-6.

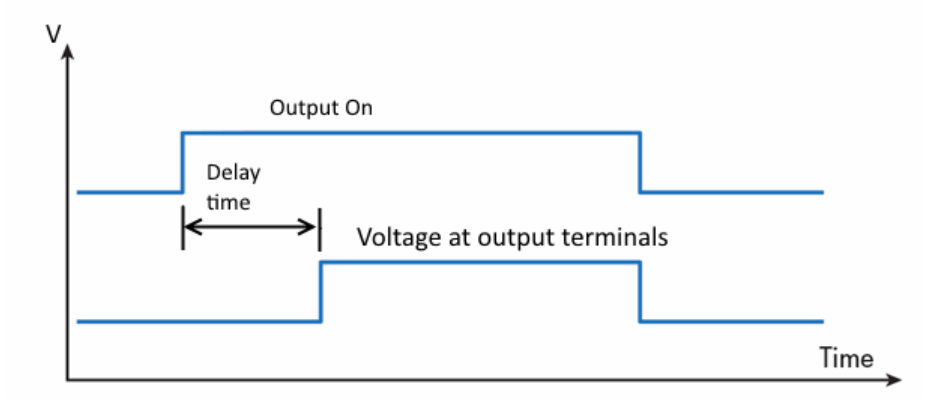

*Figure 6-6: Output delay at the output terminals*

When the instrument output delay is activated, the front panel of the respective channel key (i.e [Ch 1], [Ch 2], [Ch 3], [Ch 4]) blinks in green and a "DLY" red text is displayed at the channel display area of the respective channel. See [Figure 6-7.](#page-50-0)

These operating behaviors resume to normal after the delay time.

<span id="page-50-0"></span>

| Ch1        | \P)                 | <b>CV</b>          | Ch3<br><b>CV</b>                       | $CV$ $C$<br>Ch4  |
|------------|---------------------|--------------------|----------------------------------------|------------------|
|            | ₩                   | $\frac{5}{2}$<br>₩ | $\frac{55}{25}$<br>$\ddot{\mathbf{x}}$ | 정<br>₩           |
| <b>DLY</b> | 0.000W              | 0.000 W            | 0.000 W                                | 0.015 W          |
|            | 0.000V              | 1.000V             |                                        | 3.000 V 31.050 V |
|            | $1.000 \, \text{V}$ | 1.000<br>V         | 3.000<br>$\mathsf{V}$                  | 31.050 V         |
|            | $0.000\,\mathrm{A}$ | 0.000A             | 0.000A                                 | 0.001A           |
|            | 1.000 0 A           | 2.000 0 A          | 1.000 0 A                              | 0.5000A          |

*Figure 6-7: Delay text at channel display area*

### **6.3.2 Remote sensing**

The "Remote sensing" is a mechanism used to monitor and compensate the voltage drops on the cables connected to the load.

1. Select "Remote sensing" menu item to configure the remote sensing mode. The R&S NGP800 displays the "Select Remote Sense" dialog.

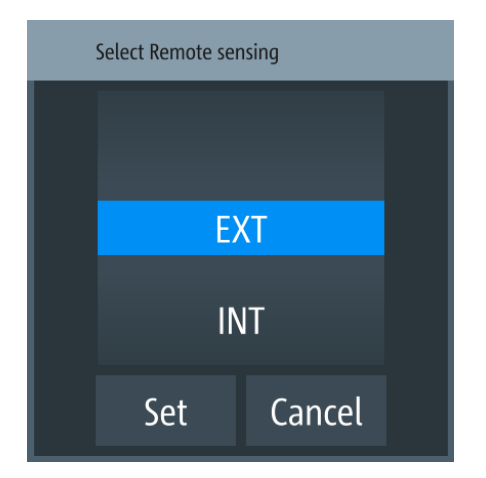

*Figure 6-8: Select remote sense dialog*

- 2. Select the required remote sensing mode.
	- EXT: The internal voltage sense relay in the instrument is switched on and the connection of remote sensing wires (S+, S- ) to the input of the load become necessary. Failure to connect remote sense can cause overvoltage or unregulated voltage output from the R&S NGP800. The voltage sensing relay remains switched on even when output is turned off.
	- INT: The internal voltage sense relay in the instrument is switched off. Remote sense is disabled.

<span id="page-51-0"></span>3. Select "Set" to configure the remote sensing mode.

Once the remote sense is activated, it becomes part of the output feedback path for R&S NGP800. Disconnection or shorting of the remote sense lines causes a mismatch in the actual output voltage versus the reported value of the instrument. The error of differences is detected by the instrument and the output is turned off automatically with a corresponding error displayed to instruct the user to check on the connection.

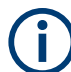

Excessive voltage drop on the loading cables, e.g. using too small wires, can also trigger remote sense protection.

For optimum connection, maintain a maximum voltage drop of 1V on loading cables is recommended.

### **6.3.3 High impedance mode**

If "High Impedance Mode" is enabled, the output is turned OFF with the active current sinking circuit disabled. The output capacitors discharge is determined by the instrument internal resistors ( $\sim 900 \Omega$  for 32 V models and  $\sim 3400 \Omega$  for 64 V models) and the connected load.

The "High Impedance Mode" does not affect the instrument functions when the output is turned ON. Voltage down-programming is still assisted by the active current sinking circuit. If the output is disabled by protection trigger like OVP, OCP, the active current sinking circuit automatically discharges the output capacitors for safety reasons.

► Select "High Impedance Mode" menu item to activate the high impedance mode. The R&S NGP800 activates the high impedance mode.

### **6.3.4 Slew rate control**

The "Reduce Slew Rate" is a mechanism used to control the rate at which the output of voltage changes. If activated, the voltage slew rate up-programming and down-programming are reduced when changing voltage on the fly. The reducing of slew rate control helps to minimize overshoot over wide output and load configuration.

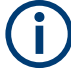

#### **Slew rate control**

- The slew rate control does not affect the output turn-on slew rate programmed via the [EasyRamp](#page-64-0) function.
- The slew rate control mode is not compatible with [Analog Input](#page-52-0) and [QiuckArb](#page-61-0) functions. The reduce slew rate function is automatically disable if any of these functions is used and vice versa.
- The minimum setting voltage is 0.003 V if "Reduce Slew Rate" is activated, e.g. output voltage is automatically set to 0.003 V if setting value is < 0.003 V.
- ► Select "Reduce Slew Rate" menu item to activate the slew rate control.

The R&S NGP800 activates the slew rate control.

## <span id="page-52-0"></span>**6.4 Analog input**

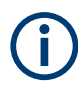

#### **Instrument option**

R&S NGP-K107 (P/N: 5601.6200.03) option is required for the "Analog Input".

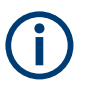

### **Analog input**

If "Analog Input" of a selected channel (voltage or current) is enabled, the respective channel voltage or current setting is disabled.

See [Chapter 6.1, "Setting the channels voltage and current", on page 47](#page-46-0).

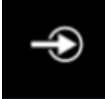

With "Analog Input", you can regulate the channel output (voltage or current) settings with an input voltage of 0 V to 5 V.

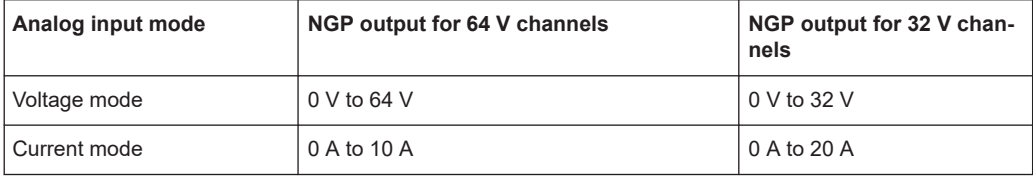

- 1. Press [Settings] key. The R&S NGP800 displays the device/channel menu window.
- 2. Select the required channel tab to configure the analog input mode. The R&S NGP800 displays the selected channel menu.
- 3. Select "Analog Input" from the menu. The R&S NGP800 displays the selected "Analog Input" dialog.

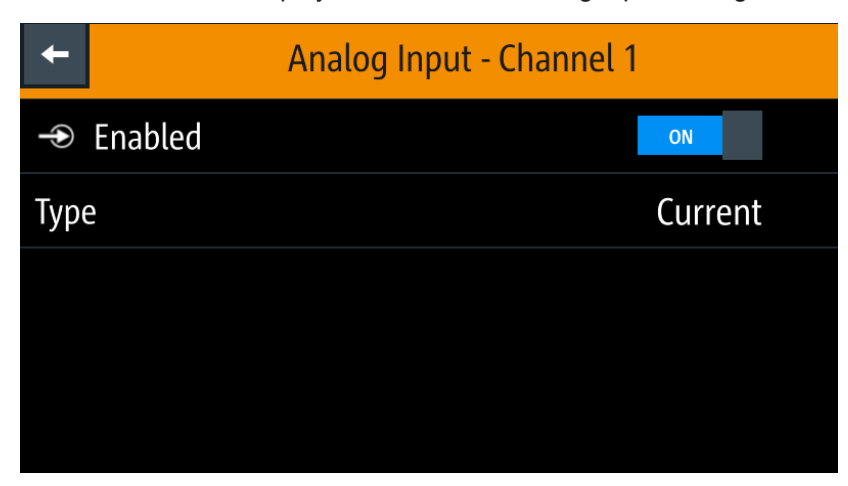

*Figure 6-9: Analog input dialog*

<span id="page-53-0"></span>4. Select the required type to regulate the channel output setting. The R&S NGP800 displays the "Select Analog Input Type" dialog.

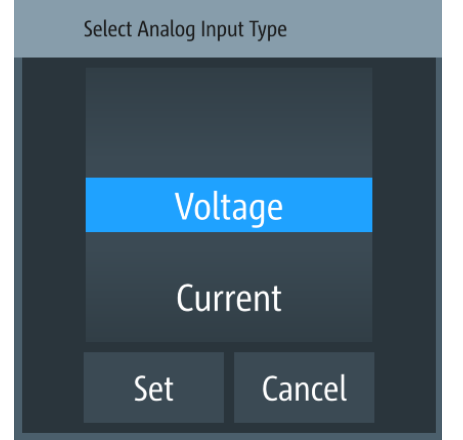

*Figure 6-10: Select analog input type dialog*

5. Activate the "Enabled" menu item.

The R&S NGP800 enables the "Analog in" input and disables the selected channel settings (voltage or current).

## **6.5 Protection**

There are various ways in which the R&S NGP800 protects itself and the connected load from damage due to overvoltage, overcurrent and overpower drawn by the load during testing.

- 1. Press [Settings] key. The R&S NGP800 displays the device/channel menu window.
- 2. Select the required channel tab to configure the various protection dialogs. The R&S NGP800 displays the selected channel menu.

### **6.5.1 Overcurrent protection (OCP)**

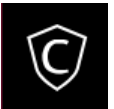

When the drawn current exceeds the limit set for the respective channels, an alert is triggered and the affected channels are turned off according to the settings configured in the OCP dialog.

1. Select "Overcurrent Protection (OCP)" from the menu. The R&S NGP800 displays the OCP dialog.

| <b>Overcurrent Protection - Channel 1</b> |      |  |  |
|-------------------------------------------|------|--|--|
| Enabled                                   | ON   |  |  |
| <b>Fuse Delay Time</b>                    | 0.2s |  |  |
| Fuse Delay At Output-On                   | 0 s  |  |  |
| Link to Channel 2                         | ON   |  |  |
| Link to Channel 3                         | ON   |  |  |

*Figure 6-11: Overcurrent protection dialog*

- 2. Activate the "Enabled" menu item. The R&S NGP800 enables the OCP and displays the OCP icon on the selected channel status bar information.
- 3. Set the required "Fuse Delay Time" and "Fuse Delay At Output-On". The R&S NGP800 displays the on-screen keypad to set the values.
	- "Fuse Delay Time": The time taken to turn off the affected channel after OCP is triggered.
	- "Fuse Delay At Output-On": The time taken after channel output is turned on before OCP is put into operation.
- 4. Confirm value with the unit key (ms or s).
- 5. Activate the required linked channels for over current protection.
	- ON: The linked channels are turned off when an OCP event is triggered.
	- OFF: The linked channels are not affected when an OCP event is triggered.

## **6.5.2 Overvoltage protection (OVP)**

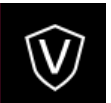

When the output voltage exceeds the limit set for the respective channel, an alert is triggered and the affected channel is turned off according to the settings configured in the OVP dialog.

1. Select "Overvoltage Protection (OVP)" from the menu. The R&S NGP800 displays the OVP dialog.

|         | <b>Overvoltage Protection - Channel 1</b> |    |  |  |  |
|---------|-------------------------------------------|----|--|--|--|
| Enabled |                                           | ON |  |  |  |
| Level   |                                           |    |  |  |  |
|         |                                           |    |  |  |  |
|         |                                           |    |  |  |  |
|         |                                           |    |  |  |  |

*Figure 6-12: Overvoltage protection dialog*

- 2. Activate the "Enabled" menu item. The R&S NGP800 enables the OVP and displays the OVP icon on the selected channel status bar information.
- 3. Set the required level for OVP. The R&S NGP800 displays the on-screen keypad to set the value.
- 4. Confirm value with the unit key (mV or V).

### **6.5.3 Overpower protection (OPP)**

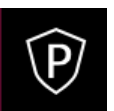

When the output power exceeds the limit set for the respective channels, an alert is triggered and the affected channels are turned off according to the settings configured in the OPP dialog.

1. Select "Overpower Protection (OPP)" menu item. The R&S NGP800 displays the OPP dialog.

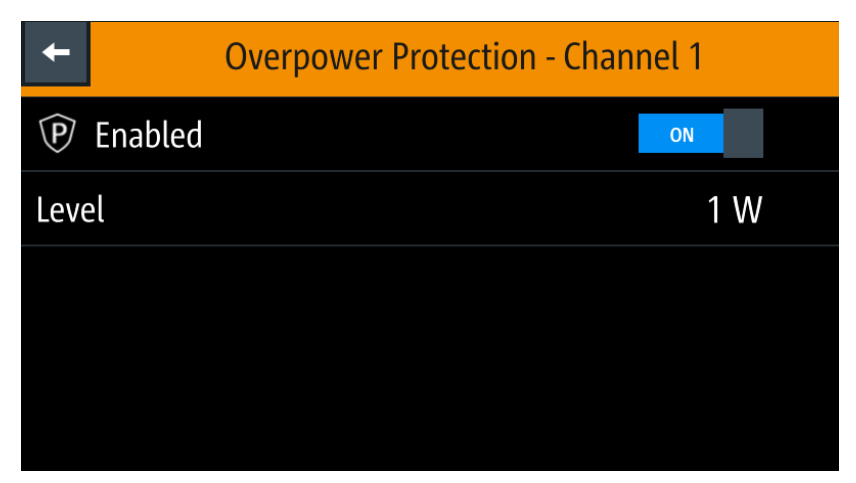

*Figure 6-13: Overpower protection dialog*

- <span id="page-56-0"></span>2. Activate the "Enabled" menu item. The R&S NGP800 enables the OPP and displays the "Overpower Protection (OPP)" icon on the selected channel status bar information.
- 3. Set the required level for OPP. The R&S NGP800 displays the on-screen keypad to set the value.
- 4. Confirm value with the unit key (mW or W).

## **6.5.4 Safety limits**

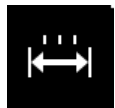

With safety limits set in the instrument, the range of the output voltage and/or output current can be limited. The safety limit prevents inadvertently setting values dangerous for the connected DUT.

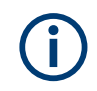

The "Safety Limits" function is disabled if [QuickArb](#page-61-0) function or [Analog input](#page-52-0) function is in use.

1. Select "Safety Limits" menu item from the menu. The R&S NGP800 displays the "Safety Limits" dialog.

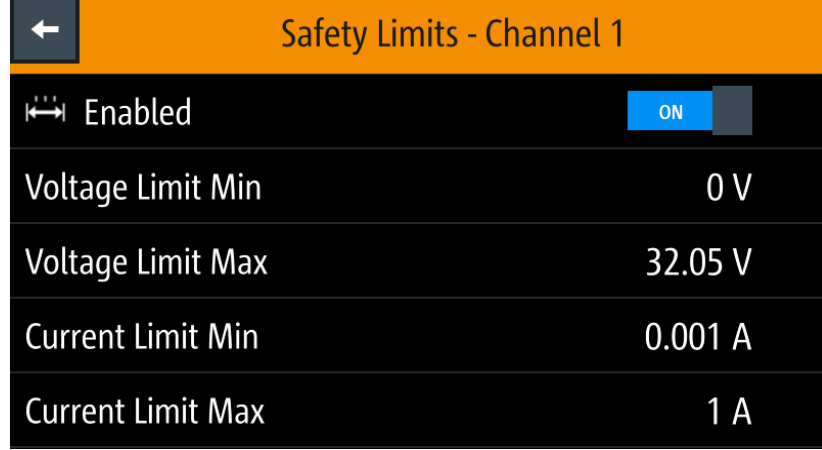

*Figure 6-14: Safety limits dialog*

- 2. Activate the "Enabled" menu item. The R&S NGP800 limits the set voltage and current level and displays the "Safety Limits" icon on the selected channel status bar information.
- 3. Set the required minimum and maximum value for voltage and current level. The R&S NGP800 displays an on-screen keypad to set the value.
- 4. Confirm value with the unit key.

## **6.6 Tracking function**

For power supplies with multiple channels, the channels can be linked such that changes made on the selected tracked channel are applied to other channels.

- 1. Press [Settings] key. The R&S NGP800 displays the device/channel menu window.
- 2. Select the device tab to configure tracking. The R&S NGP800 displays the "Tracking" dialog.

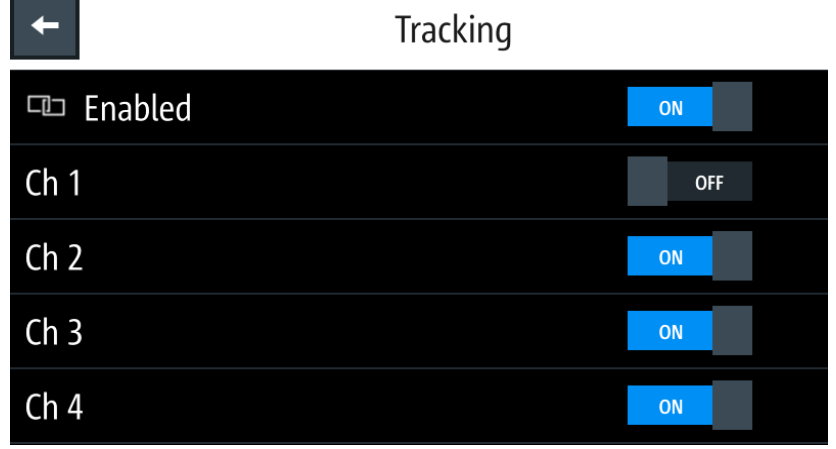

*Figure 6-15: Tracking dialog*

- 3. Activate the "Enabled" menu item to enable the tracking function.
- 4. Set the required channels to be tracked. The R&S NGP800 tracks the voltage and/or current values to the selected tracked channels.

## **6.7 Digital trigger I/O**

#### **CAUTION**  $\blacktriangle$

#### **Digital trigger I/O pins voltage rating**

Do not exceed the maximum voltage rating of the digital I/O pins when supplying voltages to the pins.

For more information, see the instrument datasheet (P/N: 3609.1927.32).

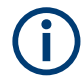

#### **Instrument option**

R&S NGP-K103 (P/N: 5601.6300.03) option is required for the Digital I/O signals.

<span id="page-58-0"></span>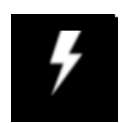

The eight data lines of the digital I/O interface are mutually independent and can be used as trigger input or trigger output separately. See [Table 4-3](#page-26-0) and also [Figure 6-16](#page-60-0).

**Trigger input** 

The data lines of the digital I/O interface receive external trigger signal. The external trigger signal triggers the selected channel ("Ch 1", "Ch 2", "Ch 3", "Ch 4" or "All") with the set response when the trigger condition ("Active High" or "Active Low") is met.

● Trigger output

The data lines of the digital I/O interface output an "Active High" or "Active Low" signal when the trigger condition of the selected channel ("Ch 1", "Ch 2", "Ch 3", "Ch 4") is met.

*Table 6-1: Trigger in parameters and conditions*

| Trigger in<br>parameters | <b>Trigger conditions</b>                        | <b>Description</b>                                                                                                    |
|--------------------------|--------------------------------------------------|----------------------------------------------------------------------------------------------------|
| Channel                  | "--", "Ch 1", "Ch 2", "Ch 3", "Ch 4" or<br>"All" | Target output channel selected for trigger<br>response.                                                                                                    |
|                          |                                                  | If "--" is selected, no channel is selected for<br>trigger response.                                                                                                    |
| Mode                     | "Enable"                                         | Selected channel output is turned on when<br>the selected logic level is met.                                                                                                    |
|                          | "Arb Enable"                                     | Selected channel QuickArb function is<br>enabled when the selected logic level is met.                                                                                                    |
|                          | "Arb Step Point"                                 | Selected channel QuickArb function steps to<br>the next point when the selected logic level<br>is met.                                                                                                    |
|                          | "Arb Step Group"                                 | Selected channel QuickArb function steps to<br>the next group when the selected logic level<br>is met.                                                                                                    |
|                          | "Ramp"                                           | Selected channel EasyRamp function is<br>enabled when the selected logic level is met.                                                                                                    |
|                          | "Logging"                                        | Selected channel logging function is enabled<br>when the selected logic level is met.                                                                                                    |
|                          | "Statistics"                                     | Selected channel statistics function is<br>enabled when the selected logic level is met.                                                                                                    |
|                          | "AnalogIn"                                       | Selected channel analog input is enabled<br>when the selected logic level is met.                                                                                                    |
|                          | "Inhibit"                                        | Selected channel output is inhibited when<br>the selected logic level is met.                                                                                                    |
|                          |                                                  | If the selected channel output is put to inhibit<br>state, manual or remote operation on<br>selected channel output is no longer possi-<br>ble.                                                              |
|                          |                                                  | To reverse the inhibit state, remove the<br>source of the trigger signal. You can either<br>disable the affected DIO interface or remove<br>the source from the affected DIO interface at<br>the rear panel. |

<span id="page-59-0"></span>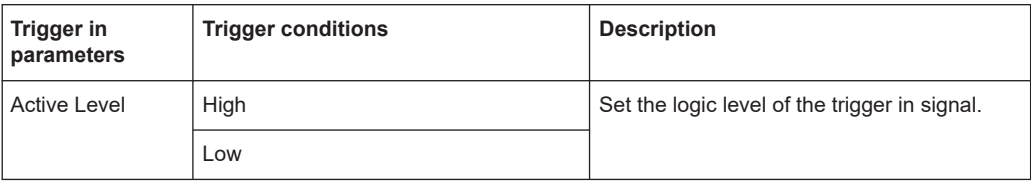

#### *Table 6-2: Trigger out parameters and conditions*

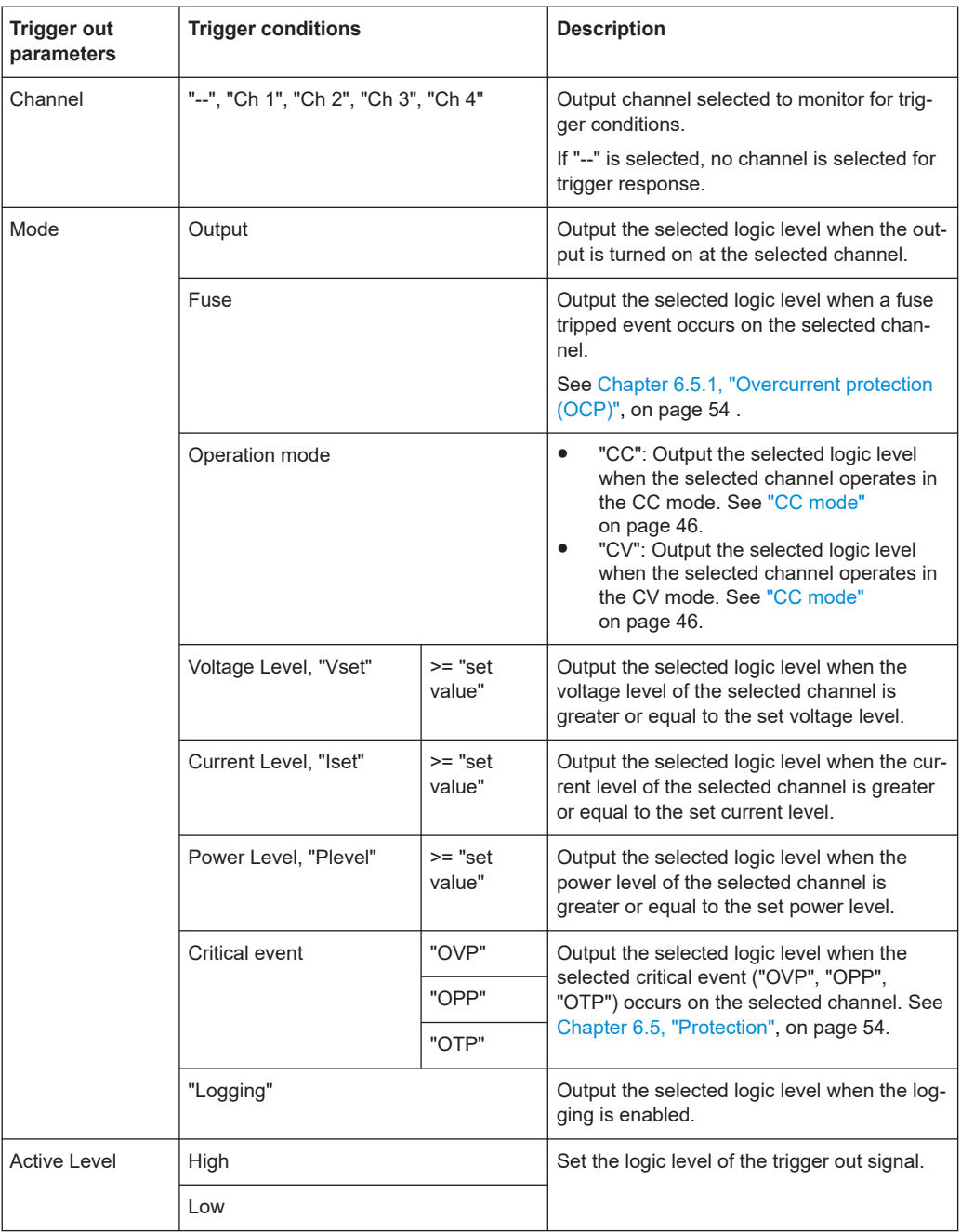

#### Digital trigger I/O

<span id="page-60-0"></span>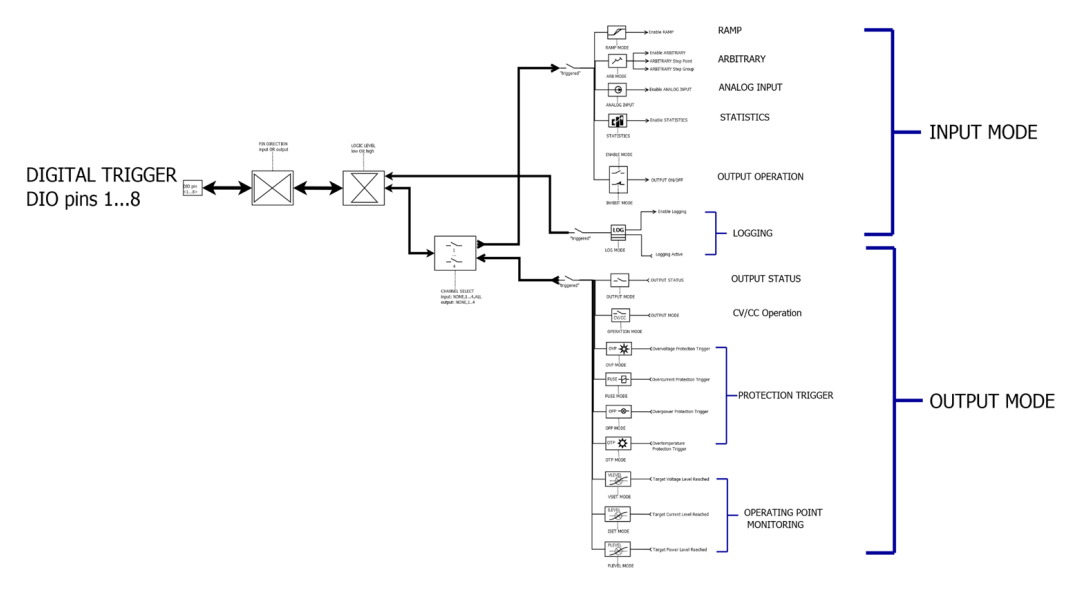

*Figure 6-16: DIO trigger block diagram*

- 1. Press [Settings] key. The R&S NGP800 displays the device/channel menu window.
- 2. Select the device tab to configure digital I/O trigger. The R&S NGP800 displays the "Digital Trigger Menu" dialog.

|       | Digital Trigger Menu |     |        |
|-------|----------------------|-----|--------|
| Pin 1 |                      | ON  |        |
| Pin 2 |                      | OFF |        |
| Pin 3 |                      | OFF | $\geq$ |
| Pin 4 |                      | OFF |        |
| Pin 5 |                      | OFF |        |

*Figure 6-17: Digital trigger menu*

- 3. Set the required pins to "ON" to enable the respective trigger settings for the selected pins.
- 4. Select the respective pins to configure the trigger settings. The R&S NGP800 displays the respective pin dialog for configuration.

<span id="page-61-0"></span>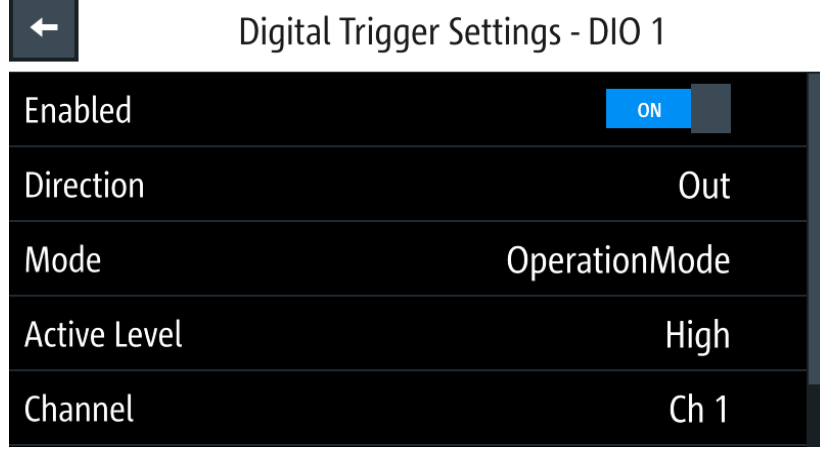

*Figure 6-18: Digital trigger settings for pin 1*

- 5. Set the required pin "Direction". Depending on the pin direction, different operating modes are available for trigger settings. See [Table 6-1](#page-58-0) and [Table 6-2](#page-59-0).
- 6. Set the required "Active Level " and "Channel" settings.
- 7. Press the [Settings] key to return to device menu dialog.
- 8. Set the "Digital I/O Trigger" to "ON" to enable the digital I/O trigger. The R&S NGP800 monitors the digital I/O trigger conditions and feedback to the respective channels or pins.

## **6.8 Advanced features**

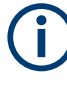

#### **QuickArb function**

If QuickArb function of a selected channel is enabled, the respective channel voltage, current setting and safety limit settings are disabled.

See [Chapter 6.1, "Setting the channels voltage and current", on page 47](#page-46-0).

The QuickArb and EasyRamp are two functions which can be used to control the waveform of voltage and current output.

### **6.8.1 QuickArb**

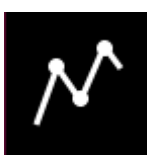

The QuickArb function allows you to generate freely programmable waveforms which can be reproduced within the [Safety limits](#page-56-0) for voltage and current.

1. Press [Settings] key.

The R&S NGP800 displays the device/channel menu window.

- 2. Select the required channel tab to configure QuickArb function. The R&S NGP800 displays the selected channel menu.
- 3. Select "Arbitrary" from the menu. The R&S NGP800 displays the "Arbitrary" dialog.

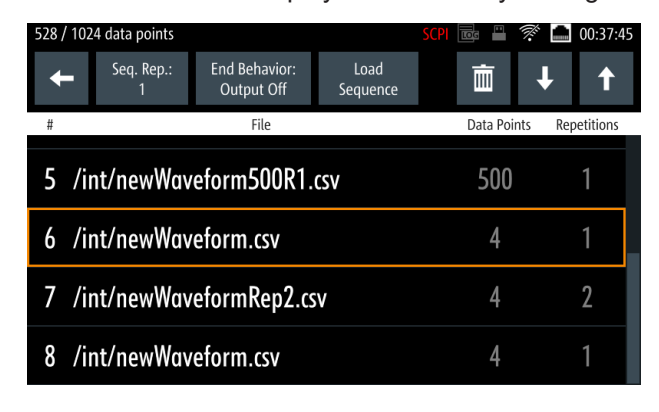

*Figure 6-19: Arbitrary dialog*

- 4. Select any of the rows to load or change the arbitrary file in the arbitrary sequence. Up to eight arbitrary files with a maximum of 1024 data points can be loaded. The R&S NGP800 opens a dialog to select the source and file location.
- 5. Select the required source and file location.
- 6. Select "Select" to load the selected file. The R&S NGP800 loads the selected arbitrary file.

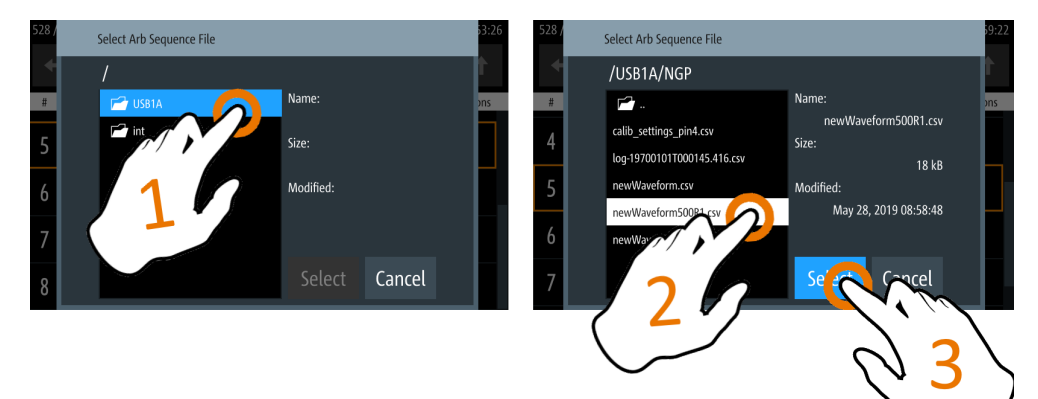

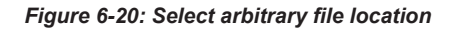

- 7. Select delete and up/down button  $\blacksquare \blacksquare \blacksquare$  to navigate the arbitrary test sequence.
- 8. Select "Load Sequence" to load the arbitrary test sequence.
- 9. Set "Seq. Rep." and "End Behavior" to configure the arbitrary sequence behavior.
	- "Seq. Rep.": Repetition cycle for the arbitrary sequence
	- "End Behavior": End behavior of the automation of arbitrary function
- "Off": Output of the selected channel is turned off after performing the QuickArb function.
- "Hold": Last voltage and current values output at the instrument.
- 10. Select [Back] key to return to channel menu dialog.
- 11. Activate the "Arbitrary" menu item to enable the QuickArb function. The R&S NGP800 enables the QuickArb function and displays the "Arbitrary" icon on the selected channel status bar information.

#### **Arbitrary editor**

The "Arb Editor" dialog allows you to edit the arbitrary profile ("Voltage", "Current", "Time", "Interpolate" status, "Rep." and "End Behavior"). To view or open the list of available arbitrary files, select  $\blacksquare$  to open the arbitrary file.

|   | /int/arb/default/Sinus 100Hz.csv | SCPI                                                    | Ŧ.<br>10:48:39<br>$\overline{LOG}$ |
|---|----------------------------------|---------------------------------------------------------|------------------------------------|
|   | $\mathbb{R}$<br>$\Xi$            | <b>End Behavior:</b><br>Rep.:<br>Output Off<br>$\infty$ | ÷                                  |
| # | Voltage                          | Current                                                 | Time<br>Interpolate                |
|   | 1.000V                           | 1.0000A                                                 | 0.001 s<br>$\vert\checkmark\vert$  |
| 2 | 1.588V                           | 1.0000A                                                 | 0.001 s<br>$\checkmark$            |
| 3 | 1.951V                           | 1.0000A                                                 | 0.001 s<br>$\blacktriangledown$    |
| 4 | 1.951V                           | 1.0000A                                                 | 0.001 s                            |

*Figure 6-21: Arbitrary editor dialog*

- 1. Configure the "Arb Editor" with the required voltage, current and duration. The R&S NGP800 displays the on-screen keypad for data entry.
- 2. Confirm values with the unit keys.
- 3. Select the interpolation checkbox to toggle on/off the interpolation function on the arbitrary data.
- 4. Select the  $\blacksquare$  or  $\blacksquare$  icon to add or delete the arbitrary data from the dialog.
	- **E**: A new row of data is added at the end of the table. It is initially filled with the data of the currently selected row.
	- ■: Removes the currently selected row from the table.
- 5. Set the "Rep" to configure repetition cycle for the arbitrary data. By default, the repetition cycle is set to infinity.
- 6. Set the "End Behavior" to handle the way to end the automation of the QuickArb function.
- <span id="page-64-0"></span>● "Off": The output of the selected channel is turned off after performing the QuickArb function.
- "Hold": The last voltage and current values remains at the output terminal of the instrument.
- 7. Select  $\blacksquare$  (existing file) or  $\blacksquare$  (new file) to save the arbitrary data.

The R&S NGP800 displays a popup message to show that file saved successfully.

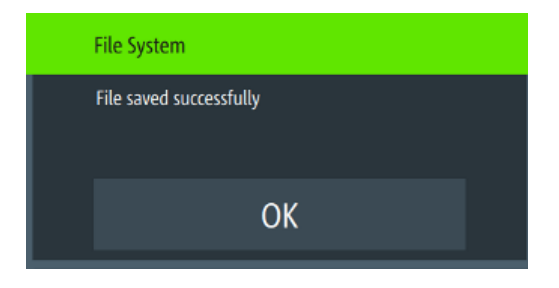

*Figure 6-22: File system message*

### **6.8.2 EasyRamp**

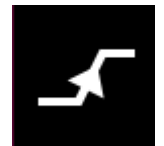

The EasyRamp function configures a constant rise of supply voltage within a set time frame. The output voltage can be increased continuously within a 10 ms to 10 s with 1 ms step size. Each channel has an independent ramp configuration. See Figure 6-23.

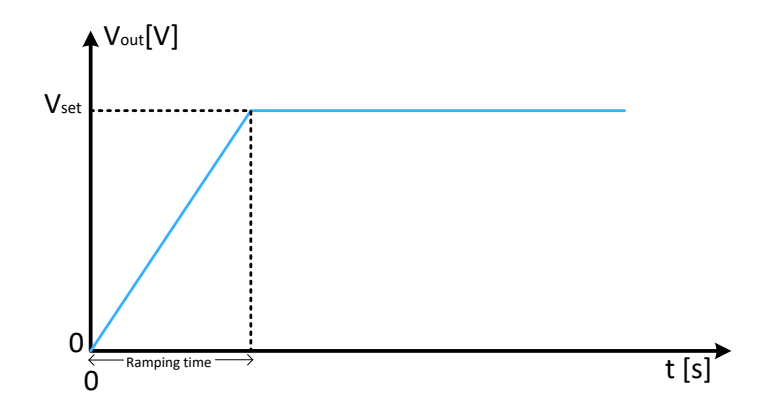

*Figure 6-23: Ramping voltage output*

- 1. Press [Settings] key. The R&S NGP800 displays the device/channel menu window.
- 2. Select the required channel tab to configure EasyRamp function. The R&S NGP800 displays the selected channel menu.
- 3. Select "Ramp" from the menu. The R&S NGP800 displays the "Ramp" dialog.

<span id="page-65-0"></span>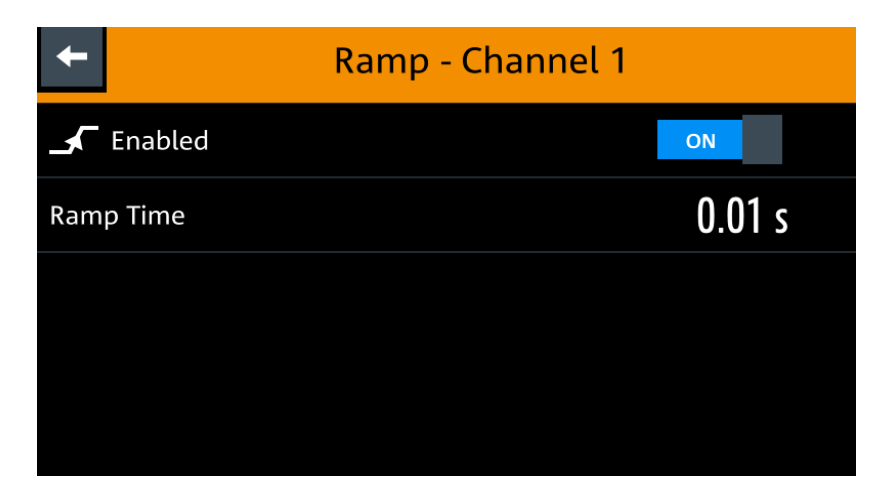

*Figure 6-24: Ramp dialog*

- 4. Activate the "Enabled" menu item. The R&S NGP800 enables the EasyRamp function and displays the "Ramp" icon on the selected channel status bar information.
- 5. Set the required "Ramp Time". The R&S NGP800 displays the on-screen keypad to set the value.
- 6. Confirm value with the unit key.

## **6.9 User key**

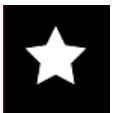

The R&S NGP800 allows you to configure the user action for one of the following functions:

- Screenshot image from instrument
- Data logging
- Reset statistic (see index 1, 2, 3 of [Figure 5-6\)](#page-38-0)
- **Enable/Disable touchscreen function**
- 1. Press [Settings] key. The R&S NGP800 displays the device/channel menu window.
- 2. Select the "Device" menu tab to configure user action. The R&S NGP800 displays the device menu.
- 3. Select "User Button" from the menu. Alternatively, long-press on the [\*] key to configure the user button action. The R&S NGP800 displays the "User Button" dialog.

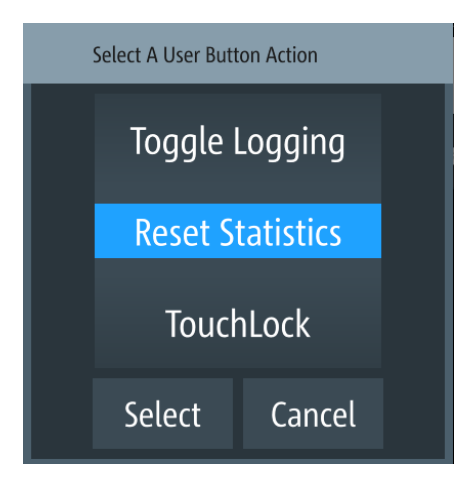

*Figure 6-25: User button action*

- 4. Select the "User Button Action" to configure the user action. The R&S NGP800 displays a dialog to configure the user action.
- 5. Select the required user action.
	- "Screenshot": Capture the current screen image of the instrument
	- "Toggle Logging": Enable/Disable the data logger function
	- "Reset Statistics": Reset sample count, energy result, power, voltage and current values
	- "TouchLock": Enable/Disable the touchscreen function of the instrument
- 6. Select "Select" to confirm the action.

## **6.10 Screenshot**

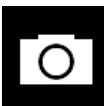

With screenshot, you can capture image easily from the instrument. The images can be stored in the USB stick or internal memory of the instrument. By default, the screen images are stored in the USB device under the target folder.

- 1. Press [Settings] key. The R&S NGP800 displays the device/channel menu window.
- 2. Select the "Device" tab to configure screenshot file location. The R&S NGP800 displays the device menu.
- 3. Select "Screenshot" from the menu. The R&S NGP800 displays the "Screenshot" dialog.

<span id="page-67-0"></span>

|               | Screenshot            |
|---------------|-----------------------|
| Save Location | Auto                  |
| Target Folder | /USB1A/NGP/screenshot |
|               |                       |
|               |                       |
|               |                       |

*Figure 6-26: Screenshot dialog*

- 4. Select the "Save Location" to configure the screenshot file location.
	- "Auto": Target folder is set to default file location:
		- With USB stick detected:
			- /USB1A/NGP/screenshot for R&S NGP models
		- Without USB stick detected:
		- /int/screenshot
	- "Manual": Choice of target folder.
- 5. Select the required save location.

## **6.11 Data logging**

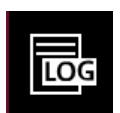

When data logging is activated, the R&S NGP800 records the voltage, current and power data and stores it in the predefined target folder. The measurement data can be stored on the USB stick or in the instrument internal memory location.

- 1. Press [Settings] key. The R&S NGP800 displays the device/channel menu window.
- 2. Select the "Device" tab to configure data logger. The R&S NGP800 displays the device menu.
- 3. Select "Logging" menu item from the menu. The R&S NGP800 displays the "Logging" dialog.

|                           | Logging            |
|---------------------------|--------------------|
| Enabled<br><b>TOG</b>     | <b>OFF</b>         |
| <b>Target Folder</b>      | /USB1A/NGP/logging |
| Interval                  | 1 s                |
| Mode                      | Unlimited          |
| <b>उस्ति CSV Settings</b> |                    |

*Figure 6-27: Logging dialog*

4. Select the "Target Folder" menu item to select the predefined target folder for data logger.

If no USB stick is detected, "Target Folder" is set to internal memory ("int") partition. By default, "USB1A" partition is selected if USB stick is detected.

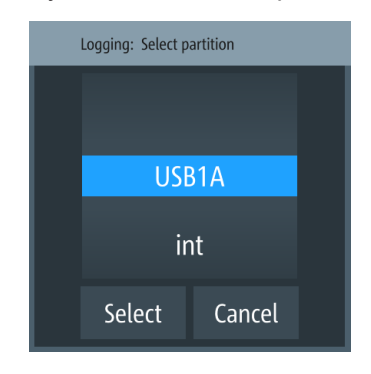

*Figure 6-28: Target folder dialog*

- 5. Set the required "Target Folder".
- 6. Select "Mode" to set logging duration.
	- "Duration": Time taken for data logging with duration and time interval setting.
	- "Span": Time taken for data logging with start time, time interval and duration setting
	- "Unlimited": Data logging with time interval setting. The data logging continuous until function is deactivated.
	- "Count": Data logging with number of counts and time interval setting
- 7. Depending on the selected mode, configure the required settings for the data logging duration.
- 8. Activate the "Enabled" menu item. The R&S NGP800 activates the logging and disables the settings for file saved location and logging mode settings.

9. Configure the "CSV Settings". See Chapter 6.12, "CSV settings", on page 70.

## **6.12 CSV settings**

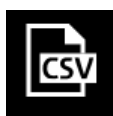

A CSV file stores tabular data (numbers and text) in plain text. Each line of the file is a data record and each record consists of one or more fields, separated by a file delimiter. The "CSV Settings" provides you ways to format the fields that are stored in the data logging. See Figure 6-29.

| #Device                   | <b>NGP802</b> |         |         |                 |     |                                 |
|---------------------------|---------------|---------|---------|-----------------|-----|---------------------------------|
| #Calibration Ch1  tactory |               |         |         |                 |     |                                 |
| #Calibration Ch2 factory  |               |         |         |                 |     |                                 |
| Timestamp                 | U1[V]         | I1[A]   | P1[W]   | $U2[V]$ $I2[A]$ |     | <b>P2[W]</b>                    |
| 12:51.3                   | 5.1801        | 0.00161 | 0.00835 | 11.0004         |     | $0.00059 0.00652$ ;;;;;;;;;;;   |
| 12:51.4                   | 5.1801        | 0.0016  | 0.00831 | 11.0003         |     | 0.0006 0.00665                  |
| 12:51.5                   | 5.1801        | 0.00161 | 0.00836 | 11.0004         |     | $0.0006$ 0.00657;;;;;;;;;;;     |
| 12:51.6                   | 5.1801        | 0.0016  | 0.0083  | 11.0004         |     | $0.0006 0.00658$ ;;;;;;;;;;;    |
| 12:51.7                   | 5.1801        | 0.00161 | 0.00832 | 11.0004         |     | $0.00062$ 0.00679;;;;;;;;;;;    |
| 12:51.8                   | 5.1801        | 0.00162 | 0.00838 | 11.0003         |     | 0.00062   0.00682               |
| 12:51.9                   | 5.1801        | 0.00161 | 0.00836 | 11.0003         |     | $0.0006 0.00660;$ ;;;;;;;;;;    |
| 12:52.0                   | 5.1801        | 0.00161 | 0.00835 | 11.0004         |     | $0.0006 0.00662$ ;;;;;;;;;;;    |
| 12:52.1                   | 5.1801        | 0.00161 | 0.00834 | 11.0004         |     | $0.0006 0.00663$ ;;;;;;;;;;;    |
| 12:52.2                   | 5.1801        | 0.00162 | 0.00837 | 11.0004         |     | 0.00062   0.00683               |
| 12:52.3                   | 5.1801        | 0.00162 | 0.00838 | 11.0004         |     | 0.00062 0.00686                 |
| 12:52.4                   | 5.1801        | 0.00161 | 0.00836 | 11.0004         |     | $0.00063   0.00695$ ;;;;;;;;;;; |
| 12:52.5                   | 5.1801        | 0.00161 | 0.00836 | 11.0004         |     | $0.00062   0.00681$ ;;;;;;;;;;; |
| 12:52.6                   | 5.1801        | 0.00161 | 0.00834 | 11.0004         |     | $0.00062 0.00683;$ ;;;;;;;;;;   |
| 12:52.7                   | 5.1801        | 0.00161 | 0.00833 | 11.0004         |     | 0.00062 0.00684                 |
| 12:52.8                   | 5.1801        | 0.0016  | 0.00829 | 11.0003         |     | $0.00062 0.00682;$ ;;;;;;;;;;;  |
| 12:52.9                   | 5.1801        | 0.00159 | 0.00825 | 11.0004         |     | 0.00062   0.00683               |
| $12:53.0$ nan             |               | nan     | nan     | nan             | nan | nan                             |
| $12:53.1$ nan             |               | nan     | nan     | nan             | nan | nan                             |
| $12:53.2$ nan             |               | nan     | nan     | nan             | nan | nan                             |
|                           |               |         |         |                 |     |                                 |

*Figure 6-29: Sample of data logging*

1. Select "CSV Settings" from "Device" menu. The R&S NGP800 displays the "CSV Settings" dialog.

<span id="page-70-0"></span>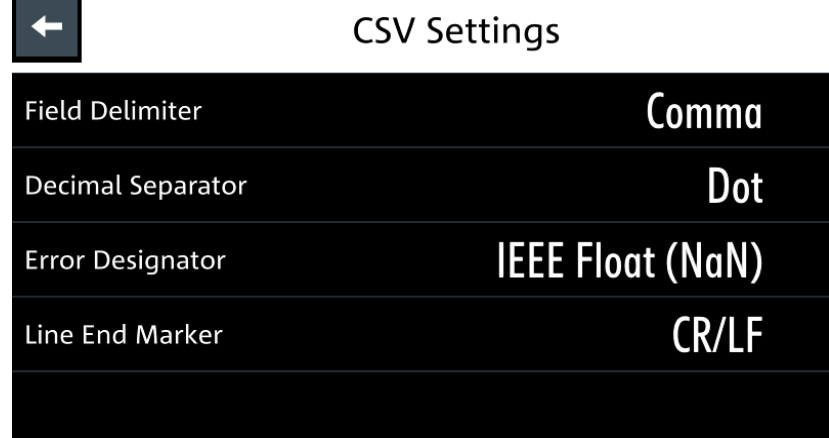

*Figure 6-30: CSV settings dialog*

- 2. Set the required CSV parameters. The R&S NGP800 displays the respective dialog to set the CSV parameters. See Table 6-3.
- 3. Select "Set" to confirm the value.

#### *Table 6-3: CSV settings*

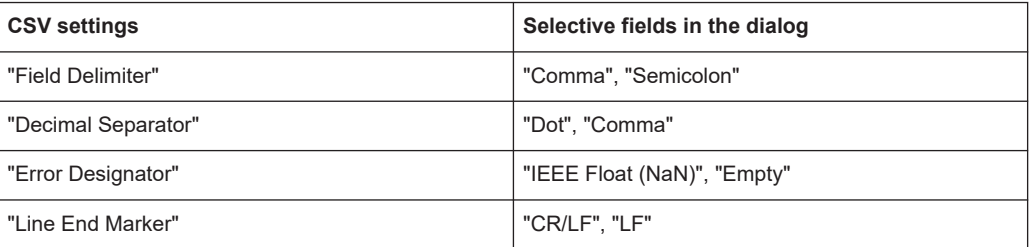

## **6.13 Graphical view window**

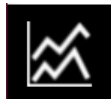

The graphical view measurement is a time-based measurement that allows you to visualize measurements on available data sources.

The graph illustrated below shows the output of voltage "U1" 0.9 V, current "I1" 90 mA at channel 1 with output power of "P1" 81 mW from 39 seconds ago. Each measurement trace is represented with an individual color.

The time-based scale is adjustable with a time duration display from 60 seconds up to the last 12 hours.

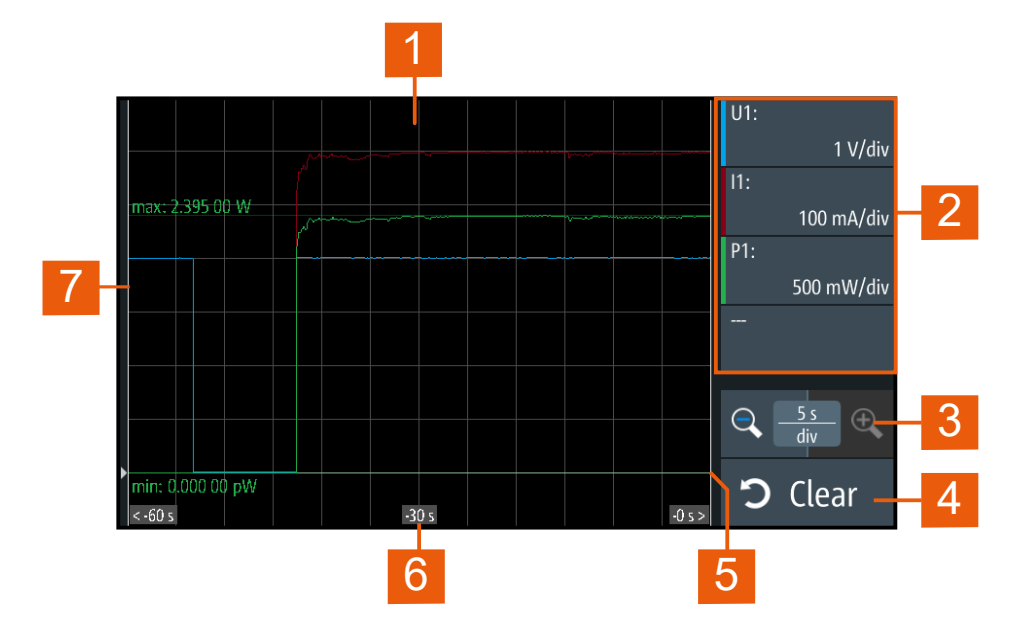

#### *Figure 6-31: Graphical view window*

- 1 = Display window for measurement
- 2 = Configuration slot for measurement
- 3 = Adjustable time scale using the "+" and "-" icon
- 4 = Reset measurements in display window
- 5 = Zero-origin of the graph
- $6 =$  Time axis
- 7 = Measurement axis
- 1. Long-press on the [Settings] key or the "Settings" button in [Chapter 5.1.2, "Chan](#page-34-0)[nel display area", on page 35.](#page-34-0) The R&S NGP800 displays the graphical view window. See Figure 6-31.
- 2. Alternatively, press [Settings] > device menu > "Graphical View" to access graphical view window.
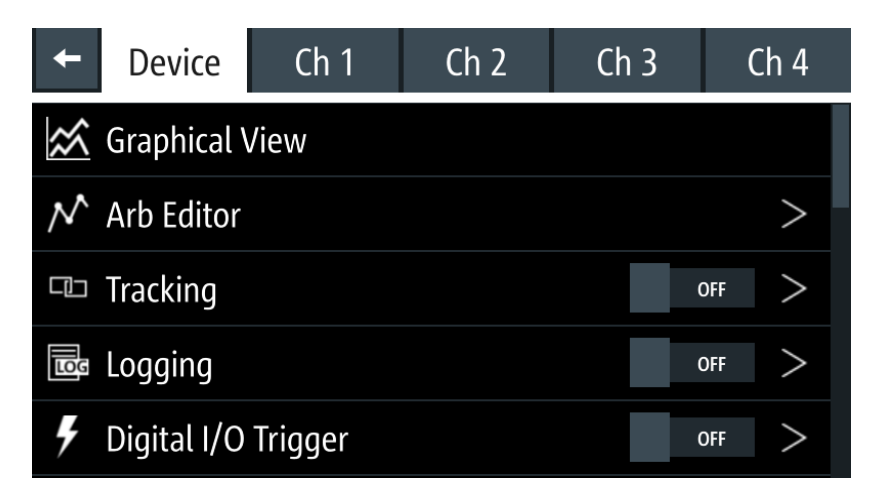

*Figure 6-32: Device menu*

3. Select any of the configuration slots to configure the measurement parameters. The R&S NGP800 displays the configuration dialog.

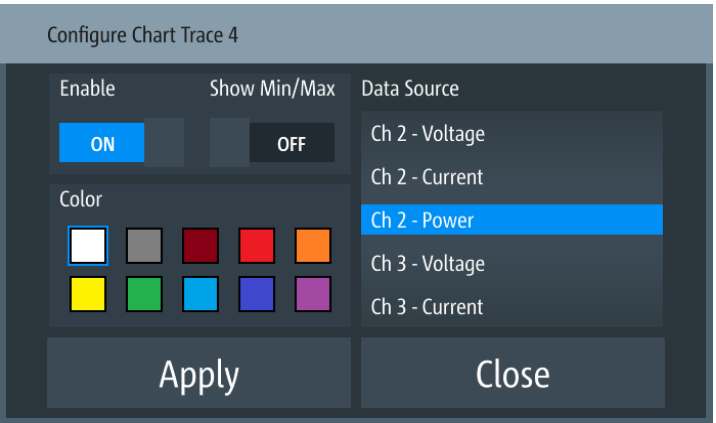

*Figure 6-33: Configuration dialog*

- 4. Select the available "Data Source" for configuration.
- 5. Set "Enable" to activate the selected "Data Source" for measurement.
- 6. Select the available "Color" to configure the "Data Source" measurement trace.
- 7. Set "Show Min/Max" to "ON" to display the minimum and maximum value of the selected "Data Source".

<span id="page-73-0"></span>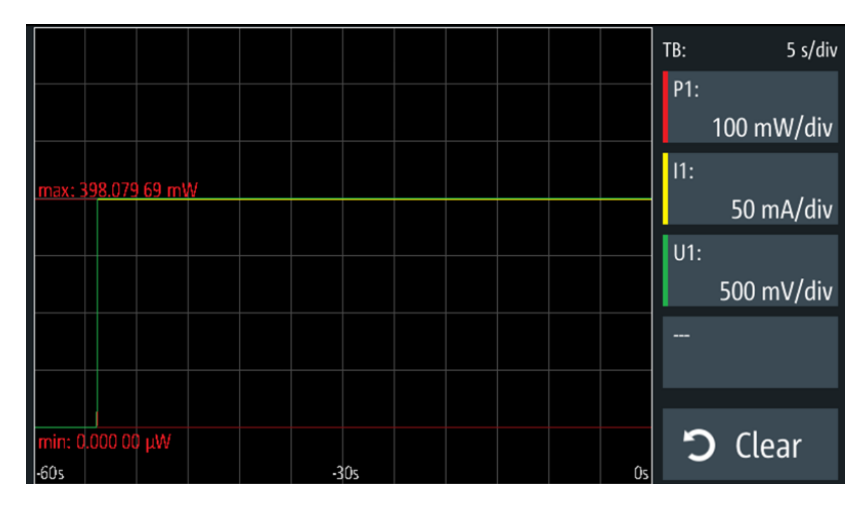

*Figure 6-34: Display of minimum and maximum value of selected data source*

- 8. Select "Apply" to confirm the configuration.
- 9. Select "Close" to exit configuration dialog.

# **6.14 File manager**

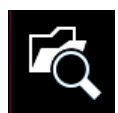

The "File Manager" provides file transfer functions between USB stick and internal memory of the instrument. You can copy and delete files in both USB stick and internal memory of the instrument.

- 1. Press [Settings] key. The R&S NGP800 displays the device/channel menu window.
- 2. Select the "Device" tab to configure file settings for store and recall function. The R&S NGP800 displays the device menu.
- 3. Select "File Manager" from the menu. The R&S NGP800 displays the file manager dialog.

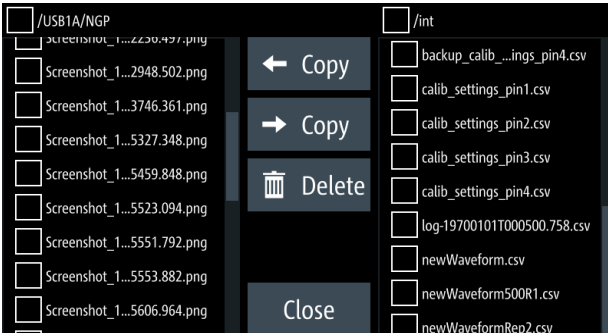

*Figure 6-35: File manager dialog*

4. Select the file that you want to copy or delete.

- 5. Select the required action in the file manager dialog. See Table 6-4.
- 6. To view the selected file information, long-press on the selected filename in the file manager dialog.

A pop-up message box is displayed with the file information.

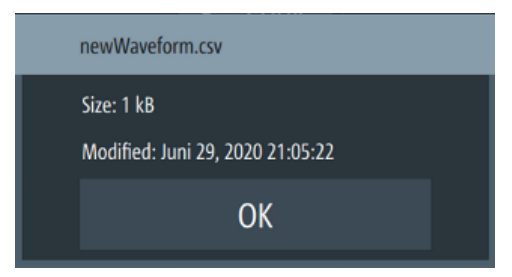

*Figure 6-36: File information*

#### *Table 6-4: File manager action*

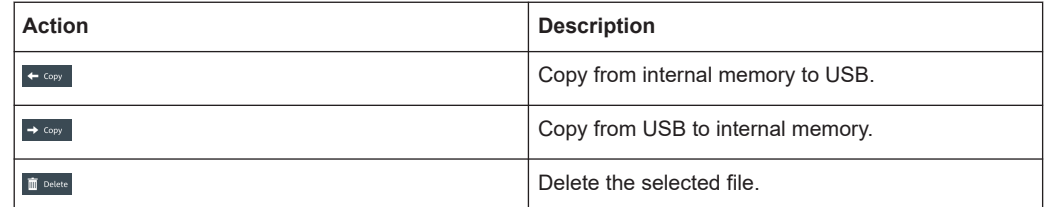

# **6.15 Store and recall**

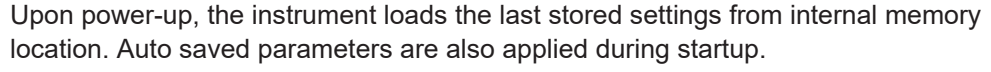

The R&S NGP800 output states of all channels (Ch 1, Ch 2, Ch 3, Ch 4) are disabled when the recall function is activated.

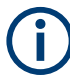

### **Auto saved instrument settings**

Auto saved of the instrument settings is applied when any of the following parameters are changed:

- [Chapter 6.17, "General instrument settings", on page 88](#page-87-0)
- USB connection mode
- **Ethernet settings**

In addition of the auto saved instrument settings, the following instrument settings are stored or recalled in the internal memory:

- [Set voltage and current level](#page-46-0)
- [Settings in the Protection Function,](#page-53-0) [Safety Limits](#page-56-0)
- <span id="page-75-0"></span>**[Data Logging settings](#page-67-0)**
- 1. Press [Settings] key. The R&S NGP800 displays the device/channel menu window.
- 2. Select the "Device" tab to configure file settings for store and recall function. The R&S NGP800 displays the device menu.
- 3. Select "Save/Recall Device Settings". The R&S NGP800 loads the "Save/Recall Device Settings" dialog.

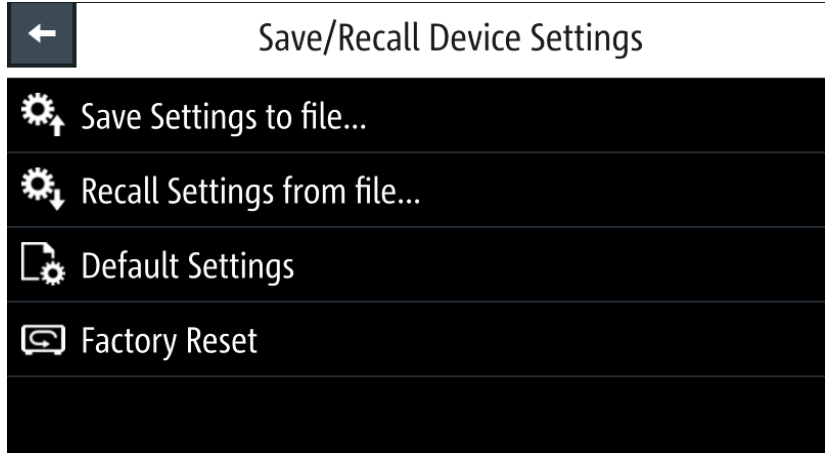

*Figure 6-37: Save/Recall device settings dialog*

- 4. Select "Save Settings to file" to save current instrument settings. The R&S NGP800 opens a dialog to select source and file location. You can save to existing file or create a file for saving.
- 5. Set the source and file location. The R&S NGP800 saves the current instrument settings.
- 6. Similar, you can select "Recall Settings from file" to load instrument settings. The R&S NGP800 opens a dialog to select source and file location.
- 7. Set the source and file location. The R&S NGP800 resets the instrument with the loaded instrument settings.

### **Factory reset**

To reset the instrument settings to factory default:

1. Select "Default Settings" from the "Save/Recall Device Settings" dialog. The R&S NGP800 displays a popup message.

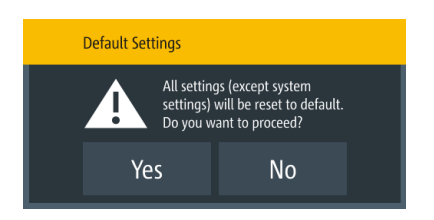

*Figure 6-38: Factory reset - default settings message*

- 2. Select "Yes" to overwrite instrument settings to default. The R&S NGP800 resets current instrument settings to default.
- 3. The R&S NGP800 displays a popup message to show that all settings reset to default.

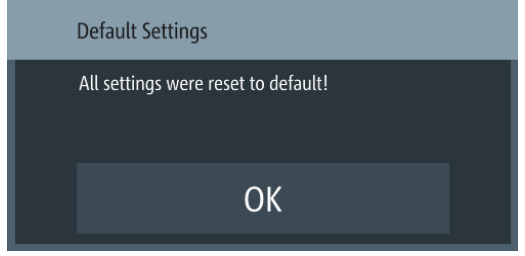

*Figure 6-39: Default settings message*

4. To proceed to reset instrument settings to factory default with a reboot, select "Factory Reset" from the "Save/Recall Device Settings" dialog.

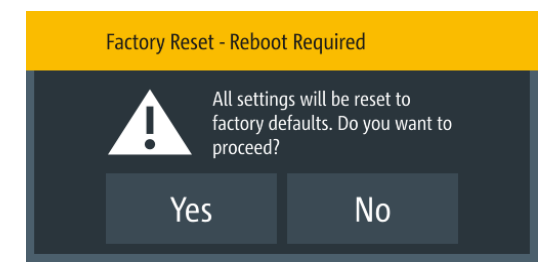

*Figure 6-40: Factory reset - reboot message*

5. Select "Yes" to proceed factory reset.

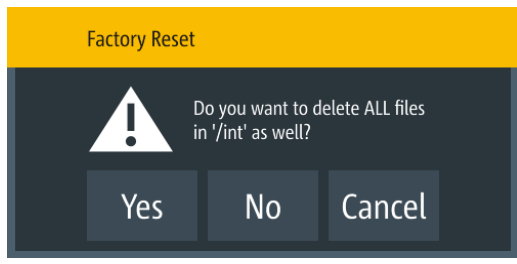

*Figure 6-41: Factory reset - all files delete message*

6. Select "No" to keep all files in the /int directory.

<span id="page-77-0"></span>Select "Yes" to remove all files (arbitrary, logging, screenshots, settings) except the files in the documentation folder under the  $/$ int directory.

# **6.16 Interfaces**

There are various of ways how the R&S NGP800 can be remotely accessed and controlled.

- 1. Press [Settings] key. The R&S NGP800 displays the device/channel menu window.
- 2. Select the "Device" tab to configure network connection. The R&S NGP800 displays the device menu.
- 3. Select "Interfaces".

The R&S NGP800 displays the "Interfaces" dialog.

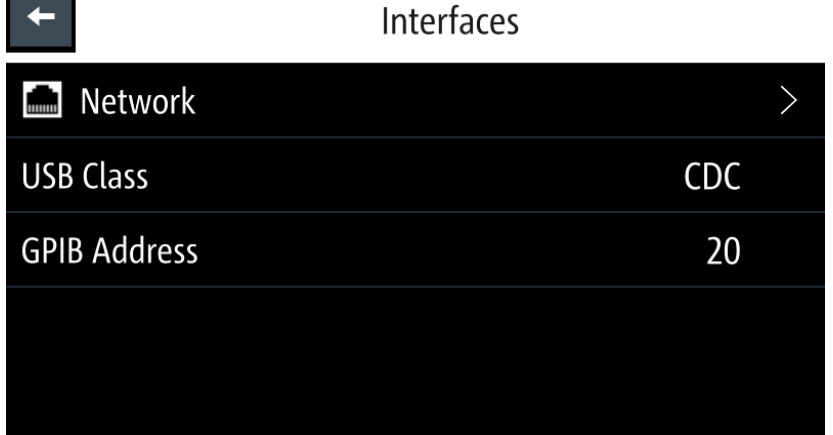

*Figure 6-42: Interfaces dialog*

4. Select the connected interface (Network, [VNC](#page-82-0), [FTP,](#page-84-0) [USB Class](#page-86-0) or [GPIB Address\)](#page-86-0) to configure the necessary parameters required.

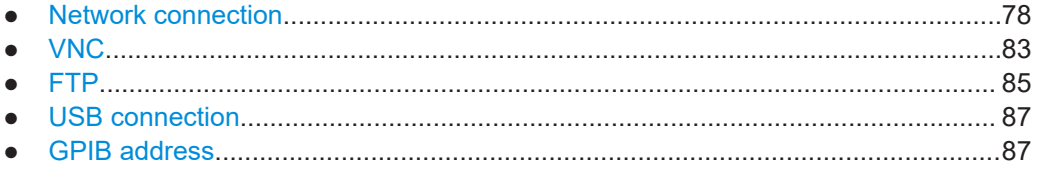

### **6.16.1 Network connection**

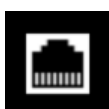

The following shows how you can establish a local area network (LAN) connection with the R&S NGP800 for remote control operation.

**[LAN](#page-78-0)** 

- <span id="page-78-0"></span>**[Wireless LAN](#page-80-0)**
- 1. Select "Network" from the [Figure 6-42](#page-77-0). The R&S NGP800 displays the "Network" dialog.

|                      | <b>Network</b> |
|----------------------|----------------|
| LAN                  |                |
| <b>Wireless LAN</b>  | ON             |
| <b>VNC</b>           | ON             |
| <b>FTP</b>           | <b>OFF</b>     |
| <b>SCPI Raw Port</b> | 5 0 2 5        |

*Figure 6-43: Network dialog*

2. Set the required "SCPI Raw Port" and "Hostname".

The R&S NGP800 displays the on-screen keypad to enter the port number and hostname.

- "SCPI Raw Port": A port number used to open a raw TCP/IP connection to send raw SCPI commands to the instrument
- "Desired Hostname": The name assigned to the instrument used to identify it in the network
- "DNS Hostname","mDNS Hostname" : The name assigned to the domain name used to identify it in the network

When the connection is available, the network icon is highlighted in white on the device status bar information.

### **6.16.1.1 LAN connection**

The R&S NGP800 is equipped with a network interface and can be connected to an Ethernet LAN (local area network). A LAN connection is necessary for remote control of the instrument, and for access from a computer using a web browser.

# **NOTICE**

### **Risk of network failure**

Before connecting the instrument to the network or configuring the network, consult your network administrator. Errors may affect the entire network.

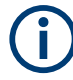

To establish a network connection, connect a commercial RJ-45 cable to the LAN port of the instrument and to a PC or network switch.

Depending on the network capacities, the TCP/IP address information for the instrument can be obtained in different ways.

- If the network supports dynamic TCP/IP configuration using the Dynamic Host Configuration Protocol (DHCP), and a DHCP server is available, all address information can be assigned automatically.
- Otherwise, the address must be set manually. Automatic Private IP Addressing (APIPA) is not supported.

By default, the instrument is configured to use dynamic TCP/IP configuration and obtain all address information automatically. This means that it is safe to establish a physical connection to the LAN without any previous instrument configuration.

# **NOTICE**

### **Risk of network errors**

Connection errors can affect the entire network. If your network does not support DHCP, or if you choose to disable dynamic TCP/IP configuration, you must assign valid address information before connecting the instrument to the LAN. Contact your network administrator to obtain a valid IP address.

- 1. Connect the LAN cable to the LAN connector at the rear panel of the instrument.
- 2. Select "LAN" to set LAN connection. The R&S NGP800 displays the "LAN" dialog. Note: The "MAC Address" is fixed.

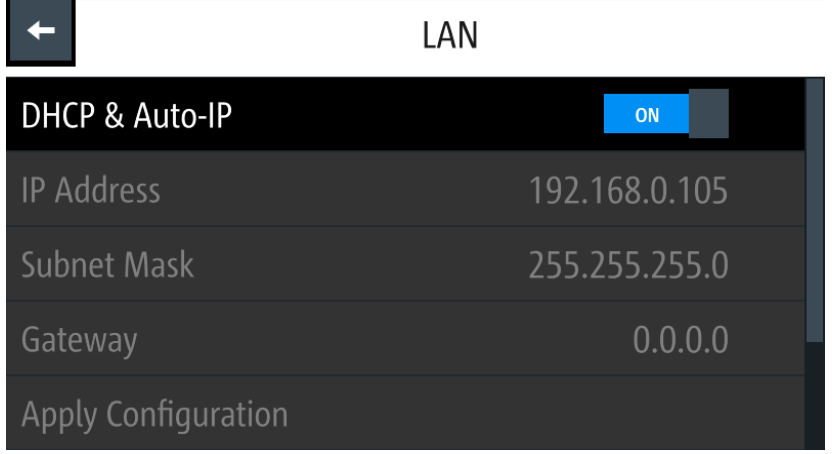

### *Figure 6-44: Ethernet settings dialog*

3. Set the "DHCP & Auto-IP".

- <span id="page-80-0"></span>● "ON": Enables DHCP for automatic network parameter distribution and shows the values of the IP Address. By default, the instrument is configured to use dynamic configuration and obtain all address information automatically.
- "OFF": If the network does not support dynamic host configuration protocol (DHCP). The addresses must be set manually.
- 4. Set the required DHCP mode. If DHCP mode is set "OFF", the following "Ethernet Settings" are required.
- 5. Configure the "IP Address", "Subnet Mask" and "Gateway". The R&S NGP800 displays the IP dialog for configuration.

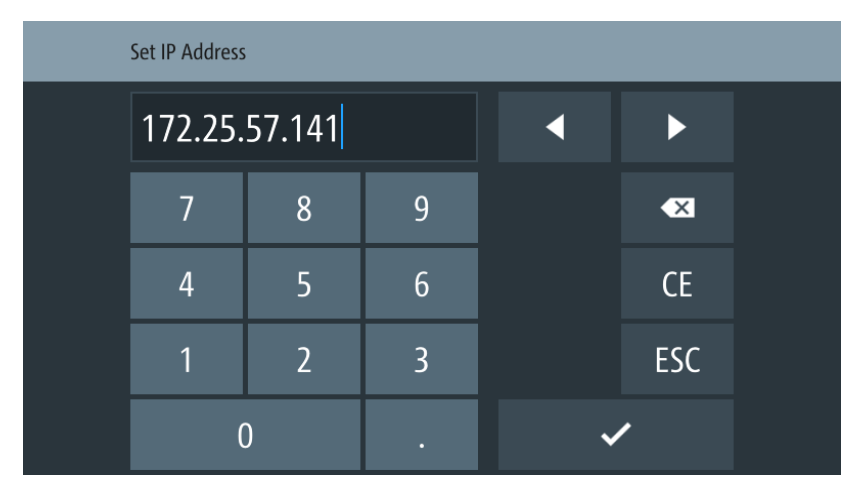

*Figure 6-45: IP dialog*

- 6. Set the required IP addresses for "IP Address", "Subnet Mask" and "Gateway"
- 7. Select "Set" to confirm the value.
- 8. Select "Apply Configuration" to apply the changes.

### **6.16.1.2 Wireless LAN connection**

### **A WARNING**

### **Risk of RF exposure**

When WLAN is active, a minimum separation distance of 20 cm from front panel of the instrument must be observed at all times.

When WLAN is active, no operation of antenna or transmitter should be co-located with the instrument.

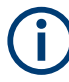

### **Wi-Fi transmitter performance**

Frequency range: 2412 MHz to 2472 MHz Power: 19.5 dBm typical

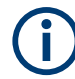

### **Instrument option**

R&S NGP-K102 (P/N: 5601.6400.03) option is required to connect the R&S NGP800 to a network via wireless LAN connection.

Wireless LAN option is only available for instrument with serial number below 110000.

An alterative to connection in local area network is wireless LAN connection. With the presence of an authenticated Wi-Fi signal, the R&S NGP800 automatically connects to a network and navigation can be made via the web browser according to the WLAN IEEE 802.11 b/g/n standards.

1. Select "Wireless LAN" to set WLAN connection. The R&S NGP800 displays the "Wireless LAN Settings" dialog.

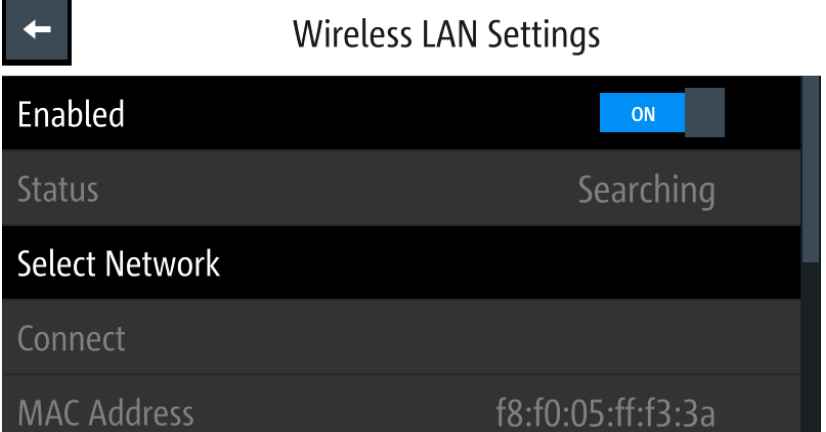

*Figure 6-46: WLAN settings dialog*

- 2. Select "Enable" menu item to set "On" to enable wireless LAN. The R&S NGP800 began searching available WiFi network and the "Status" shows "Searching".
- 3. Select the "Select Network" to connect the required WiFi network. If connection is successful, the "Status" shows "Connected". See [Figure 6-47.](#page-82-0) When the connection is alive, the WLAN icon turns white on the device status bar. See ["Device status bar"](#page-31-0) on page 32.

<span id="page-82-0"></span>

|                       | <b>Wireless LAN Settings</b> |  |  |  |  |
|-----------------------|------------------------------|--|--|--|--|
| <b>Enabled</b>        | ON                           |  |  |  |  |
| <b>Status</b>         | Connected                    |  |  |  |  |
| <b>Select Network</b> | Xperia Z3 Compact 1867       |  |  |  |  |
| <b>Disconnect</b>     |                              |  |  |  |  |
| <b>MAC Address</b>    | f8:f0:05:ff:f3:3a            |  |  |  |  |

*Figure 6-47: WLAN connected*

4. To disconnect, select the "Disconnect" in the "Wireless LAN settings" dialog.

### **6.16.2 VNC**

Using a VNC client tool on a computer, you can control the R&S NGP800 remotely. Alternatively, you can remote access the instrument webpage by using the IP address or hostname in a web browser.

Establish a connection between the computer and R&S NGP800 via same network using [LAN](#page-78-0) or [WLAN.](#page-80-0)

1. Select "VNC" to set VNC connection. The R&S NGP800 displays the "VNC" settings dialog.

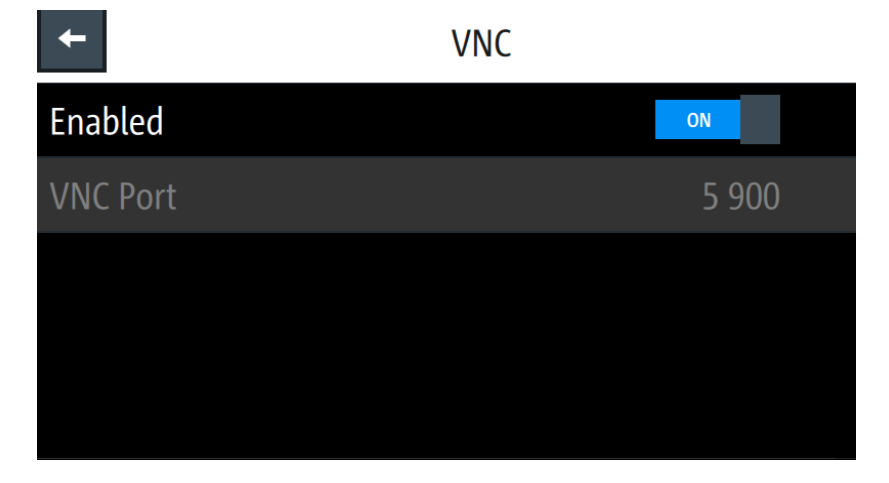

*Figure 6-48: VNC settings dialog*

2. Select "VNC Port" to set the desired port number. Setting the "VNC Port" is only possible if "Enabled" is set "OFF". All settings are reset to default after a factory reset. See ["Factory reset"](#page-75-0) [on page 76](#page-75-0).

- 3. Set "Enabled" to "On" to enable VNC connection.
- 4. On the VNC client tool, connect to R&S NGP800 using the device IP address and VNC port number. If connected successfully, the NGP800 VNC interface is displayed in the VNC client tool.

| $\Omega$              |                     |                     | SCPI<br><b>LOG</b><br>Ch3 | $\boxed{2}$ 13:54:38<br>Ch4 | Back                          | [Output]                                  | <b><b><i>G</i></b> ROHDE &amp; SCHWARZ</b> |     | <b>NGP800 Power Supply Series</b> |  |
|-----------------------|---------------------|---------------------|---------------------------|-----------------------------|-------------------------------|-------------------------------------------|--------------------------------------------|-----|-----------------------------------|--|
| 自                     | 0.000W              | 0.000W              | 0.000 W                   | $\bullet$<br>大大<br>0.000 W  |                               |                                           |                                            |     |                                   |  |
| $\lceil \star \rceil$ | 0.001<br>v          |                     |                           | V                           | ch1<br>Ch <sub>2</sub><br>Ch1 | Ch <sub>4</sub><br>Ch <sub>3</sub><br>Ch2 | Ch <sub>3</sub>                            | Ch4 |                                   |  |
|                       | $1.000 \, \text{V}$ | $1.000 \, \text{V}$ | 1.000<br>$\mathbf{v}$     | $1.000 \, \text{V}$         |                               |                                           |                                            |     |                                   |  |
| $\cup$                | 0.000A              |                     | U.                        |                             |                               |                                           |                                            |     |                                   |  |
|                       | 1.0000A             | 1.000 0 A           | 1.000 0 A                 | 1.0000A                     |                               |                                           |                                            |     |                                   |  |

*Figure 6-49: VNC client of respective instrument model*

5. Alternatively, connect to the instrument webpage using the IP address or hostname on the web browser URL bar. If connected successfully, the "Instrument Home" webpage is displayed. See Figure 6-50.

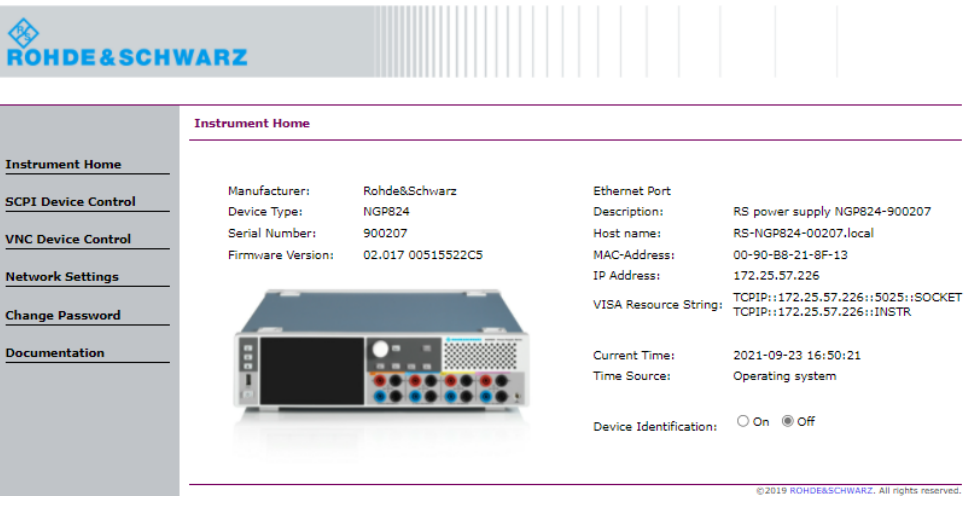

*Figure 6-50: Instrument home webpage of a power supply model*

- 6. Select any of the following menus to configure the instrument.
	- "Instrument Home": Displays instrument information (e.g. model, serial number, firmware version). See Figure 6-50.
	- "SCPI Device Control": Displays a command and response text box for sending SCPI commands and provides screenshot capture of the instrument display. To view the latest screen capture, select "Refresh screen data".
	- "VNC Device Control": Displays the virtual instrument for operation. See Figure 6-49.

By default, the VNC port number is 5900 on the webpage. Set the correct port number if it is different from the default and click "Connect" button. To expand the instrument view, click the "Open in fullscreen" link.

- <span id="page-84-0"></span>● "Network Settings": Displays IPv4 configurations and settings dialog. The "Advanced IP configuration" provides setting to enable or disable the "ICMP Ping" service and "mDNS and DNS-SD" service. Click "Submit" to send changes to the instrument.
- "Change password": Displays dialog to change access password to instrument webpage.
- "Documentation": Displays links to Getting Started manual and product homepage.

### **6.16.3 FTP**

FTP (file transfer protocol) provides you with remote file access on the instrument via an ethernet connection. It generally allows you the following operations:

- Download and upload files from the remote instrument.
- Browse the content (file system) on the remote instrument.

Remote access is limited to the content of the instrument file manager section. See [Chapter 6.14, "File manager", on page 74.](#page-73-0)

1. Select "FTP" to set FTP connection. The R&S NGP800 displays the "FTP - Remote Access" dialog.

|          | <b>FTP - Remote Access</b> |  |
|----------|----------------------------|--|
| Enabled  | ON                         |  |
| Port     | 21                         |  |
| Username | <b>NGP824</b>              |  |
| Password | *****                      |  |
|          |                            |  |

*Figure 6-51: FTP settings dialog*

m.

- 2. Set any of the following to configure the FTP access: These settings can only be changed if "Enabled" is set "OFF".
	- "FTP Port": Port number for FTP server.
	- "Username", "Password": User name and password for login access. Password requirement: Any sequence with at least 1 letter / digit. A valid password is required when using the FTP feature for the first time.

All settings are reset to default after a factory reset. See ["Factory reset"](#page-75-0) [on page 76](#page-75-0). Username is reset to device model (e.g. NGP824) and password is reset to device serial number (e.g. 123456).

- 3. Set "Enabled" to "On" to enable FTP access.
- 4. Run the FTP client of your preference and key in the username, password, device IP or hostname and FTP port (default port number: 21) in your FTP client. Some FTP clients (File Explorer, Internet Explorer, etc.) allow connection via a URLaddress. The usual syntax for FTP connection is  $ftp://$

<Username>:<Password>@<ip or hostname>[:<port>]. If connected successfully, the instrument root directory and USB root directory (if connected) are displayed.

| $9$   $\Box$   $\blacksquare$   172.25.57.226<br><b>File</b>                                                                                                    | Home Share View                                                                   |                                                                                                    |                         |                                                                        |                          |                                                  |                                                                              |                            |                                    |                                   |                                    |  | $\sigma$<br>$\times$<br>$\sim$<br>$\sim$ 0 |  |
|----------------------------------------------------------------------------------------------------|-----------------------------------------------------------------------------------|----------------------------------------------------------------------------------------------------|-------------------------|------------------------------------------------------------------------|--------------------------|--------------------------------------------------|------------------------------------------------------------------------------|----------------------------|------------------------------------|-----------------------------------|------------------------------------|--|--------------------------------------------|--|
| $\mathcal{R}$<br>Pin to Quick Copy Paste<br>access                                                                                                    | ■日 ◎<br><b>No:</b> Copy path<br>Paste shortcut<br>Clipboard                       | ×<br>$\begin{array}{cc} \text{Mose} & \text{Copy} \\ \text{to} & \text{to} \end{array}$<br>Organize | $\sim$<br>Delete Rename | <sup>57</sup> New item ~<br>в<br>They access *<br>New<br>folder<br>New | $\overline{\mathcal{L}}$ | p. Open<br>P tat<br>Properties @ History<br>Open | <b>Extect all</b><br><b>Select none</b><br><b>Invert selection</b><br>Select |                            |                                    |                                   |                                    |  |                                            |  |
| $\leftarrow$ $\rightarrow$ $\rightarrow$ $\uparrow$                                                                                                    | <b>M</b> > The Internet > 172.25.57.226<br>$\vee$ 0 $\neq$ 9 Search 172.25.57.226 |                                                                                                    |                         |                                                                        |                          |                                                  |                                                                              |                            |                                    |                                   |                                    |  |                                            |  |
| <b>*</b> Quick access<br>CheDrive<br><b>This PC</b><br>3D Objects<br>Desktop<br><b>E</b> Documents<br><b>J.</b> Downloads<br>A Music<br>Fictures<br><b>N</b> Videos<br>$120^\circ$ OS (C) | My Network Documents                                                              |                                                                                                    |                         |                                                                        | □ Name<br><b>In</b> int  | $\mathcal{A}_1$                                  | Size                                                                         | Type<br><b>File folder</b> | Date modified<br>9/27/2021 8:00 AM | Date created<br>9/27/2021 8:00 AM | Date accessed<br>9/27/2021 8:00 AM |  |                                            |  |
| Network                                                                                                    |                                                                                   |                                                                                                    |                         |                                                                        |                          |                                                  |                                                                              |                            |                                    |                                   |                                    |  |                                            |  |

*Figure 6-52: Root directory of the instrument using File Explorer*

- 5. For ease of future connections, you can add the connection as a remote network address in the File Explorer.
	- a) Go to the navigation pane on the left side of File Explorer.
	- b) Right-click on "This PC" > "Add a network location".
	- c) Follow the prompt and select "add a custom network location".
	- d) Enter the URL address mentioned in step 4.
	- e) Enter a name for this new network location, e.g. "FTP Remote Power Supply". The new network location is created.

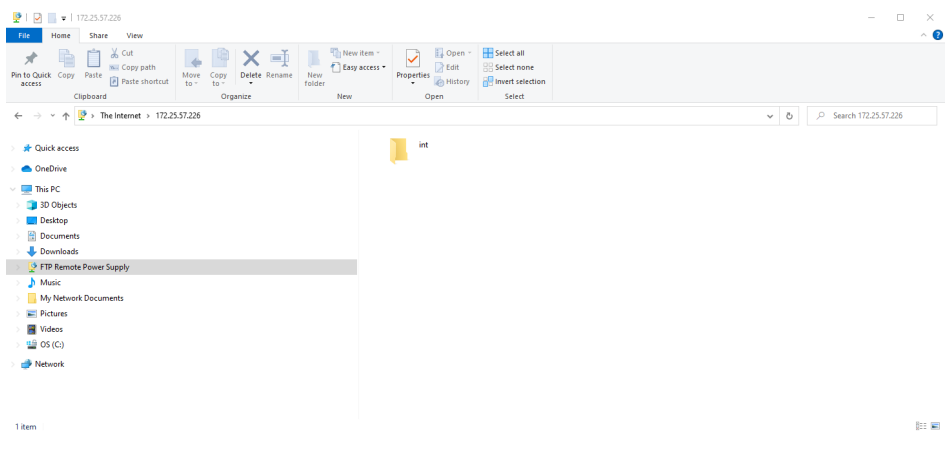

*Figure 6-53: New network location*

# <span id="page-86-0"></span>**6.16.4 USB connection**

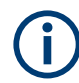

### **Change of USB class**

If a change in "USB Class" is detected (i.e. from "TMC" to "CDC" or vice versa), the rebooting of instrument is necessary to load the correct USB driver.

● A popup message is displayed: "A reboot of the device is required for this setting to take effect.".

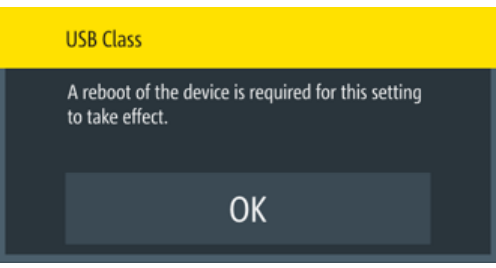

*Figure 6-54: USB class - reboot message*

Alternatively, connect a USB cable to the USB port (see [Figure 4-3\)](#page-25-0) and PC for a USB connection. The R&S NGP800 supports USB CDC and USB TMC connection.

1. Select "USB Class" from the "Network Connections" dialog. The R&S NGP800 displays the USB class dialog to select the USB connection.

| <b>Select USB Class</b> |            |  |  |  |  |  |
|-------------------------|------------|--|--|--|--|--|
|                         |            |  |  |  |  |  |
|                         |            |  |  |  |  |  |
|                         | <b>CDC</b> |  |  |  |  |  |
|                         | <b>TMC</b> |  |  |  |  |  |
| Set                     | Cancel     |  |  |  |  |  |

*Figure 6-55: USB dialog*

- 2. Set the USB class.
- 3. Select "Set" to confirm the selection.

### **6.16.5 GPIB address**

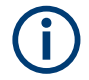

### **Instrument option**

R&S NGP-B105 (P/N: 5601.6000.02) option needs to be installed for the remote command of R&S NGP800 via GPIB interface.

<span id="page-87-0"></span>The GPIB interface, sometimes called the General Purpose Interface Bus (GPIB), is a general purpose digital interface system that can be used to transfer data between two or more devices. Some of its key features are:

- Up to 15 instruments can be connected
- The total cable length is restricted to a maximum of 15 m; the cable length between two instruments should not exceed 2m
- A wired "OR" connection is used if several instruments are connected in parallel

To be able to control the instrument via the GPIB bus, the instrument and the controller must be linked by a GPIB bus cable. A GPIB bus card, the card drivers and the program libraries for the programming language must be provided in the controller. The controller must address the instrument with the GPIB instrument address.

### **GPIB instrument address**

To operate the instrument via remote control, it must be addressed using the GPIB address. The default remote control address is factory-set at 20, the addresses of 0 through 30 are allowed.

The GPIB address is maintained after a reset of the instrument settings.

1. Select "GPIB Address" from the [Figure 6-42.](#page-77-0)

The R&S NGP800 displays an on-screen keypad to set the value.

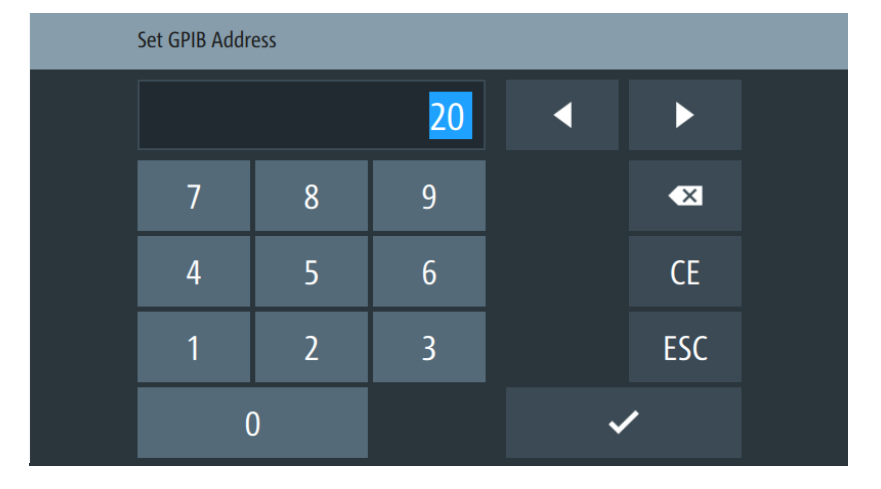

*Figure 6-56: On-screen keypad to set GPIB address*

- 2. Enter the required value.
- 3. Confirm value with the enter key  $\sim$  .

# **6.17 General instrument settings**

The following chapters provide the general instrument information and utilities services in "Device" menu.

- 1. Press [Settings] key. The R&S NGP800 displays the device/channel menu window.
- 2. Select the "Device" tab. The R&S NGP800 displays the device menu.

# **6.17.1 Licenses management**

Options are enabled by entering a registered license key code.

You may choose to install from an XML file on USB or by manually entering the key code.

- ► Select "Licenses" to install license key code. The R&S NGP800 displays the license dialog.
	- "Active": Options that are currently active in the instrument
	- "Inactive": Options that are currently not active in the instrument
	- "Deactivation": Options that are expried or removed in the instrument

| Licenses                             | Active                          | <b>Inactive</b>                                           | <b>Deactivation</b>                                                               |
|--------------------------------------|---------------------------------|-----------------------------------------------------------|-----------------------------------------------------------------------------------|
| $P_+$ Add                            | <b>NGP Demo License</b><br>Demo | Order No.: 5601.6500.xx Count: 1 Expires 2020-04-11 17:00 | Key: 355378760340453809801613710993                                               |
| $P_{\rm x}$<br>Remove                | NGP-K102 WLAN                   |                                                           | Key: 205656724835015105690521455188<br>Order No.: 5601.6400.xx Count: 1 Permanent |
| Load File                            | NGP-K103 Digital I/O            |                                                           | Key: 018274656905935477883335919789<br>Order No.: 5601.6300.xx Count: 1 Permanent |
| Device ID:<br>5601.4007K02-000000-ay |                                 |                                                           |                                                                                   |

*Figure 6-57: License dialog*

### **To install an XML file, proceed as follows:**

- 1. Copy the XML file containing the registered key code into the USB flash drive.
- 2. Connect the USB flash drive to the USB port of the instrument.
- 3. Select "Load File" to load the license file from the USB stick.
- 4. Select the license file to install in the instrument. The R&S NGP800 install the license option accordingly. If the installation is successful, the option is displayed in the "Active" window.

### **To manually enter the key code, proceed as follows:**

1. Select "Add" key to invoke the license key on-screen keyboard.

| <b>Enter License Key</b>       |   |                |                         |  |  |              |
|--------------------------------|---|----------------|-------------------------|--|--|--------------|
| 588455455962156478514932544710 |   |                |                         |  |  |              |
|                                |   | 8              | q                       |  |  | $\mathbf{x}$ |
|                                | Л | 5              | 6                       |  |  | <b>CE</b>    |
|                                | 1 | $\overline{2}$ | $\overline{\mathbf{z}}$ |  |  | <b>ESC</b>   |
|                                |   |                |                         |  |  |              |

*Figure 6-58: License key on-screen keyboard*

- 2. Enter the key code (30-digit number) of the option in the entry box.
- 3. Confirm entries with the enter key  $\sim$ If the correct key code is entered, the R&S NGP800 popup a message "Devicekey is installed" and the option is displayed in the "Active" window.
- 4. To remove the option, select "Remove" from the license dialog. The R&S NGP800 displays the license key on-screen keyboard. See Figure 6-58.
- 5. Enter the key code (30-digit number) of the option in the entry box.
- 6. Confirm entries with the enter key  $\mathbb{R}$ . If the correct key code is entered, the R&S NGP800 popup a message "Devicekey is removed" and the option is displayed in the "Deactivation" window.

# **6.17.2 Appearance settings**

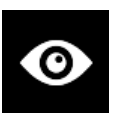

Select the "Appearance" to set display and key brightness. The R&S NGP800 displays the appearance dialog.

|                           | <b>Appearance Menu</b> |     |
|---------------------------|------------------------|-----|
| <b>Display Brightness</b> |                        | 80% |
| <b>Key Brightness</b>     |                        | 80% |
|                           |                        |     |
|                           |                        |     |
|                           |                        |     |

*Figure 6-59: Appearance dialog*

# **6.17.3 Sound settings**

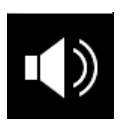

1. Select the "Sound Settings" to set sound settings. The R&S NGP800 displays the sound settings dialog.

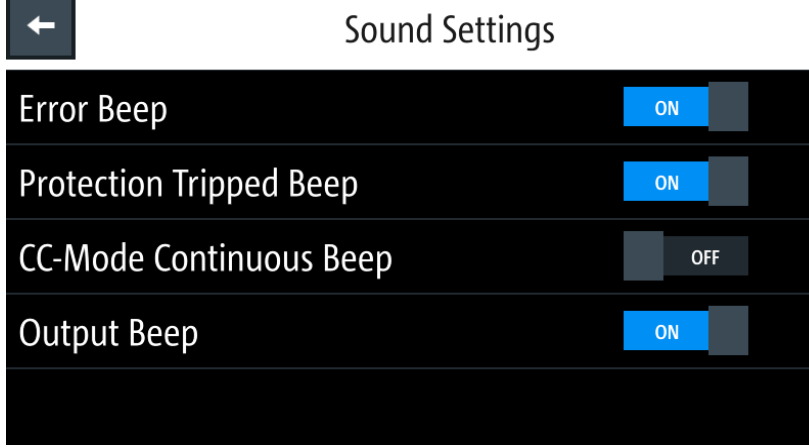

*Figure 6-60: Sound settings dialog*

- 2. Select the required fields to set alert.
	- "Error Beep": A single beep alert when error occurs.
	- "Protection Tripped Beep": A single beep alert when a protection tripped (OCP, OVP, OPP) occurs. See [Chapter 6.5, "Protection", on page 54](#page-53-0).
	- "CC-Mode Continuous Beep": A continuous beep sound alert when any channel goes into CC mode. See "CC mode" [on page 46](#page-45-0).
	- "Output Beep": A single beep alert when the output state of any channel changes.

# **6.17.4 Date and time**

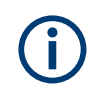

The time is regarded as UTC. There is no timezone selectable.

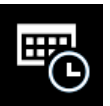

1. Select the "Date & Time" to set date and time format. The R&S NGP800 displays the date and time dialog.

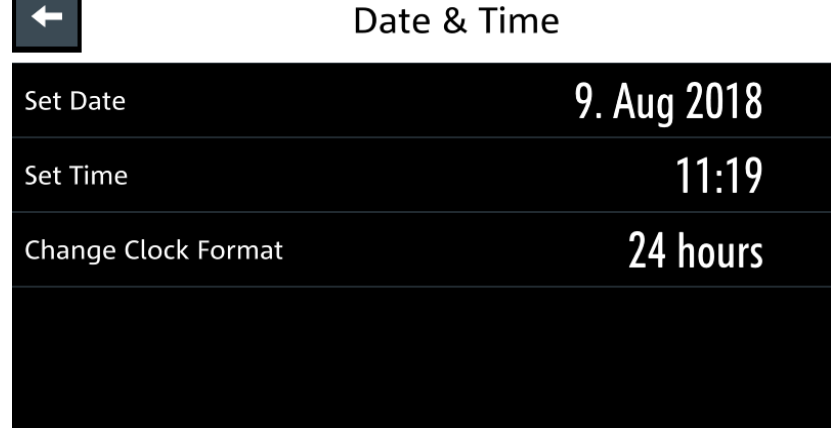

*Figure 6-61: Date and time setting dialog*

2. Select the required field to configure. The R&S NGP800 reset the instrument date and time accordingly.

### **6.17.5 Device information**

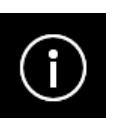

General instrument information of R&S NGP800.

► Select the "Instrument Information" to display the device information. The R&S NGP800 displays the device information dialog.

### General instrument settings

| Model:              | <b>NGP804</b>    | ID:<br>5601.4007k02        |                 | Serial No.:   | 900100        |
|---------------------|------------------|----------------------------|-----------------|---------------|---------------|
| Version             |                  |                            |                 |               |               |
| Software:           |                  | Firmware Ch1:              | 1.141           | Firmware Ch3: | 1.141         |
|                     | 02.006 01A807C24 | Firmware Ch <sub>2</sub> : | 1.141           | Firmware Ch4: | 1.141         |
| <b>Hardware IDs</b> |                  | Temperatures in °C         |                 | <b>Misc</b>   |               |
| Front:              | $00.00$   900000 | Ch1:                       | $25-1$          | CPU:          | 47.69 °C      |
| Ch1&2:              |                  | Ch2:                       | 26 <sup>1</sup> | Fan:          | 20%           |
|                     | 03.03   900005   | Ch3:                       | 26              | IP:           | 172.25.57.170 |
| Ch3&4:              | 03.03   900031   | Ch4:                       | 26 <sup>1</sup> | Memory free:  | 0 of 975 MB   |
|                     |                  |                            |                 |               |               |

*Figure 6-62: Device information dialog*

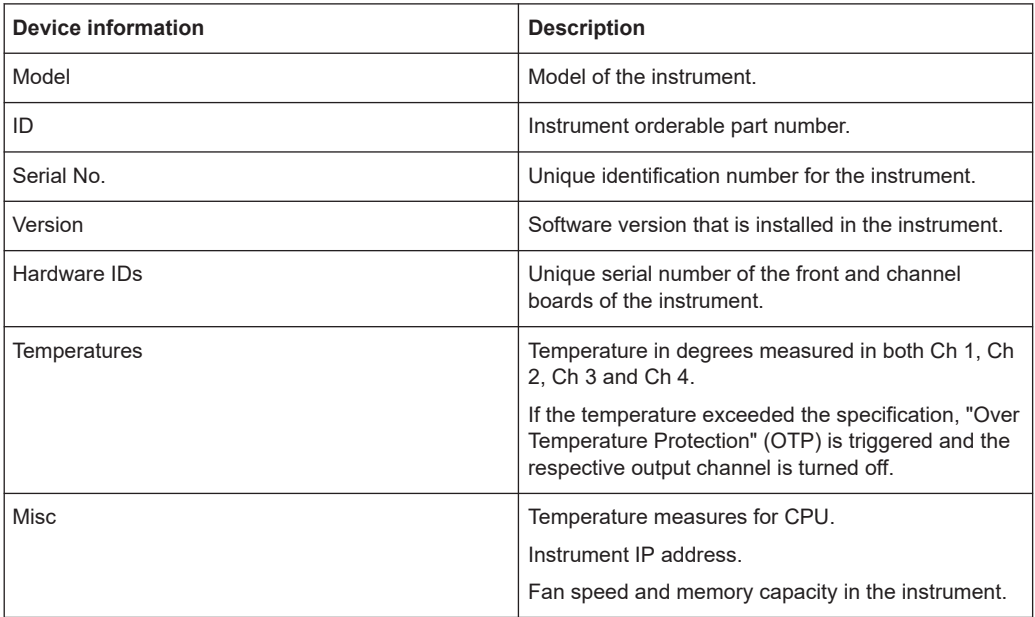

# **6.17.6 Update device**

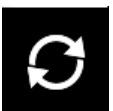

Latest instrument firmware is available in the R&S NGP800 product homepage.

1. Select the "Update Device" to update instrument firmware. The R&S NGP800 displays the update device dialog.

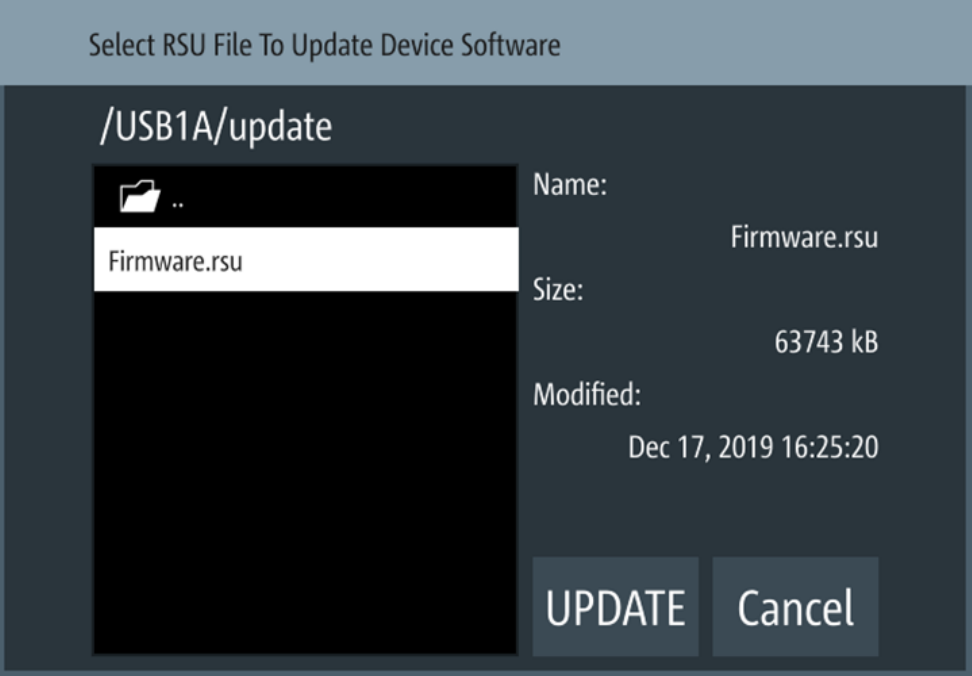

*Figure 6-63: Update device dialog*

- 2. Select the source and file location to update instrument firmware.
- 3. Select "UPDATE" to update the instrument firmware. The R&S NGP800 updates the instrument firmware accordingly.

# **6.18 Adjustment**

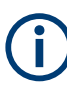

Adjustment shall be done at ambient temperature of  $25 \text{ }^{\circ} \text{C} \pm 2 \text{ }^{\circ} \text{C}$ .

The instrument must be operated for at least 30 minutes before executing the adjustment .

Thick wires are recommended for connecting the shunt resistor to avoid huge voltage drop and excessive heating.

For ease of maintenance, the R&S NGP800 provides two adjustment procedures which you can apply on the instrument:

- [Chapter 6.18.1, "Analog In adjustment", on page 95](#page-94-0)
- [Chapter 6.18.2, "Channel adjustment", on page 98](#page-97-0)
- ► Press [Settings] key. The R&S NGP800 displays the device/channel menu window.

# <span id="page-94-0"></span>**6.18.1 Analog In adjustment**

The "Analog In Adjustment" adjusts the output channel voltage and current when a 0 V to 5 V is applied at the analog input of the terminal block, see ["Digital I/O & analog](#page-26-0) [input connector \(14\)"](#page-26-0) on page 27.

Depending on the instrument models, up to four analog input pins are adjusted independently.

| <b>Models</b>                       | Output channel voltage with 0 V to 5 V applied to<br>analog input pins (ANA IN1, ANA IN2, ANA IN3,<br>ANA IN4) |
|-------------------------------------|----------------------------------------------------------------------------------------------------|
| NGP802, NGP804, NGP814 (Ch 1, Ch 2) | 0 V to 32 V, 0A - 20A                                                                                          |
| NGP822, NGP824, NGP814 (Ch 3, Ch 4) | 0 V to 64 V, 0A - 10A                                                                                          |

*Table 6-5: Output channel voltage, current for different instrument models*

### **Analog input adjustment setup**

Recommended instruments

- Digital multimeter (DMM): 6 ½ digits
- External DC power supply: 1 mV resolution, 0.05 % accuracy with < 500 uVrms ripple

Connect the external DC power supply to the [analog input channel](#page-26-0) (e.g. ANA\_IN1) with respect to the analog ground (AND GND). Monitor the voltage using digital multimeter.

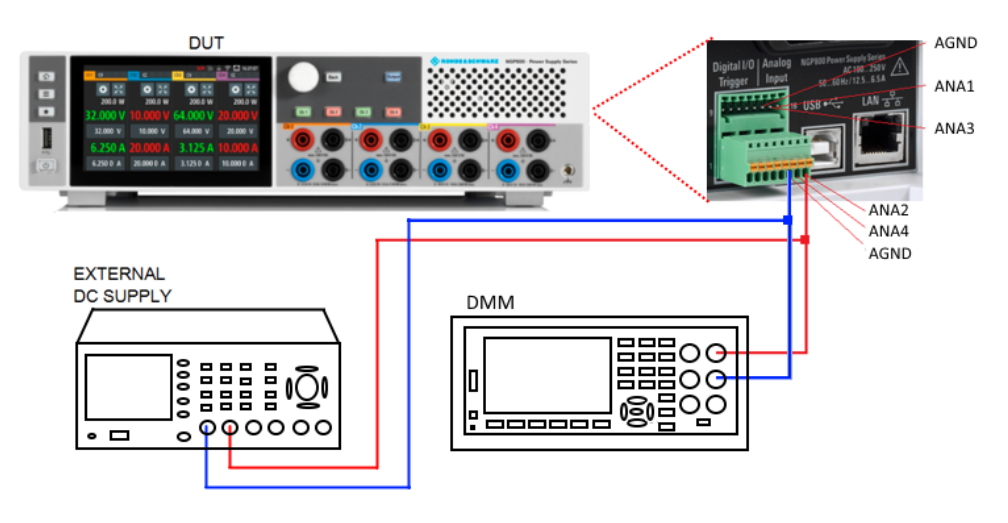

*Figure 6-64: Analog input adjustment setup*

1. Select the device tab to perform the analog in adjustment routine. The R&S NGP800 displays the selected "Adjustment - Analog In" dialog.

<span id="page-95-0"></span>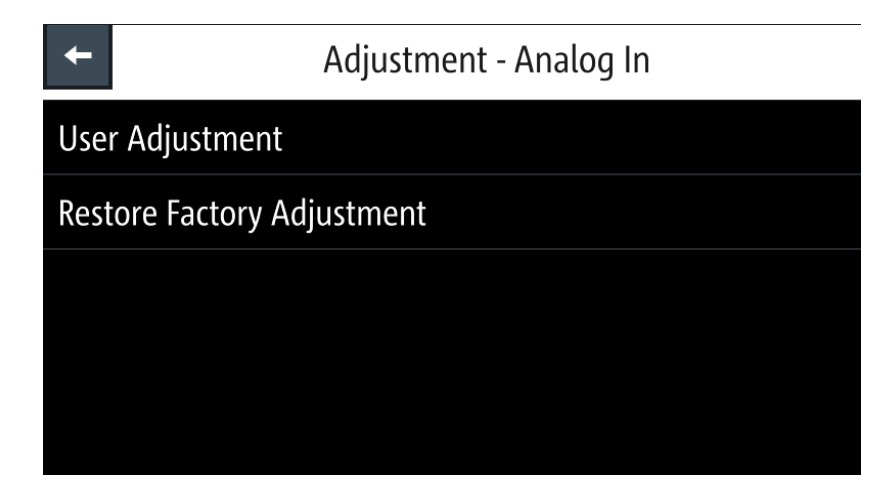

*Figure 6-65: Adjustment -Analog In dialog*

2. To overwrite user adjustment, select "Restore Factory Adjustment" to restore the analog in factory settings.

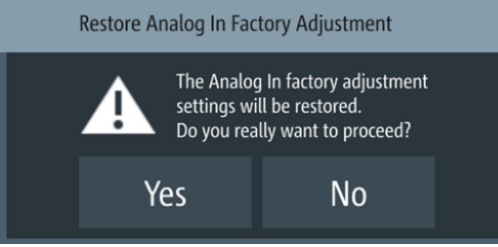

*Figure 6-66: Restore analog in factor adjustment message*

Select "Yes" to restore factory adjustment.

3. To proceed analog in adjustment, select "User Adjustment" in Figure 6-65. The R&S NGP800 displays the "ANALOG IN ADJUSTMENT" wizard to guide the adjustment procedures.

| <b>About Adjustment</b> | This wizard will quide you through the process of adjustment.                                       |         |  |  |
|-------------------------|----------------------------------------------------------------------------------------------------|---------|--|--|
| <b>Connection Setup</b> | Please note that a multimeter with sufficient precision is needed to<br>achieve satisfying results. |         |  |  |
| Pin 1 Adjustment        | Factory adjustment can be restored at any time.                                                     |         |  |  |
| Pin 2 Adjustment        | Press [Proceed] when ready.                                                                         |         |  |  |
| Pin 3 Adjustment        | Last date of adjustment: 21-11-2019<br>Number of times adjusted: 4                                  |         |  |  |
| Pin 4 Adjustment        |                                                                                                    |         |  |  |
| Finish                  | <b>Back</b>                                                                                         | Proceed |  |  |

*Figure 6-67: Analog in adjustment wizard*

- 4. Setup the adjustment with instruments illustrated in [Figure 6-64.](#page-94-0)
- 5. Follow the on-screen instructions displayed in the [Figure 6-67.](#page-95-0) Supply the required voltage to the analog input and key in the measured value from DMM using the on-screen keypad. See Figure 6-68.

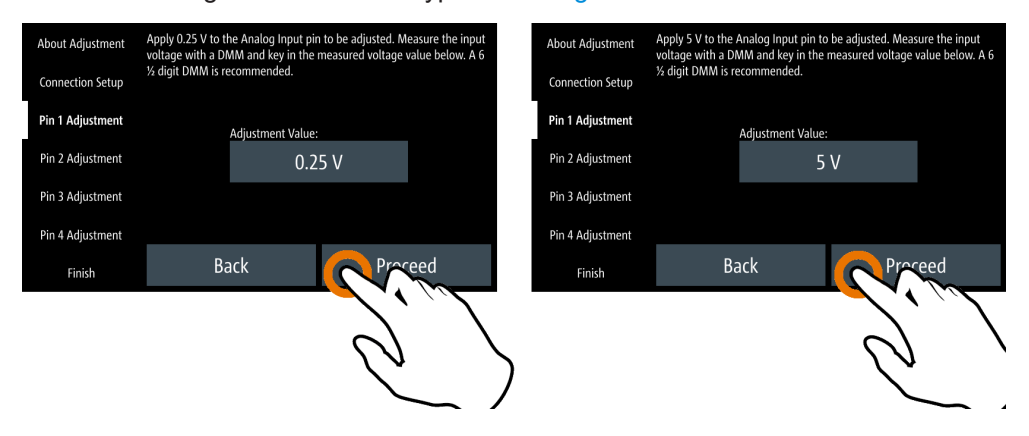

*Figure 6-68: Analog in adjustment procedure*

- 6. Confirm the entry with **Record**
- 7. Leave the setup connections as open. Select  $\blacksquare$  weed  $\blacksquare$  to start the adjustment automatically.
- 8. If adjustment is successful, the R&S NGP800 displays a message to indicate that the adjustment is successful.

The R&S NGP800 overwrites the factory or the last analog in adjustment.

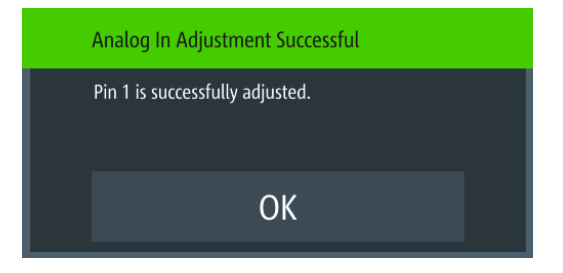

*Figure 6-69: Analog in adjustment successful message*

9. If adjustment failed after repeated tries, contact your local service partner for support.

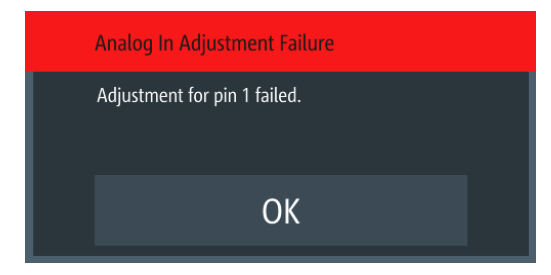

*Figure 6-70: Analog in adjustment failure message*

# <span id="page-97-0"></span>**6.18.2 Channel adjustment**

The "Adjustment" calculates the required adjustment coefficient internally for voltage and current on the selected channel.

### **Channel adjustment setup**

Recommended instruments

- Digital multimeter (DMM): 6 ½ digits
- Shunt resistor: 10 mΩ, at least 25 A rating, 0.02 % accuracy,
- Connect the DMM to the instrument and monitor the measured voltage or current. See Figure 6-71 and [Figure 6-72](#page-98-0).

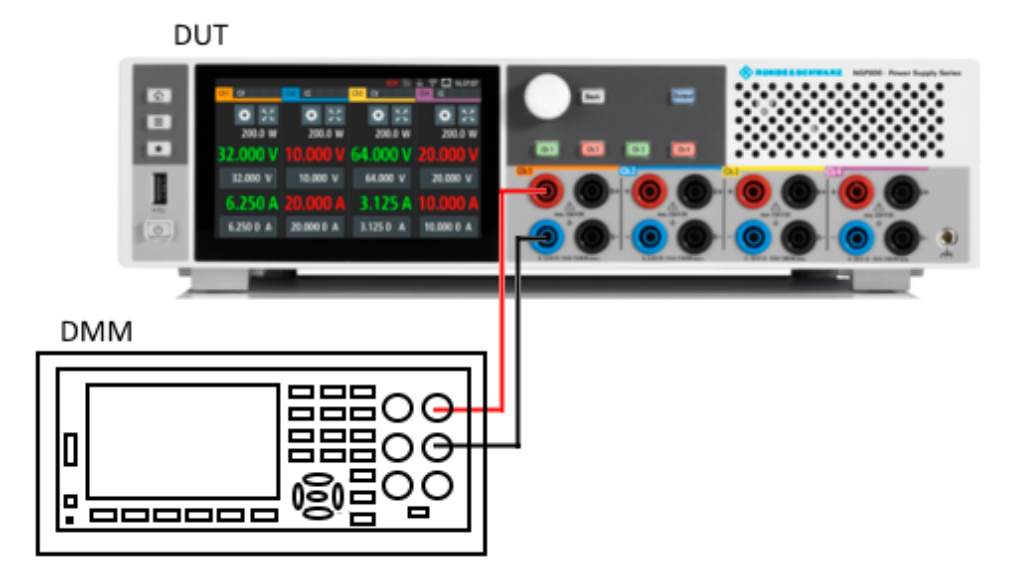

*Figure 6-71: Voltage adjustment setup*

<span id="page-98-0"></span>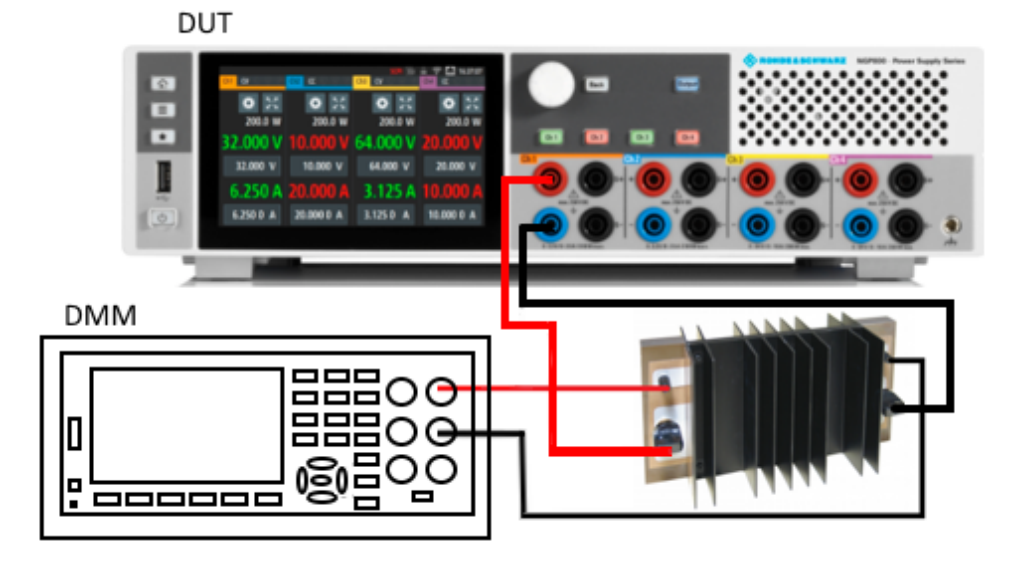

*Figure 6-72: Current adjustment setup*

1. Select the desired channel tab to perform the required channel adjustment procedures.

The R&S NGP800 displays the selected channel adjustment dialog.

|                            | <b>Adjustment - Channel 1</b> |  |  |  |
|----------------------------|-------------------------------|--|--|--|
| User Adjustment            |                               |  |  |  |
| Restore Factory Adjustment |                               |  |  |  |
|                            |                               |  |  |  |
|                            |                               |  |  |  |
|                            |                               |  |  |  |

*Figure 6-73: Adjustment dialog*

2. To overwrite user adjustment, select "Restore Factory Adjustment" to restore the channel factory settings.

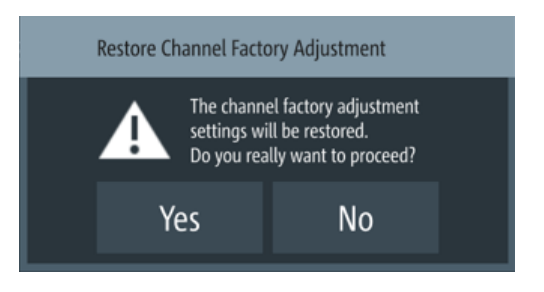

*Figure 6-74: Restore channel factory adjustment message*

Select "Yes" to restore factory adjustment.

3. To proceed channel adjustment, select "User Adjustment" in [Figure 6-73](#page-98-0). The R&S NGP800 displays the "ADJUSTMENT" wizard to guide the channel adjustment procedures.

| <b>About Adjustment</b>  | This wizard will quide you through the process of adjustment.                                       |         |  |
|--------------------------|----------------------------------------------------------------------------------------------------|---------|--|
| <b>Connection Setup</b>  | Please note that a multimeter with sufficient precision is needed to<br>achieve satisfying results. |         |  |
| <b>Voltage Low</b>       |                                                                                                    |         |  |
| Voltage High             |                                                                                                    |         |  |
| Confirmation             | Factory adjustment can be restored at any time.                                                     |         |  |
| Adjusting Voltage        | Press [Proceed] when ready.                                                                         |         |  |
| <b>Connection Setup</b>  |                                                                                                    |         |  |
| <b>Current Low</b>       | Last date of adjustment: 1-1-1970<br>Number of times adjusted: 17                                   |         |  |
| <b>Current High</b>      |                                                                                                    |         |  |
| Confirmation             |                                                                                                    |         |  |
| <b>Adjusting Current</b> | <b>Back</b>                                                                                         | Proceed |  |
| Finish                   |                                                                                                    |         |  |

*Figure 6-75: Channel adjustment wizard*

- 4. Depending on the types of adjustment (voltage or current), setup the instruments illustrated in [Figure 6-71](#page-97-0) or [Figure 6-72](#page-98-0).
- 5. Follow the on-screen instructions displayed in the Figure 6-75. The R&S NGP800 applies a low voltage/current followed by a high voltage/current for voltage/current adjustment. Key in the measured value from DMM using the onscreen keypad. See [Figure 6-76.](#page-100-0)

<span id="page-100-0"></span>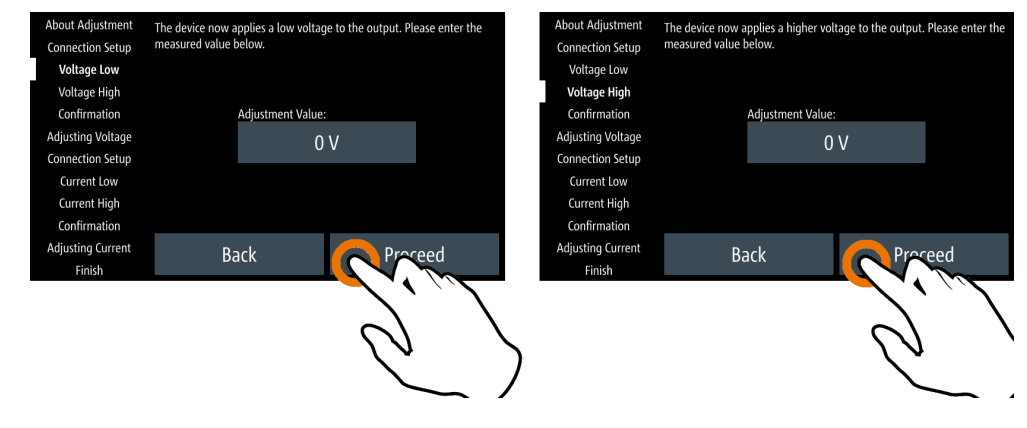

*Figure 6-76: Channel adjustment procedure*

- 6. Confirm the entry with **Froceed**
- 7. Leave the setup connections as open. Select "Proceed" to start the voltage adjustment automatically.
- 8. Follow the on-screen instructions for current adjustment.
- 9. If adjustment is successful, the R&S NGP800 displays a message to indicate that the adjustment is successful. The R&S NGP800 overwrites the factory or the last channel adjustment.
- 10. If adjustment failed after repeated tries, contact your local service partner for support.

# 7 Remote control commands

This chapter provides the description of all remote commands available for the R&S NGP800 series. The commands are sorted according to the menu structure of the instrument. A list of commands in alphabetical order is given in the "List of Commands" at the end of this documentation.

For more information on [Messages and SCPI command structure](#page-179-0), [Messages and](#page-179-0) [SCPI command structure](#page-179-0) and [Structure of a SCPI status register](#page-188-0), see the "Annex" at the end of this documentation.

# **7.1 Common setting commands**

Common commands are described in the IEEE 488.2 (IEC 625-2) standard. These commands have the same effect and are employed in the same way on different devices. The headers of these commands consist of "\*" followed by three letters.

Many common commands are related to the Status Reporting System.

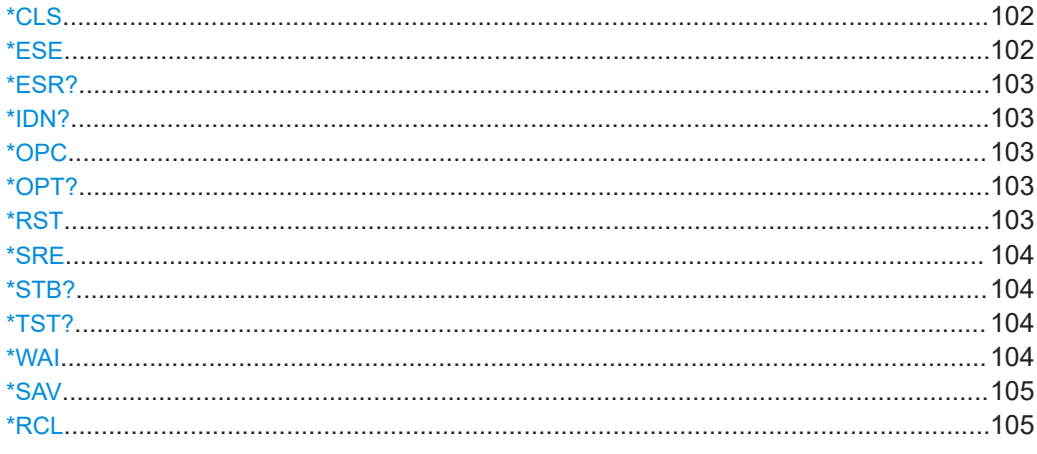

### **\*CLS**

Clear status

Sets the status byte (STB), the standard event register (ESR) and the EVENt part of the QUEStionable and the OPERation registers to zero. The command does not alter the mask and transition parts of the registers. It clears the output buffer.

Usage: Setting only

### **\*ESE** <Value>

Event status enable

Sets the event status enable register to the specified value. The query returns the contents of the event status enable register in decimal form.

### <span id="page-102-0"></span>**Parameters:**

<Value> Range: 0 to 255

### **\*ESR?**

Event status read

Returns the contents of the event status register in decimal form and then sets the register to zero.

# **Return values:**

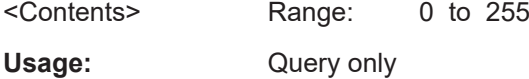

### **\*IDN?**

Identification

Returns the instrument identification.

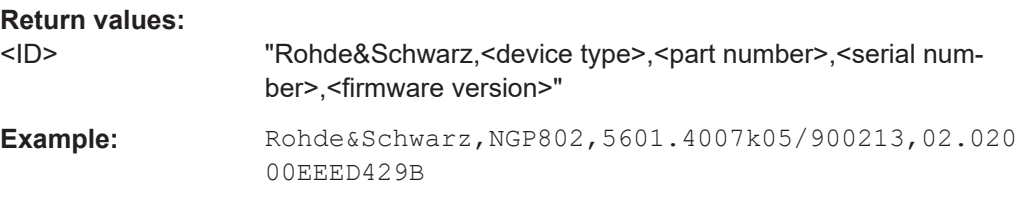

### **\*OPC**

Operation complete

Sets bit 0 in the event status register when all preceding commands have been executed. This bit can be used to initiate a service request. The query writes a "1" into the output buffer when all preceding commands have been executed, which is useful for command synchronization.

The R&S NGP800 does not support parallel processing of remote commands. If the query \*OPC? returns a "1", the device is able to process new commands.

### **\*OPT?**

Option identification query

Queries the options included in the instrument. For a list of all available options and their description, refer to the data sheet.

Usage: Query only

**\*RST**

Reset

<span id="page-103-0"></span>Sets the instrument to a defined default status. The default settings are indicated in the description of commands.

We recommend to start a program by \*RST in order to set the instrument to a defined status prior to starting a program.

Usage: Setting only

**\*SRE** <Contents>

Service request enable

Sets the service request enable register to the indicated value. This command determines under which conditions that a service request is triggered.

The SRE is an enable register. Consequently, there are no denotations about the bits. This register conduce for the "OR" combination of the bits in the status byte.

#### **Parameters:**

<Contents> Contents of the service request enable register in decimal form. Bit 6 (MSS mask bit) is always 0. Range: 0 to 255

### **\*STB?**

Status byte query

Reads the contents of the status byte in decimal form.

Usage: Query only

### **\*TST?**

Self-test query

Initiates self-tests of the instrument and returns an error code.

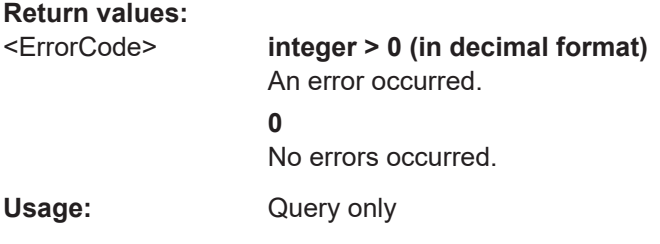

### **\*WAI**

Wait to continue

Prevents servicing of the subsequent commands until all preceding commands have been executed and all signals have settled (see also command synchronization and [\\*OPC](#page-102-0)).

<span id="page-104-0"></span>Usage: Event **\*SAV** <Number> Save Stores the current instrument settings under the specified number in an internal memory. The settings can be recalled using the command  $*_{RCL}$  with the associated number. **Parameters:** <Number> Range: 0..9 **\*RCL** <Number> Recall

Loads the instrument settings from an internal memory identified by the specified number. The instrument settings can be stored to this memory using the command \*SAV with the associated number.

#### **Parameters:**

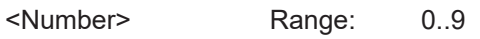

# **7.2 System settings commands**

The SYSTem subsystem contains the commands for general functions, which do not affect signal generation directly.

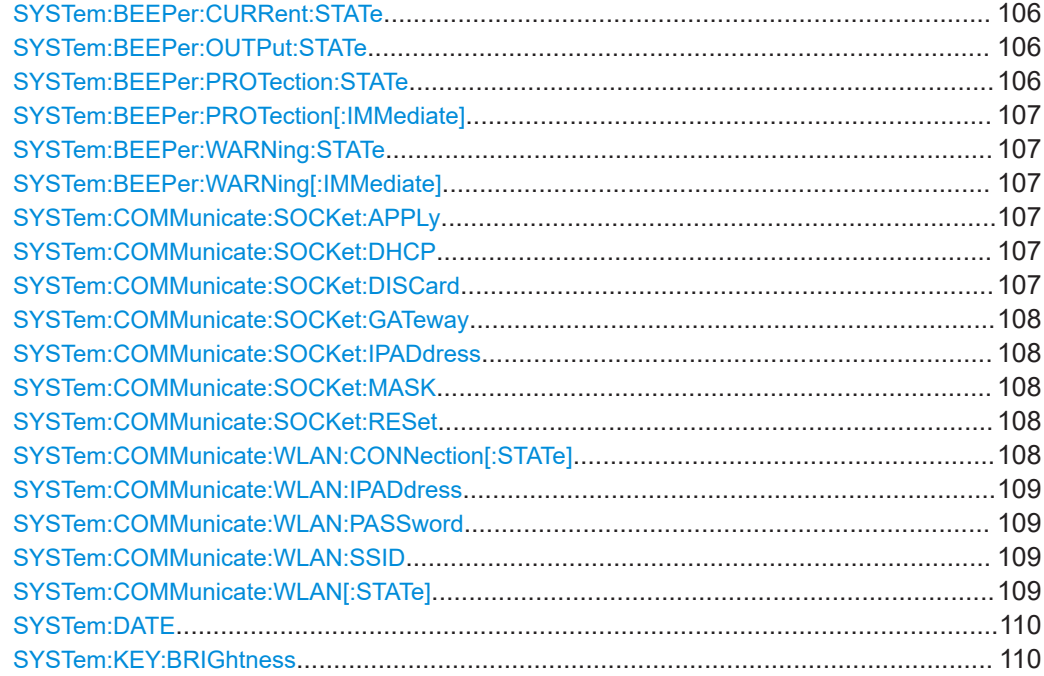

<span id="page-105-0"></span>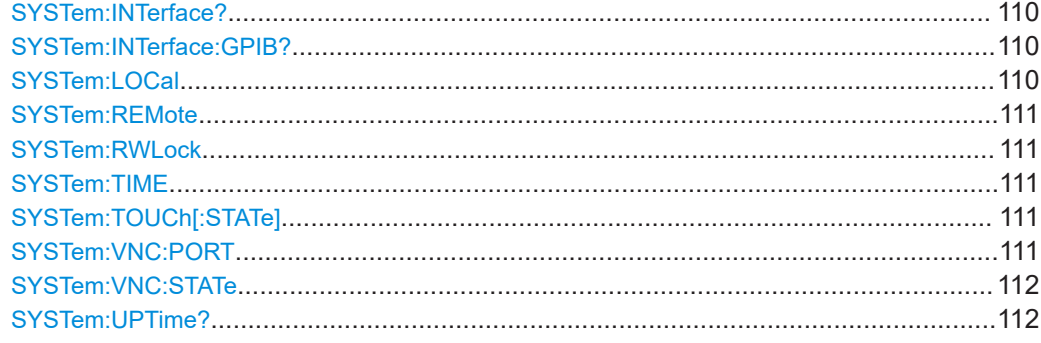

### **SYSTem:BEEPer:CURRent:STATe** <arg0>

Sets or queries "current control" beeper tone state.

### **Parameters:**

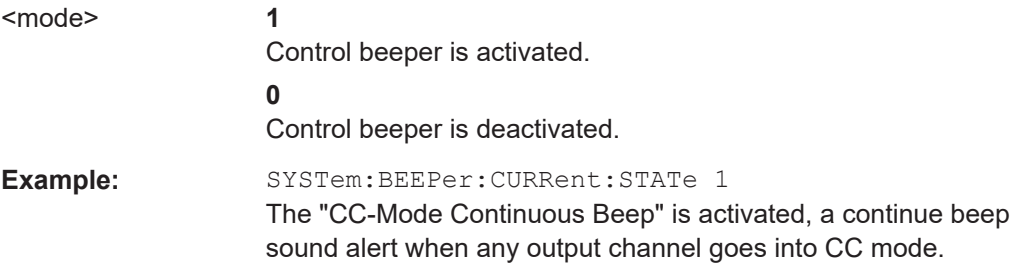

### **SYSTem:BEEPer:OUTPut:STATe** <arg0>

Sets or queries "output" beeper tone state.

### **Parameters:**

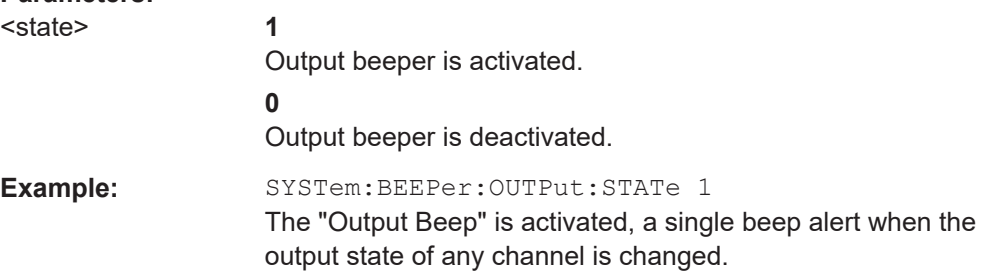

### **SYSTem:BEEPer:PROTection:STATe** <arg0>

Sets or queries "protection" beeper tone state.

### **Parameters:**

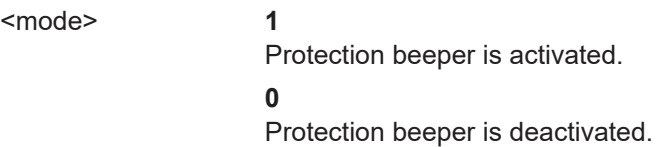

<span id="page-106-0"></span>**Example:** SYSTem:BEEPer:PROTection:STATe 1 The "Protection Tripped Beep" is activated, a single beep alert when a protection tripped event occurs

### **SYSTem:BEEPer:PROTection[:IMMediate]**

Returns a single "protection" beep immediately.

**Usage:** Event

### **SYSTem:BEEPer:WARNing:STATe** <arg0>

Sets or queries "error/warning" beeper tone state.

#### **Parameters:**

<state> **1**

Beep sound for "error/warning" is enabled. **0** Beep sound for "error/warning" is disabled.

#### **SYSTem:BEEPer:WARNing[:IMMediate]**

Returns a single "error/warning" beep immediately.

Usage: Event

#### **SYSTem:COMMunicate:SOCKet:APPLy**

Apply LAN configuration settings.

Usage: Event

#### **SYSTem:COMMunicate:SOCKet:DHCP** <arg0>

Sets the LAN interface mode.

### **Parameters:**

<mode> **1**

DHCP is enabled. Automatic IP address from DHCP server. **0** DHCP is disabled. Manually set IP address.

### **SYSTem:COMMunicate:SOCKet:DISCard**

Discards LAN settings.

Usage: Event

### <span id="page-107-0"></span>**SYSTem:COMMunicate:SOCKet:GATeway** <arg0>

Sets or queries gateway for LAN.

**Parameters:**

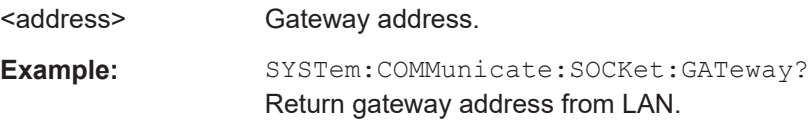

### **SYSTem:COMMunicate:SOCKet:IPADdress** <arg0>

Sets or queries IP address of the LAN interface.

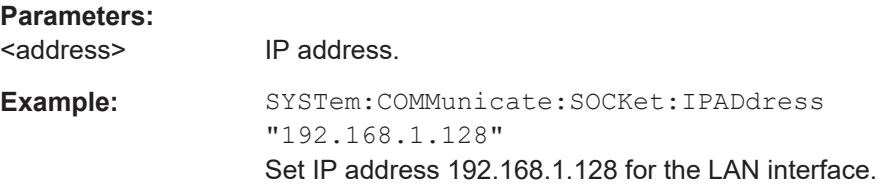

### **SYSTem:COMMunicate:SOCKet:MASK** <arg0>

Sets or queries the subnet mask for LAN.

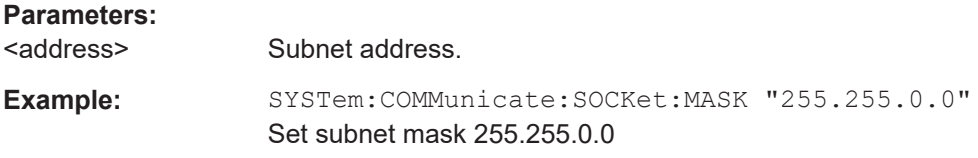

### **SYSTem:COMMunicate:SOCKet:RESet**

Resets LAN settings.

**Usage:** Event

### **SYSTem:COMMunicate:WLAN:CONNection[:STATe]** <arg0>

Connects or disconnects WLAN to the predefined wireless access point.

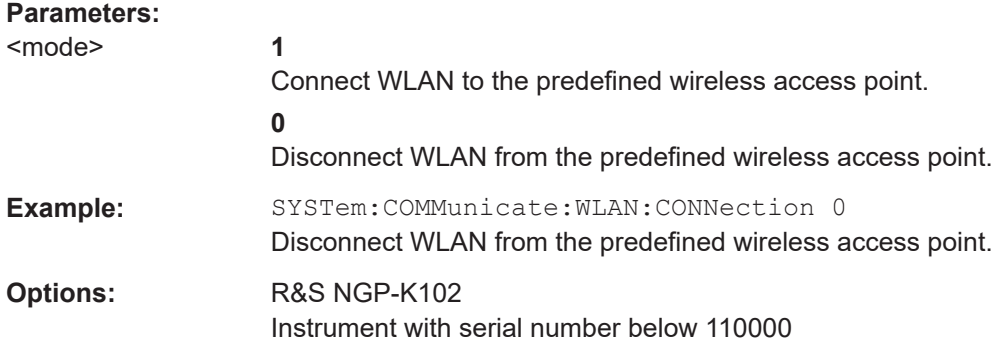
#### **SYSTem:COMMunicate:WLAN:IPADdress**

Queries IP address for WLAN.

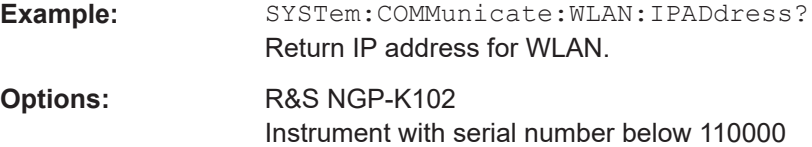

#### **SYSTem:COMMunicate:WLAN:PASSword** <arg0>

Sets or queries password for WLAN.

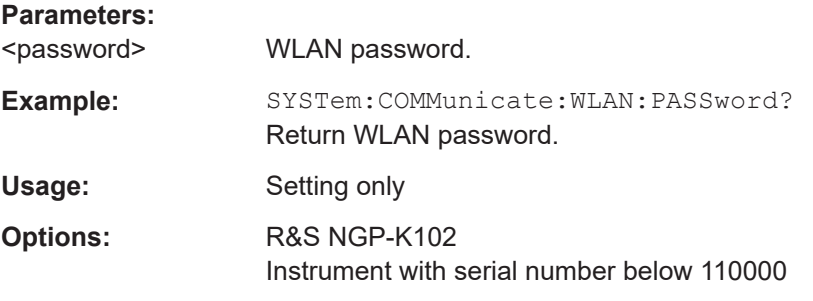

#### **SYSTem:COMMunicate:WLAN:SSID <arg0>**

Sets or queries SSID of the access point when wireless interface works as a client.

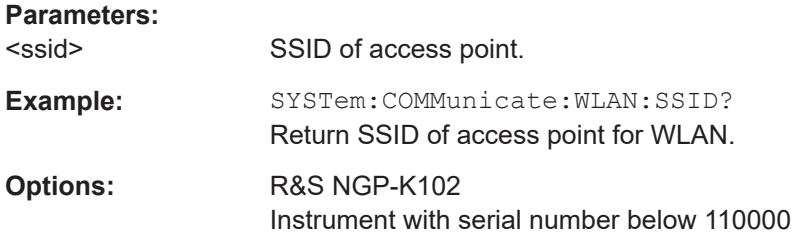

# **SYSTem:COMMunicate:WLAN[:STATe]** <arg0>

Enables or disables WLAN state.

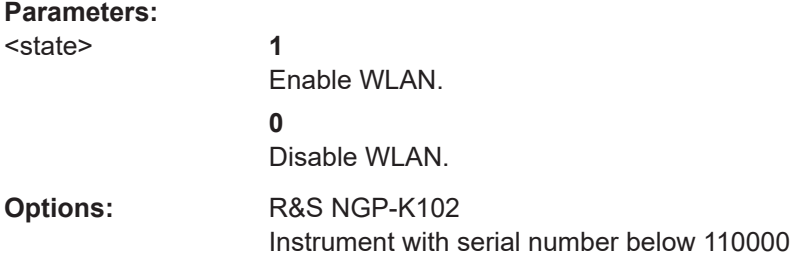

**SYSTem:DATE** <year>, <month>, <day>

Sets or queries the system date.

#### **Parameters:**

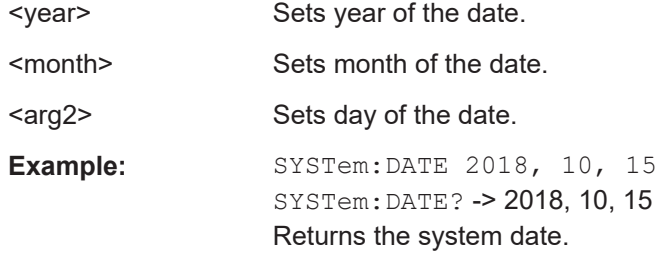

### **SYSTem:KEY:BRIGhtness** <brightness>

Sets or queries the front panel key brightness.

# **Parameters:** <brightness> Sets the key brightness. Range: 0.0 to 1.0 Increment: 0.1 \*RST: 1.0 **Example:** SYSTem:KEY:BRIGhtness 1.0 SYSTem:KEY:BRIGhtness? -> 1.0 Returns key brightness value: 1.0.

#### **SYSTem:INTerface?**

Queries the available system interface.

Usage: Query only

#### **SYSTem:INTerface:GPIB?**

Queries the GPIB interface information.

Usage: Query only

# **SYSTem:LOCal**

Sets the system to front panel control. The front panel control is unlocked. If the front panel control was locked with the SCPI command SYSTem: RWLock, the message box of the locked front panel on the instrument display will be disappeared.

Usage: Event

#### **SYSTem:REMote**

Sets the system to remote state. The front panel control is locked. By pushing the softkey button [\*] key, the front panel control will be activated.

Usage: Event

### **SYSTem:RWLock**

Sets the system to remote state. The front panel control is locked and a message box is shown on the instrument display. You are only able to unlock the front panel control via SCPI command SYSTem:LOCal.

**Usage:** Event

**SYSTem:TIME** <hh>, <mm>, <ss>

Sets or queries the system time.

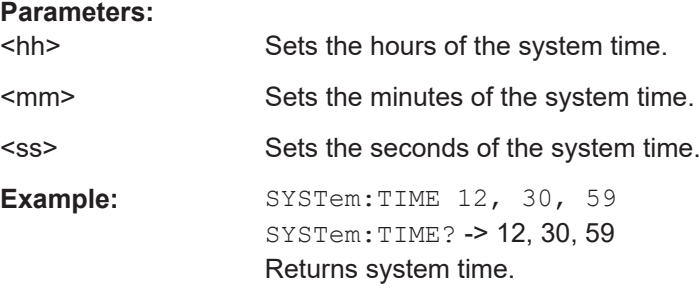

# **SYSTem:TOUCh[:STATe]** <arg0>

Enables or disables touch interface beep.

**Parameters:** <state> **1** Touch interface beep is activated. **0** Touch interface beep is deactivated.

#### **SYSTem:VNC:PORT** <Port>

Sets or queries the VNC port number.

#### **Parameters:**

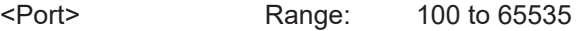

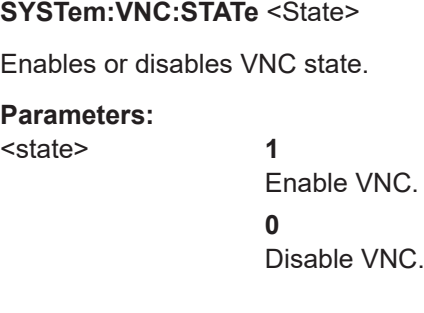

# **SYSTem:UPTime?**

Queries system uptime.

Usage: Query only

# **7.3 Display commands**

The DISPlay subsystem contains the commands for display functions, which do not affect signal generation directly.

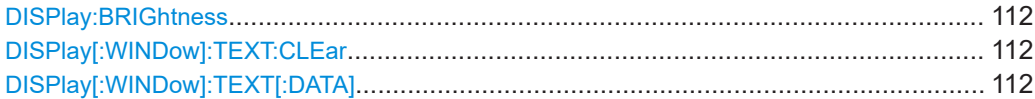

# **DISPlay:BRIGhtness** <brightness> **DISPlay:BRIGhtness?**

Sets or queries the display brightness.

### **Parameters:**

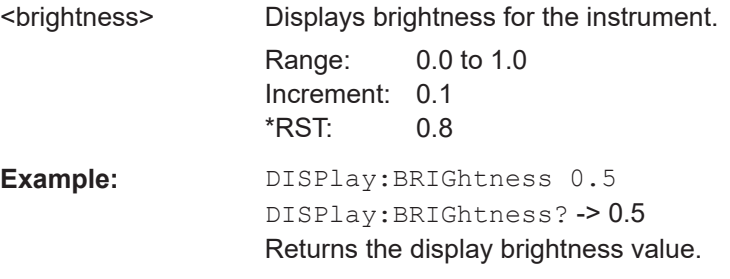

# **DISPlay[:WINDow]:TEXT:CLEar**

Clears the text message box on the front display.

Usage: Event

# **DISPlay[:WINDow]:TEXT[:DATA]** <text>

Shows the text message box on the front display.

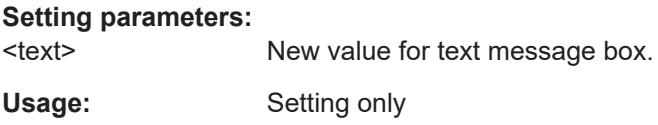

# **7.4 Trigger commands**

The TRIGger subsystem contains the commands for DIO signal triggering.

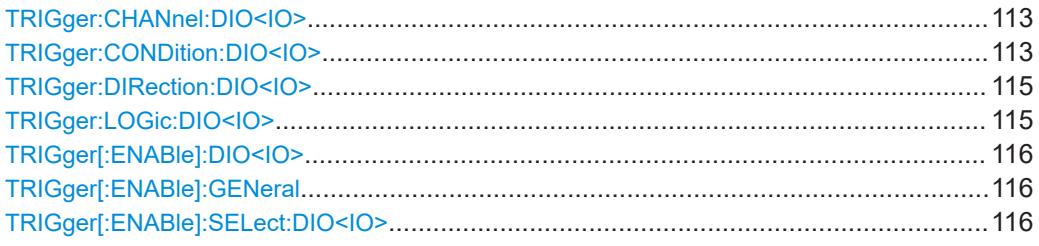

# **TRIGger:CHANnel:DIO<IO>** <arg0>

1..8

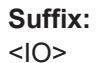

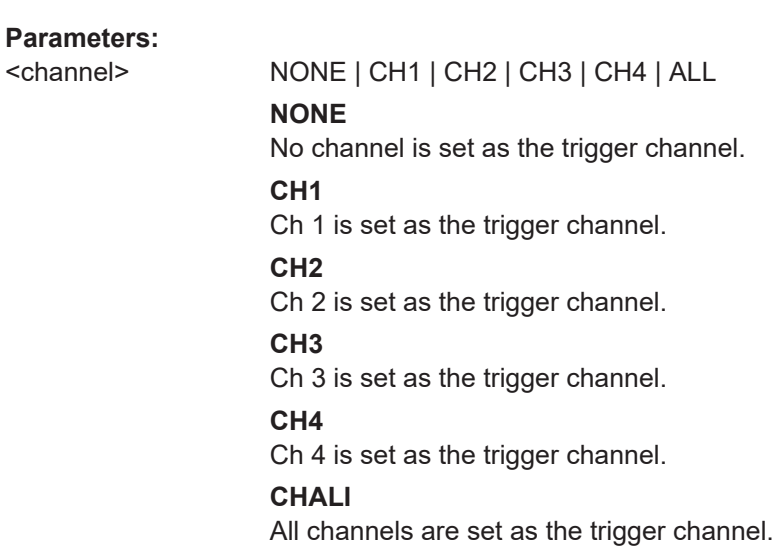

# TRIGger:CONDition:DIO<IO> <arg0>[, <arg1>]

Sets the trigger condition of the specified Digital I/O line.

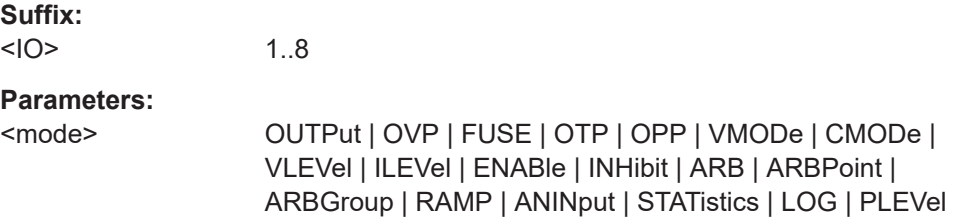

#### **OUTPut**

Output the selected logic level when the output is turned on at the selected channel.

# **OVP**

Output the selected logic level when the selected critical event (OVP) occurs on the selected channel.

#### **FUSE**

Output the selected logic level when a fuse tripped event occurs on the selected channel.

# **OTP**

Output the selected logic level when the selected critical event (OTP) occurs on the selected channel.

# **OPP**

Output the selected logic level when the selected critical event (OPP) occurs on the selected channel.

#### **VMODe**

Output the selected logic level when the selected channel operates in the CV mode.

# **CMODe**

Output the selected logic level when the selected channel operates in the CC mode.

## **VLEVel**

Output the selected logic level when the voltage level of the selected channel is greater or equal to the set voltage level, i.e. Vset >= set value.

#### **ILEVel**

Output the selected logic level when the current level of the selected channel is greater or equal to the set current level, i.e. Iset >= set value.

#### **ENABle**

Selected channel output is turned on when the selected logic level is met.

## **INHibit**

Selected channel output is inhibited when the selected logic level is met.

Note 1: If the selected channel output is put to inhibit state, manual or remote operation on selected channel output is no longer possible .

Note 2: To reverse the inhibit state, remove the source of the trigger signal. You can either disable the affected DIO interface or remove the source from the affected DIO interface at the rear panel.

### **ARB**

Selected channel QuickArb function is enabled when the selected logic level is met.

#### <span id="page-114-0"></span>**ARBPoint**

Selected channel QuickArb function is stepped to the next point when the selected logic level is met.

# **ARBGroup**

Selected channel QuickArb function is stepped to the next group when the selected logic level is met.

#### **RAMP**

Selected channel ramp is enabled when the selected logic level is met.

#### **ANINput**

Selected channel analog input is enabled when the selected logic level is met.

# **STATistics**

Selected channel statistic is enabled when the selected logic level is met.

# **LOG**

For output mode - output the selected logic level when logging is enabled.

For input mode - Logging is enabled when the selected logic level is met.

#### **PLEVel**

Output the selected logic level when the power level of the selected channel is greater or equal to the set power level, i.e. Plevel >= set value.

<value> Mode value.

#### **TRIGger:DIRection:DIO<IO>** <arg0>

Sets or queries the specified Digital I/O line to function as Trigger Input/Output.

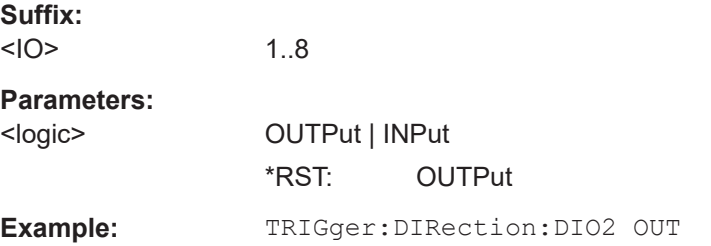

#### **TRIGger:LOGic:DIO<IO>** <arg0>

Sets or queries the trigger logic (Active High/Active Low) of the specified Digital I/O line.

#### **Suffix:**   $<10>$

1..8

# <span id="page-115-0"></span>**Parameters:**

<logic> LOW | HIGH \*RST: HIGH

# **TRIGger[:ENABle]:DIO<IO>** <arg0>

Sets or queries the enable state of the specified Digital I/O line.

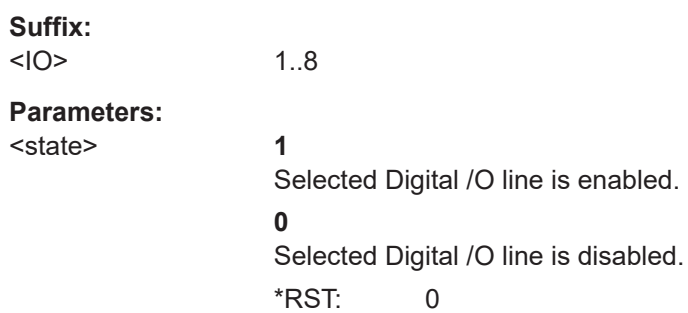

# **TRIGger[:ENABle]:GENeral <arg0>**

Sets or queries the enable state of the master on/off of Digital I/O trigger.

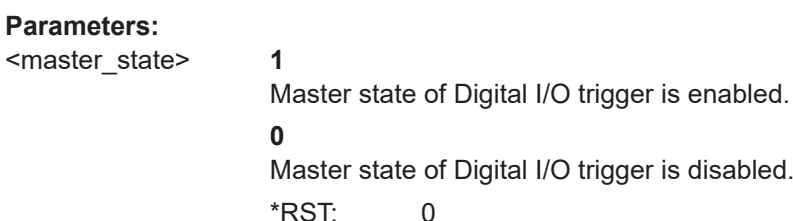

#### **TRIGger[:ENABle]:SELect:DIO<IO>** <arg0>

Sets or queries the enable state of the specified Digital I/O line.

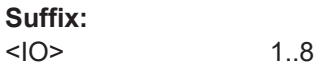

**Parameters:**

<state> **1** The specified Digital I/O line is enabled. **0** The specified Digital I/O line is disabled.

# **7.5 Configuration commands**

The following subsystems contain the commands for channel selection, voltage and current settings for the instrument.

#### <span id="page-116-0"></span> $7.5.1$ **Channel selection**

The INSTrument: Select subsystem contains the commands for selecting the output channels.

Each channel of the power supply is considered as separate "instrument", which is required by the SCPI standard. Therefore, the SCPI commands use the INSTRument node to select a channel.

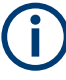

You can only address the number of channels a device is equipped with, e.g. a maximum of four channels for the NGP804, NGP824, NGP814 or two channels for the NGP802, NGP822.

#### **Example: Selecting a channel**

You can select a channel either with an OUTput parameter, or just by the channel number. This example lists all ways how you can select and query a selected channel.

```
// Select a channel
// selects channel 1
INST OUT1
// queries the channel selection
TNST?
// response: "OUT1"
// Select a channel by its number
// selects channel number 1
TNST:NSEL 1
// queries number of the channel selection
INST:NSEL?
// response: 1
```
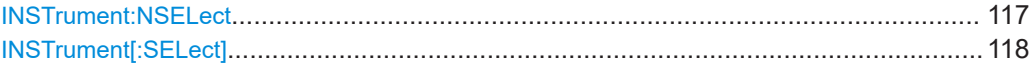

#### INSTrument:NSELect <arg0>

Selects or queries the channel by number.

```
Setting parameters:
<channel>
                   1|2|3|4Range:
                              1 to 4See Example"Selecting a channel" on page 117.
Example:
```
# <span id="page-117-0"></span>**INSTrument[:SELect]** <arg0>

Selects or queries the channel by keyword.

# **Setting parameters:**

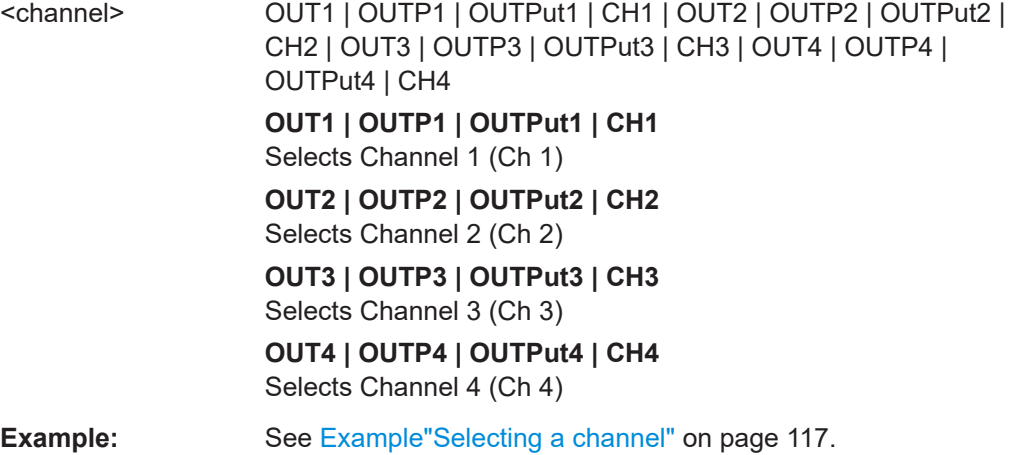

# **7.5.2 Safety limit setting**

The SOURce:ALIM subsystem contains the commands for setting the safety limits of the output channels.

#### <span id="page-118-0"></span>**Example: Configuring the safety limit**

This example contains all commands to configure and query the voltage and current safety limit.

```
// Select the channel
// selects channel 1
TNST OUT1
// Set upper or lower voltage safety limit
//sets the safety limits to enable
ALIM<sub>1</sub>
//queries the safety limits state
ALIM?
//response: "1"
//sets the safety limits for the upper voltage
VOLT: ALIM 15
//queries the safety limits for the upper voltage
VOLT: ALIM?
//reponse: "15.000"
//sets the safety limits for the lower voltage
VOLT:ALIM:LOW 0
//queries the safety limits for the lower voltage
VOLT: ALIM: LOW?
//reponse: "0.000"
// Set upper or lower current safety limit
//sets the safety limits for the upper current
CURR: ALIM 3
//queries the safety limits for the upper current
CURR: ALIM?
//reponse: "3.0000"
//sets the safety limits for the lower current
CURR: ALIM: LOW 0
//queries the safety limits for the lower current
CURR: ALIM: LOW?
//reponse: "0.0000"
```
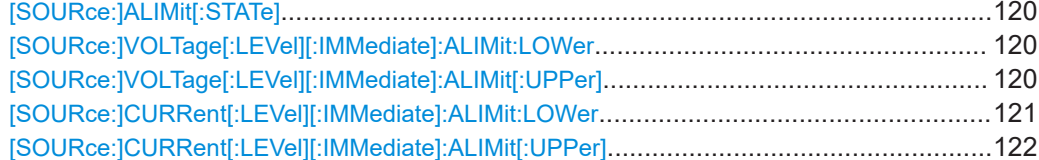

<span id="page-119-0"></span>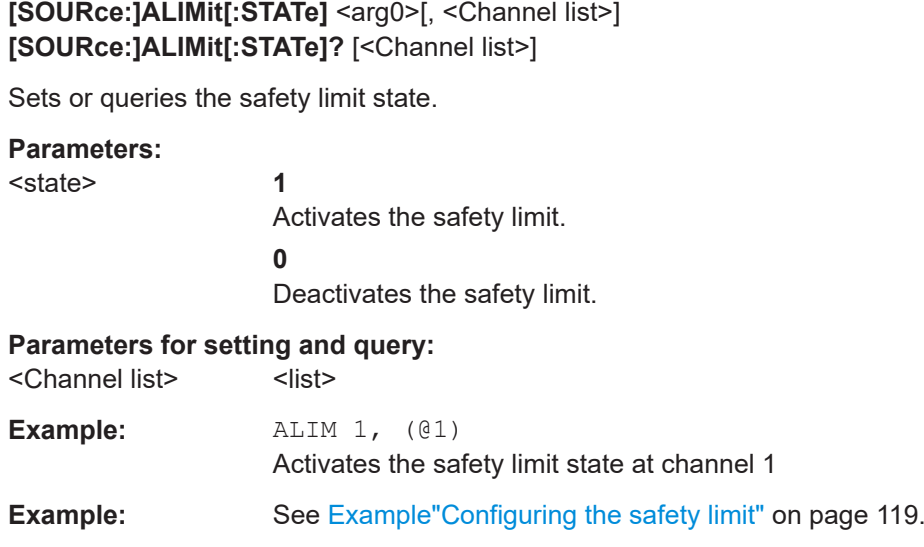

**[SOURce:]VOLTage[:LEVel][:IMMediate]:ALIMit:LOWer** <New value for voltage>[, <Channel list>]

#### **[SOURce:]VOLTage[:LEVel][:IMMediate]:ALIMit:LOWer?** [<Channel list>]

Sets or queries the lower safety limit for voltage.

#### **Setting parameters:**

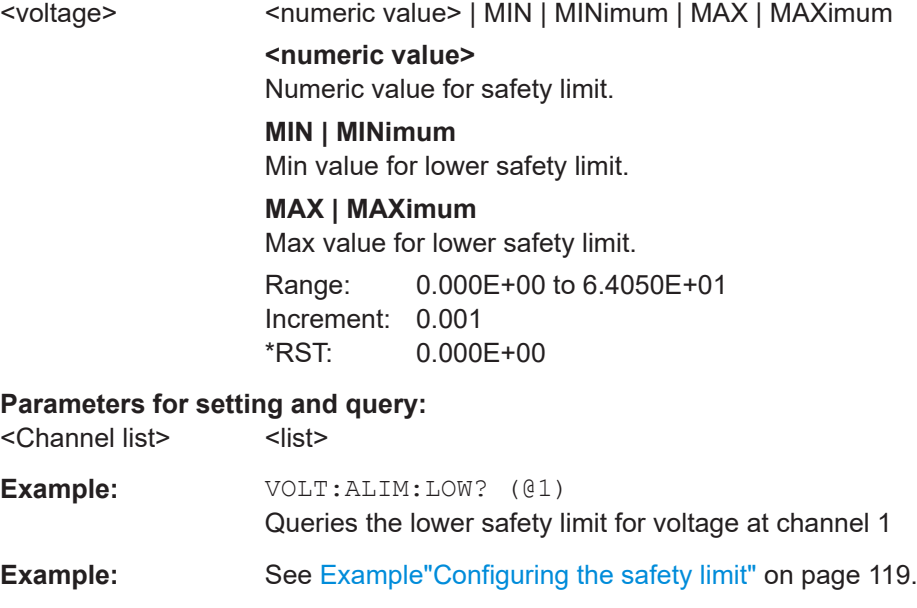

# **[SOURce:]VOLTage[:LEVel][:IMMediate]:ALIMit[:UPPer]** <New value for voltage> **[SOURce:]VOLTage[:LEVel][:IMMediate]:ALIMit[:UPPer]?** [<Channel list>]

Sets or queries the upper safety limit for voltage.

#### **Setting parameters:**

<voltage> <numeric value> | MIN | MINimum | MAX | MAXimum

<span id="page-120-0"></span>**<numeric value>** Numeric value for upper safety limit.

**MIN | MINimum**

Min value for upper safety limit.

**MAX | MAXimum**

Max value for upper safety limit.

Range: 0.000E+00 to 6.4050E+01 Increment: 0.001 \*RST: 6.450E+01

#### **Parameters for setting and query:**

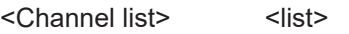

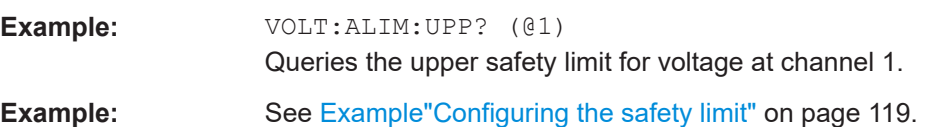

**[SOURce:]CURRent[:LEVel][:IMMediate]:ALIMit:LOWer** <New value for current>[, <Channel list>]

### **[SOURce:]CURRent[:LEVel][:IMMediate]:ALIMit:LOWer?** [<Channel list>]

Sets or queries the lower safety limit for current.

#### **Setting parameters:**

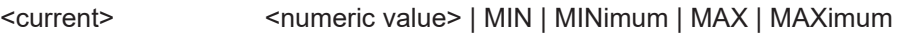

**<numeric value>** Numeric value for lower safety limit.

#### **MIN | MINimum**

Min value for lower safety limit.

# **MAX | MAXimum**

Max value for lower safety limit.

Range: For up to 32V: 0.0005E+00 to 20.0100E+00. For up to 64V: 0.0005E+00 to 10.0100E+00 Increment: 0.0005 \*RST: 0.0005E+00

**Parameters for setting and query:** 

<Channel list>
<list>
<list>
<list>
<list>
<list>
<list>
<list>
<list>
<list>
<list>
<list>
<list>
<list>
<list>
<list>
<list>
<list>
<list>
<list>
<list>
<list>
<list>
<list>
<list>
<list>
<list>
<list>
<list>
<list>
<lis

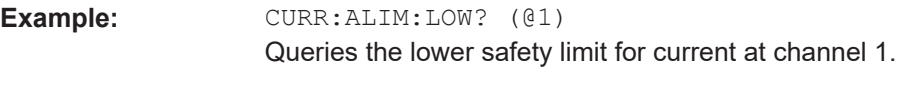

**Example:** See [Example"Configuring the safety limit"](#page-118-0) on page 119.

<span id="page-121-0"></span>**[SOURce:]CURRent[:LEVel][:IMMediate]:ALIMit[:UPPer]** <New value for current>[, <Channel list>]

**[SOURce:]CURRent[:LEVel][:IMMediate]:ALIMit[:UPPer]?** [<Channel list>]

Sets or queries the upper safety limit for current.

#### **Setting parameters:**

<current> <mumeric value> | MIN | MINimum | MAX | MAXimum

**<numeric value>** Numeric value for upper safety limit.

**MIN | MINimum**

Min value for upper safety limit.

# **MAX | MAXimum**

Max value for upper safety limit.

Range: For up to 32V: 0.0005E+00 to 20.0100E+00. For up to 64V: 0.0005E+00 to 10.0100E+00 Increment: 0.0005 \*RST: 0.0005E+00

**Parameters for setting and query:** 

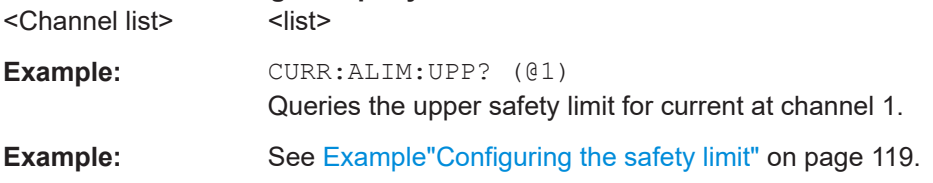

# **7.5.3 Remote sense setting**

The VOLTage: SENSe subsystem contains the command for setting the remote sense for the instrument.

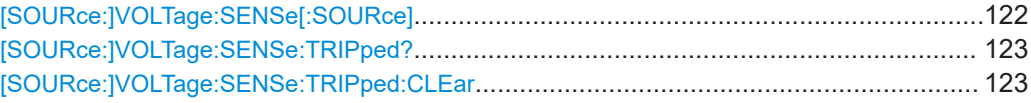

[SOURce:]VOLTage:SENSe[:SOURce] <arg0>[, <Channel list>] **[SOURce:]VOLTage:SENSe[:SOURce]?** [<Channel list>]

Sets remote sense detection.

# **Parameters:**

<arg0> INT | EXT | <list> **INT** If remote sense detection is set to "INT", the voltage sense relay is disabled. For query returns: INT - Remote sense is disabled.

#### **EXT**

If remote sense detection is set to "EXT", internal voltage sense relay in the instrument is switched on and the connection of remote sense wires (S+, S- ) to the input of the load become necessary. Failure to connect remote sense can cause overvoltage or unregulated voltage output from the R&S NGP800. For query returns:

EXT - External, remote sense is activated manually.

# <span id="page-122-0"></span>**Parameters for setting and query:**

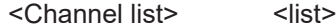

**Example:**  $VOLT:SENS? (01) -> EXT$ Queries the remote sense detection at channel 1.

#### **[SOURce:]VOLTage:SENSe:TRIPped?** [<Channel list>]

Queries the remote sense tripped state of the selected channel.

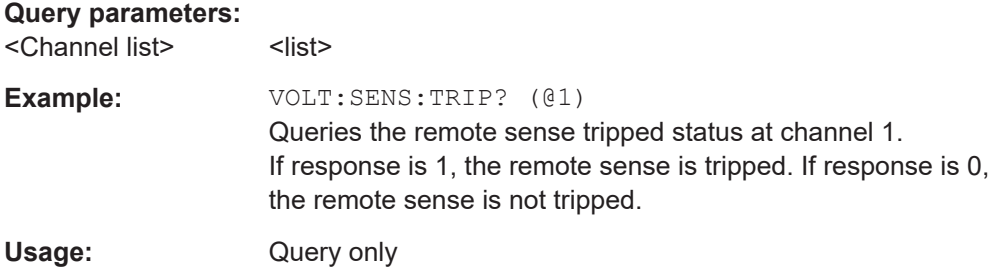

#### **[SOURce:]VOLTage:SENSe:TRIPped:CLEar** [<Channel list>]

Resets the remote sense tripped state of the selected channel. If the remote sense tripped event has occurred before, the reset also erases the message on the display.

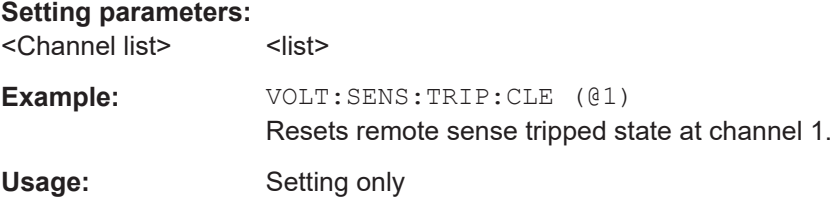

# **7.5.4 Voltage setting**

The SOURce:VOLTage subsystem contains the commands for setting the voltage of the output channels. The default unit is V.

#### <span id="page-123-0"></span>**Example: Configuring the output voltage**

This example contains all commands to configure and query the output voltage.

```
// Select the channel
TNST OUT1
// Set upper or lower voltage safety limit
//sets the safety limits to enable
AT.TM 1
//queries the safety limits state
ALIM?
//response: "1"
//sets the safety limits for the upper voltage
VOLT: ALIM 15
//queries the safety limits for the upper voltage
VOLT: ALIM?
//response: "15.000"
//sets the safety limits for the lower voltage
VOLT: ALIM LOW 0
//queries the safety limits for the lower voltage
VOLT: ALIM?
// response: "0.000"// Set the voltage value
// selects a channel and sets the voltage
VOT.T 10// sets the voltage to maximum or minimum respectively
VOLT MAX
VOLT MIN
// queries the output voltage of a channel
VOLT-2
// response: "10.000"
// Query the range of the voltage values
// queries the upper and lower limit of the output voltage
VOLT? MIN
// response: "0.000"VOLT? MAX
// response: "64.050"
// Increase or decrease the voltage stepwise
// selects the output channel, sets the step width
// and increases the voltage in the selected channel
// from 4 Volts
```

```
INST OUT1
VOLT:STEP 4
VOT.T IIP
// decreases the voltage in the selected channel
// from 4 Volts
VOLT DOWN
// queries the voltage step size
VOLT:STEP?
// response: "4.000"
```

```
[SOURce:]VOLTage[:LEVel][:IMMediate][:AMPLitude]........................................................125
[SOURce:]VOLTage[:LEVel][:IMMediate]:STEP[:INCRement]..............................................126
```
**[SOURce:]VOLTage[:LEVel][:IMMediate][:AMPLitude]** <New value for voltage>[, <Channel list>]

#### **[SOURce:]VOLTage[:LEVel][:IMMediate][:AMPLitude]?** [<Channel list>]

Sets or queries the voltage value of the selected channel.

#### **Parameters:**

<voltage> <numeric value> | MIN | MINimum | MAX | MAXimum | UP | DOWN | <list>

> **<numeric value>** Numeric value in V.

**MIN | MINimum**

Minimum voltage at 0.000 V.

#### **MAX | MAXimum**

Maximum voltage at 64.050 V.

# **UP**

Increases voltage by a defined step size. See [\[SOURce:](#page-125-0) [\]VOLTage\[:LEVel\]\[:IMMediate\]:STEP\[:INCRement\]](#page-125-0) [on page 126](#page-125-0).

#### **DOWN**

Decreases voltage by a defined step size. See [\[SOURce:](#page-125-0) [\]VOLTage\[:LEVel\]\[:IMMediate\]:STEP\[:INCRement\]](#page-125-0) [on page 126](#page-125-0).

Range: 0.000 to 64.050

# **Parameters for setting and query:**

<Channel list>
<list>

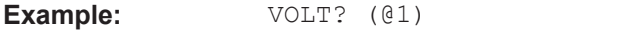

Queries the voltage at channel 1.

**Example:** See Example "Configuring the output voltage" on page 124.

<span id="page-125-0"></span>**[SOURce:]VOLTage[:LEVel][:IMMediate]:STEP[:INCRement]** <desired stepsize>[, <Optional default step query>]

**[SOURce:]VOLTage[:LEVel][:IMMediate]:STEP[:INCRement]?** [<Optional default step query>]

Sets or queries the incremental step size for the  $VOLT$  UP | VOLT DOWN command.

#### **Setting parameters:**

<stepsize> <numeric value> | DEF | DEFault

**<numeric value>** Step value in V.

#### **DEF | DEFault**

Default value of stepsize. Range: 0.001 to 5.000 Increment: 0.001 \*RST: 0.100 Default unit: V

# **Parameters for setting and query:**

<stepsize> DEF | DEFault

Queries the default voltage step size.

**Example:** INST OUT1 VOLT:STEP 0.001 VOLT:STEP DEF VOLT:STEP? DEF -> 0.10 Returns the default stepsize voltage. See also [Example"Configuring the output voltage"](#page-123-0) on page 124.

# **7.5.5 Current setting**

The SOURce:CURRent subsystem contains the commands for setting the current limit of the output channels. The default unit is A.

```
Example: Configuring the current output
// Select the channel
INST OUT1
// Set upper or lower current safety limit
//sets the safety limits to enable
AT.TM 1
//queries the safety limits state
ALIM?
//response: "1"
//sets the safety limits for the upper current
CURR: ALIM 3
//queries the safety limits for the upper current
CURR: ALIM?
//reponse: "3.0000"
//sets the safety limits for the lower current
CURR: ALIM LOW 0.0010
//queries the safety limits for the lower current
CURR: ALIM?
//response: "0.0010"
// Set the current value
// selects a channel and sets the current
CIIRR 2
// queries the current of the selected channel
CURR?
// response: 2.0000
// Query the range of the current values
// queries the upper and lower limit of the current
CURR? MIN
// response: 0.0001
CURR? MAX
// response: 20.0000
// Increase or decrease the current stepwise
// selects the output channel, sets the step width
// and decreases the current in the selected channel
// by the set 1 Ampere
INST OUT1
CURR: STEP 1
CURR DOWN
// increases the current in the selected channel
// by the set 1 Ampere
```

```
CURR UP
// queries the current step size
CURR:STEP?
// response: 1.0000
```
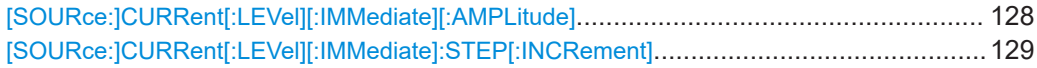

# **[SOURce:]CURRent[:LEVel][:IMMediate][:AMPLitude]** <New value for current>[, <Channel list>]

#### **[SOURce:]CURRent[:LEVel][:IMMediate][:AMPLitude]?** [<Channel list>]

Sets or queries the current value of the selected channel.

#### **Parameters:**

<current> <numeric value> | MIN | MINimum | MAX | MAXimum | UP | DOWN | <list>

#### **<numeric value>**

Numeric value in the range of 0.000 to 20.0100 .

#### **MIN | MINimum**

Minimum current at 0.0005 A.

#### **MAX | MAXimum**

Depending on the set voltage level, the maximum set current is 20.0100 A.

For voltage range up to 32 V, maximum set current is 20.0100 A. For voltage range up to 64 V, maximum set current is 10.0100 A.

# **UP**

Increases current by a defined step size. See [\[SOURce:](#page-128-0) [\]CURRent\[:LEVel\]\[:IMMediate\]:STEP\[:INCRement\]](#page-128-0) [on page 129](#page-128-0).

# **DOWN**

Decreases current by a defined step size. See [\[SOURce:](#page-128-0) [\]CURRent\[:LEVel\]\[:IMMediate\]:STEP\[:INCRement\]](#page-128-0) [on page 129](#page-128-0).

## **Parameters for setting and query:**

<Channel list>
<list>
<list>
<list>
<list>
<list>
<list>
<list>
<list>
<list>
<list>
<list>
<list>
<list>
<list>
<list>
<list>
<list>
<list>
<list>
<list>
<list>
<list>
<list>
<list>
<list>
<list>
<list>
<list>
<list>
<lis

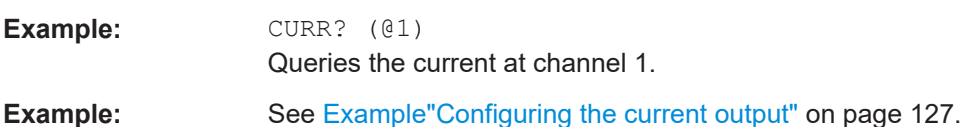

<span id="page-128-0"></span>**[SOURce:]CURRent[:LEVel][:IMMediate]:STEP[:INCRement]** <desired stepsize>[, <Optional default step query>]

**[SOURce:]CURRent[:LEVel][:IMMediate]:STEP[:INCRement]?** [<Optional default step query>]

Sets or queries the incremental step size for the [CURR UP | CURR DOWN](#page-127-0) command.

#### **Setting parameters:**

<stepsize> <numeric value> | DEF | DEFault

**<numeric value>** Step value in A.

**DEF | DEFault**

Default value of stepsize. Range: 0.0001 to 2.000 Increment: 0.0001 \*RST: 0.010 Default unit: A

#### **Parameters for setting and query:**

<Optional default step DEF | DEFault

query> Queries the default voltage step size.

**Example:** INST OUT1 CURR:STEP 0.005 CURR:STEP DEF

VOLT:STEP? DEF -> 0.1000E+00 Returns the default stepsize for current. See [Example"Configuring the current output"](#page-126-0) on page 127.

# **7.5.6 Combined setting of voltage and current settings**

The APPLy subsystem provides a command that enables you to set the current and voltage of a channel in one step.

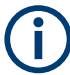

The combined voltage and current setting command takes approximately 100 ms, i.e. longer than the setting of a single value.

**APPLy** <arg0>[, <arg1>, <arg2>]

Sets or queries the voltage and current value of the selected channel.

#### **Parameters:**

<voltage> numeric | MIN | MINimum | MAX | MAXimum | DEF | DEFault **numeric**

Numeric value for voltage in the range of 0.000 to 64.050.

**MIN | MINimum** Min voltage at 0.000 V.

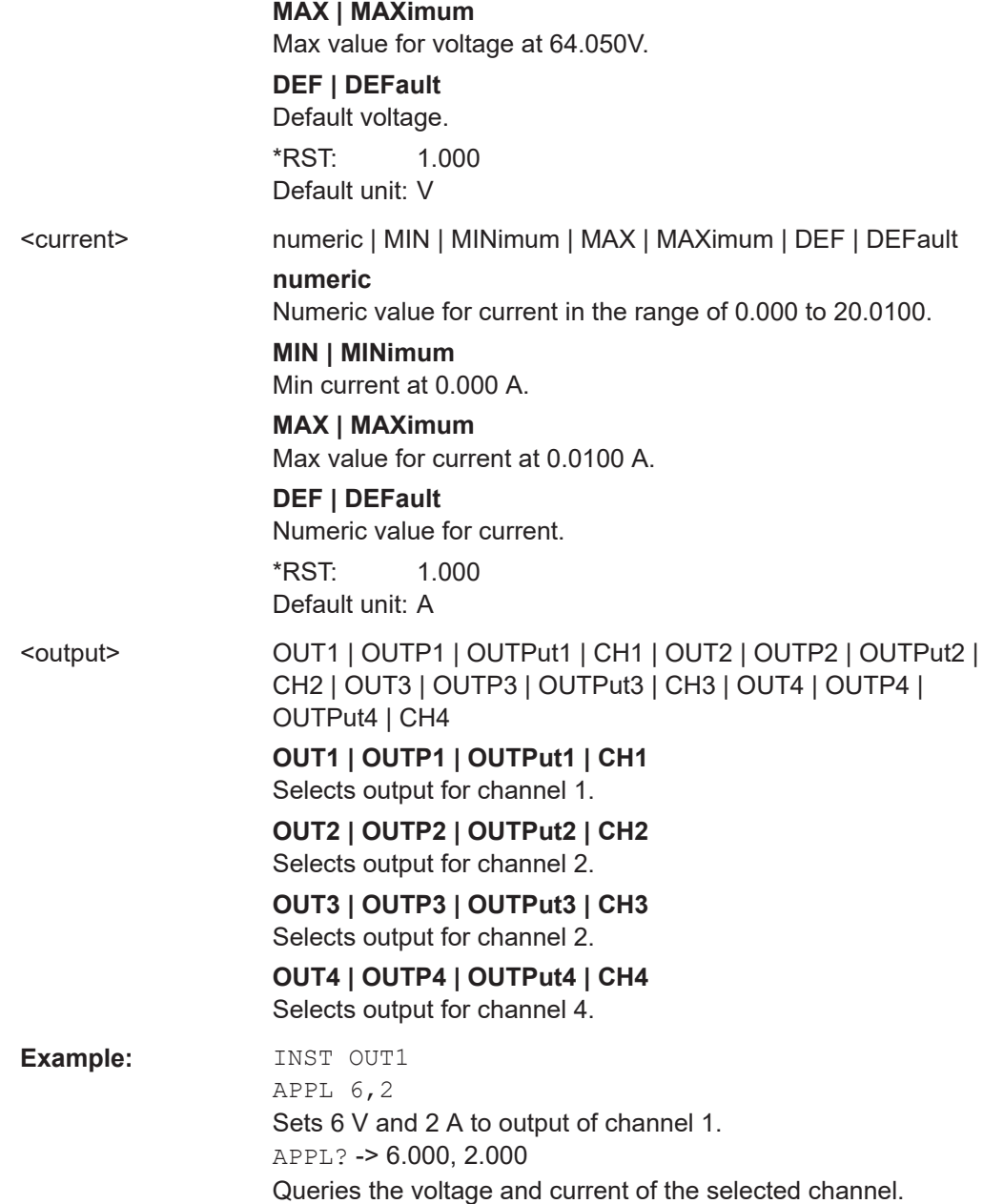

# **7.5.7 Output setting**

The OUTPut subsystem contains the commands for activating the output channels.

# <span id="page-130-0"></span>**Example: Activating the channels**

You can activate a selected channel and turn on or off the outputs either individually or all outputs simultaneously. This example lists all ways how you can activate and query the outputs.

// Activate a channel **TNST OUT1** // activates the selected channel OUTP:SEL 1 // activates channel 1 and its output  $\bigcap$ ITTP 1 // queries the output state OUTP? //  $response: 1$ // Turn on all selected channels simultaneously // selects channels 1 and 2 // sets the voltage and current values for both channels // activates both channels TNST: OUT1 VOLT 12 CURR 0.1 OUTP:SEL 1 INST: OUT2 VOLT 12 CURR 0.2 OUTP:SEL 1 // turns on the output of both channels OUTP:GEN 1

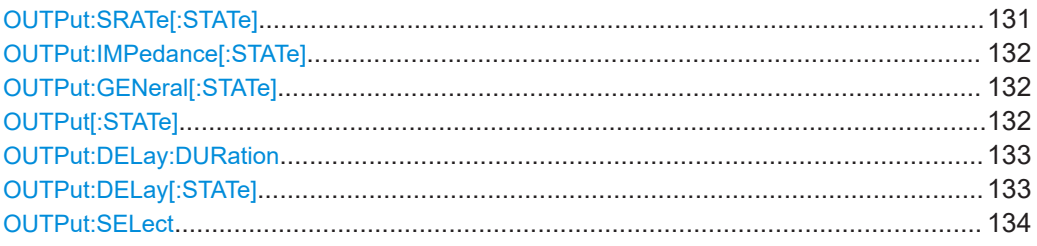

# OUTPut:SRATe[:STATe] <arg0>[, <Channel list>] OUTPut:SRATe[:STATe]? [<Channel list>]

Sets or queries the reduce slew rate option for the selected channel.

#### **Parameters:**

<state>

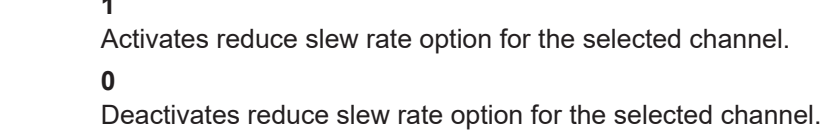

# <span id="page-131-0"></span>**Parameters for setting and query:**  <Channel list>
<list>
<list>
<list>
<list>
<list>
<list>
<list>
<list>
<list>
<list>
<list>
<list>
<list>
<list>
<list>
<list>
<list>
<list>
<list>
<list>
<list>
<list>
<list>
<list>
<list>
<list>
<list>
<list>
<list>
<lis **Example:** OUTPut:SRATe 1 OUTPut:SRATe? -> 1 Returns reduce slew rate option as on. **Example:** OUTPut:SRATe? (@1) Returns reduce slew rate option at channel 1.

### **OUTPut:IMPedance[:STATe]** <arg0>[, <Channel list>] **OUTPut:IMPedance[:STATe]?** [<Channel list>]

Sets or queries the output impedance state for the selected channel.

#### **Parameters:**

<state> **0**

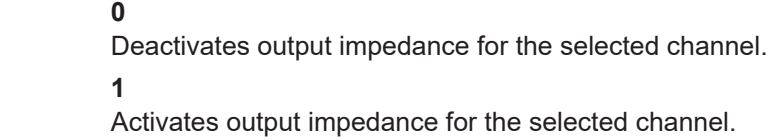

#### **Parameters for setting and query:**

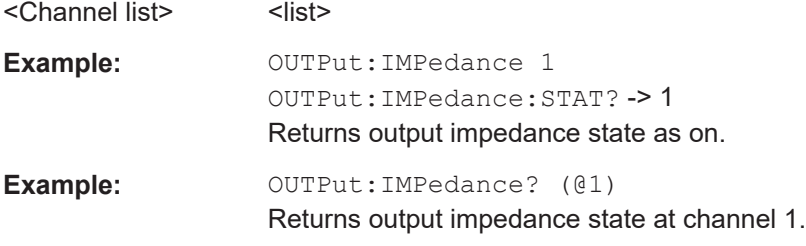

#### **OUTPut:GENeral[:STATe]** <arg0>

Sets or queries all previous selected channels simultaneously

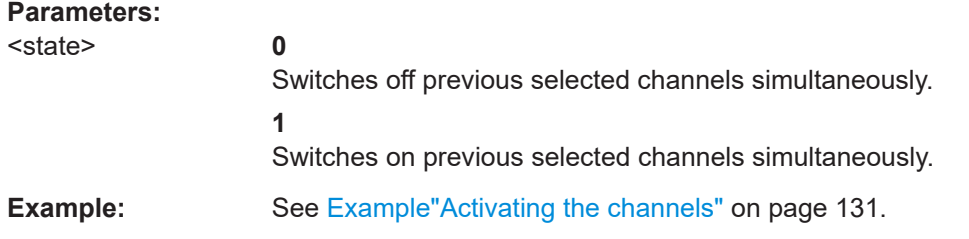

# **OUTPut[:STATe]** <arg0>[, <Channel list>] **OUTPut[:STATe]?** [<Channel list>]

Sets or queries the output state of the previous selected channels.

#### **Parameters:**

<state> **0**

Switches off previous selected channels.

**1** Switches on previous selected channels.

#### <span id="page-132-0"></span>**Parameters for setting and query:**

<Channel list>
<list>

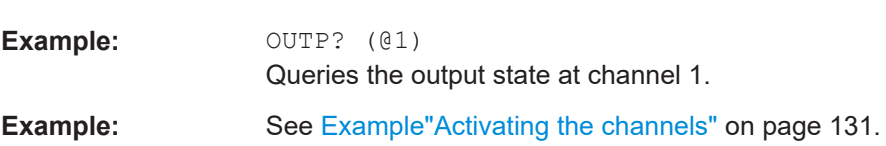

**OUTPut:DELay:DURation <New value for sequence delay (selected channel)>[,** <Channel list>]

**OUTPut:DELay:DURation?** [<Channel list>]

Sets or queries the duration for output delay.

#### **Setting parameters:**

<duration> <numeric value> | MIN | MINimum | MAX | MAXimum

# **<numeric value>**

Numeric value of the duration in seconds.

# **MIN | MINimum**

Minimum value of the duration at 0.001 seconds.

# **MAX | MAXimum**

Maximum value of the duration at 10.00 seconds.

Range: 0.001 to 10.00 \*RST: 0.001 Default unit: s

#### **Parameters for setting and query:**

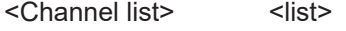

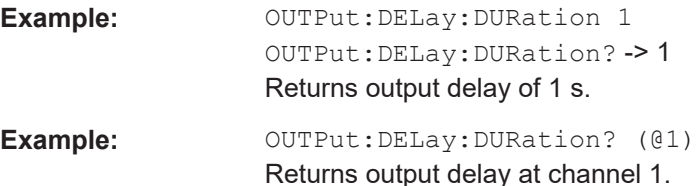

**OUTPut:DELay[:STATe]** <arg0>[, <Channel list>] **OUTPut:DELay[:STATe]?** [<Channel list>]

Sets or queries the output delay state for the selected channel.

#### **Parameters:**

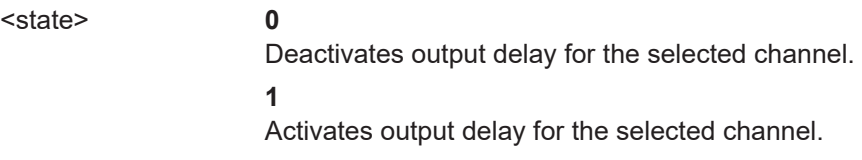

#### **Parameters for setting and query:**

<Channel list>
<list>

<span id="page-133-0"></span>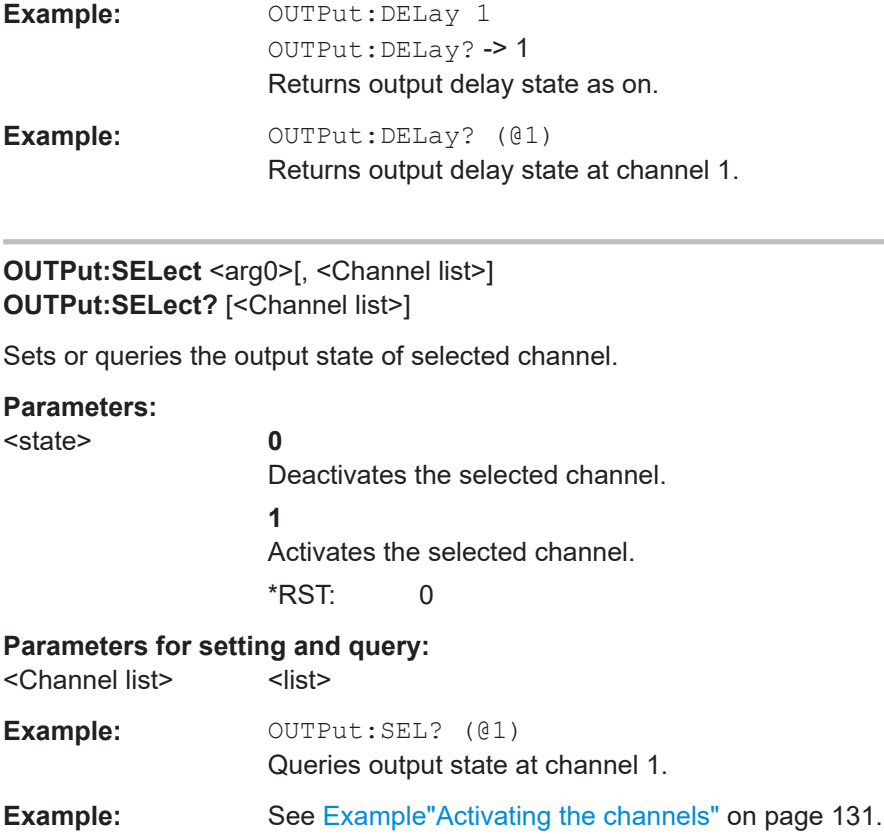

# **7.5.8 OCP setting**

The FUSE subsystem contains the commands for overcurrent protection parameters such as activating fuses and setting fuse parameters of the output channels. The default unit is A.

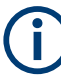

The delay function of the fuses takes effect when the corresponding channel is activated (output on).

#### **Example: Configuring fuses**

This example contains all commands to configure and query the fuse states and settings.

```
// ************************************************
// Activate a fuse
// ************************************************
INST OUT1
// selects a channel and activates the overcurrent protection
FUSE 1
// queries the state of the overcurrent protection in the selected channel
FUSE?
// response: 1
```
**Configuration commands** 

```
// Set a delay time for the overcurrent protection. The delay time
// takes effect when the channel output is turned on.
// sets 0.05 s delay for the overcurrent protection
FUSE: DEL 0.05
// queries the currently set delay time of the overcurrent protection
// in the selected channel
FUSE: DEL?
// response: 0.05// sets the delay time to maximum, minimum respectively
FUSE: DEL MAX
FUSE: DEL MIN
// Query the range of the overcurrent protection delay time
// queries the upper and lower limit of the
// overcurrent protection delay time in ms
FUSE: DEL? MIN
// response: 0
FUSE: DEL? MAX
// response: 10
// Set a initial delay time for the overcurrent protection. During
// the timefrane, overcurrent protection tripping is inhibited.
// sets 0.1 s for the initial overcurrent protection delay
FUSE: DEL: INIT 0.1
// queries the currently set initial overcurrent protection delay
// in the selected channel
FUSE: DEL: INIT?
// response: 0.1// sets the initial overcurrent protection delay to maximum, minimum respectively
FUSE: DEL: INIT MAX
FUSE: DEL: INIT MIN
// Query a tripped overcurrent protection
TNST OUT1
//queries whether the OCP in channel 1 has tripped
FUSE:TRIP?
//response: 1 OCP is tripped
//response: 0 OCP is not tripped
//resets a tripped OCP in the selected channel
FUSE: TRIP: CLEAr
// Link the electronic overcurrent protection of the channels logically
TNST OUT1
// links the overcurrent protection of channel 1 with channel 2
```
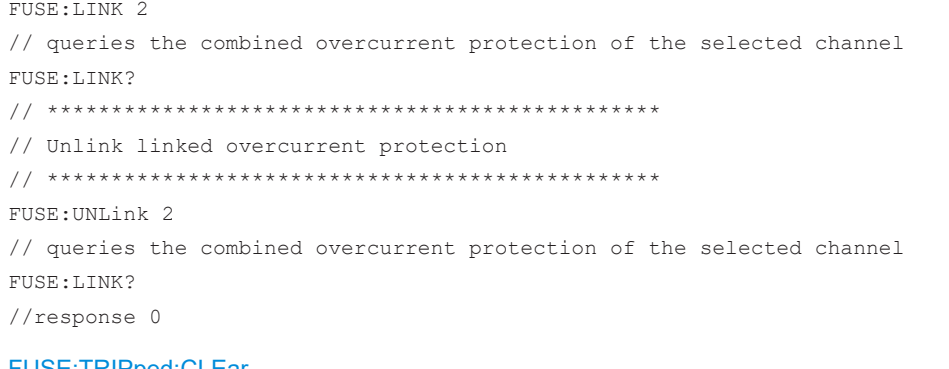

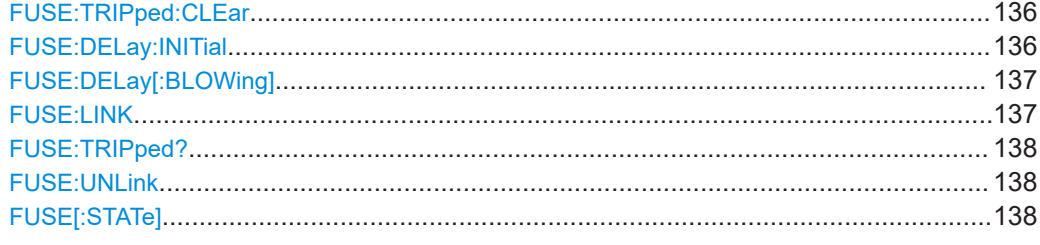

#### **FUSE:TRIPped:CLEar** [<Channel list>]

Resets the OCP state of the selected channel. If an OCP event has occurred before, the reset also erases the message on the display.

#### **Setting parameters:**

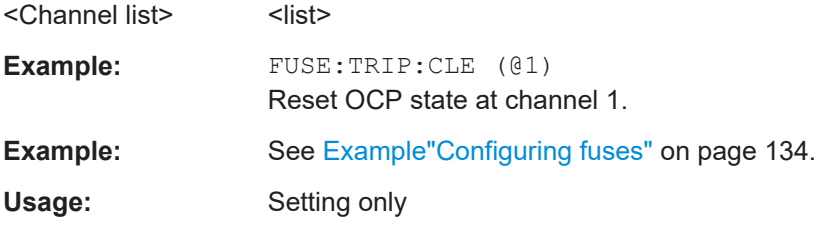

**FUSE:DELay:INITial <New value for voltage>[, <Channel list>] FUSE:DELay:INITial?** [<Channel list>]

Sets the initial fuse delay time once output turns on.

#### **Parameters:**

<duration> <numeric value> | MIN | MINimum | MAX | MAXimum

**<numeric value>** Numeric value for initial fuse delay.

#### **MIN | MINimum**

Min value for initial fuse delay.

**MAX | MAXimum** Max value for initial fuse delay. Range: 0.00 to 60.00 \*RST: 0 Default unit: s

#### <span id="page-136-0"></span>**Parameters for setting and query:**<br> **channel list>** <Channel list> <list>

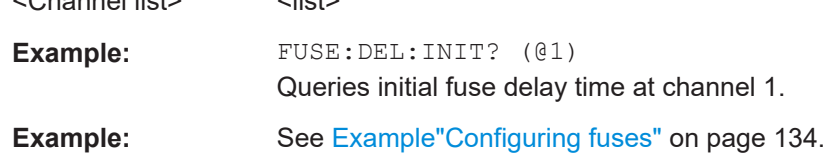

**FUSE:DELay[:BLOWing]** <New value for voltage>[, <Channel list>] **FUSE:DELay[:BLOWing]?** [<Channel list>]

Sets the fuse delay time.

# **Parameters:** <duration> <numeric value> | MIN | MINimum | MAX | MAXimum **<numeric value>** Numeric value for the initial fuse delay. **MIN | MINimum** Min value for initial fuse delay. **MAX | MAXimum** Max value for initial fuse delay. Range: 0.00 to 10.00 \*RST: 0 Default unit: s **Parameters for setting and query:**  <Channel list>
<list> **Example:** FUSE:DEL? (@1) Queries fuse delay time at channel 1. **Example:** See [Example"Configuring fuses"](#page-133-0) on page 134.

### **FUSE:LINK** <arg0>... **FUSE:LINK?** <arg0>...

Sets or queries the fuses of several selected channels (fuse linking).

# **Parameters for setting and query:**

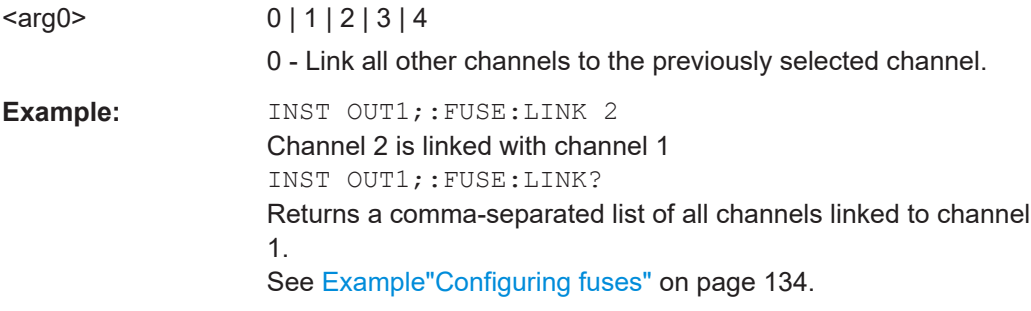

#### <span id="page-137-0"></span>**FUSE:TRIPped?** [<Channel list>]

Queries the OCP state of the selected channel.

#### **Query parameters:**

<Channel list>
<list> **Example:** FUSE:TRIP? Response 1, the OCP is tripped. Response 0, the OCP is not tripped. **Example:** FUSE:TRIP? (@1) Queries fuse tripped status at channel 1. Usage: Query only

See [Example"Configuring fuses"](#page-133-0) on page 134.

#### **FUSE: UNLink <arg0>...**

Unlinks fuse linking from the other channels (Ch 1, Ch 2, Ch 3 or Ch 4).

See [Example"Configuring fuses"](#page-133-0) on page 134.

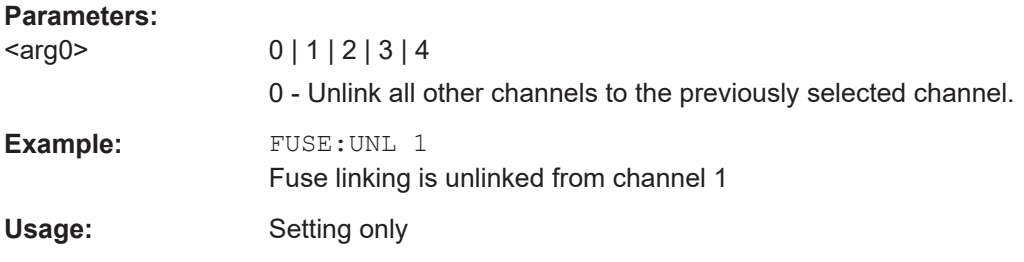

# **FUSE[:STATe]** <arg0>[, <Channel list>] **FUSE[:STATe]?** [<Channel list>]

Sets or queries the state for over current protection (OCP).

See [Example"Configuring fuses"](#page-133-0) on page 134.

#### **Parameters:**

<arg0> **1 | 0 1** Activates the OCP state. **0** deactivates the OCP state.

# **Parameters for setting and query:**

<Channel list>
<list>

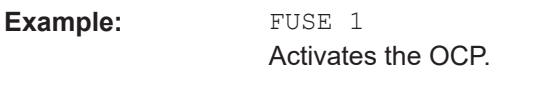

**Example:** FUSE? (@1) Queries fuse state at channel 1.

# **7.5.9 OVP setting**

The VOLTage: PROTection subsystem contains the commands for setting the overvoltage protection parameters for the output channels. The default unit is V.

# <span id="page-139-0"></span>Example: Configuring the overvoltage protection // Set the overvoltage protection value INST OUT1 //activates the OVP of the previous selected channel VOLT: PROT 1 // selects a channel and sets the OVP VOLT: PROT: LEV 5 // queries the output overvoltage value of a channel VOLT: PROT: LEV? // response: 5 // queries the OVP state of the previous selected channel VOLT: PROT? // response: 1 // sets the overvoltage protection to maximum, // or minimum respectively VOLT: PROT: LEV MAX VOLT: PROT: LEV MIN // Query the range of the overvoltage protection values // queries the upper and lower limit VOLT: PROT: LEV? MIN // response:  $0.100$ VOLT: PROT: LEV? MAX // response: 64.050 // Query a tripped overvoltage protection **TNST OUT1** // queries whether the OVP in channel 1 has tripped VOLT: PROT: TRIP? // response: 1 OVP is tripped // response: 0 OVP is not tripped // resets a tripped OVP in the selected channel VOLT: PROT: CLEar // Set the overvoltage protection mode INST OUT1 // sets OVP protected mode for channel1 VOLT: PROT: MODE PROT // queres the OVP mode VOLT: PROT: MODE PROT? // response: "protected"

Configuration commands

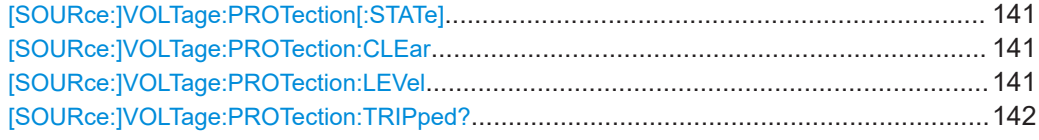

**[SOURce:]VOLTage:PROTection[:STATe]** <En/Disable volt protection>[, <Channel list>]

# **[SOURce:]VOLTage:PROTection[:STATe]?** [<Channel list>]

Sets or queries the OVP state of the previous selected channel.

#### **Parameters:**

<state> **0**

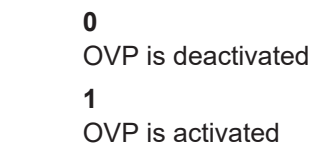

#### **Parameters for setting and query:**

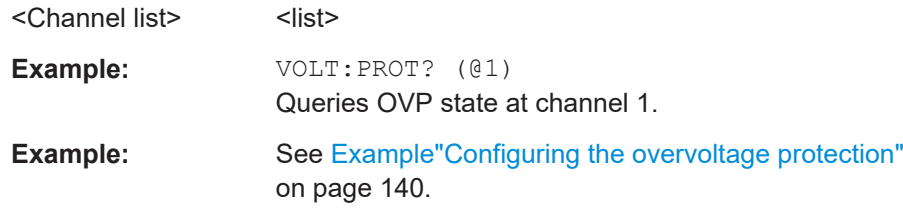

#### **[SOURce:]VOLTage:PROTection:CLEar** [<Channel list>]

Resets the OVP state of the selected channel. If an OVP event has occurred before, the reset also erases the message on the display.

### **Setting parameters:**

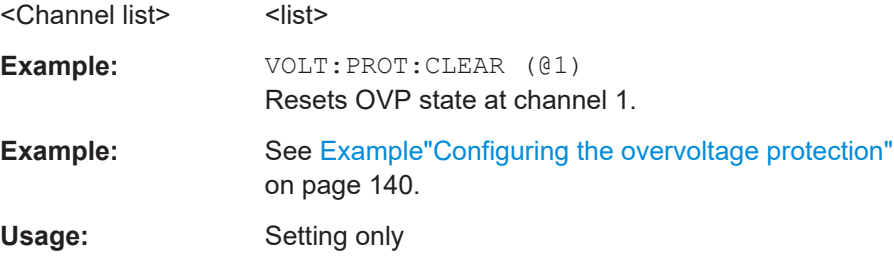

**[SOURce:]VOLTage:PROTection:LEVel** [<New value for voltage protection>, <Channel list>]

#### **[SOURce:]VOLTage:PROTection:LEVel?** [<Channel list>]

Sets or queries the overvoltage protection value of the selected channel.

#### **Parameters:**

<voltage> <numeric value> | MIN | MINimum | MAX | MAXimum | DEF | **DEFault <numeric value>**

Numeric value for the overvoltage protection value in V.

### **MIN | MINimum**

Minimum value for the overvoltage protection value at 0.000 V.

# **MAX | MAXimum**

Maximum value for the overvoltage protection value at 64.050 V.

Range: 0.000 to 64.050 \*RST: 64.050 Default unit: V

#### <span id="page-141-0"></span>**Parameters for setting and query:**

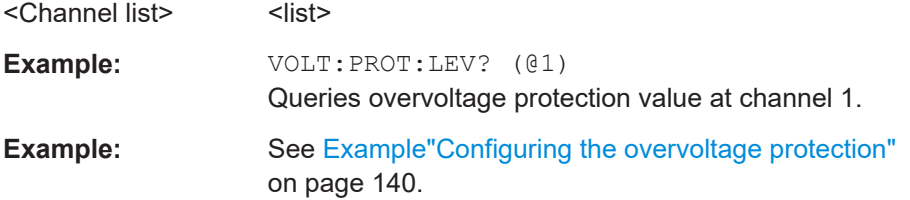

#### **[SOURce:]VOLTage:PROTection:TRIPped?** [<Channel list>]

Queries the OVP state of the selected channel.

# **Query parameters:**  <Channel list>
<list>
<list>
<list>
<list>
<list>
<list>
<list>
<list>
<list>
<list>
<list>
<list>
<list>
<list>
<list>
<list>
<list>
<list>
<list>
<list>
<list>
<list>
<list>
<list>
<list>
<list>
<list>
<list>
<list>
<lis **Example:** VOLT:PROT:TRIP? Response 1, the OVP is tripped. Response 0, the OVP is not tripped. **Example:** VOLT:PROT:TRIP? (@1) Queries OVP state at channel 1. Usage: Query only

See [Example"Configuring the overvoltage protection"](#page-139-0) on page 140.

# **7.5.10 OPP setting**

The POWer: PROTection subsystem contains the commands for setting the overpower protection parameters for the output channels. The default unit is W.

# <span id="page-142-0"></span>**Example: Configuring the overpower protection** // Set the overpower protection value INST OUT1 //activates the OPP of the previous selected channel POW: PROT 1 // selects a channel and sets the OPP POW: PROT: LEV 5 // queries the output overvoltage value of a channel POW: PROT: LEV? // response: 5 // queries the OPP state of the previous selected channel POW: PROT? // response: 1 // sets the overvoltage protection to maximum, // or minimum respectively POW: PROT: LEV MAX POW: PROT: LEV MIN // Query the range of the overpower protection values // queries the upper and lower limit POW: PROT: LEV? MIN // reponse:  $0.0$ POW: PROT: LEV? MAX // reponse:  $60.0$ // Query a tripped overpower protection INST OUT1 // queries whether the OPP in channel 1 has tripped POW: PROT: TRIP? // response: 1 OPP is tripped // response: 0 OPP is not tripped // resets a tripped OPP in the selected channel POW: PROT: CLEar

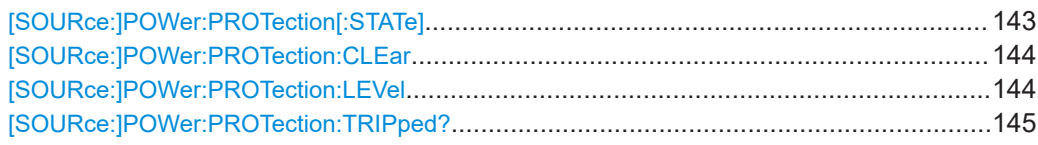

# [SOURce:]POWer:PROTection[:STATe] <arg0>[, <Channel list>] [SOURce:]POWer:PROTection[:STATe]? [<Channel list>]

Sets or queries the OPP state of the previous selected channel.

# **Parameters:**

<state>

**0** OPP is deactivated **1** OPP is activated

# <span id="page-143-0"></span>**Parameters for setting and query:**

<Channel list>
<list>
<list>
<list>
<list>
<list>
<list>
<list>
<list>
<list>
<list>
<list>
<list>
<list>
<list>
<list>
<list>
<list>
<list>
<list>
<list>
<list>
<list>
<list>
<list>
<list>
<list>
<list>
<list>
<list>
<lis

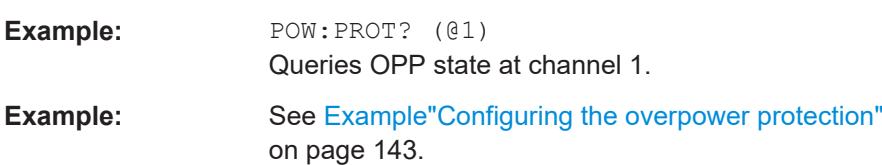

#### **[SOURce:]POWer:PROTection:CLEar** [<Channel list>]

Resets the OPP state of the selected channel. If an OPP event has occurred before, the reset also erases the message on the display.

### **Setting parameters:**

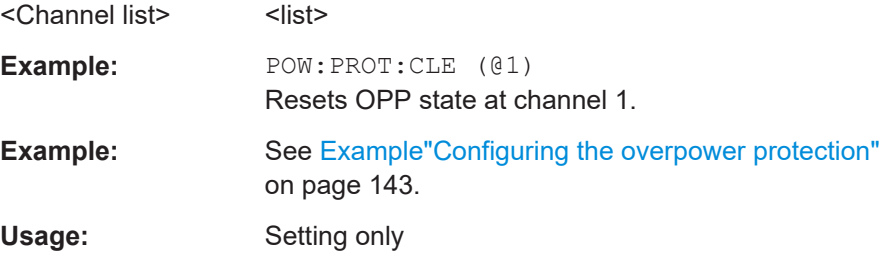

**[SOURce:]POWer:PROTection:LEVel** [<New value for voltage protection>, <Channel list>]

# **[SOURce:]POWer:PROTection:LEVel?** [<Channel list>]

Sets or queries the overvoltage protection value of the selected channel.

#### **Parameters:**

<power> <numeric value> | MIN | MINimum | MAX | MAXimum | DEF | **DEFault** 

## **<numeric value>**

Numeric value of the power protection level in watts.

#### **MIN | MINimum**

Minimum value of the power protection level at 0.00 W.

# **MAX | MAXimum**

Maximum value of the power protection level at 200.00 W.

#### **DEF | DEFault**

Default value of the power protection level at 200.00 W.

Range: 0.00 to 200.00 \*RST: 200.00 Default unit: W
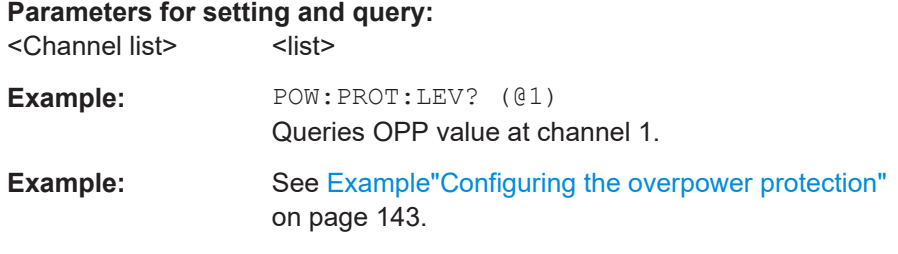

#### **[SOURce:]POWer:PROTection:TRIPped?** [<Channel list>]

Queries the OPP state of the selected channel.

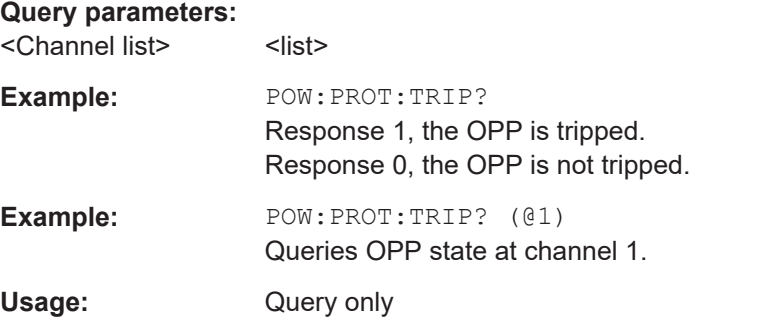

See [Example"Configuring the overpower protection"](#page-142-0) on page 143.

# **7.5.11 Reset protection tripped state**

The Protection subsystem contains the command to reset the protection tripped state.

**[SOURce:]PROTection:CLEar** [<Channel list>]

Reset protection tripped state.

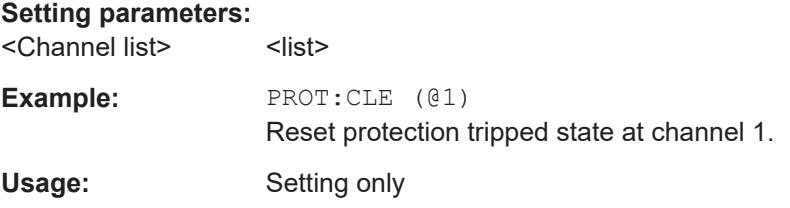

# **7.5.12 Tracking setting**

The TRACking subsystem contains the commands for changes made on reference channel are applied to the tracked channels.

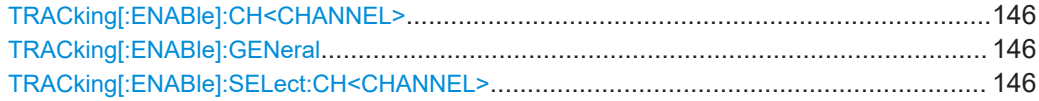

#### <span id="page-145-0"></span>**TRACking[:ENABle]:CH<CHANNEL>** <arg0>

Sets or queries the tracking status on selected channel.

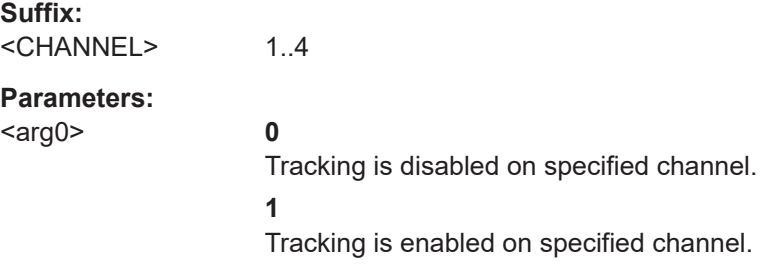

# **TRACking[:ENABle]:GENeral <arg0>**

Sets or queries the status of the master tracking state.

# **Parameters:**

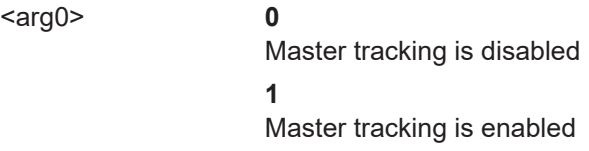

#### **TRACking[:ENABle]:SELect:CH<CHANNEL>** <arg0>

Sets or queries the status of tracking soft enable on specific channel.

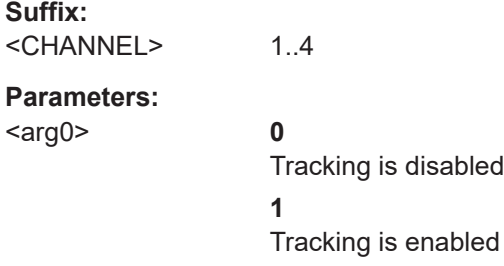

# **7.5.13 Interface setting**

The Interface subsystem contains the commands for changes made on the USB class.

# **INTerfaces:USB:CLASs** <USB class>

Sets or queries the USB class.

**Parameters:**

<USB class> CDC | TMC **CDC** USB CDC connection. **TMC**

USB TMC connection.

# **7.6 Measurement commands**

The MEASure subsystem provides commands to query the voltage and current values of a channel.

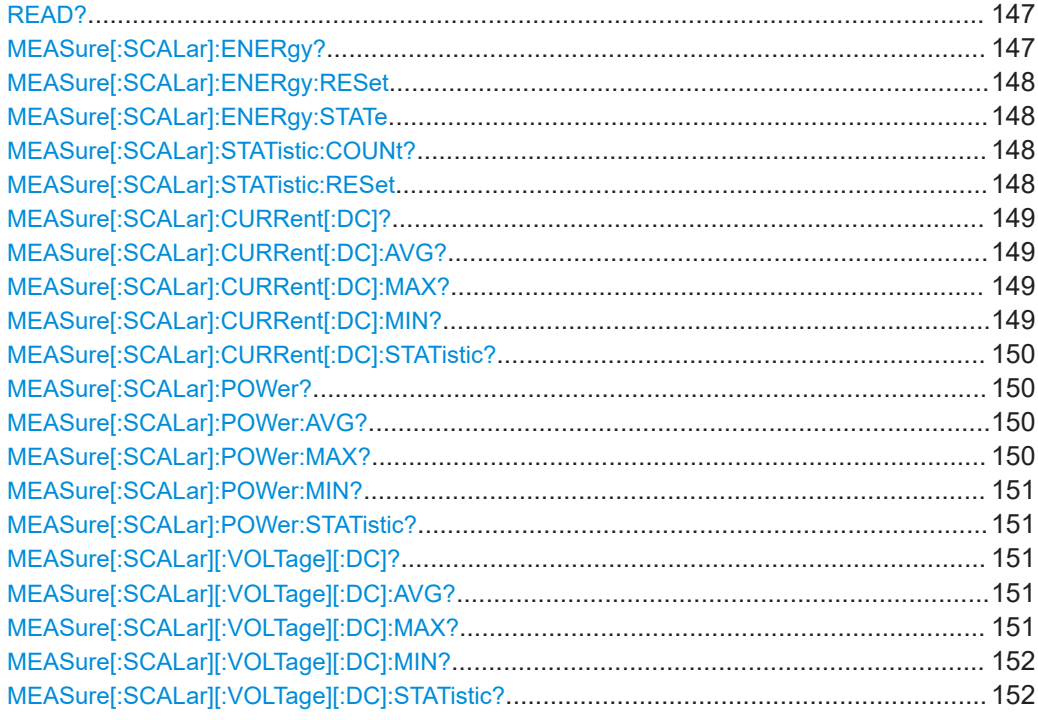

# **READ?**

Queries for the next available readback for voltage and current of the selected channel.

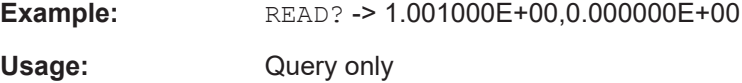

# **MEASure[:SCALar]:ENERgy?** [<Channel list>]

Queries the measured the current released energy value of the previous selected channel.

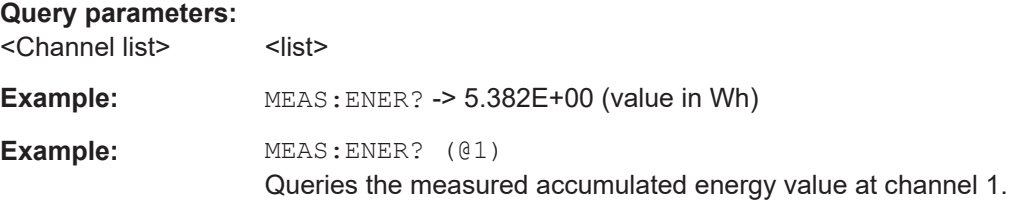

<span id="page-147-0"></span>Usage: Query only

#### **MEASure[:SCALar]:ENERgy:RESet** [<Channel list>]

Resets the energy counter for the selected channel.

# **Setting parameters:**  <Channel list>
<list>

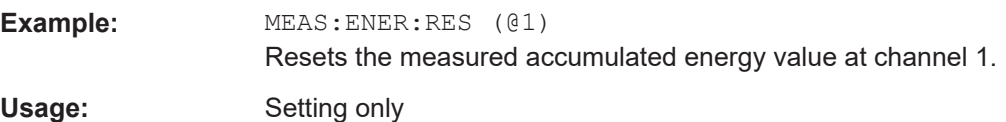

# **MEASure[:SCALar]:ENERgy:STATe** <arg0>[, <Channel list>] **MEASure[:SCALar]:ENERgy:STATe?** [<Channel list>]

Sets or queries the energy counter state for the selected channel.

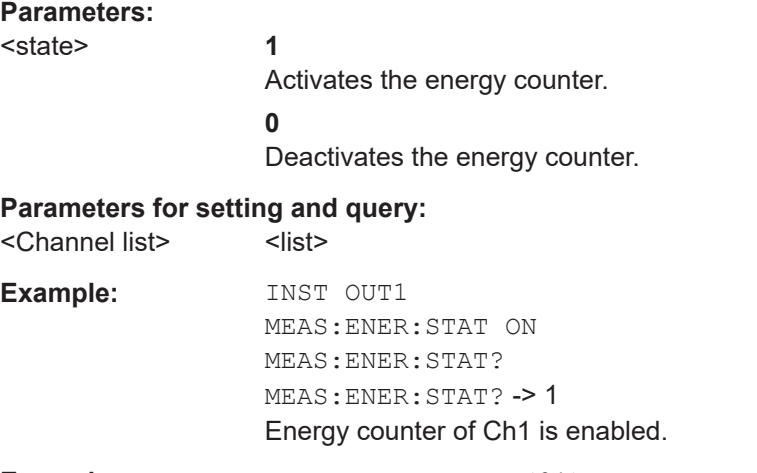

**Example:** MEAS:ENER:STAT? (@1) Queries the energy counter state at channel 1.

#### **MEASure[:SCALar]:STATistic:COUNt?** [<Channel list>]

Returns the number of samples measured in the statistics for voltage/current/power

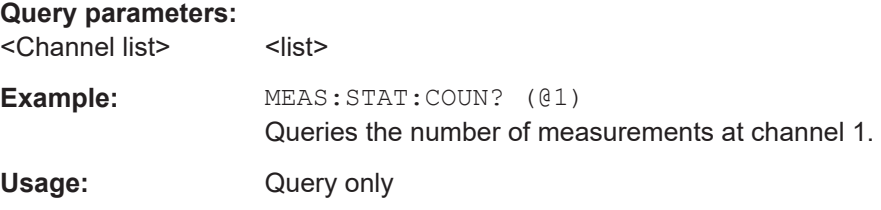

#### **MEASure[:SCALar]:STATistic:RESet** [<Channel list>]

Resets the minimum, maximum and average statistic values for voltage, current, and power.

<span id="page-148-0"></span>Additionally this command resets the measured energy.

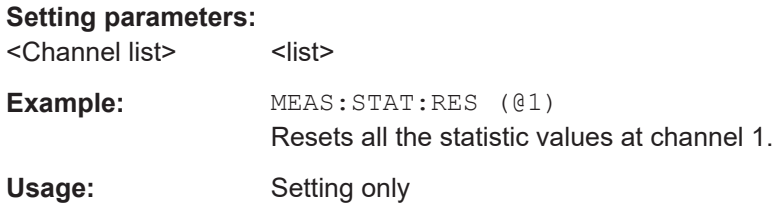

# **MEASure[:SCALar]:CURRent[:DC]?** [<Channel list>]

Queries the currently measured current of the selected channel.

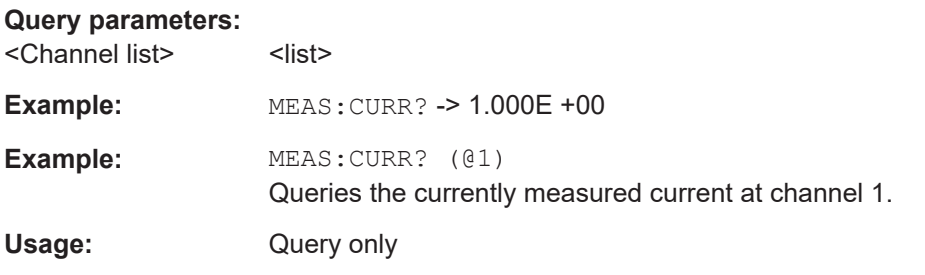

#### **MEASure[:SCALar]:CURRent[:DC]:AVG?** [<Channel list>]

Queries the average measured output current.

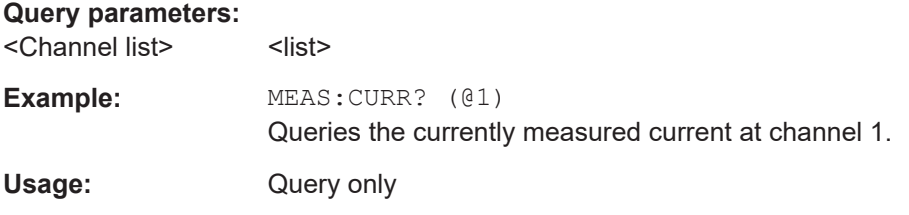

# **MEASure[:SCALar]:CURRent[:DC]:MAX?** [<Channel list>]

Queries the maximum measured output current.

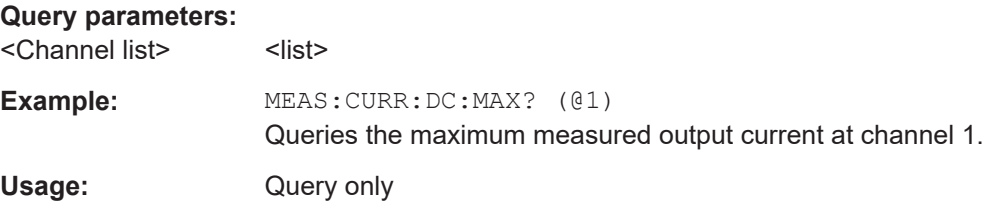

# **MEASure[:SCALar]:CURRent[:DC]:MIN?** [<Channel list>]

Queries the minimum measured output power.

# **Query parameters:**

<Channel list>
<list>

<span id="page-149-0"></span>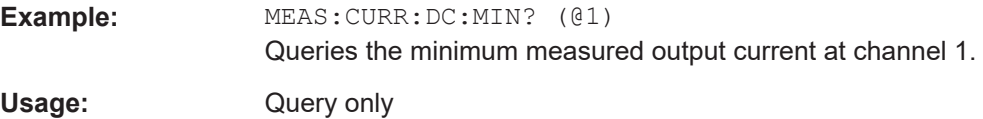

# **MEASure[:SCALar]:CURRent[:DC]:STATistic?** [<Channel list>]

Queries the current statistics of the selected channel

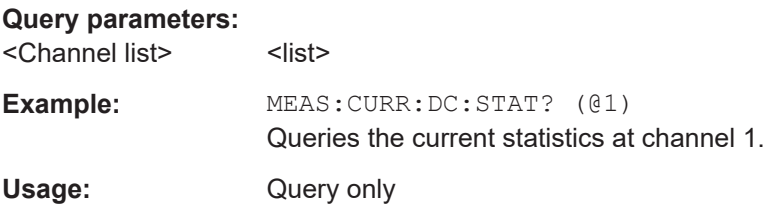

# **MEASure[:SCALar]:POWer?** [<Channel list>]

Queries the currently emitted power of the selected channel

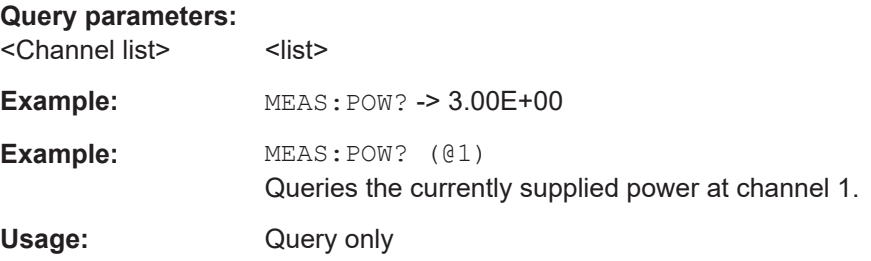

#### **MEASure[:SCALar]:POWer:AVG?** [<Channel list>]

Queries the average measured output power.

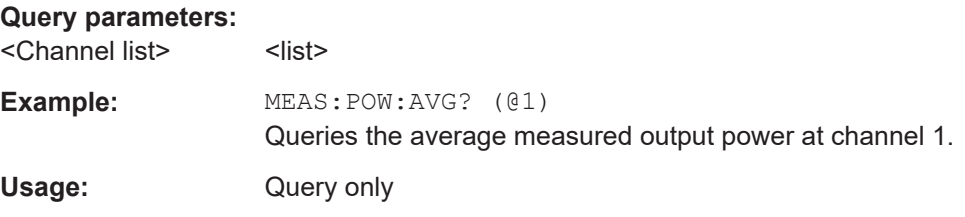

#### **MEASure[:SCALar]:POWer:MAX?** [<Channel list>]

Queries the maximum measured output power.

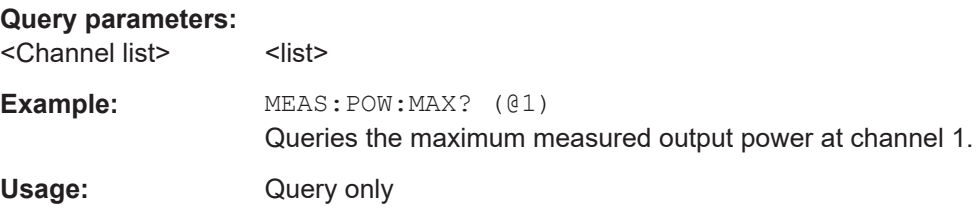

#### <span id="page-150-0"></span>**MEASure[:SCALar]:POWer:MIN?** [<Channel list>]

Queries the minimum measured output power.

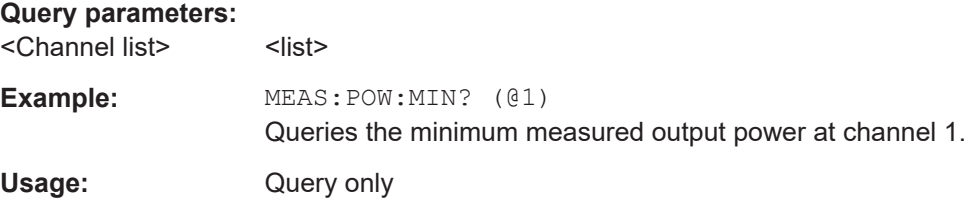

#### **MEASure[:SCALar]:POWer:STATistic?** [<Channel list>]

Queries the power statistics of the selected channel.

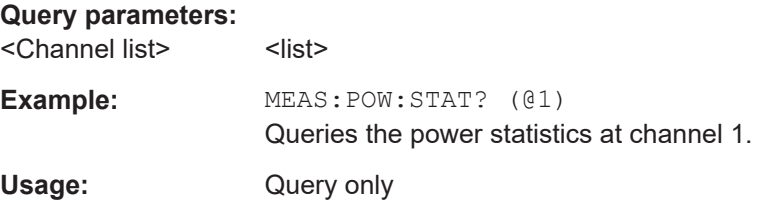

# **MEASure[:SCALar][:VOLTage][:DC]?** [<Channel list>]

Queries the currently measured voltage of the selected channel.

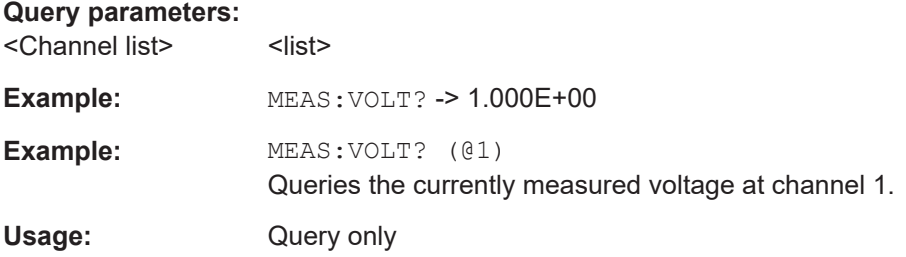

#### **MEASure[:SCALar][:VOLTage][:DC]:AVG?** [<Channel list>]

Queries the average measured output voltage.

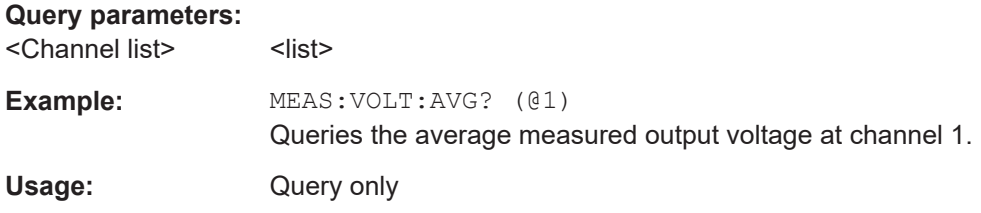

# **MEASure[:SCALar][:VOLTage][:DC]:MAX?** [<Channel list>]

Queries the maximum measured output voltage.

<span id="page-151-0"></span>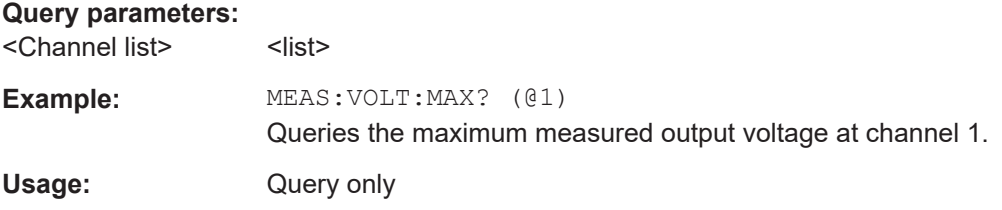

# **MEASure[:SCALar][:VOLTage][:DC]:MIN?** [<Channel list>]

Queries the minimum measured output voltage.

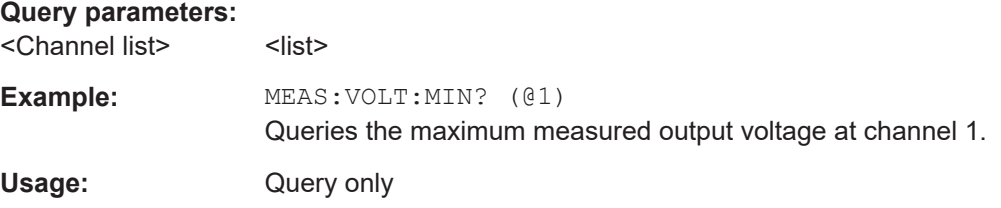

# **MEASure[:SCALar][:VOLTage][:DC]:STATistic?** [<Channel list>]

Queries the voltage statistics of the selected channel.

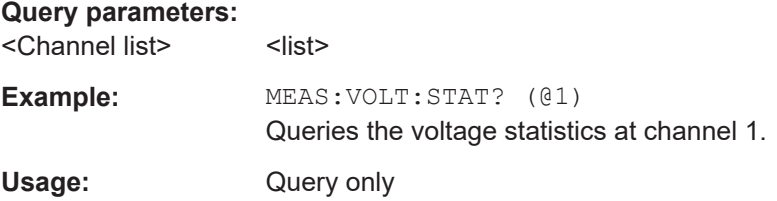

# **7.7 Advanced operating commands**

The following shows the subsystem that contains the commands for configuring the , [QuickArb,](#page-61-0) [EasyRamp,](#page-64-0) [Analog Input](#page-52-0) and [Adjustment](#page-93-0) functions.

# **7.7.1 Arbitrary**

The ARBitrary subsystem contains the commands for configuring an arbitrary sequence for the output channels.

#### <span id="page-152-0"></span>**Example: Configuring an arbitrary sequence**

This programming example generates an arbitrary sequence for a selected channel. The sequence starts at 1 V and 1 A for 1 sec, and both values are incremented each second by 1. The generated arbitrary waveform is transferred to Ch1. When activated, the R&S NGP800 provides the arbitrary waveform at the output of the selected channel, and repeats it 10 times.

```
// ************************************************
// Define and start the arbitrary sequence
// ************************************************
// selects channel 1
INST OUT1
// defines the sequence, i.e. starting at 1V, 1A for 1sec,
// and increments the voltage and current each second by 1
ARB:BLOC:DATA 1,1,1,0,2,2,1,0,3,3,1,0
// ARB:BLOC:DATA? queries the arb data
// sets the repetition rate
ARB:BLOC:REP 1
// queries the set number of repetitions
// ARB:BLOC:REP? 
//sets the sequence repetition
ARB:SEQ:REP 10
// queries the set number of sequence repetitions
//ARB:SEQ:REP? 
//sets the arbitrary endpoint behavior, when the QuickArb function is finished
ARB:SEQ:BEH:END HOLD
// queries the endpoint behaviour
//ARB:SEQ:BEH:END? 
// transfers the arbitrary points to channel
ARB:SEQ:TRAN
//Enable the arbitrary sequence
ARB ON
//ARB? queries the arb status
// starts the sequence in channel 1
//turns on the output
OUTP ON
```
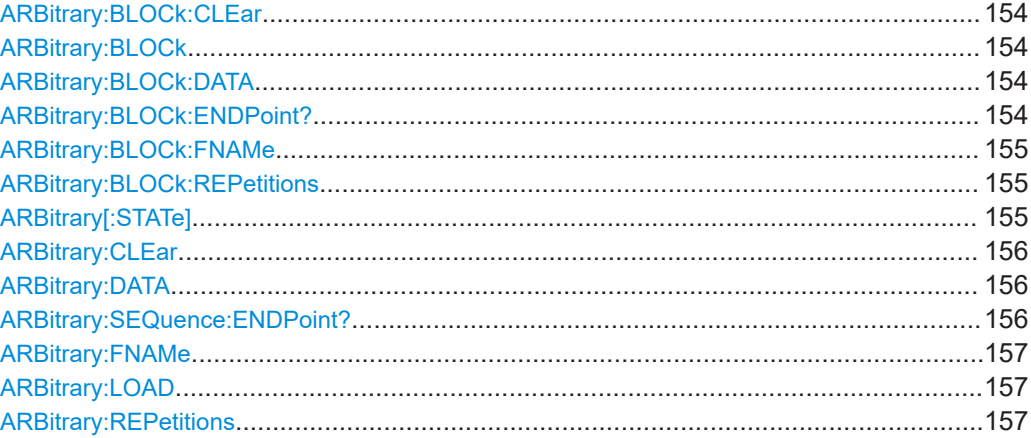

Advanced operating commands

<span id="page-153-0"></span>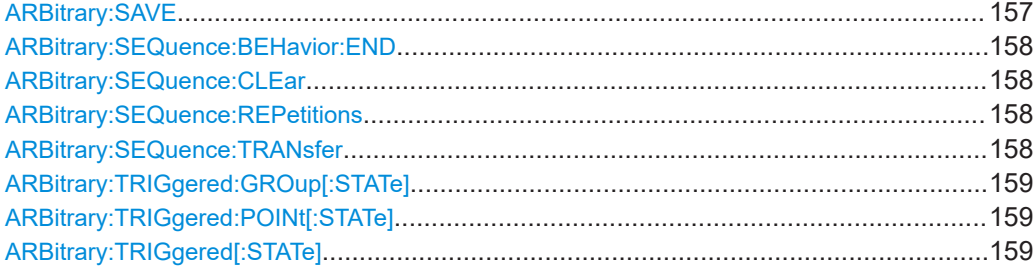

# **ARBitrary:BLOCk:CLEar**

Clears a file selected for the block under channel arbitrary settings.

See also ARBitrary: BLOCk on page 154.

**Example:** INST OUT1

ARB:BLOC 1 ARB:BLCK:CLE Clear the file in block 1 for Ch 1.

Usage: Event

Select individual block between 1 to 8 in an arbitrary sequence.

#### **Parameters:**

<block> 1..8

**ARBitrary:BLOCk** <>

#### **ARBitrary:BLOCk:DATA** <>...

Define the data points for a whole block.

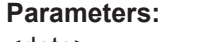

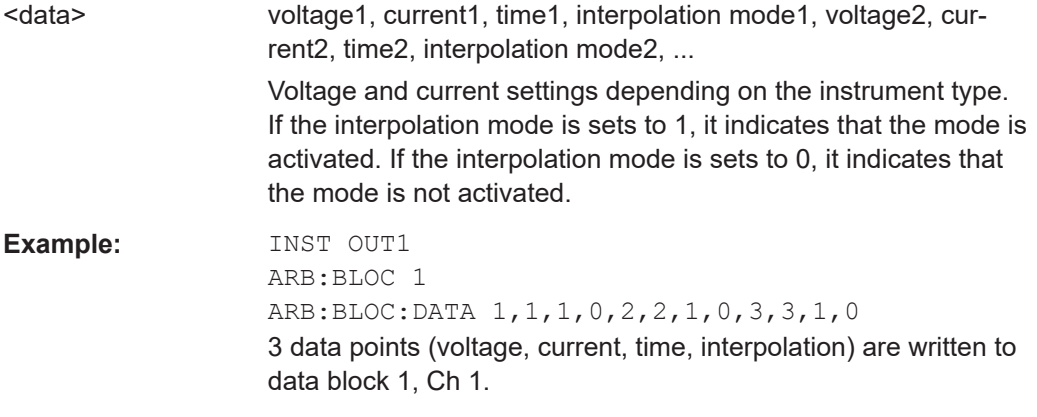

# **ARBitrary:BLOCk:ENDPoint?**

Queries the number of data points of the block of arbitrary data.

<span id="page-154-0"></span>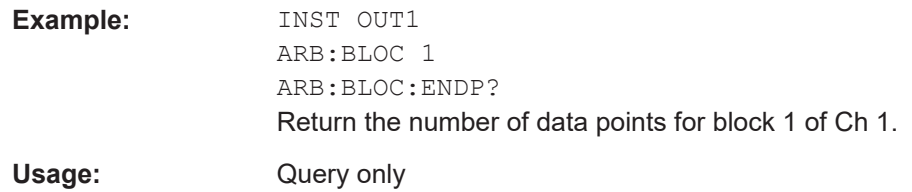

# **ARBitrary:BLOCk:FNAMe** <>[, <>] **ARBitrary:BLOCk:FNAMe?** <>[, <>]

Sets or queries the filename for block of arbitrary data.

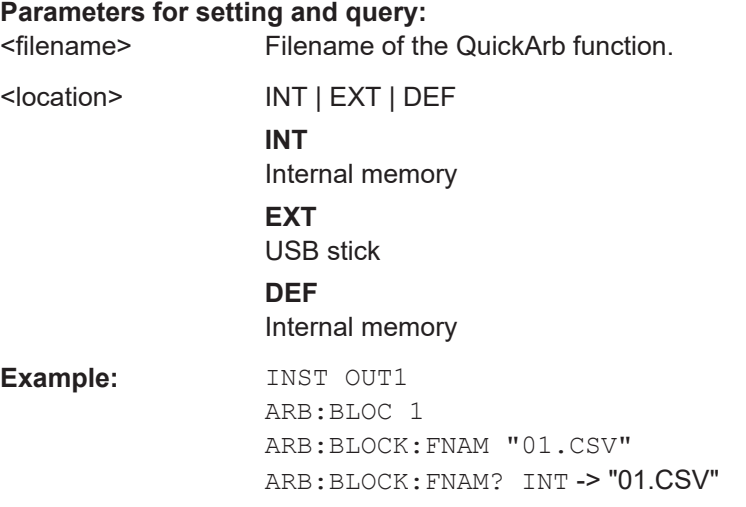

#### **ARBitrary:BLOCk:REPetitions** <>

Sets or queries the number of repetitions of the block of arbitrary data.

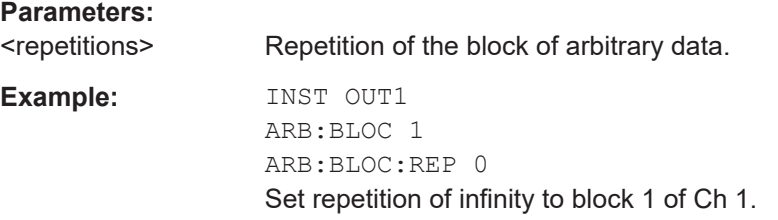

```
ARBitrary[:STATe] <>[, <Channel list>]
ARBitrary[:STATe]? [<Channel list>]
```
Sets or queries the QuickArb function for the previous selected channel.

#### **Parameters:**

<state> **1** QuickArb function is activated. **0** QuickArb function is deactivated. \*RST: 0

#### <span id="page-155-0"></span>**Parameters for setting and query:**

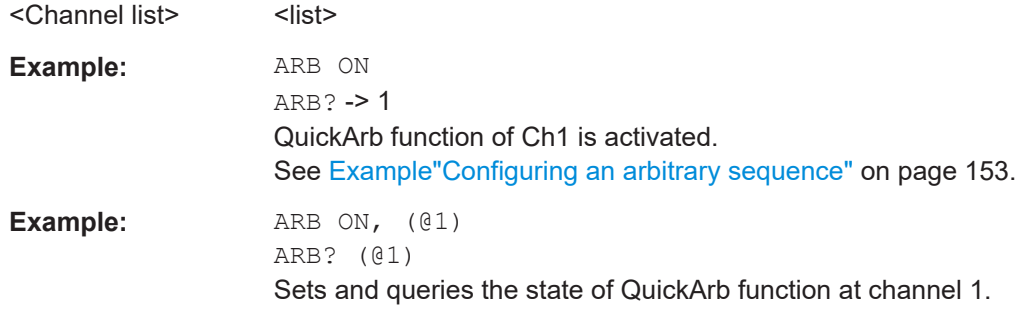

# **ARBitrary:CLEar**

Clears the previous defined arbitrary waveform data for the selected channel.

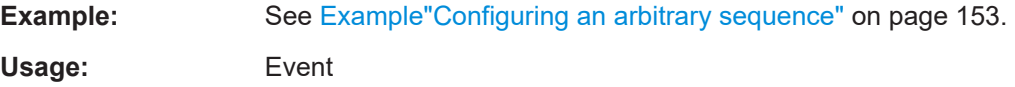

#### **ARBitrary:DATA** <>...

Sets or queries the arbitrary points for the previous selected channel. Max. 1024 arbitrary points can be defined. The dwell time between 2 arbitrary points is specified from 1 ms to 60 ms.

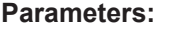

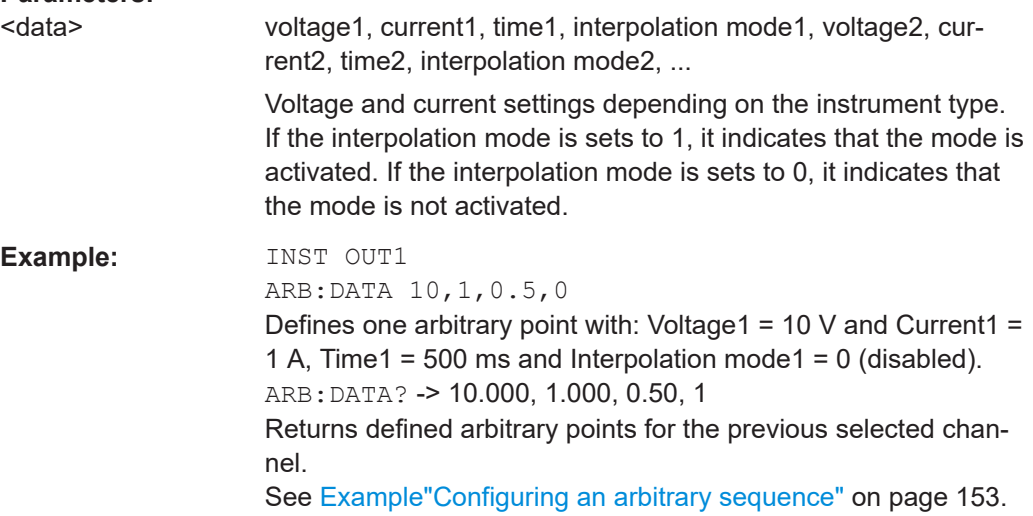

#### **ARBitrary:SEQuence:ENDPoint?**

Queries the total number of points of the arbitrary sequence.

Usage: Query only

# <span id="page-156-0"></span>**ARBitrary:FNAMe** <>[, <>] **ARBitrary:FNAMe?** <>[, <>]

Sets or queries the file name and storage location for the QuickArb function.

#### **Parameters for setting and query:**

<filename> Filename of the QuickArb function.

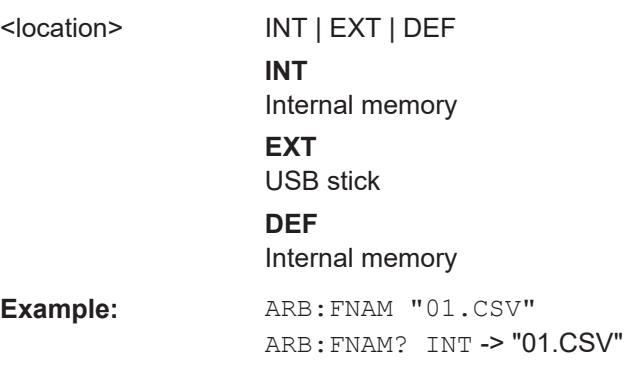

#### **ARBitrary:LOAD**

Loads an arbitrary table from a file (filename specified with ARB:FNAM)

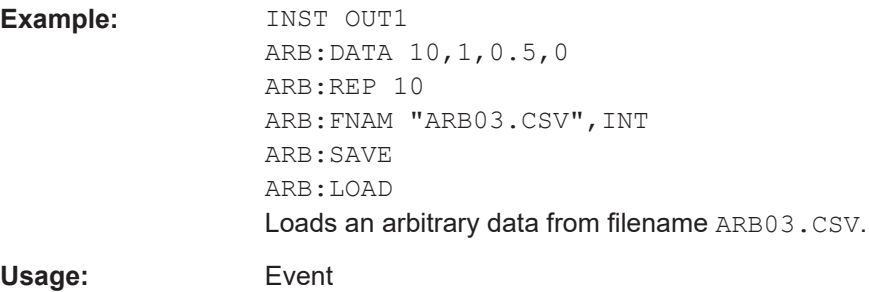

#### **ARBitrary:REPetitions** <>

Sets or queries the repetition rate of the defined arbitrary waveform for the previous selected channel. Up to 65535 repetitions are possible. If the repetition rate "0" is selected the arbitrary waveform of the previous selected channel is repeated infinitely.

#### **Parameters:**

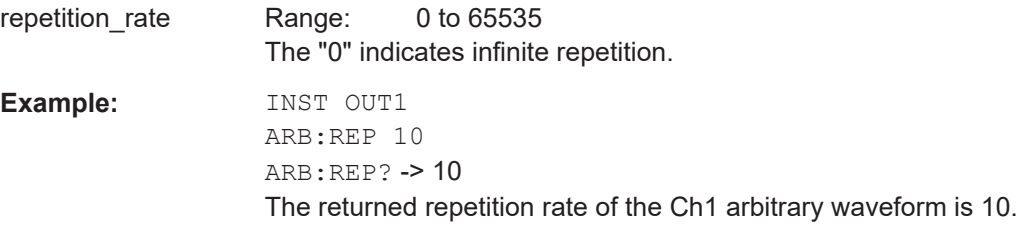

# **ARBitrary:SAVE**

Saves the current arbitrary table to a file (filename specified with ARB: FNAM).

<span id="page-157-0"></span>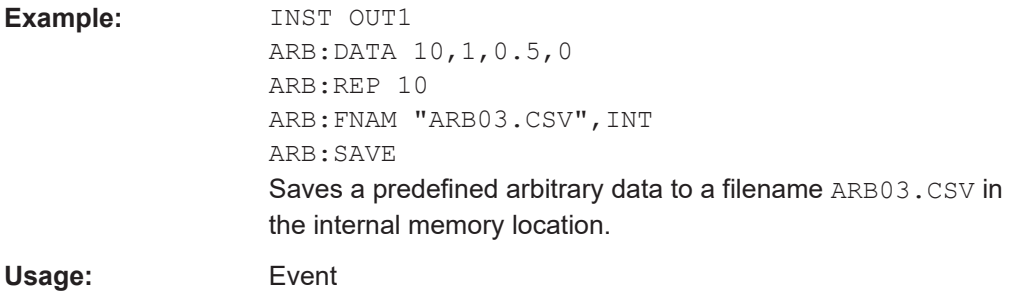

# **ARBitrary:SEQuence:BEHavior:END** <>

Sets or queries the arbitrary endpoint behavior, when QuickArb function is finished.

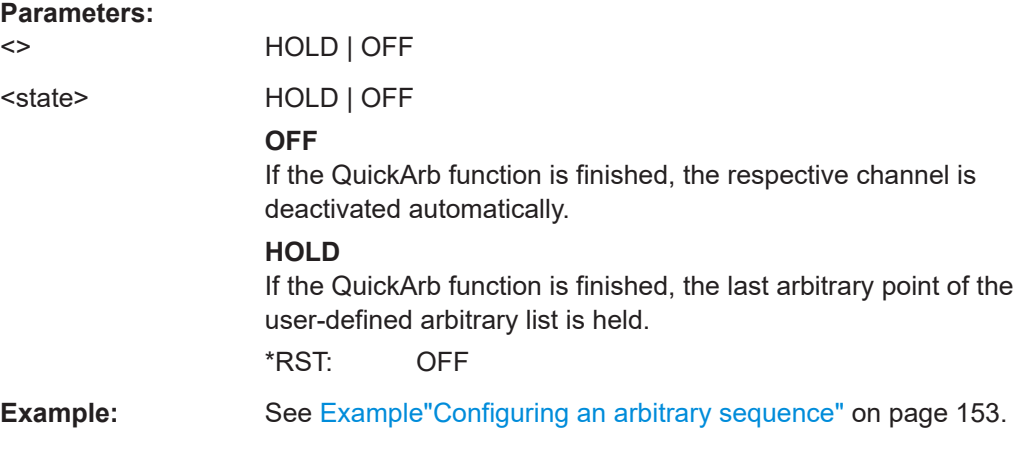

# **ARBitrary:SEQuence:CLEar**

Clears the arbitrary sequence.

**Usage:** Event

# **ARBitrary:SEQuence:REPetitions** <>

Sets or queries the number of repetitions of the arbitrary sequence

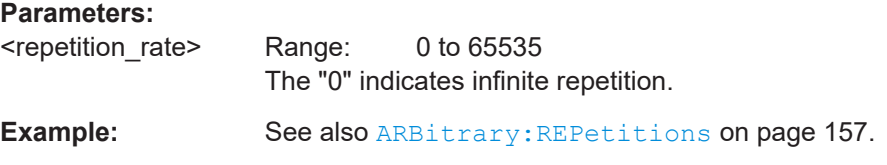

# **ARBitrary:SEQuence:TRANsfer**

Transfers the defined arbitrary table to the selected channel.

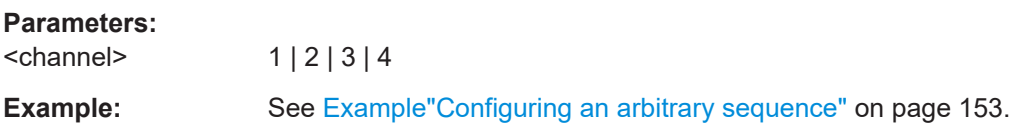

<span id="page-158-0"></span>**Usage:** Event

#### **ARBitrary:TRIGgered:GROup[:STATe]** <>

Sets or queries the trigger condition of the arbitrary step group for the selected channel.

# **Parameters:**

<condition> OFF | 1 | 2 | 3 | 4 | 5 | 6 | 7 | 8

# **OFF**

There is no DIO pin that has a mode set to arbitrary step group for the selected channel.

#### **1 | 2 | 3 | 4 | 5 | 6 | 7 | 8**

DIO pin/s are enabled with a mode set to arbitrary step group for the selected channel.

When DIO pin is enabled with arbitrary step point mode, Quick-Arb function will step to the next point when the correct voltage is applied to the DIO pin.

# **ARBitrary:TRIGgered:POINt[:STATe]** <>

Sets or queries the trigger condition of the arbitrary step point for the selected channel.

# **Parameters:**

<condition> OFF | 1 | 2 | 3 | 4 | 5 | 6 | 7 | 8

# **OFF**

There is no DIO pin that has a mode set to arbitrary step point for the selected channel.

# **1 | 2 | 3 | 4 | 5 | 6 | 7 | 8** DIO pin/s are enabled with a mode set to arbitrary step point for the selected channel. When DIO pin is enabled with arbitrary step point mode, Quick-Arb function will step to the next point when the correct voltage is applied to the DIO pin.

#### **ARBitrary:TRIGgered[:STATe]** <>

Sets or queries the trigger condition of the arbitrary for the selected channel.

#### **Parameters:**

<condition> OFF | 1 | 2 | 3 | 4 | 5 | 6 | 7 | 8 **OFF** There is no DIO pin that has a mode set to arbitrary for the selected channel.

# **1 | 2 | 3 | 4 | 5 | 6 | 7 | 8**

DIO pin/s are enabled with a mode set to arbitrary for the selected channel.

When DIO pin is enabled with arbitrary mode, QuickArb function of the channel assigned to that pin will be enabled when the correct voltage is applied to the DIO pin.

# **7.7.2 EasyRamp**

The VOTage:RAMP subsystem contains the commands for configuring the EasyRamp function for the output channels.

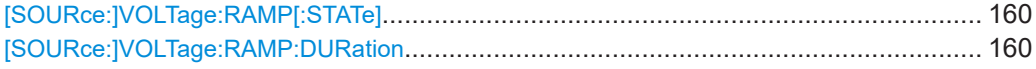

# [SOURce:]VOLTage:RAMP[:STATe] <arg0>[, <Channel list>] **[SOURce:]VOLTage:RAMP[:STATe]?** [<Channel list>]

Sets or queries the state of ramp function for the previous selected channel.

#### **Parameters:**

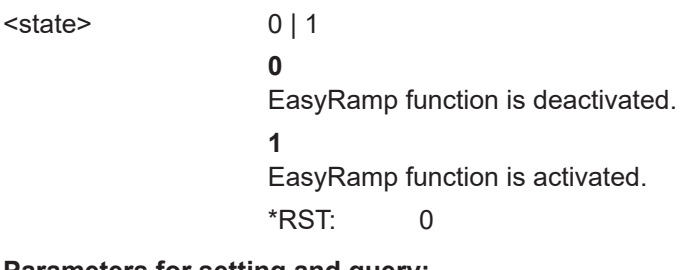

# **Parameters for setting and query:**

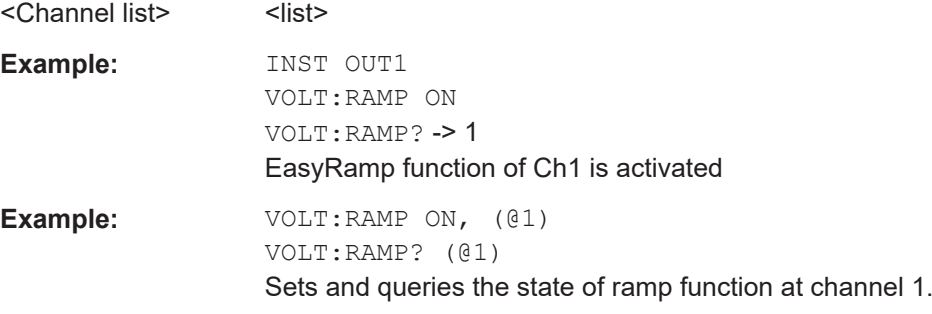

**[SOURce:]VOLTage:RAMP:DURation** <New value for voltage>[, <Channel list>] **[SOURce:]VOLTage:RAMP:DURation?** [<Channel list>]

Sets or queries the duration of the voltage ramp.

#### **Parameters:**

<duration> <numeric value> | MIN | MINimum | MAX | MAXimum | DEF | **DEFault** 

#### **<numeric value>**

Duration of the ramp function in seconds.

**MIN | MINimum**

Minimum duration of the ramp function at 0.00 s.

#### **MAX | MAXimum**

Maximum duration of the ramp function at 60.00 s.

#### **DEF | DEFault**

Default duration of the ramp function at 0.01 s.

Range: 0.01 to 60.00 \*RST: 0.01 Default unit: s

#### **Parameters for setting and query:**

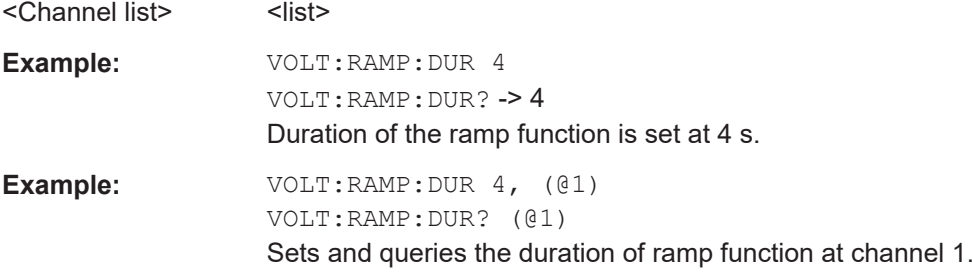

# **7.7.3 Analog input**

The VOTage:AINPut subsystem contains the commands for configuring the analog input.

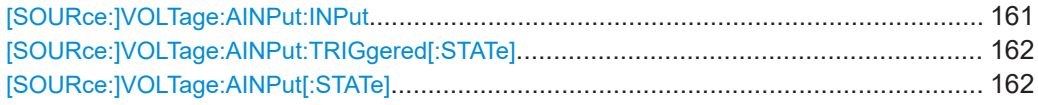

# **[SOURce:]VOLTage:AINPut:INPut <arg0>[, <Channel list>] [SOURce:]VOLTage:AINPut:INPut?** [<Channel list>]

Sets or queries the analog input mode.

# **Parameters:**

<input> VOLT | CURR | <list> **VOLT** Voltage mode. **CURR** Current mode.

#### **Parameters for setting and query:**  <Channel list>
<list>

**Example:** VOLT:AINP:INP? (@1) Queries the analog input mode at channel 1.

#### <span id="page-161-0"></span>**[SOURce:]VOLTage:AINPut:TRIGgered[:STATe]** <arg0>

Sets or queries the trigger condition of the analog input for the selected channel.

#### **Parameters:**

<condition> OFF | 1 | 2 | 3 | 4 | 5 | 6 | 7 | 8

#### **OFF**

There is no DIO pin that has a mode set to Analog In for the selected channel.

**1 | 2 | 3 | 4 | 5 | 6 | 7 | 8**

DIO pin/s are enabled with a mode set to Analog In for the selected channel.

When DIO pin is enabled with Analog In mode, analog input of the channel assigned to that pin will be enabled when the correct voltage is applied to the DIO pin.

[SOURce:]VOLTage:AINPut[:STATe] <arg0>[, <Channel list>] **[SOURce:]VOLTage:AINPut[:STATe]?** [<Channel list>]

Enables or disables the analog input for the selected channel.

#### **Parameters:**

<arg0> **1** Analog input for selected channel is enabled. **0** Analog input for selected channel is disabled.

#### **Parameters for setting and query:**  <Channel list> <list>

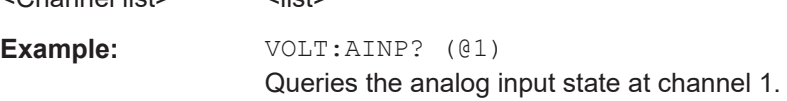

# **7.7.4 Adjustment**

The CALibration subsystem contains the commands for analog input and channel adjustment.

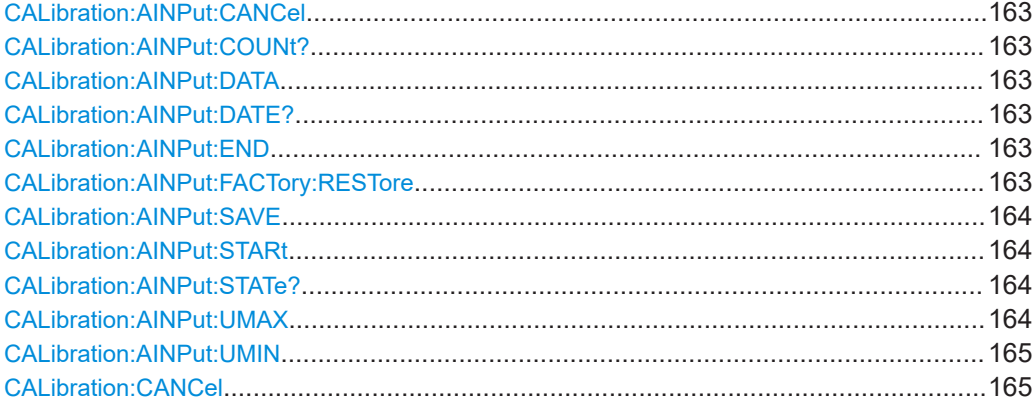

#### Advanced operating commands

<span id="page-162-0"></span>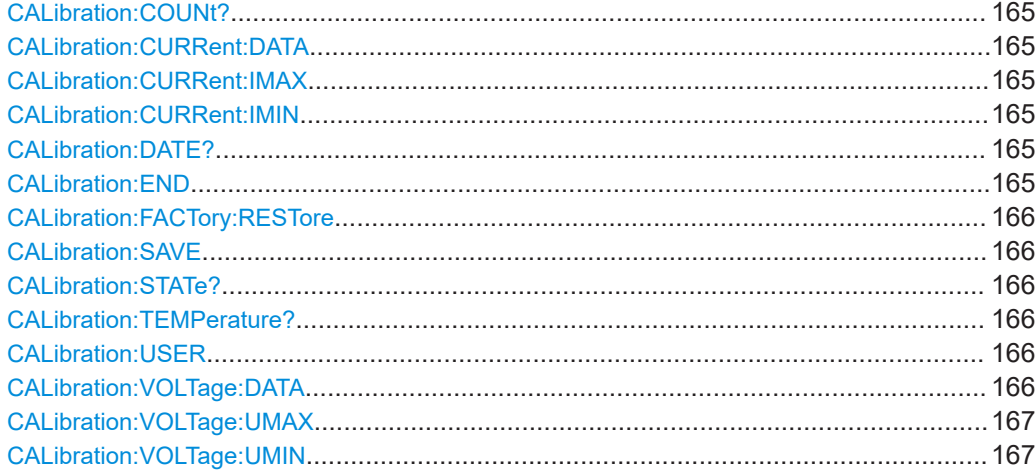

#### **CALibration:AINPut:CANCel**

Cancels the analog input adjustment.

**Usage:** Event

#### **CALibration:AINPut:COUNt?**

Queries the number of counts performed for analog input adjustment .

Usage: Query only

#### **CALibration:AINPut:DATA** <arg0>

Sets the analog input adjustment data.

#### **Parameters:**

<data> Measured value from DMM.

# **CALibration:AINPut:DATE?**

Returns the analog input adjustment date ("DD-MM-YY").

Usage: Query only

#### **CALibration:AINPut:END**

Ends the analog input adjustment.

Usage: Event

# **CALibration:AINPut:FACTory:RESTore**

Restores the analog input factory adjustment.

Usage: Event

#### <span id="page-163-0"></span>**CALibration:AINPut:SAVE**

Saves the analog input adjustment.

Usage: Event

# **CALibration:AINPut:STARt** <arg0>

Selects the analog input pin for adjustment.

**Setting parameters:** 

<pin> Input pin for adjustment. Range: 1 to 4

#### **CALibration:AINPut:STATe?**

Queries the analog input adjustment state.

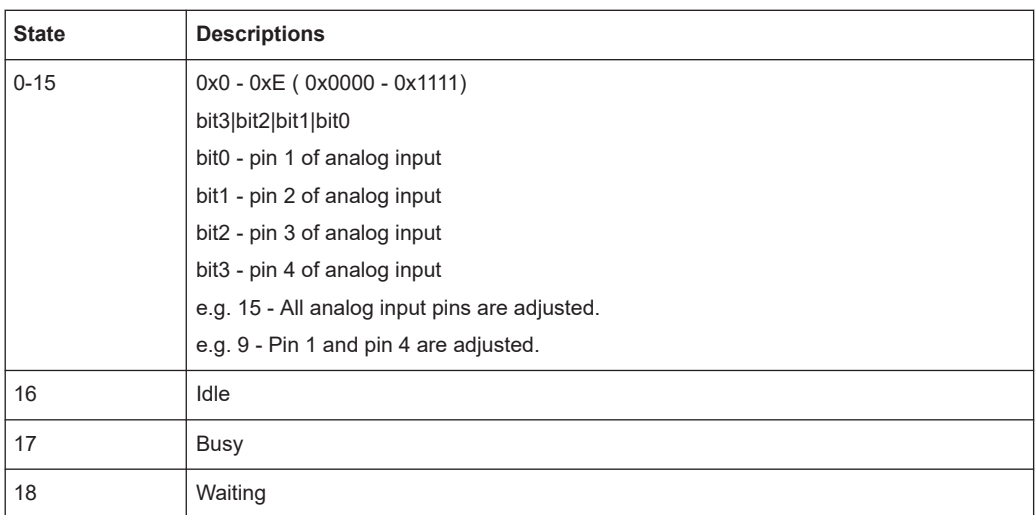

#### **Example:**

CAL:AINP:STAT? -> 9 Pin 1 and pin 4 are adjusted successful.

Usage: Query only

# **CALibration:AINPut:UMAX**

Sets output voltage to high value 100 % of Vmax for analog input pin during adjustment.

Usage: Event

#### <span id="page-164-0"></span>**CALibration:AINPut:UMIN**

Sets the output voltage to low value 1 % of Vmax for analog input pin during adjustment.

**Usage:** Event

### **CALibration:CANCel**

Cancels the channel adjustment.

**Usage:** Event

## **CALibration:COUNt?**

Queries the number of counts channel adjustment performed successfully.

Usage: Query only

#### **CALibration:CURRent:DATA** <arg0>

Set the DMM reading after setting the output current level in channel adjustment process.

# **Parameters:**

<current> Measured value from DMM.

# **CALibration:CURRent:IMAX**

Sets the output current to high value 100 % of Imax during current adjustment.

Usage: Event

# **CALibration:CURRent:IMIN**

Sets the output current to low value 1 % of Imax during current adjustment.

**Usage:** Event

# **CALibration:DATE?**

Returns the channel adjustment date.

Usage: Query only

# **CALibration:END**

Ends the channel adjustment.

Usage: Event

#### <span id="page-165-0"></span>**CALibration:FACTory:RESTore**

Restores the factory channel adjustment.

Usage: Event

#### **CALibration:SAVE**

Saves the channel adjustment.

Usage: Event

#### **CALibration:STATe?**

Returns the current state of channel adjustment.

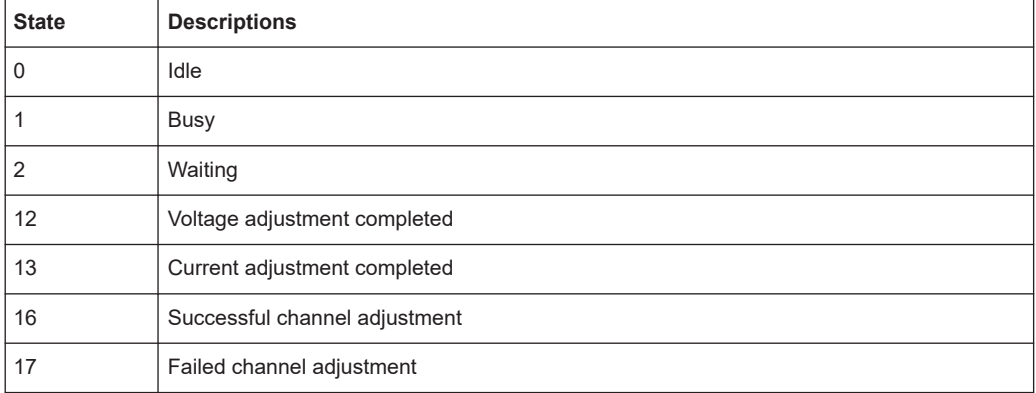

**Example:** CAL: STAT? -> 12 Voltage adjustment is successful.

Usage: Query only

#### **CALibration:TEMPerature?**

Returns the temperature of selected channel.

Usage: Query only

#### **CALibration:USER**

Starts the channel adjustment process.

Usage: Event

#### **CALibration:VOLTage:DATA** <arg0>

Sets the DMM reading after setting the output voltage level in channel adjustment process.

Data and file management commands

#### <span id="page-166-0"></span>**Parameters:**

<voltage> Measured value from DMM.

#### **CALibration:VOLTage:UMAX**

Sets the output voltage to high value 100 % of Vmax during voltage adjustment.

Usage: Event

#### **CALibration:VOLTage:UMIN**

Sets the output voltage to low value 1 % of Vmax during voltage adjustment.

Usage: Event

# **7.8 Data and file management commands**

The DATA and HCOPy subsystem contains commands for managing the files in the instrument and external USB stick.

The LOG subsystem contains the commands for managing the data logging of the instrument.

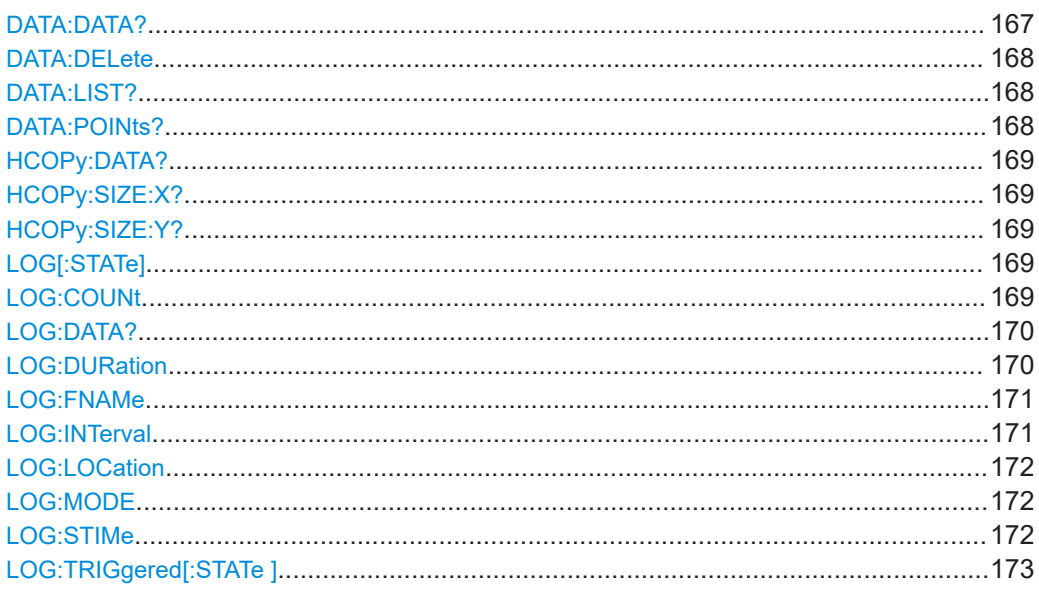

#### **DATA:DATA?** <>

Returns the logging file data of the selected file.

If manual trigger mode (trigger via TRIG function) is used, the logging function has to be activated. Without activating the logging function in the manual trigger mode, the instrument is not able to save a logging file internally or on the USB stick.

<span id="page-167-0"></span>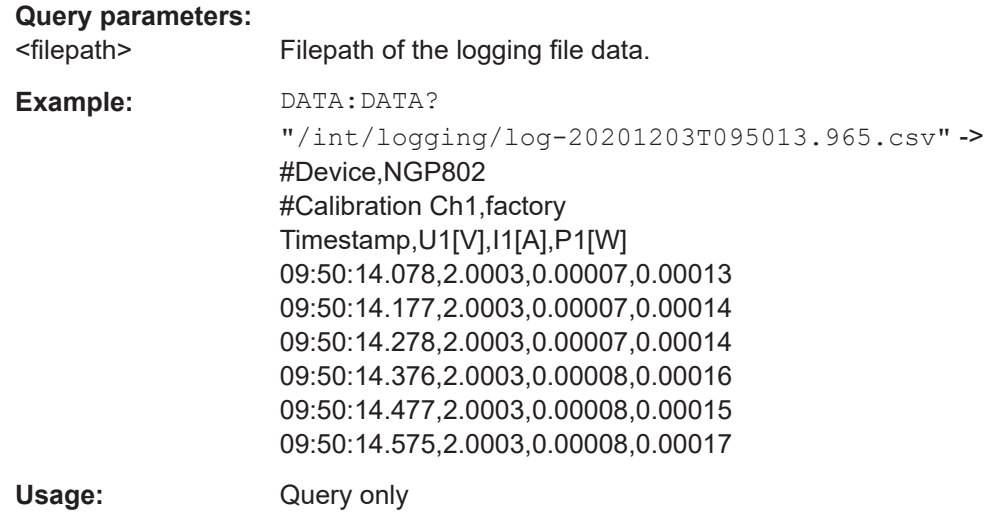

# **DATA:DELete** <>

Deletes the specified file from memory.

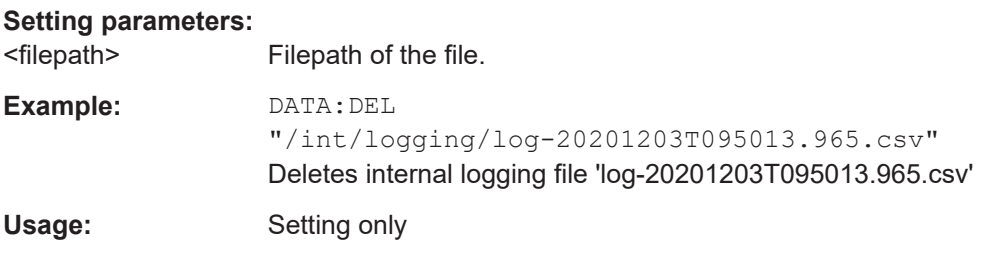

# **DATA:LIST?**

Queries all files in internal memory ('/int/') and external memory ('/USB').

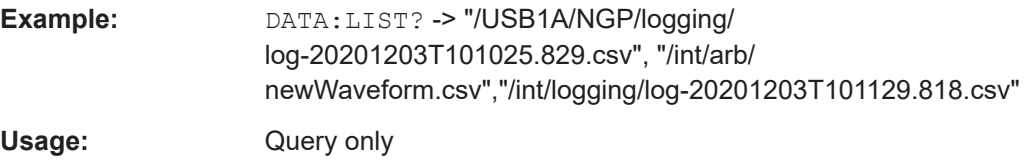

#### **DATA:POINts?** <>

Queries the number of measurements from the selected logging file.

If manual trigger mode (trigger via TRIG function) is used, the logging function has to be activated. Without activating the logging function in the manual trigger mode, the instrument is not able to save a logging file internally or on the USB stick.

#### **Query parameters:**

<filepath> Filepath of the logging file data.

#### Data and file management commands

<span id="page-168-0"></span>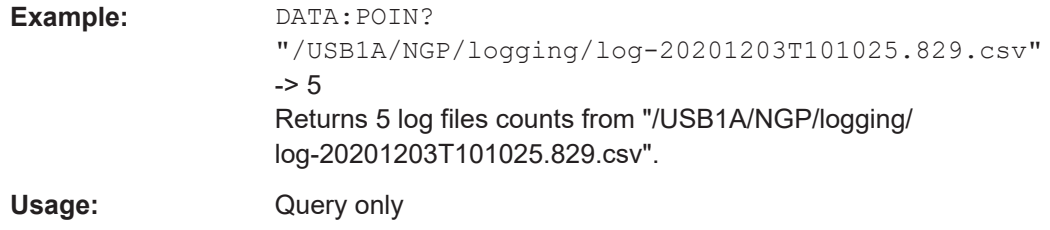

# **HCOPy:DATA?**

Returns the actual display content (screenshot).

Usage: Query only

# **HCOPy:SIZE:X?**

Returns the horizontal dimension of the screenshots.

Usage: Query only

# **HCOPy:SIZE:Y?**

Returns the vertical dimension of the screenshots.

Usage: Query only

# LOG[:STATe] <arg0>

Sets or queries the data logging state.

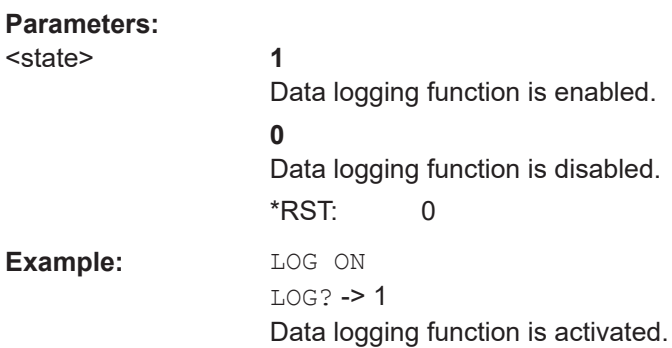

LOG: COUNt <Set new value>[, <Return min or max>] LOG:COUNt? [<Return min or max>]

Sets or queries the number of measurement values to be captured.

**Setting parameters:** 

<count> << < < < < < < < < < < < MIN | MINimum | MAX | MAXimum

# <span id="page-169-0"></span>**<numeric value>** Number of measurement values to be captured is set in the range of 1 to 10000000. **MIN | MINimum** Minimum number of measurement values to be captured is set at 1. **MAX | MAXimum** Maximum number of measurement values to be captured is set at 10000000. **Parameters for setting and query:**  <count> MIN | MINimum | MAX | MAXimum Returns the number of measurement values. **Example:** LOG:COUN MAX LOG:COUN? MAX -> 10000000

#### **LOG:DATA?**

Returns 12 sets of latest logging data with minimum logging interval (8 ms).

Depending on the models, the data is returned in the following format for a 2-channel models: <Ch1\_voltage>, <Ch1\_current>,<Ch1\_power>,<Ch2\_voltage>, <Ch2\_current>,<Ch2\_power>, <Ch1\_voltage>, <Ch1\_current>,<Ch1\_power>, <Ch2\_voltage>, <Ch2\_current>,<Ch2\_power>...

**Example:** 2-channel models with 5 V set on Ch1 and 10V set on Ch2 LOG:DATA? -> "5.000,0.0000,0.000,10.000,0.0000,0.000,5.000,0.0000,0.000,1 0.000,0.0000,0.000,5.000,0.0000,0.000,10.000,0.0000,0.000,5. 000,0.0000,0.000,10.000,0.0000,0.000,5.000,0.0000,0.000,10.0 00,0.0000,0.000,5.000,0.0000,0.000,10.000,0.0000,0.000, 5.000,0.0000,0.000,10.000,0.0000,0.000,5.000,0.0000,0.000, 10.000,0.0000,0.000,5.000,0.0000,0.000,10.000,0.0000,0.000, 5.000,0.0000,0.000,10.000,0.0000,0.000,5.000,0.0000,0.000,10 .000,0.0000,0.000,5.000,0.0000,0.000,10.000,0.0000,0.000" Usage: Query only

LOG:DURation <Set new value>[, <Return min or max>] LOG: DURation? [<Return min or max>]

Sets or queries the duration of the data logging.

#### **Setting parameters:**

<Set new value> <numeric value> | MIN | MINimum | MAX | MAXimum **<numeric value>** Duration of the data logging captured in the range of 0 s to 3.49\*10^5 s.

#### **MIN | MINimum**

Minimum duration of the data logging captured at 0 s.

#### **MAX | MAXimum**

Maximum duration of the data logging captured at 3.49\*10^5 s. Default unit: s

<span id="page-170-0"></span>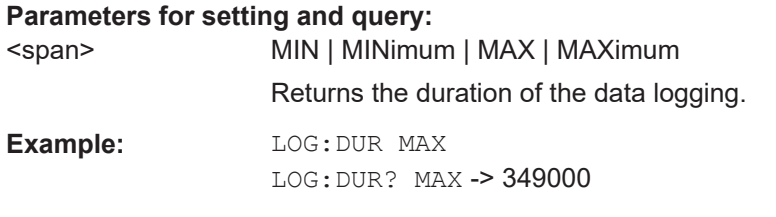

#### LOG: FNAMe <Set new value>

Sets or queries the filename and storage location for the data logging.

#### **Setting parameters:**

<Set new value>

**Example:** LOG 0

LOG:FNAM? -> "" LOG 1 LOG:FNAM? -> "/int/logging/log-20190318T1141853.407.csv" Enables the data logging and queries the data log filename.

```
LOG: INTerval <Set new value>[, <Return min or max>]
LOG: INTerval? [<Return min or max>]
```
Sets or queries the data logging measurement interval. The measurement interval describes the time between the recorded measurements.

#### **Setting parameters:**

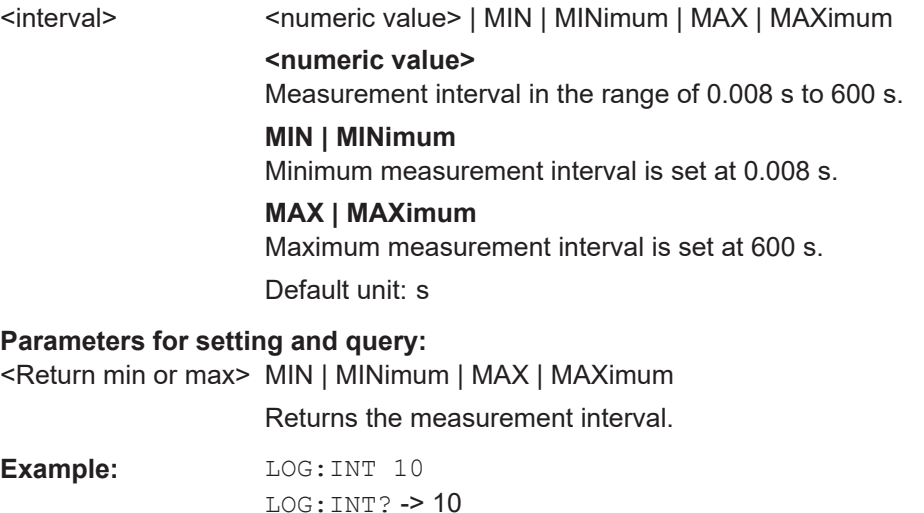

## <span id="page-171-0"></span>**LOG:LOCation** [<>] **LOG:LOCation?** [<>]

Sets or queries the logging location.

#### **Parameters for setting and query:**

<location? INT | EXT | DEF **INT** Internal location, i.e. "int/location/". **EXT** External location, i.e. "USB1A/lNGP/ocation/". **DEF** Default location, i.e. "int/location/".

#### LOG:MODE <arg0> LOG:MODE? <arg0>

Sets or queries the data logging mode.

#### **Parameters for setting and query:**

<mode> UNLimited | COUNt | DURation | SPAN **UNLimited** Infinite data capture. **COUNt** Number of measurement values to be captured. **DURation** Duration of the measurement values capture. **SPAN** Interval of the measurement values capture. **Example:** LOG:MODE DUR LOG:MODE? -> DUR

**LOG:STIMe** <Year>, <Month>, <Day>, <Hour>, <Minute>, <Second>

Sets or queries the start time of the data logging function.

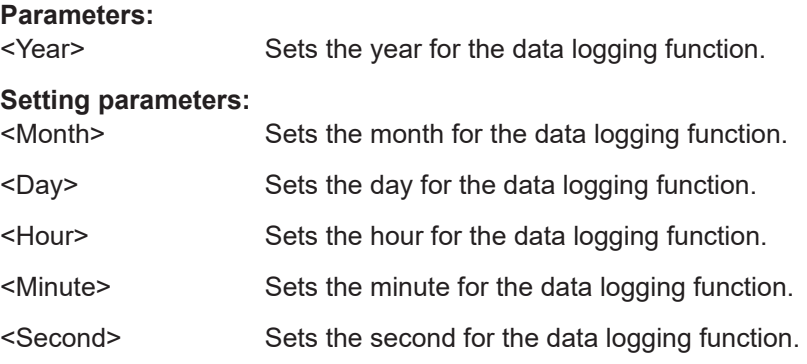

<span id="page-172-0"></span>**Example:** LOG:STIM 2018,08,18,08,18,18 LOG:STIM? -> 2018,08,18,08,18,18

#### LOG:TRIGgered[:STATe ] <arg0>

Sets or queries the trigger conditions for logging.

**Parameters:**

<condition> OFF | 1 | 2 | 3 | 4 | 5 | 6 | 7 | 8 **OFF** There is no DIO pin that has a mode set to logging. **1 | 2 | 3 | 4 | 5 | 6 | 7 | 8** DIO pin/s are enabled with a mode set to logging. When DIO pin is enabled with logging mode, logging of the channel assigned to that pin will be enabled when the correct voltage is applied to the DIO pin.

# **7.9 Status reporting commands**

The status reporting system stores all information on the present operating state of the instrument, and on errors which have occurred. This information is stored in the status registers and in the error queue. The STATus:OPERation and STATus:QUEStionable subsystems contains commands to control the status reporting structure of the instrument.

See [Chapter A.3.1, "Structure of a SCPI status register", on page 189](#page-188-0).

# **7.9.1 STATus:OPERation Registers**

The commands of the STATus:OPERation subsystem control the status reporting structures of the STATus:OPERation register.

The suffix at <Channel> selects the instrument channel. Depending on the instrument models, the range is <1...4>.

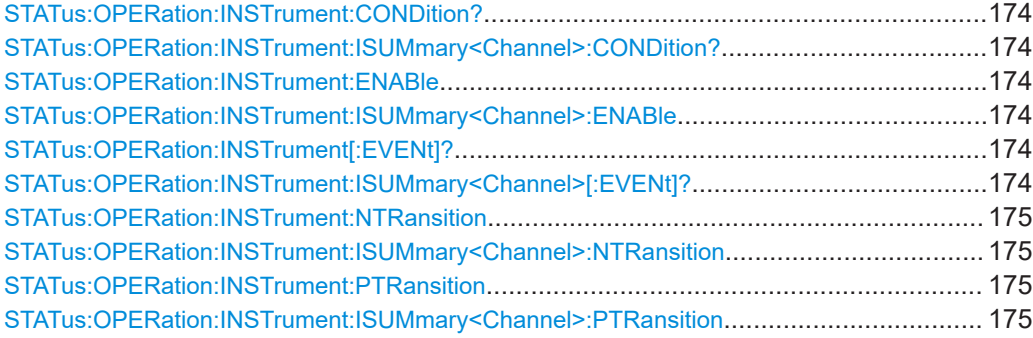

# <span id="page-173-0"></span>**STATus:OPERation:INSTrument:CONDition? STATus:OPERation:INSTrument:ISUMmary<Channel>:CONDition?**

Returns the contents of the CONDition part of the status register to check for operation instrument or measurement states. Reading the CONDition registers does not delete the contents.

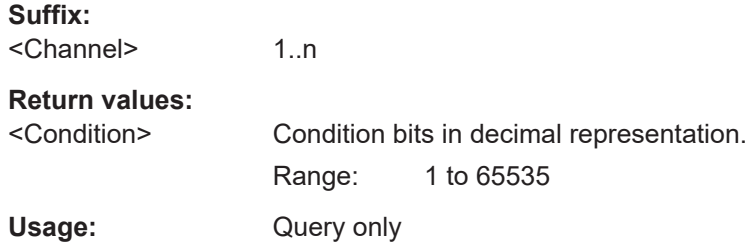

## **STATus:OPERation:INSTrument:ENABle** <arg0> **STATus:OPERation:INSTrument:ISUMmary<Channel>:ENABle** <arg0>

Controls or queries the ENABle part of the STATus:OPERation register. The ENABle defines which events in the EVENt part of the status register are forwarded to the OPERation summary bit (bit 7) of the status byte. The status byte can be used to create a service request.

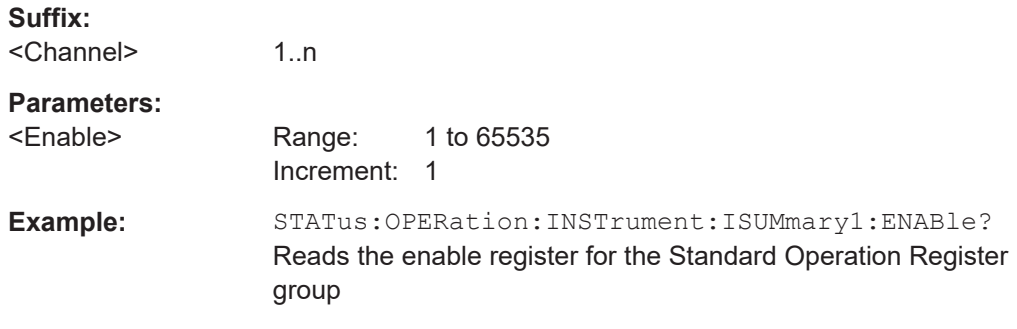

# **STATus:OPERation:INSTrument[:EVENt]? STATus:OPERation:INSTrument:ISUMmary<Channel>[:EVENt]?**

Returns the contents of the EVENt part of the status register to check whether an event has occurred since the last reading. Reading an EVENt register deletes its contents.

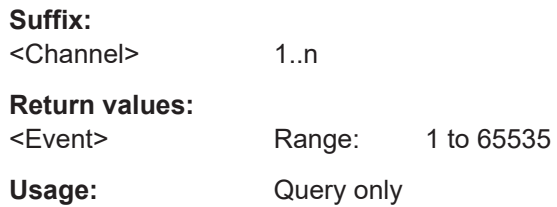

# <span id="page-174-0"></span>**STATus:OPERation:INSTrument:NTRansition** <arg0> **STATus:OPERation:INSTrument:ISUMmary<Channel>:NTRansition** <arg0>

Sets or queries the negative transition filter. Setting a bit in the negative transition filter shall cause a 1 to 0 transition in the corresponding bit of the associated condition register to cause a 1 to be written in the associated bit of the corresponding event register.

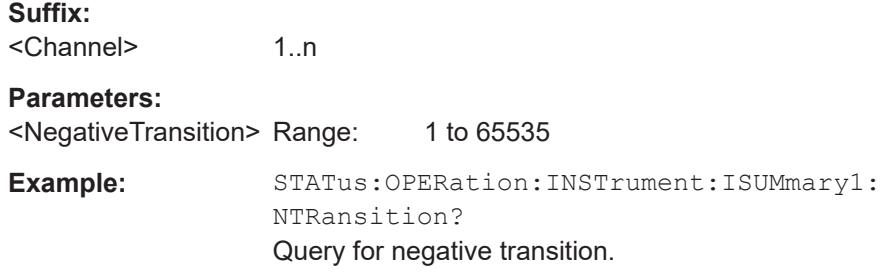

#### **STATus:OPERation:INSTrument:PTRansition** <arg0> **STATus:OPERation:INSTrument:ISUMmary<Channel>:PTRansition** <arg0>

Sets or queries the positive transition filter. Setting a bit in the positive transition filter shall cause a 0 to 1 transition in the corresponding bit of the associated condition register to cause a 1 to be written in the associated bit of the corresponding event register.

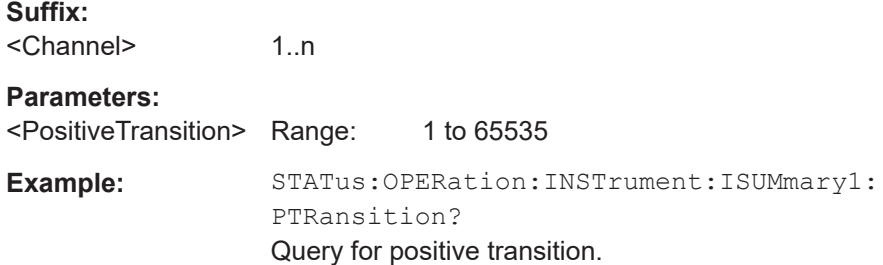

# **7.9.2 STATus:QUEStionable Registers**

The commands of the STATus:QUEStionable subsystem control the status reporting structures of the STATus:QUEStionable registers:

The suffix at <Channel> selects the instrument channel. Depending on the instrument models, the range is <1...4>.

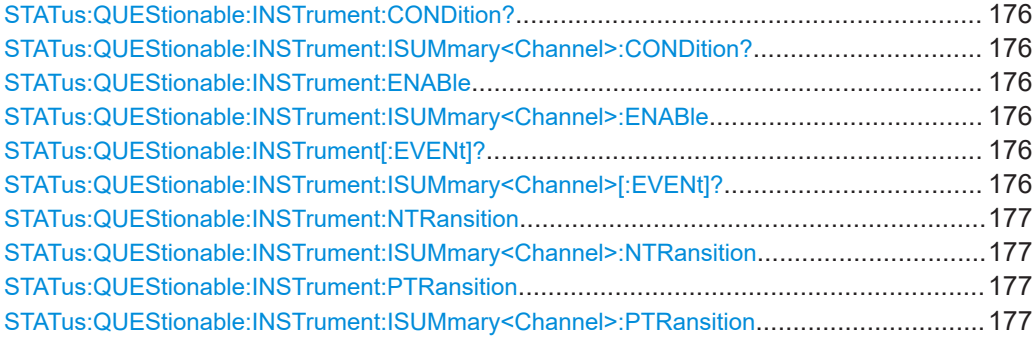

# <span id="page-175-0"></span>**STATus:QUEStionable:INSTrument:CONDition? STATus:QUEStionable:INSTrument:ISUMmary<Channel>:CONDition?**

Returns the contents of the CONDition part of the status register to check for questionable instrument or measurement states. Reading the CONDition registers does not delete the contents.

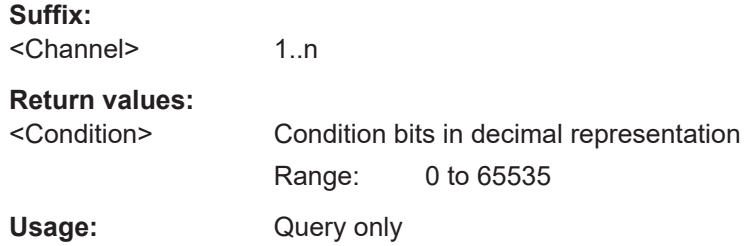

#### **STATus:QUEStionable:INSTrument:ENABle** <arg0> **STATus:QUEStionable:INSTrument:ISUMmary<Channel>:ENABle** <arg0>

Sets or queries the enable mask that allows true conditions in the EVENt part to be reported in the summary bit.

If a bit in the ENABle part is 1, and the corresponding EVENt bit is true, a positive transition occurs in the summary bit. This transition is reported to the next higher level.

#### **Suffix:**

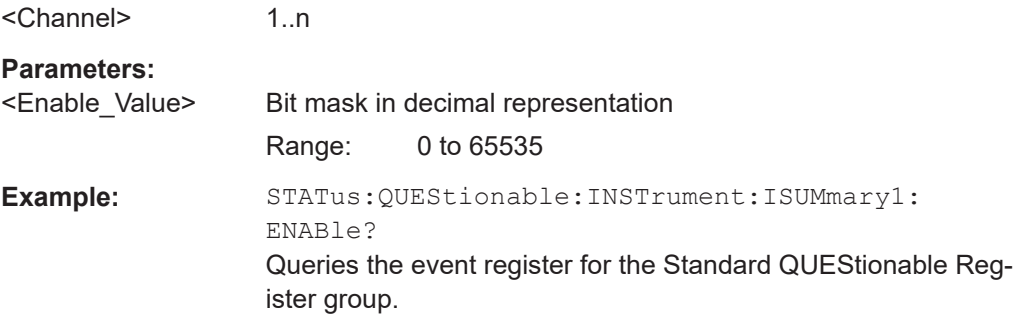

# **STATus:QUEStionable:INSTrument[:EVENt]? STATus:QUEStionable:INSTrument:ISUMmary<Channel>[:EVENt]?**

Returns the contents of the EVENt part of the status register to check whether an event has occurred since the last reading. Reading an EVENt register deletes its contents.

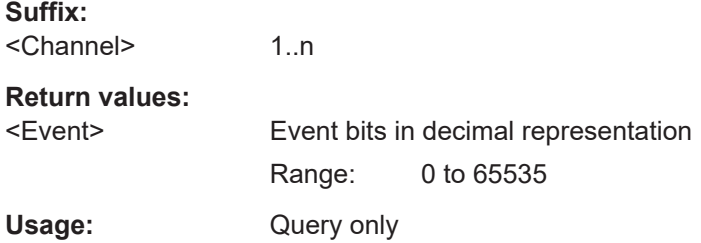

# <span id="page-176-0"></span>**STATus:QUEStionable:INSTrument:NTRansition** <arg0> **STATus:QUEStionable:INSTrument:ISUMmary<Channel>:NTRansition** <arg0>

Sets or queries the negative transition filter. Setting a bit in the negative transition filter shall cause a 1 to 0 transition in the corresponding bit of the associated condition register to cause a 1 to be written in the associated bit of the corresponding event register.

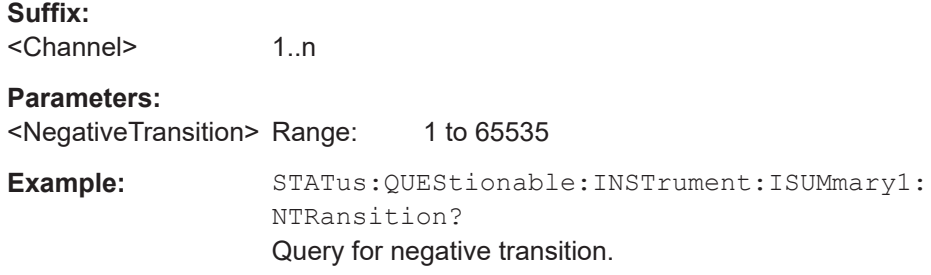

# **STATus:QUEStionable:INSTrument:PTRansition** <arg0> **STATus:QUEStionable:INSTrument:ISUMmary<Channel>:PTRansition** <arg0>

Sets or queries the positive transition filter. Setting a bit in the positive transition filter shall cause a 0 to 1 transition in the corresponding bit of the associated condition register to cause a 1 to be written in the associated bit of the corresponding event register.

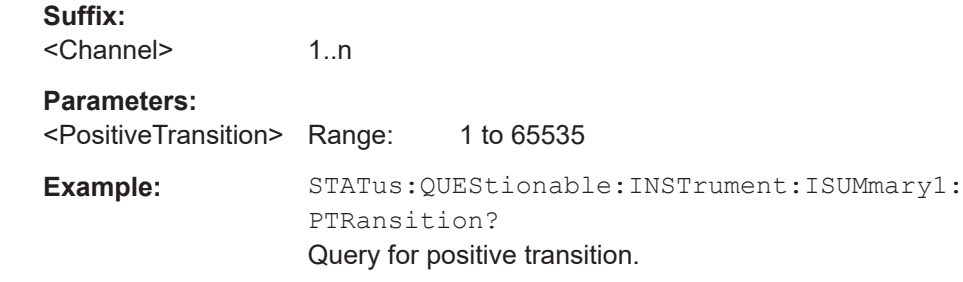

# 8 Maintenance and support

# **8.1 Maintenance**

Regular maintenance improves the life span of the instrument, the following chapter provides information on instrument maintenance.

#### **Cleaning**

Before cleaning the instrument, ensure that it has been switched off and the power cable is disconnected.

Clean the outer case of the instrument at regular intervals, using a soft, lint-free dust cloth.

# **NOTICE**

## **Instrument damage caused by cleaning agents**

Use a dry, lint-free cloth to clean the product. When cleaning, keep in mind that the casing is not waterproof. Do not use any liquids for cleaning.

Cleaning agents, solvents (thinners, acetone), acids and bases can damage the front panel labeling, plastic parts and display.

The display may only be cleaned with an appropriate glass cleaner. Rub the display with a dry, clean and lint-free cloth. Do not allow cleaning fluid to enter the instrument.

#### **Internal battery replacement**

An internal CR2032 coin cell battery powers the real-time clock circuit which provides continuous time stamp for the instrument. If the battery fails, the system clock and time stamp for the logging function are not available but other instrument functions are not affected.

Under normal usage at room temperature, the battery is expected to last up to 10 years. However, the battery life expectancy is reduced if the device is stored at temperature above 40°C for an extended period of time.

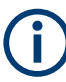

If the instrument cannot retain the date and time settings after turning off the AC input, the battery is discharged.

Contact your local service partner for battery replacement.

# **8.2 Contacting customer support**

#### **Technical support – where and when you need it**

For quick, expert help with any Rohde & Schwarz product, contact our customer support center. A team of highly qualified engineers provides support and works with you to find a solution to your query on any aspect of the operation, programming or applications of Rohde & Schwarz products.

# **Contact information**

Contact our customer support center at [www.rohde-schwarz.com/support,](https://www.rohde-schwarz.com/support) or follow this QR code:

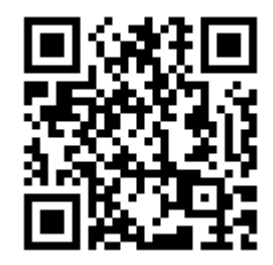

*Figure 8-1: QR code to the Rohde & Schwarz support page*

# Annex

# A Additional Basics on Remote Control

# **A.1 Messages and SCPI command structure**

# **A.1.1 Messages**

Instrument messages are employed in the same way for all interfaces, if not indicated otherwise in the description.

- Structure and syntax of the instrument messages: [Chapter A.1.2, "SCPI command](#page-180-0) [structure", on page 181](#page-180-0)
- Detailed description of all messages: [Chapter 7, "Remote control commands",](#page-101-0) [on page 102](#page-101-0)

There are different types of instrument messages:

- **Commands**
- Instrument responses

# **Commands**

Commands (program messages) are messages which the controller sends to the instrument. They operate the instrument functions and request information. The commands are subdivided according to two criteria:

#### **Effects on the instrument:**

- Setting commands cause instrument settings such as a reset of the instrument or setting the output voltage.
- Queries return data for remote control, e.g. for identification of the instrument or polling a parameter value. Queries are formed by appending a question mark to the command header.

#### **Applied standards:**

- The function and syntax of the common commands are precisely defined in standard IEEE 488.2. If implemented, they are used identically on all instruments. They refer to functions such as management of the standardized status registers, reset and self-test.
- Instrument control commands refer to functions depending on the features of the instrument such as voltage settings. Many of these commands have also been standardized by the SCPI committee. These commands are marked as "SCPI compliant" in the command reference chapters. Commands without this SCPI label
<span id="page-180-0"></span>are device-specific, however, their syntax follows SCPI rules as permitted by the standard.

#### **Instrument responses**

Instrument responses (response messages and service requests) are messages which the instrument sends to the controller after a query. They can contain measurement results, instrument settings and information on the instrument status.

### **GPIB Interface Messages**

Interface messages are transmitted to the instrument on the data lines with the attention line (ATN) being active (LOW). They are used for communication between the controller and the instrument and can only be sent by a PC which has the function of a GPIB bus controller. GPIB interface messages can be further subdivided into:

- **Universal commands** act on all instruments connected to the GPIB bus without previous addressing; universal commands are encoded in the range 10 hex through 1F hex. They affect all instruments connected to the bus and do not require addressing.
- Addressed commands only act on instruments previously addressed as listeners; addressed commands are encoded in the range 00 hex through 0F hex. They only affect instruments addressed as listeners.

# **A.1.2 SCPI command structure**

SCPI commands consist of a so-called header and, usually, one or more parameters. The header and the parameters are separated by a whitespace. The headers can consist of several mnemonics (keywords). Queries are formed by appending a question mark directly to the header. The commands can be either device-specific or deviceindependent (common commands). Common and device-specific commands differ in their syntax.

### **Syntax for common commands**

Common (= device-independent) commands consist of a header preceded by an asterisk (\*) and possibly one or more parameters.

| Command  | <b>Command name</b>         | <b>Description</b>                                     |
|----------|-----------------------------|--------------------------------------------------------|
| $*$ RST  | Reset                       | Resets the instrument.                                 |
| $*$ ESE  | Event Status Enable         | Sets the bits of the event status<br>enable registers. |
| $*ESR?$  | <b>Event Status Query</b>   | Queries the content of the event<br>status register.   |
| $*$ IDN? | <b>Identification Query</b> | Queries the instrument identifica-<br>tion string.     |

*Table A-1: Examples of common commands*

Messages and SCPI command structure

#### <span id="page-181-0"></span>**Syntax for device-specific commands**

For demonstration purposes only, assume the existence of the following commands for this section:

- MEASure: CURRent [: DC] ?
- MEASure:VOLTage[:DC]?
- $FUSE[:STATE] {0 | 1}$
- FUSE[:STATe]?

### **Long and short form**

The mnemonics feature a long form and a short form. The short form is marked by uppercase letters, the long form corresponds to the complete word. You can enter either the short form or the long form; other abbreviations are not permitted.

#### **Example:**

MEASure:CURRent? is equivalent to MEAS:CURR?

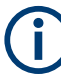

### **Case-insensitivity**

Uppercase and lowercase notation only serves to distinguish the two forms in the manual, the instrument itself is case-insensitive.

### **Numeric suffixes**

If a command can be applied to multiple instances of an object, e.g. specific channels or sources, the required instances can be selected by a suffix added to the command. Numeric suffixes are indicated by angular brackets  $(1...4$ ,  $\langle n \rangle$ ,  $\langle n \rangle$ . They are replaced by a value without brackets in the command.

SCPI prescribes that suffix counting starts with 1. Suffix 1 is the default state and used when no suffix is specified.

### **Example:**

Definition: CHANnel<n>:LIMit<n>:SOURCE?

Command: CHAN:LIM2:SOUR?

This command queries the 2nd limit in channel1.

### **Optional mnemonics**

Some command systems permit inserting or omitting certain mnemonics in the header. These mnemonics are marked by square brackets. The instrument must recognize the long command to comply with the SCPI standard. Some commands are shortened by these optional mnemonics.

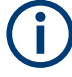

### **Optional mnemonics with numeric suffixes**

Do not omit an optional mnemonic if it includes a numeric suffix that is relevant for the effect of the command.

### <span id="page-182-0"></span>**Example:**

CHANnel<n>[:ACQuistion]:MODE?

CHAN: ACQ: MODE? is equivalent to CHAN: MODE?

Note that an optional mnemonic with a numeric suffix automatically selects 1 if you omit the optional part of the command, e.g.:

Definition: CHANnel<n>:MEASurement:FUNCtions? [<n>]

Command: CHAN:MEAS:FUNC? queries the list of all function names in channel 1.

To query a single function, e.g. at index 3 in channel 2, include the optional CHANnel suffix and the index of the function.

Command: CHAN2:MEAS:FUNC? 3.

FUSE[:STATe] { ON }

FUSE:STAT ON is equivalent to FUSE ON

### **Syntax for channel list commands**

For demonstration purposes only, assume the existence of the following commands for this section:

- VOLT? (@2)
- OUTP (@2)
- VOLT? (@1,3)
- VOLT? (@1:4)
- VOLT 5, (@1:4)

When adding a channel list parameter to a query, there must be a space character between the query indicator (?) and the channel list parameter. Otherwise an error -103, invalid separator occurs.

#### *Table A-2: Special characters*

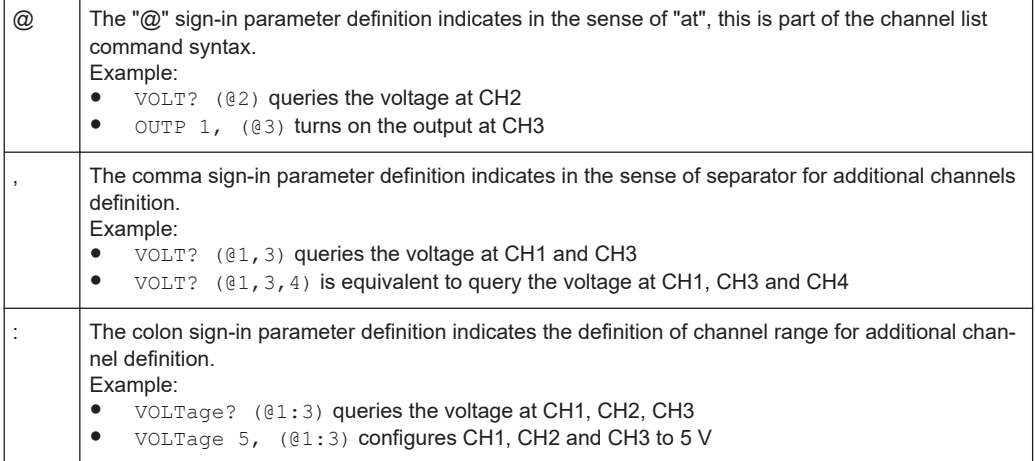

# **A.1.3 SCPI parameters**

Many commands are supplemented by a parameter or a list of parameters. The parameters must be separated from the header by a whitespace (ASCII code 0 to 9, 11 <span id="page-183-0"></span>to 32 decimal, e.g. blank). If several parameters are specified in a command, they are separated by a comma ",".

Allowed parameters are:

- Numeric values
- Special numeric values
- **Boolean parameters**
- **Text**
- **Character strings**
- **Block data**

The required parameters and the allowed value range are specified in the command description.

### **Numeric values**

You can enter numeric values either with sign, decimal point or exponentially ("E" or "e"). The mantissa range is up to 255 characters, the value range of the exponent is -32000 to 32000. Values exceeding the resolution of the instrument are rounded up or down.

### **Example:**

```
VOLT 10V = VOLT 10
VOLT 100mV = VOLT 0.1
VOLT 500mV is equivalent to VOLT 500e-3.
```
### **Special numeric values**

The text listed below are interpreted as special numeric values. In the case of a query, the numeric value is provided.

- MIN/MAX
- MINimum and MAXimum denote the minimum and maximum value.

### **Example:**

VOLT:PROT? MAX

Returns the maximum numeric value.

#### **Boolean parameters**

Boolean parameters represent two states:

- **On** (logically true), is represented by "On" or the numeric value "1"
- **Off** (logically false), is represented by "Off" or the numeric value "0"

The instrument returns the numerical value when queried.

### <span id="page-184-0"></span>**Example:**

OUTP:STAT ON

OUTP:STAT?

Response: 1

### **Text**

Text parameters observe the syntactic rules for key words, i.e. they can be entered using a short or long form. Like any parameter, they have to be separated from the header by a white space.

### **Example:**

VOLTage:PROTection:MODE MEASured VOLTage:PROTection:MODE MEAS VOLTage:PROTection:MODE?

Response: MEASured

### **Character strings**

Strings must always be entered in quotation marks (' or ").

### **Example:**

```
SYSTem:COMMunicate:SOCKet:IPADdress "192.168.1.128"
SYSTem:COMMunicate:SOCKet:IPADdress '192.168.1.128'
```
### **Block data**

Block data is a transmission format which is suitable for the transmission of large amounts of data. A command using a block data parameter has the following structure:

### **Example:**

HEADer:HEADer #45168xxxxxxxx

ASCII character # introduces the data block. The next number indicates how many of the following digits describe the length of the data block. In the example, the four following digits indicate the length to be 5168 bytes. The data bytes follow. During the transmission of these data bytes all end or other control signs are ignored until all bytes are transmitted.

*#0* specifies a data block of indefinite length. The use of the indefinite format requires a NL^END message to terminate the data block. This format is useful when the length of the transmission is not known or if speed or other considerations prevent segmentation of the data into blocks of definite length.

# **A.1.4 Overview of syntax elements**

The following tables provide an overview of the syntax elements and special characters.

### <span id="page-185-0"></span>*Table A-3: Syntax elements*

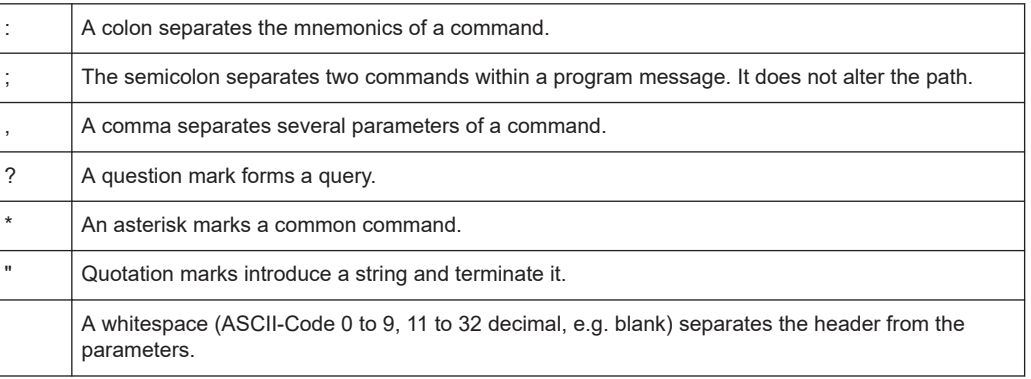

### **Special characters**

### *Table A-4: Special characters*

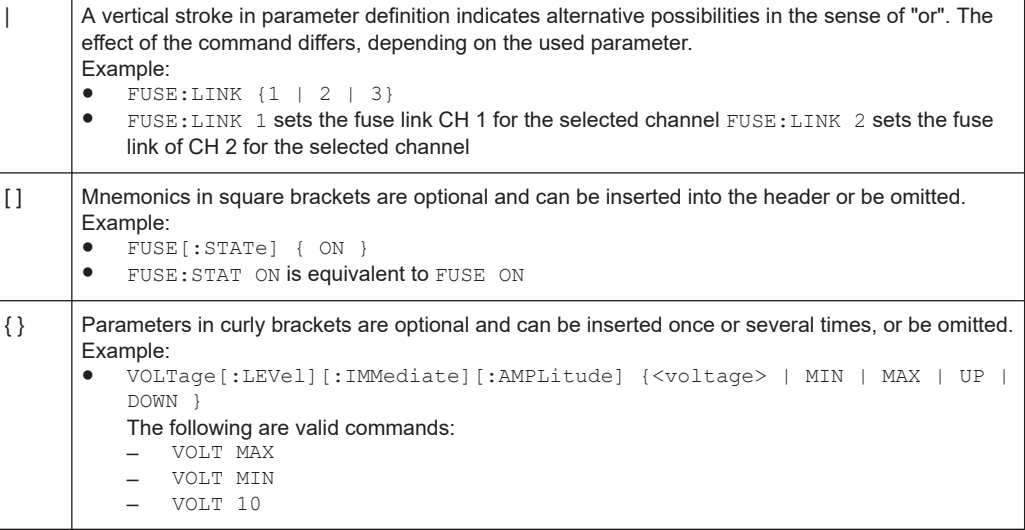

# **A.1.5 Responses to queries**

A query is defined for each setting command unless otherwise specified. The query is set by the question mark at the end of the header. According to SCPI, the responses to some query commands are subject to stricter rules than in defined standard IEEE 488.2.

- The requested parameter is transmitted without a header. VOLTage:PROTection:MODE? Response: "MEASure"
- Maximum values, minimum values and all other quantities that are requested via a special text parameter are returned as numeric values. VOLT:PROT? MAX Response: 32.500
- Boolean values are returned as 0 (for Off) and 1 (for On). OUTPut:STATe?

Response: 1

# <span id="page-186-0"></span>**A.2 Command sequence and synchronization**

A sequential command finishes the execution before the next command is starting. To make sure that commands are actually carried out in a certain order, each command must be sent in a separate command line.

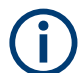

As a general rule, send commands and queries in different program messages.

# **A.2.1 Preventing overlapping execution**

To prevent an overlapping execution of commands the commands \*OPC, \*OPC? or \*WAI can be used. All three commands cause a certain action only to be carried out after the hardware has been set. The controller can be forced to wait for the corresponding action.

The R&S NGP800 series does not support parallel processing of remote commands. If OPC? returns a "1", the device is able to process new commands.

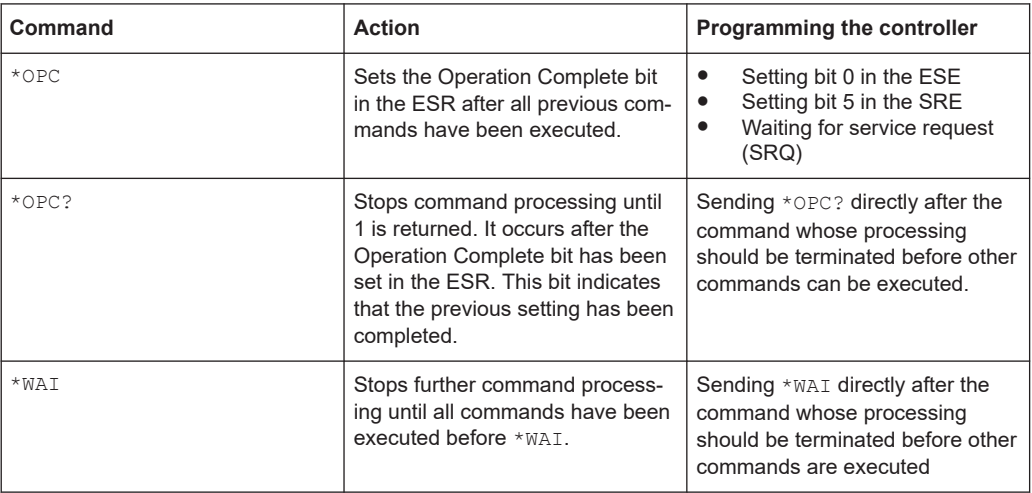

### *Table A-5: Synchronization using \*OPC, \*OPC? and \*WAI*

Command synchronization using \*WAI or \*OPC? is a good choice if the overlapped command takes only little time to process. The two synchronization commands simply block overlapped execution of the command. Append the synchronization command to the overlapping command, for example:

SINGle; \*OPC?

For time consuming overlapped commands, you can allow the controller or the instrument to do other useful work while waiting for command execution. Use one of the following methods:

### **\*OPC with a service request**

- 1. Set the OPC mask bit (bit no. 0) in the ESE: \*ESE 1
- 2. Set bit no. 5 in the SRE: \*SRE 32 to enable ESB service request.
- 3. Send the overlapped command with \*OPC .
- 4. Wait for a service request.

The service request indicates that the overlapped command has finished.

#### **\*OPC? with a service request**

- 1. Set bit no. 4 in the SRE: \*SRE 16 to enable MAV service request.
- 2. Send the overlapped command with \*OPC?.
- 3. Wait for a service request.

The service request indicates that the overlapped command has finished.

### **Event status register (ESE)**

- 1. Set the OPC mask bit (bit no. 0) in the ESE: \*ESE 1
- 2. Send the overlapped command without  $*$  OPC,  $*$  OPC? or  $*$  WAI.
- 3. Poll the operation complete state periodically (with a timer) using the sequence: \*OPC; \*ESR?

A return value (LSB) of 1 indicates that the overlapped command has finished.

### **\*OPC? with a short timeout**

- 1. Send the overlapped command without \*OPC, \*OPC? or \*WAI.
- 2. Poll the operation complete state periodically (by means of a timer) using the sequence: (short timeout); \*OPC?.
- 3. A return value (LSB) of 1 indicates that the overlapped command has finished. In case of a timeout, the operation is ongoing.
- 4. Reset timeout to former value
- 5. Clear the error queue with SYStem:ERRor? to remove the "-410, Query interrupted" entries.

#### **Using several threads in the controller application**

Provided the programming environment of the controller application supports threads, you can use separate threads for the application GUI and for controlling the instrument <span id="page-188-0"></span>using SCPI commands. A thread waiting for an \*OPC? response does not block the GUI or the communication with other instruments.

# **A.3 Status reporting system**

The status reporting system stores all information on the current operating state of the instrument and errors which have occurred. This information is stored in the status registers and in the error queue. You can query both via RS-232, USB, GPIB or LAN interface (STATus... commands).

# **A.3.1 Structure of a SCPI status register**

Each standard SCPI register consists of 2 or 3 parts (Event, Condition and Enable register). Each part has a width of 16 bits and has different functions. The individual bits are independent of each other, i.e. each hardware status is assigned a bit number which is valid for all 2 or 3 parts. Bit 15 (the most significant bit) is set to zero for all parts. Thus the controller can process contents of the register parts as positive integers.

STATus:QUEStionable:INSTrument:ISUMmary1 exists as often as device channels are available (e.g. R&S NGP802/R&S NGP822 = 2 channels = 2 status register). Accordingly, the description text of the channel information changes in [Figure A-1](#page-189-0) (e.g. instrument  $1 =$  channel 1, instrument  $2 =$  channel  $2$  etc.).

Depending on the value of the read register, you can draw conclusions on the current status of the device. For example, when the unit operates in constant voltage, the result of the returned ISUM register is a decimal "2" which corresponds the binary value of "0000000000000010".

Any part of a status register system can be read by query commands. A decimal value is returned and represents the bit pattern of the requested register. Each SCPI register is 16 bits wide and has various functions. The individual bits are independent, i.e. each hardware status is assigned to a bit number.

Bits 9 to 12 are still "free" resp. unused (always return a "0"). Certain areas of the registers are not used. The SCPI standard defines only the "basic functions". Some devices offer an advanced functionality.

Each channel of the power supply is considered as separate "instrument" (SCPI standard definition). Therefore, e.g. the register

STATus:QUEStionable:INSTrument:ISUMary of the R&S NGP802/ R&S NGP822/R&S NGP804/R&S NGP824/R&S NGP814 is also present four times (Isummary1 - Isummary4).

### **Description of the status register parts**

The SCPI standard provides two different status registers:

<span id="page-189-0"></span>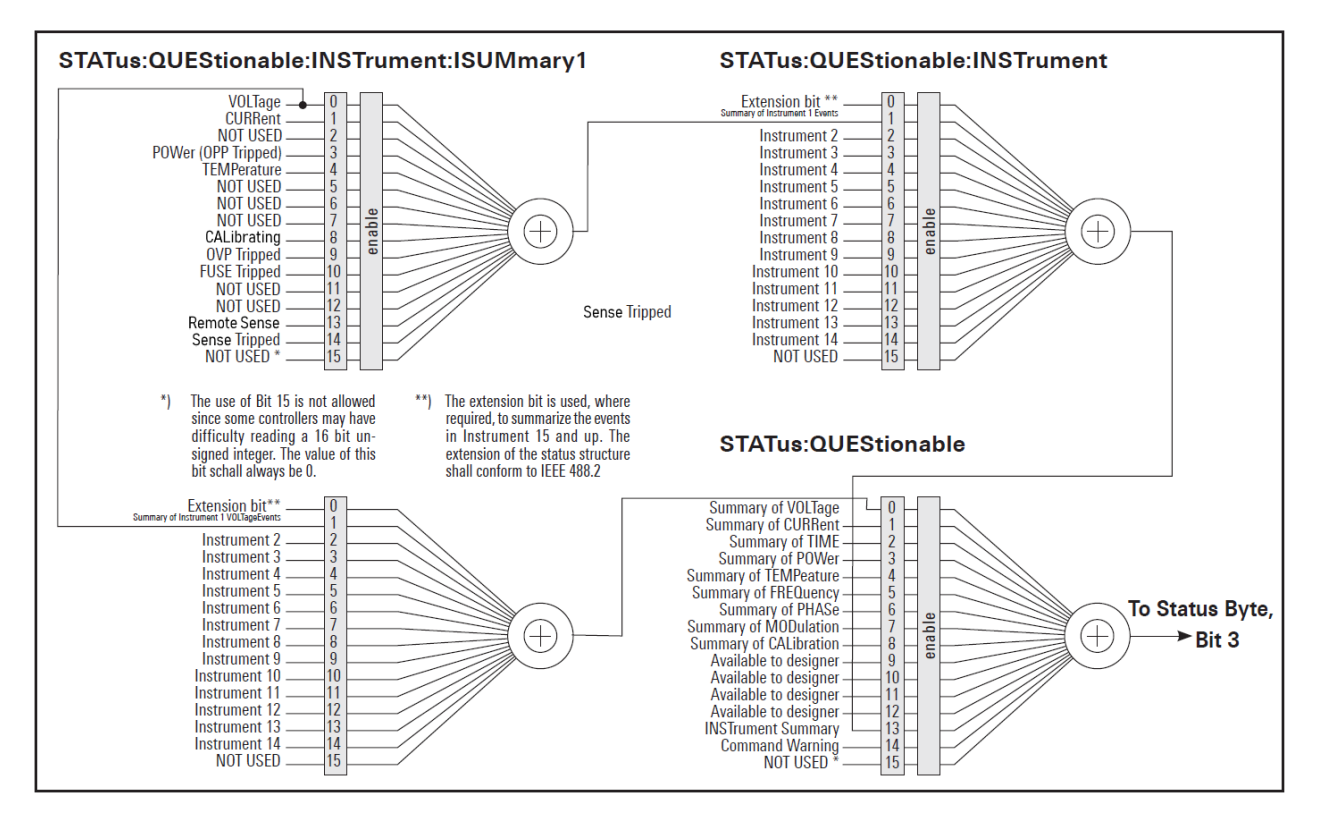

*Figure A-1: Structure of the status:QUEStionable register*

### **CONDition**

The CONDition register queries the actual state of the instrument. If you want to query the constant voltage or current mode, you have to use the CONDition register.

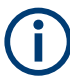

The CONDition register delivers a "1" (first bit set) in constant current mode (CC) and a "2" (second bit set) in constant voltage mode (CV).

If the correct channel is selected and the red LED of the channel button lights up (CC mode), the query of the CONDition register must deliver a "1".

### **Example:**

STAT:QUES:INST:ISUM1:COND?

### **EVENt**

The EVENt status register is set  $(1)$  until it is queried. After reading (query), the EVENt status register is set to zero.

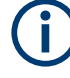

The description of registers is only used for general explanation. Due to the complexity, we recommend the general accessible SCPI standard document for more detailed information.

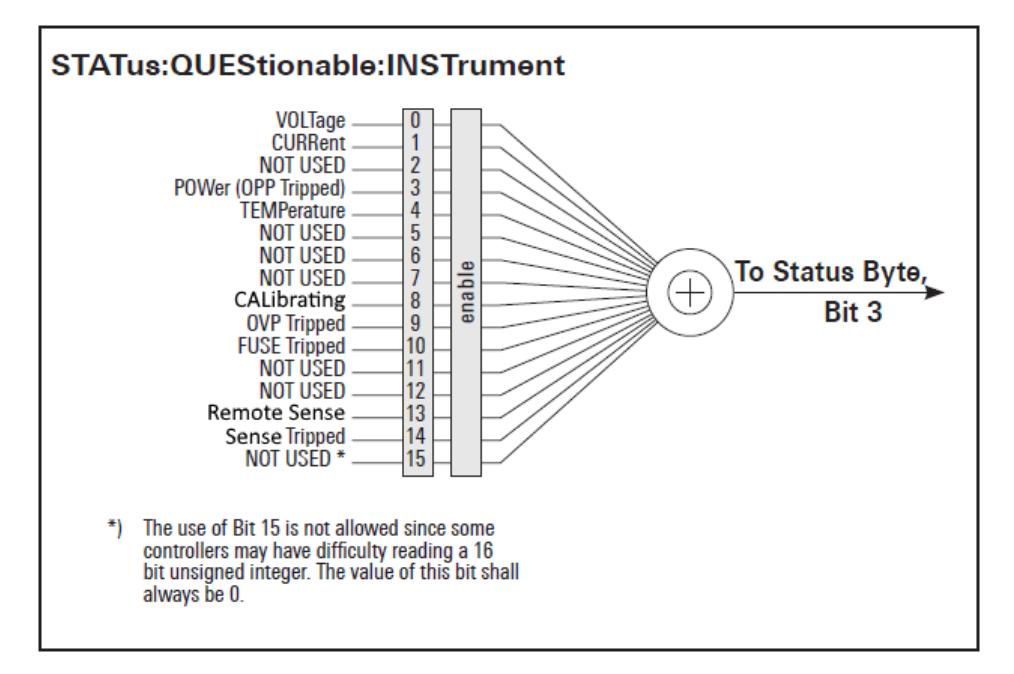

For further description of the status register, see [Chapter 7.9, "Status reporting com](#page-172-0)[mands", on page 173](#page-172-0).

*Figure A-2: Structure of the status:QUEStionable:INSTrument register*

### **Event Status Register (ESR) and Event Status Enable Register (ESE)**

The ESR is defined in IEEE 488.2. It can be compared with the EVENt part of a SCPI register. The event status register can be read out using the command  $*ESR$ ?. The ESE corresponds to the ENABle part of a SCPI register. If a bit is set in the ESE and the associated bit in the ESR changes from 0 to 1, the ESB bit in the STB is set. The ESE register can be set using the command \*ESE and read using the command \*ESE?.

### **STATus:OPERation Register**

In the CONDition part, this register contains information on which actions the instrument is being executing or, in the EVENt part, information on which actions the instrument has executed since the last reading. It can be read using the commands STATus:OPERation:CONDition? or STATus:OPERation[:EVENt]?.

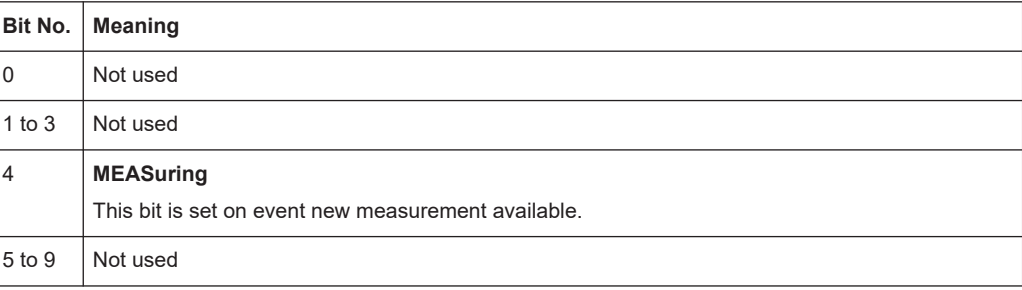

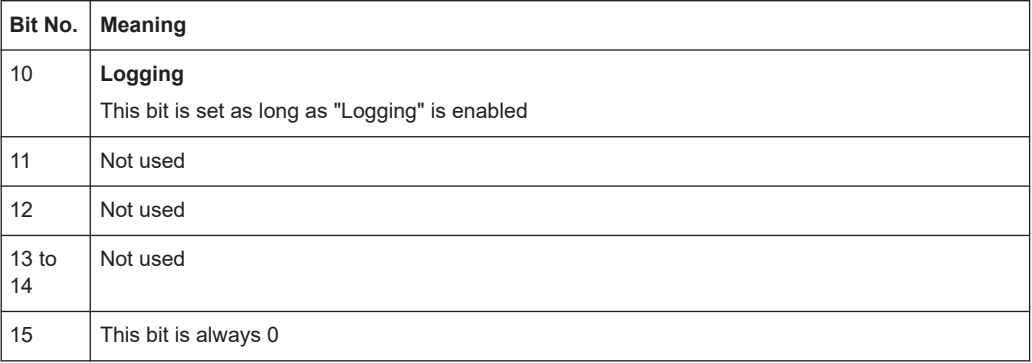

### **STATus:QUEStionable Register**

This register contains information about different states which can occur. It can be read using the commands STATus:QUEStionable:CONDition? and STATus:QUEStionable[:EVENt]?. See [Figure A-1](#page-189-0).

*Table A-6: Bits of the STATus:QUEStionable register*

| Bit No.      | <b>Meaning</b>                                                                                                    |
|--------------|----------------------------------------------------------------------------------------------------|
| $\mathbf 0$  | Voltage                                                                                                    |
|              | This bit is set while the instrument is in constant current mode (CC). The voltage is regula-<br>ted and the current is constant. |
| $\mathbf{1}$ | <b>Current</b>                                                                                                    |
|              | This bit is set while the instrument is in constant voltage mode (CV). The current is variable<br>and the voltage is constant.    |
| 2            | Not used                                                                                                    |
| 3            | POWer (OPP Tripped)                                                                                                    |
|              | This bit is set if an over power protection has tripped.                                                                          |
| 4            | <b>Temperature Overrange</b>                                                                                                    |
|              | This bit is set if an over temperature occurs.                                                                                    |
| 5 to 7       | Not used                                                                                                    |
| 8            | <b>CALibrating</b>                                                                                                    |
|              | This bit is set when instrument is performing calibration.                                                                        |
| 9            | <b>OVP Tripped</b>                                                                                                    |
|              | This bit is set if the over voltage protection has tripped.                                                                       |
| 10           | <b>Fuse Tripped</b>                                                                                                    |
|              | This bit is set if the fuse protection has tripped.                                                                               |
| 11 to 12     | Not used                                                                                                    |
| 13           | <b>Remote Sense</b>                                                                                                    |
|              | This bit is set if EXT sense mode is enabled.                                                                                     |
| 14           | <b>Sense Tripped</b>                                                                                                    |
|              | This bit is set if the remote sense has tripped                                                                                   |
| 15           | This bit is always 0                                                                                                    |

Status reporting system

### **Query of an instrument status**

Each part of any status register can be read using queries.

There are two types of commands:

- The common commands  $*ESR$ ?,  $*IDN$ ?,  $*STB$ ? query the higher-level registers.
- The commands of the STATus system query the SCPI registers (STATus:QUEStionable)

The returned value is always a decimal number that represents the bit pattern of the queried register. This number is evaluated by the controller program.

#### **Decimal representation of a bit pattern (binary weights)**

The STB and ESR registers contain 8 bits, the status registers 16 bits. The contents of a status register are specified and transferred as a single decimal number. To make this possible, each bit is assigned a weighted value. The decimal number is calculated as the sum of the weighted values of all bits in the register that are set to 1.

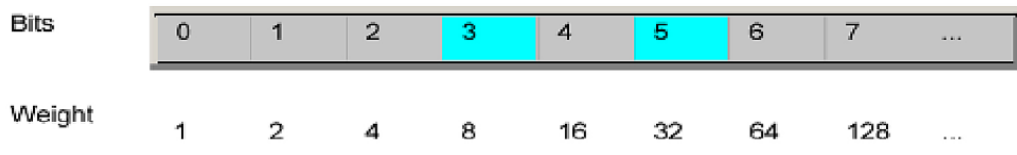

*Figure A-3: Decimal representation of a bit pattern*

### **Error Queue**

Each error state in the instrument leads to an entry in the error queue. The entries of the error queue are detailed plain text error messages. You can look them up in the error log or via remote control using SYSTem: ERROR [: NEXT] ?. Each call of SYSTem: ERRor [: NEXT]? provides one entry from the error queue. If no error messages are stored, the instrument responds with 0, "No error".

For further description of the error queue and the device error codes, please refer to [Chapter 7.1, "Common setting commands", on page 102.](#page-101-0)

# List of commands

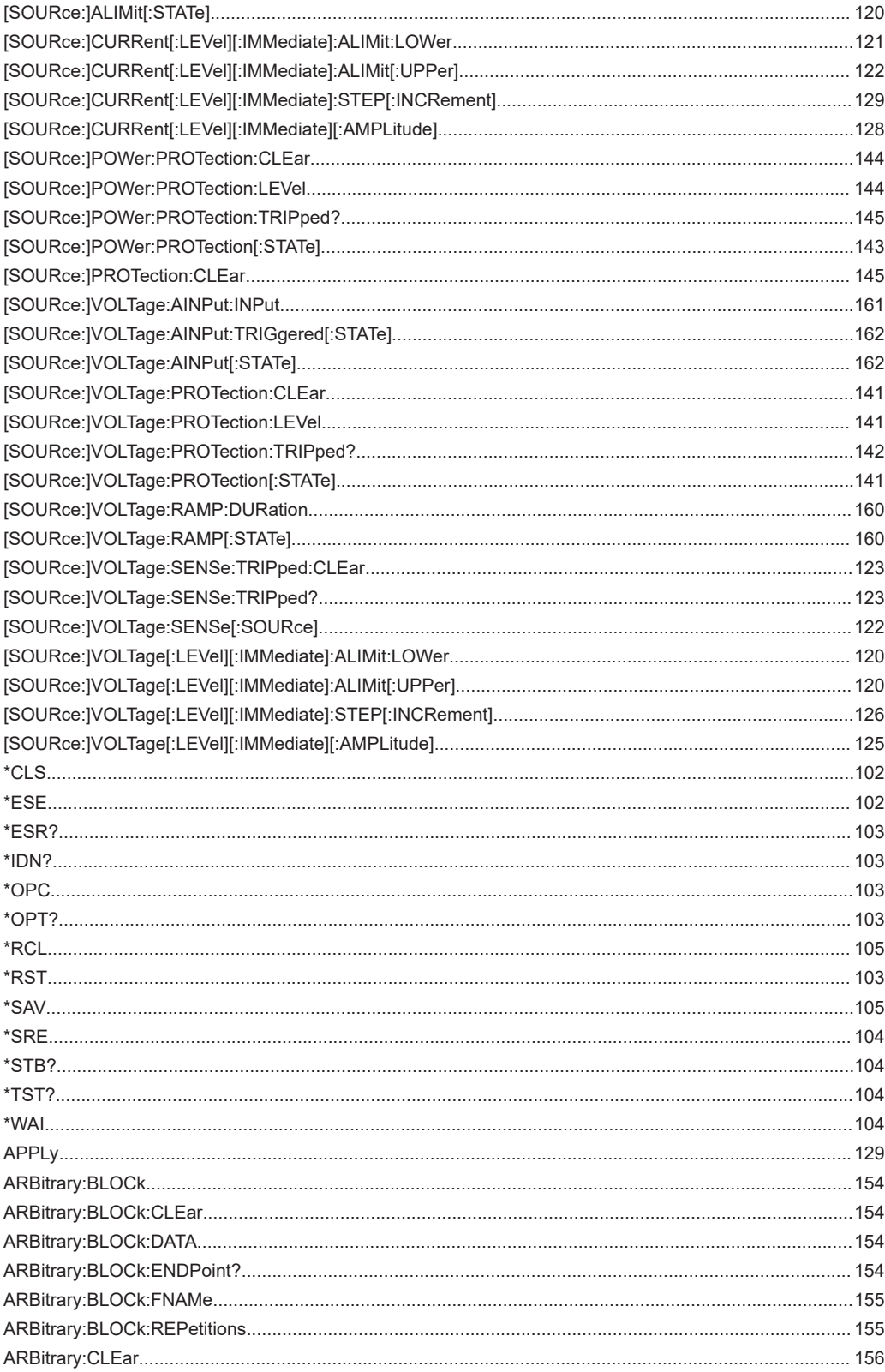

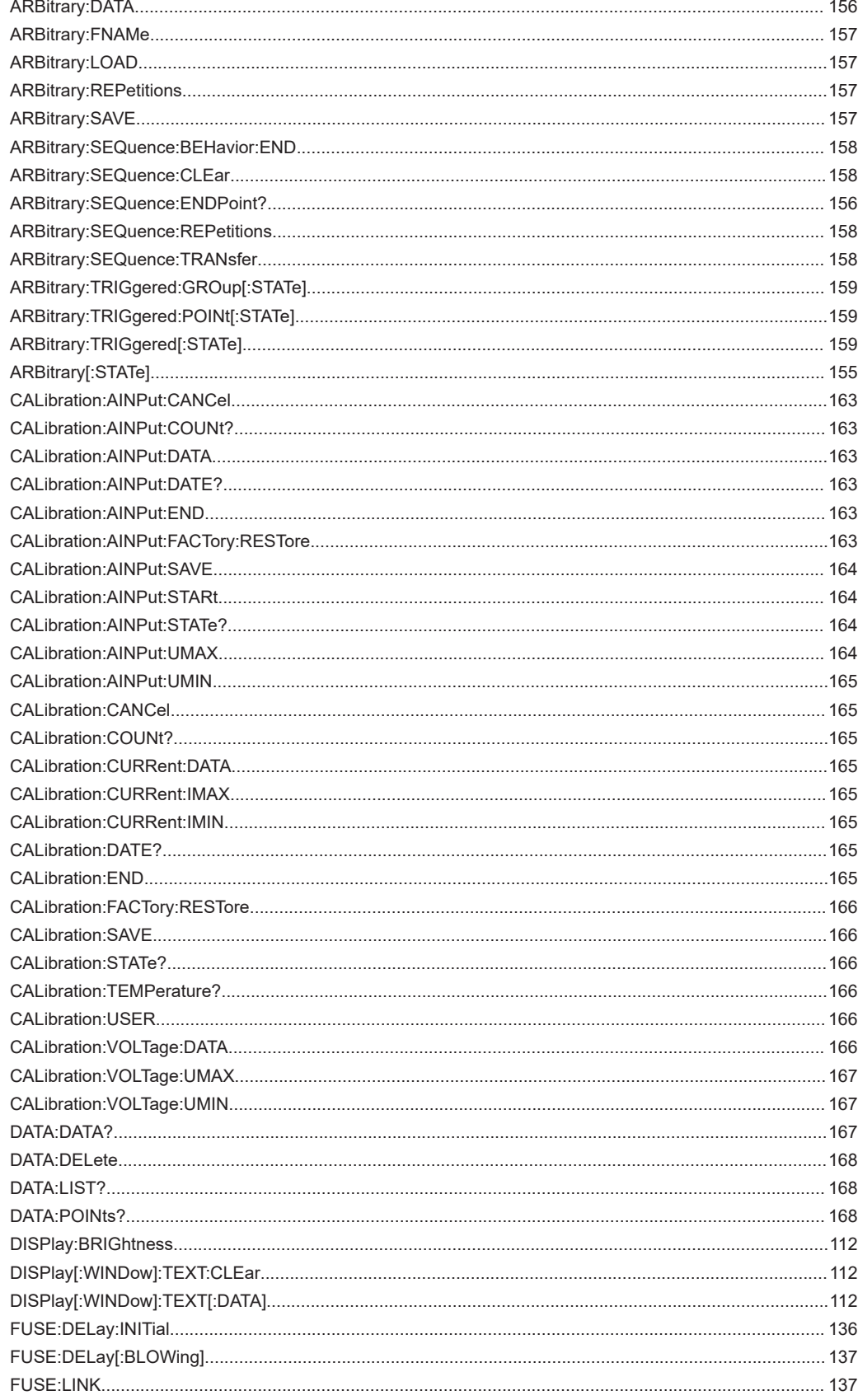

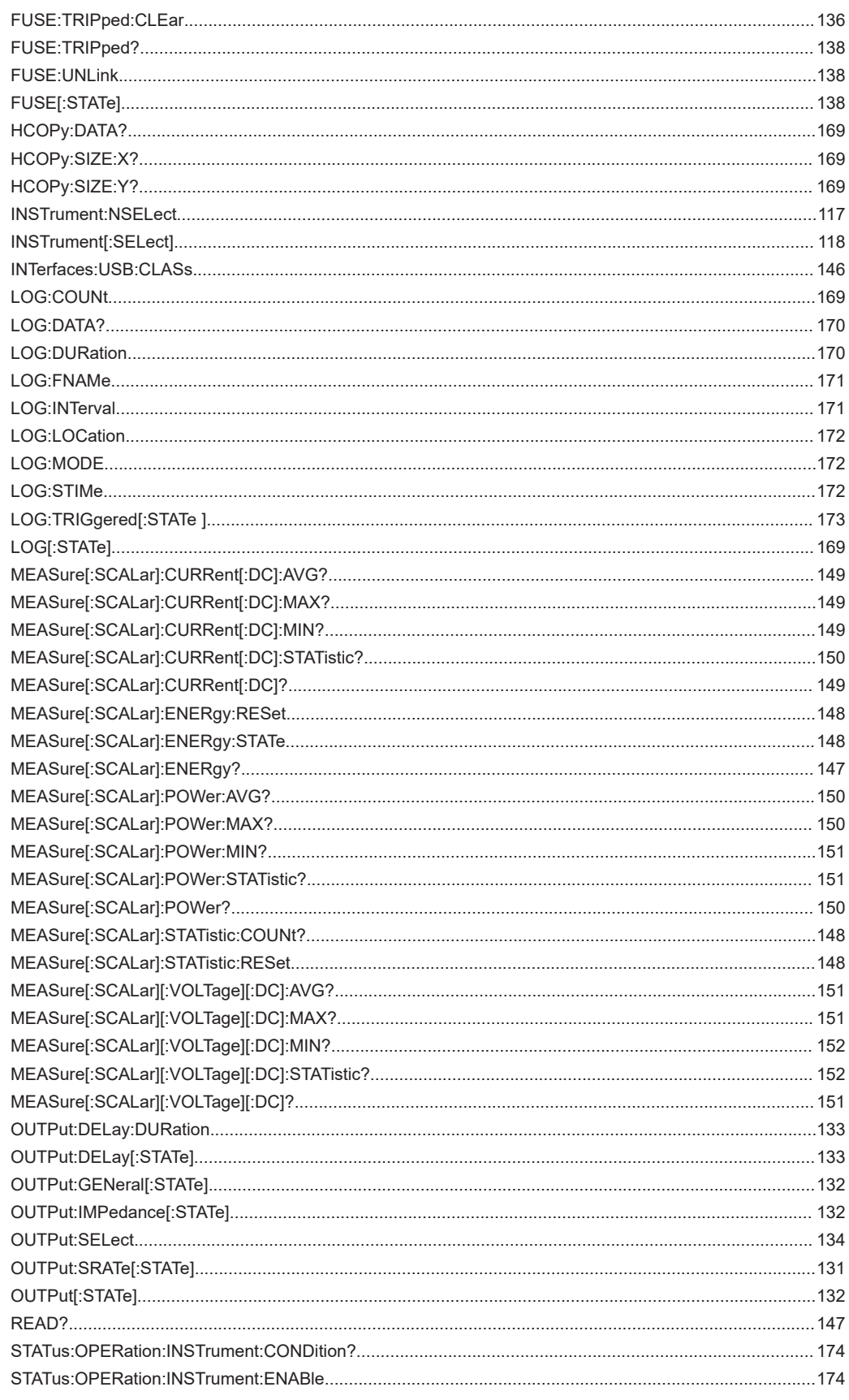

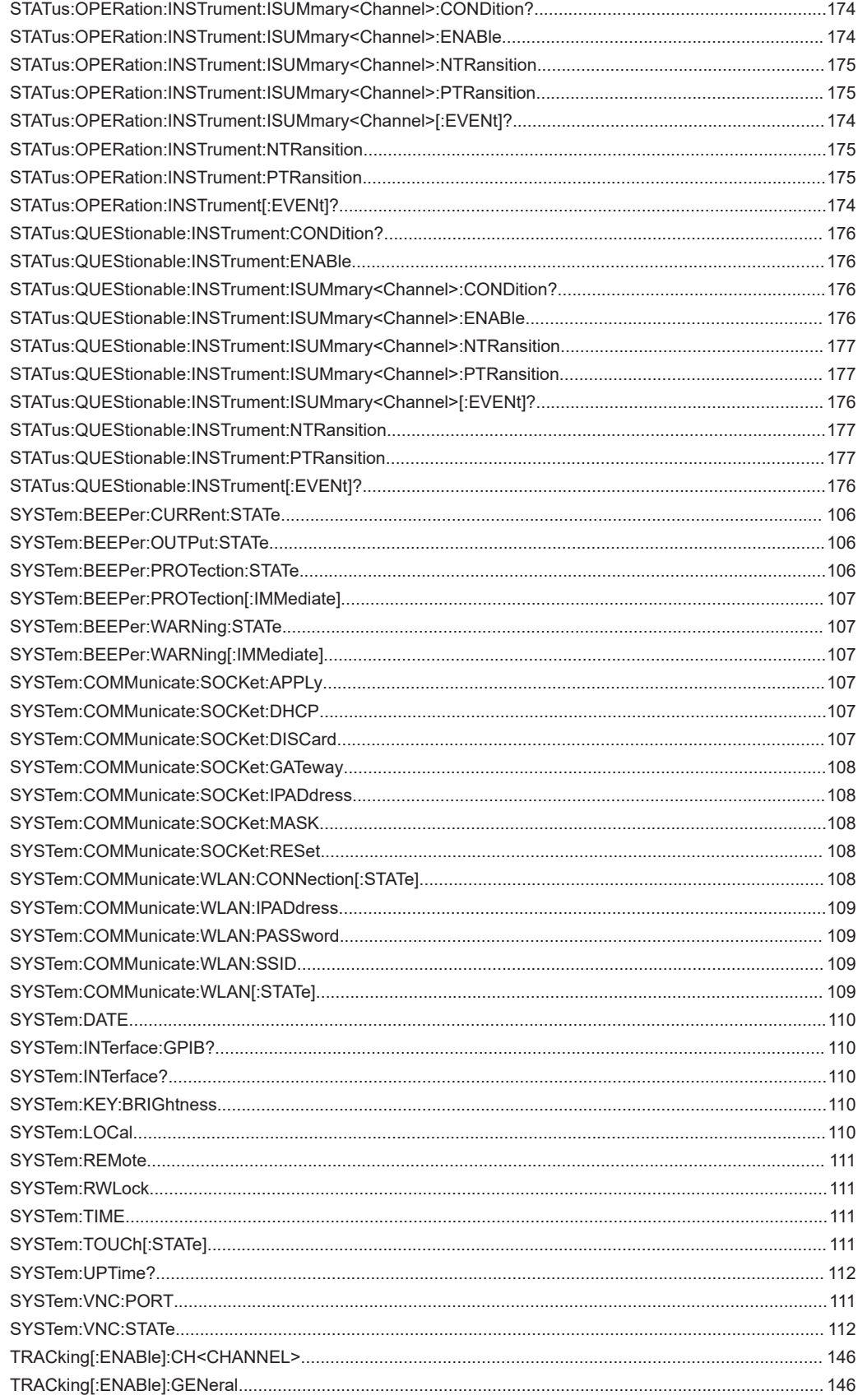

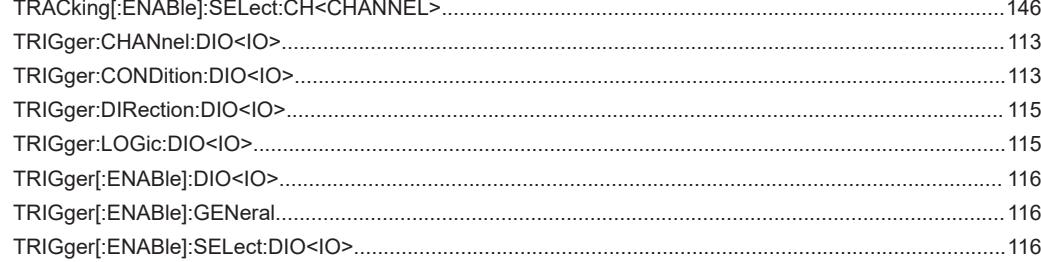

# Index

# **Symbols**

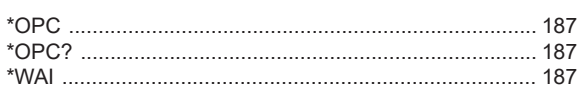

# $\overline{A}$

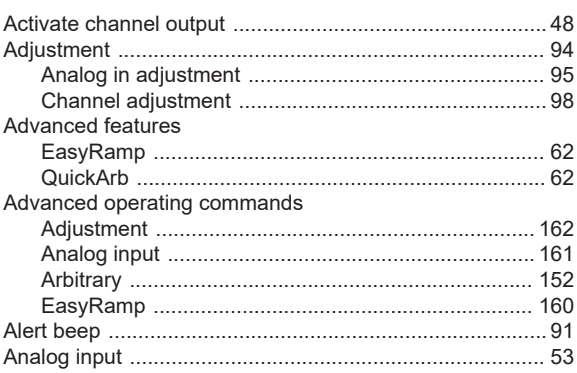

# $\, {\bf B}$

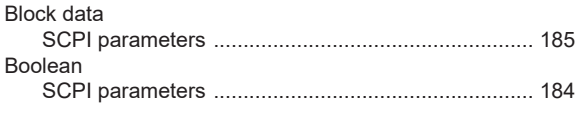

# $\mathbf C$

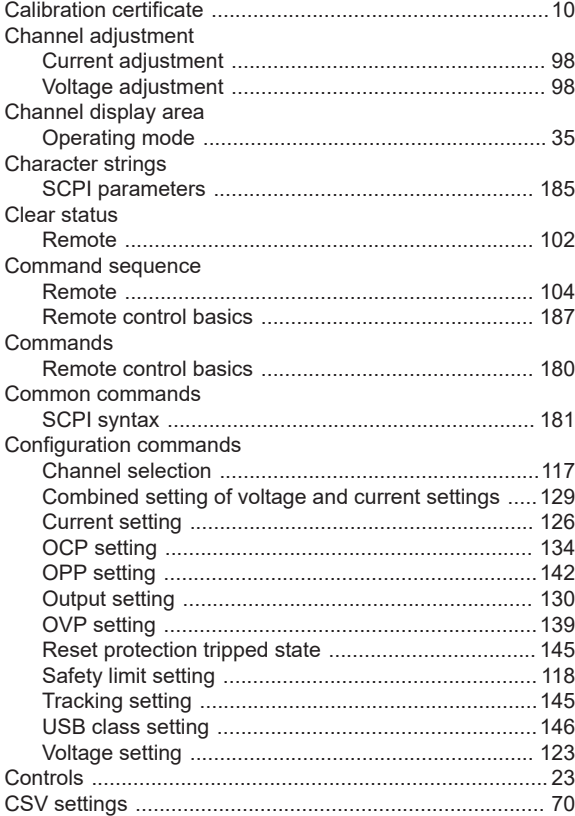

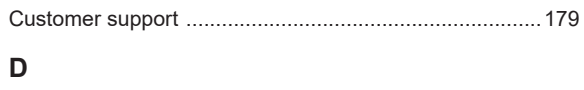

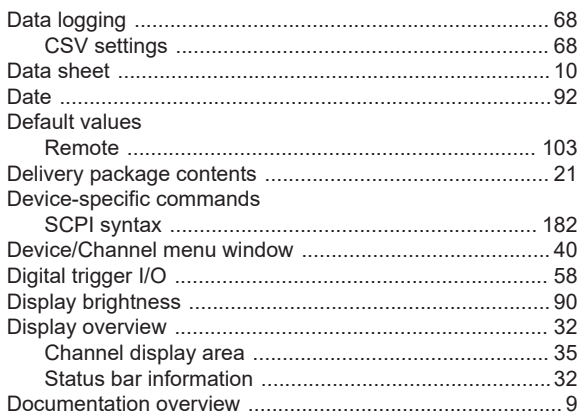

### $\mathsf E$

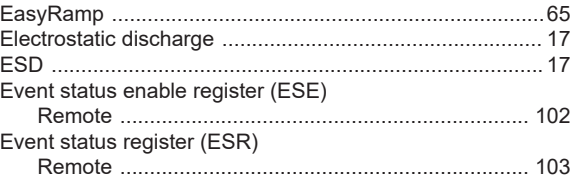

# $\mathsf F$

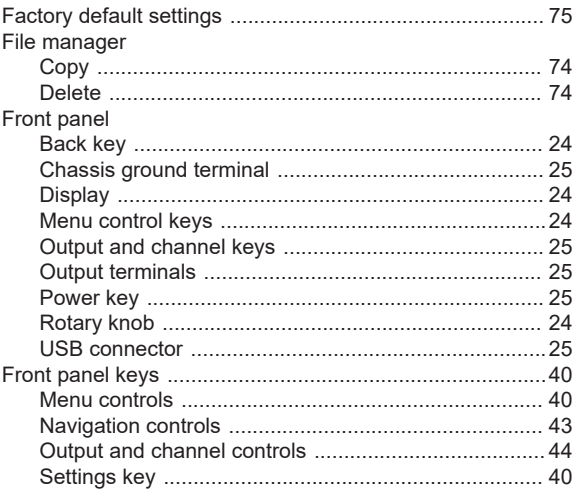

# G

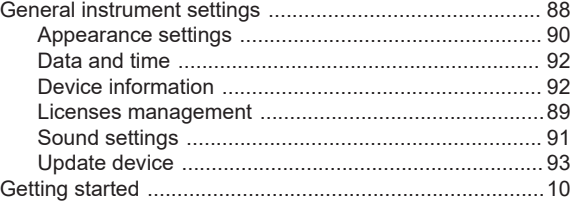

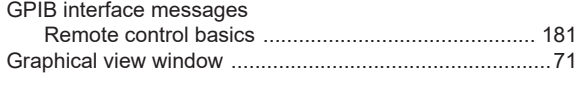

# $\mathsf{H}$

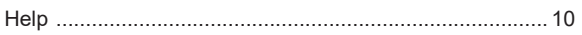

# $\bar{1}$

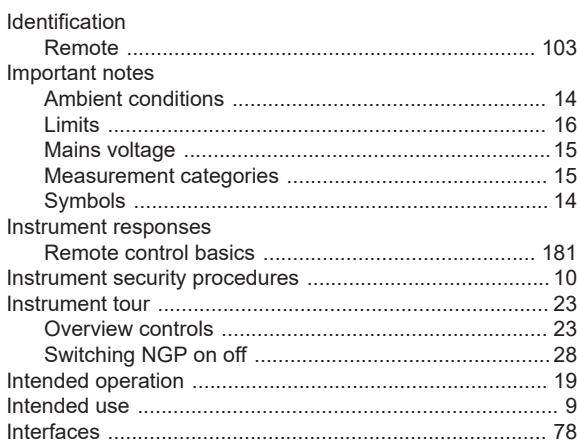

# $\overline{\mathsf{K}}$

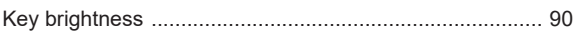

# $\bar{\mathbf{L}}$

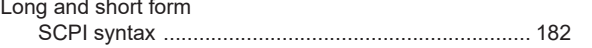

# M

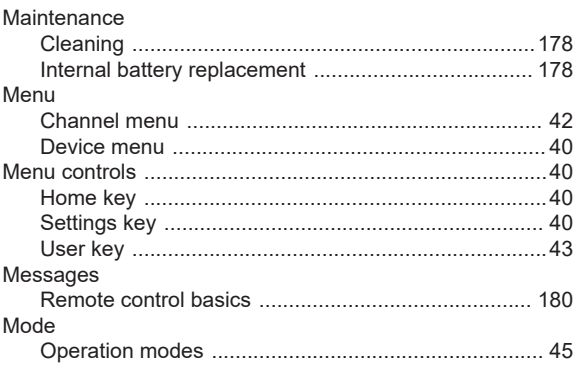

# $\overline{\mathsf{N}}$

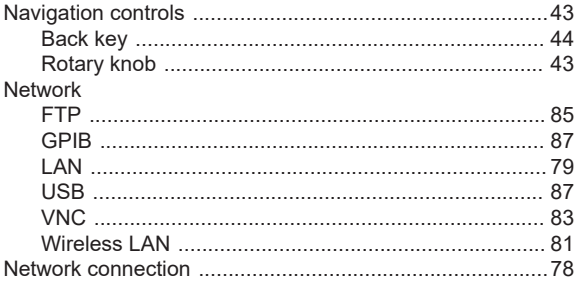

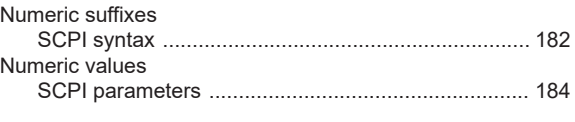

# $\overline{O}$

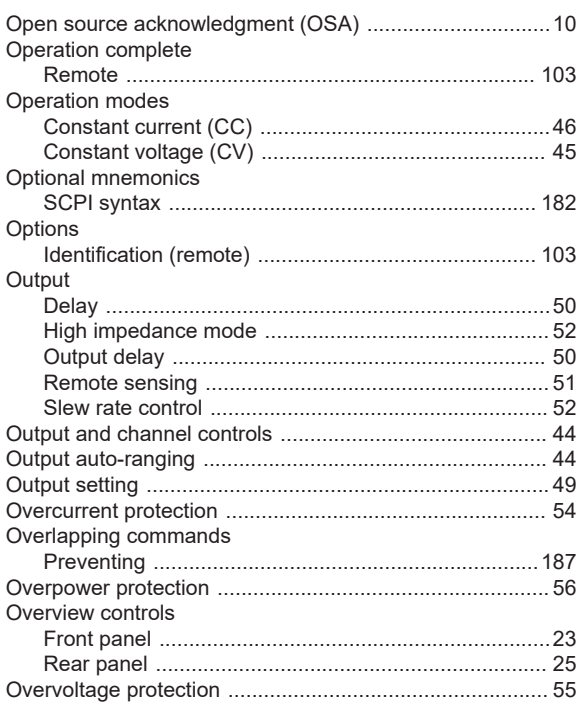

# $\mathsf{P}$

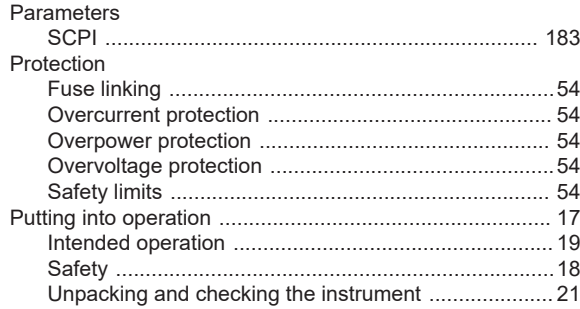

# $\pmb{\mathsf{Q}}$

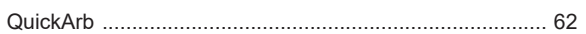

# ${\sf R}$

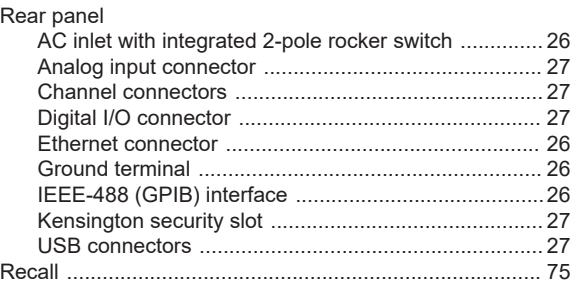

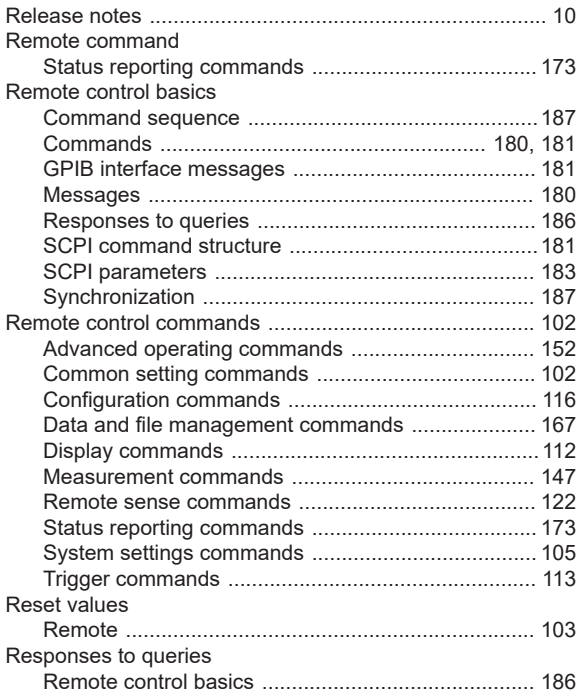

# **S**

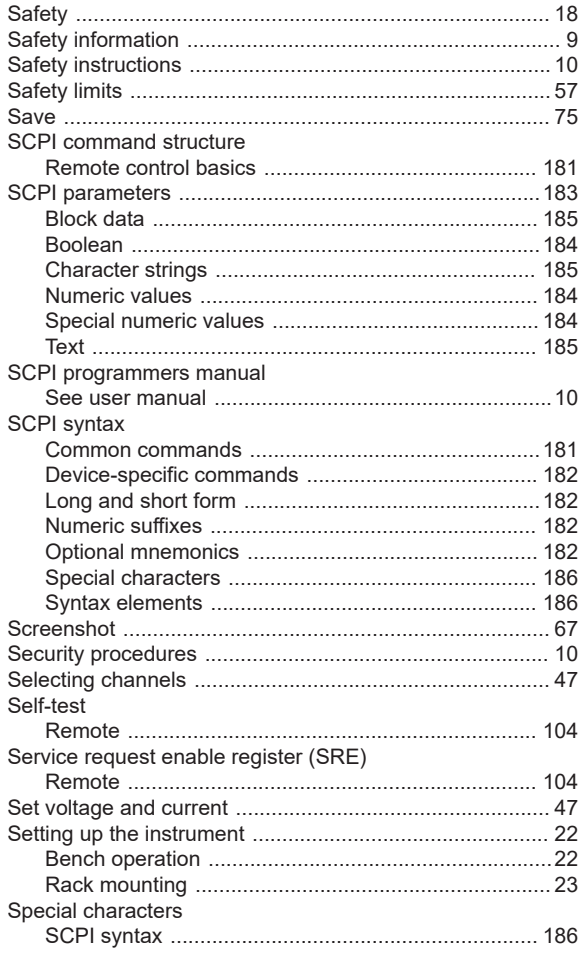

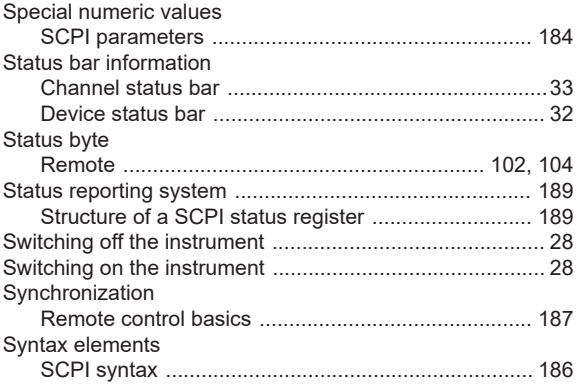

# **T**

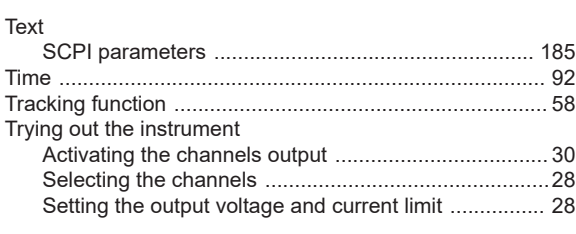

# **U**

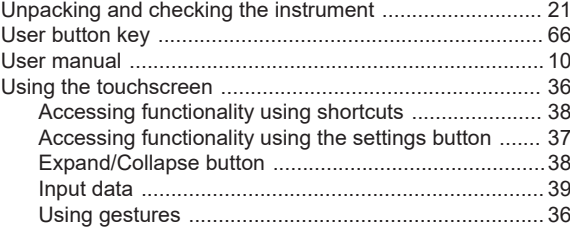

### **W**

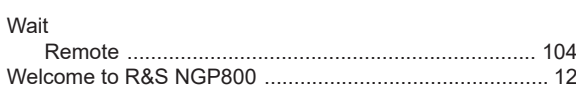